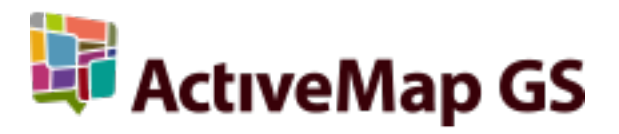

# Руководство администратора MapSurfer 3.36.2

ООО «ГрадоСервис»

апр. 29, 2022

# Оглавление

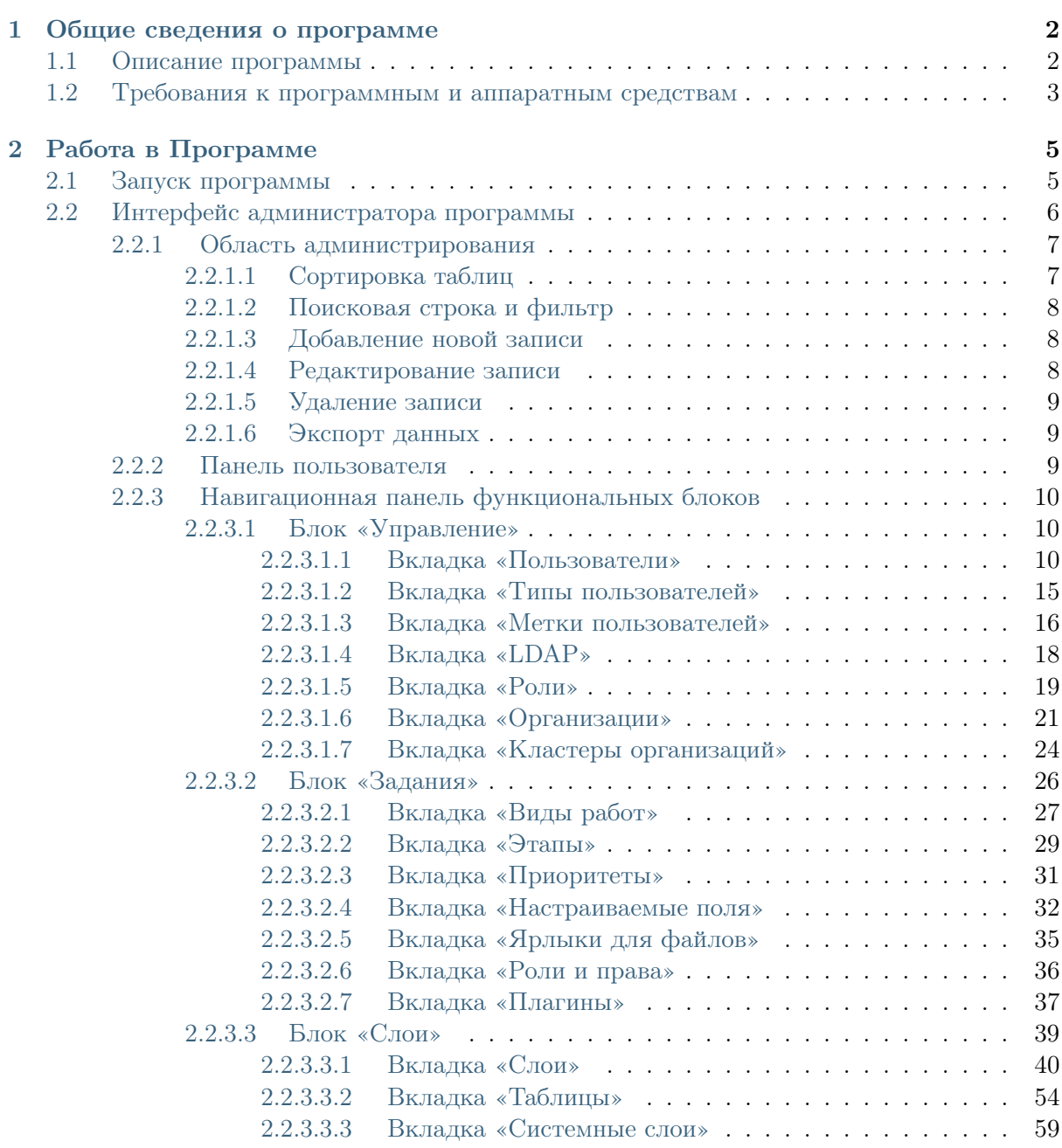

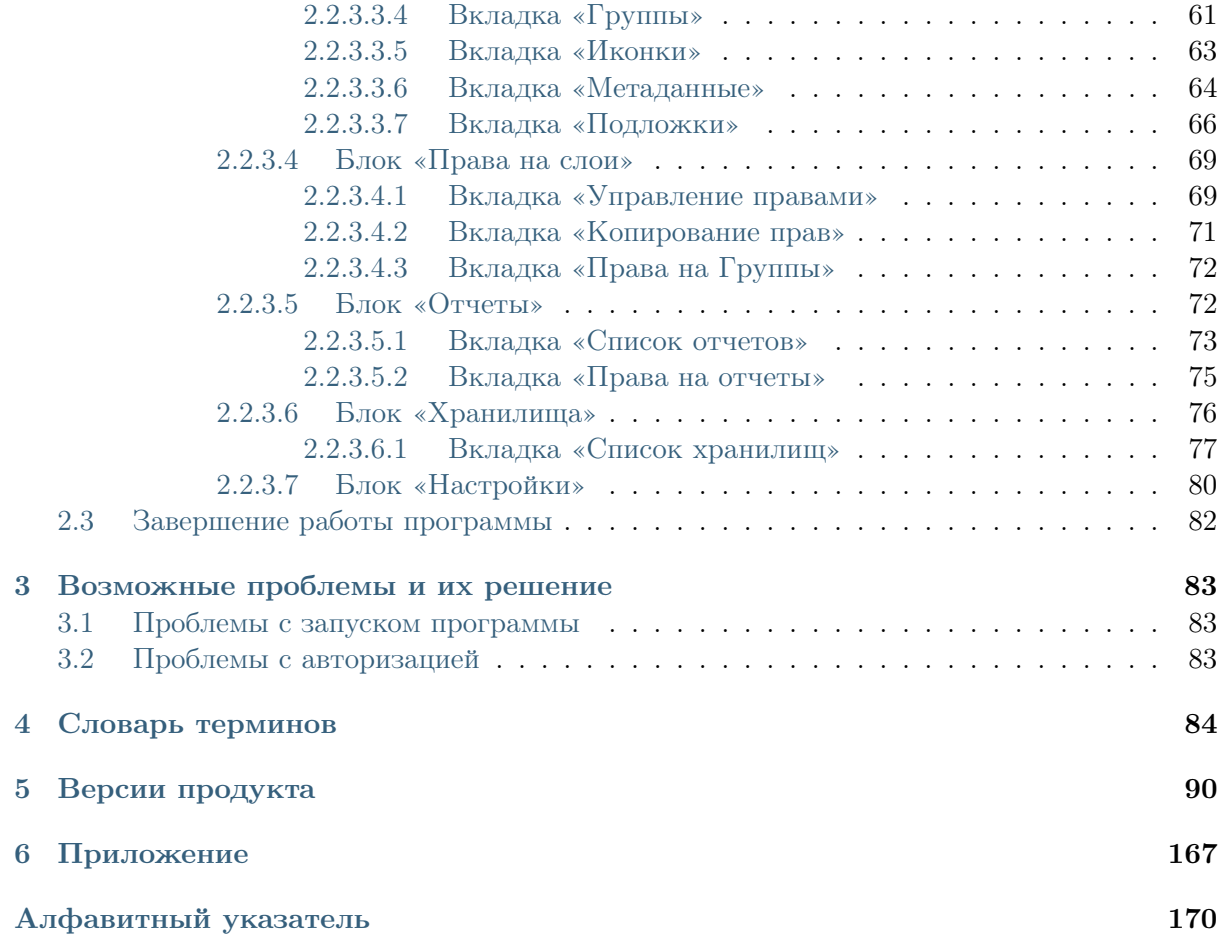

# АННОТАЦИЯ

Настоящий документ предназначен для изучения общих сведений, структуры, настройки системы «MapSurfer» под индивидуальные условия, требования и сферу применения программного обеспечения.

Глава 1

# Общие сведения о программе

# <span id="page-4-1"></span><span id="page-4-0"></span>1.1 Описание программы

«MapSurfer» (администратор) является администраторской частью программы «MapSurfer» и позволяет добавлять и структурировать разнообразную географическую информацию, а также проводить настройки прав доступа к информации пользователей, выполнять настройки пользовательской части программы.

«MapSurfer» является частью многокомпонентной веб-системы «ActiveMap», предназначенной для удаленного управления сотрудниками.

«ActiveMap» – это онлайн-система организации взаимодействия работы выездных сотрудников и диспетчера (координатора заданий). Система «ActiveMap» реализует управление заданиями и непрерывное информирование о стадии выполнения работ.

Возможности «ActiveMap»:

• Гибкая настройка под потребности компании.

«ActiveMap» можно адаптировать под любой бизнес-процесс. Для каждой организации можно настроить список видов работ, этапы и сроки выполнения заданий.

• Добавление заданий и контроль их выполнения.

Система позволяет добавлять плановые и оперативные задания, в том числе, по расписанию по заданному шаблону.

• Инвентаризация объектов на местности.

«ActiveMap» помогает проводить инвентаризацию объектов: обновление информации по состоянию существующих объектов, выявление несуществующих и создание новых объектов.

• Контроль выездных сотрудников.

Система помогает осуществлять контроль сотрудников, который предполагает отслеживание местонахождения выездных сотрудников в реальном времени, просмотр истории их перемещения и фиксацию выполнения заявок.

• Удобное и быстрое взаимодействие между сотрудниками и координаторами работ.

«ActiveMap» ускоряет процесс обмена результатами между выездным сотрудником и координатором работ. Координатор также может оперативно обновлять информацию по заданию, которая сразу отобразится у выездного сотрудника. Координатор может оперативно вернуть задание на выполнение по результатам работы выездного сотрудника.

• Использование материалов фото и видеофиксации, данных GLONASS/GPS.

Система позволяет фиксировать факт выполнения работы на местности при помощи фотографий, видеозаписей, данных о местонахождении. Это дает возможность избежать выездного контроля выполненных заявок.

• Настройка прав пользователей системы.

Система дает возможность настраивать права пользователей – каждому пользователю присваивается определенная роль. Роль пользователя системы влияет на доступ к списку заданий, возможностям редактирования и управления этими заданиями. Предусмотрены роли от простых пользователей до администратора всей системы.

• Отображение объектов обслуживания на карте.

«ActiveMap» позволяет создавать задания на основе объектов обслуживания с автоматическим заполнением координат и полей задания.

• Электронные документы.

В системе можно создавать отчеты по работе с заданиями и активности пользователей по форме документа организации, реализовывать выписку счетов при работе выездных сотрудников.

Подробнее о возможностях всестороннего использования системы «ActiveMap» можно узнать на сайте компании ООО «ГрадоСервис» https://gradoservice.ru/products/activemap.

# <span id="page-5-0"></span>1.2 Требования к программным и аппаратным средствам

Программа создана с использованием web-технологий, что позволяет запускать ее с любого персонального компьютера, на котором имеется выход в интернет. Для организации рабочего места диспетчера требуется персональный компьютер с техническими характеристиками не ниже следующих:

- процессор Intel Core i3,
- $\bullet$  операционная система Windows 7,
- скорость доступа в интернет не менее 1 Мбит/с.

Для функционирования программы не требуется дополнительной установки стороннего программного обеспечения на рабочей станции.

Программа открывается с помощью интернет-браузера (Mozilla Firefox, Opera, Google Chrome, Microsoft Edge).

Глава 2

# Работа в Программе

# <span id="page-7-1"></span><span id="page-7-0"></span>2.1 Запуск программы

Для запуска программы необходимо открыть интернет-браузер (Mozilla Firefox, Opera, Google Chrome, Microsoft Edge) и в адресной строке ввести адрес webстраницы «MapSurfer». Откроется стартовое окно программы [\(Рис.](#page-7-2) [2.1\)](#page-7-2).

<span id="page-7-2"></span>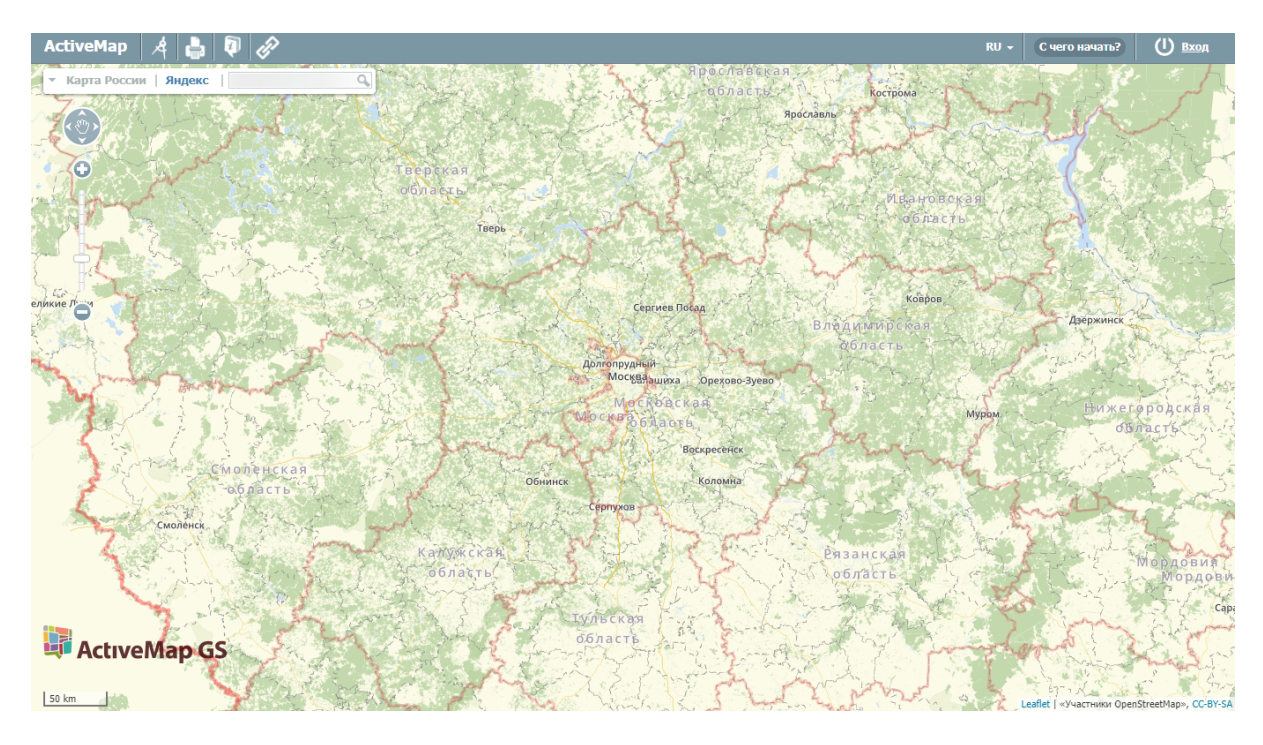

Рис. 2.1: Стартовое окно программы

Для входа необходимо ввести учетные данные: логин и пароль. После этого загрузится стартовая web-страница [\(Рис.](#page-8-1) [2.2\)](#page-8-1).

<span id="page-8-1"></span>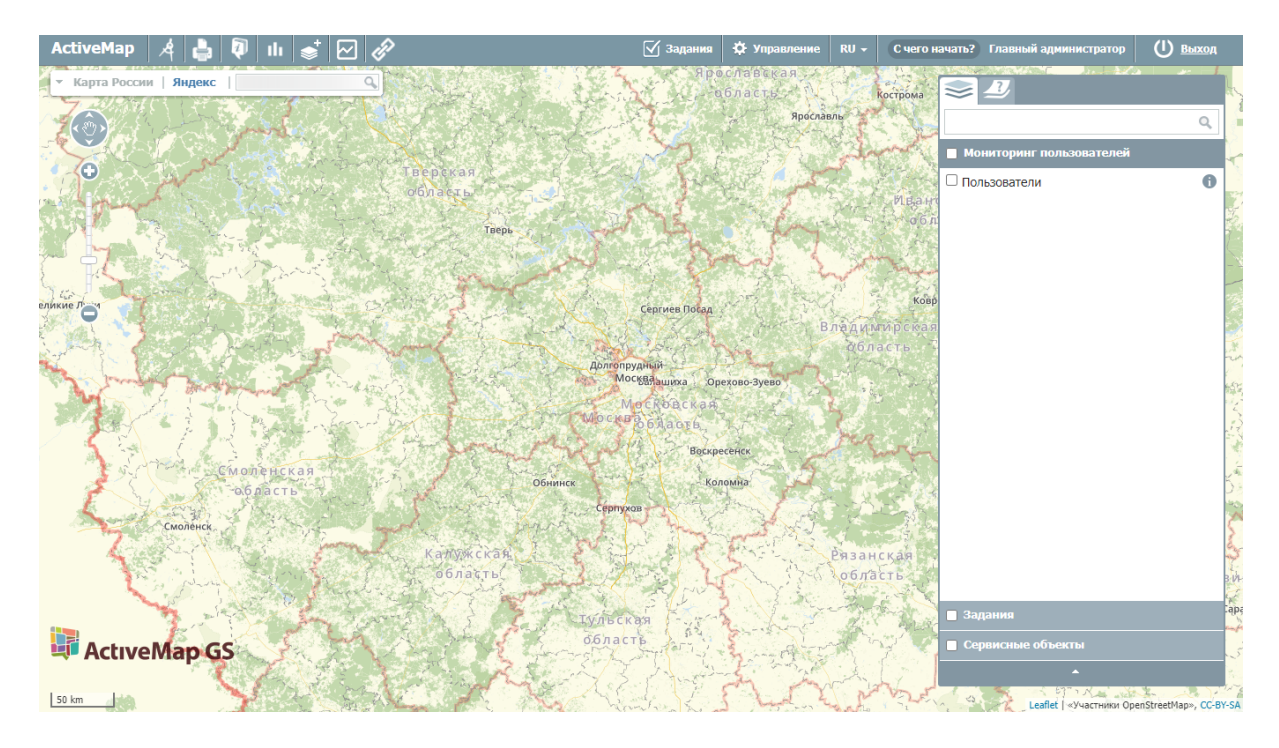

Рис. 2.2: Стартовая web-страница программы

Для перехода в режим администратора необходимо на верхней панели окна нажать кнопку «Управление» [\(Рис.](#page-8-2) [2.3\)](#page-8-2).

<span id="page-8-2"></span>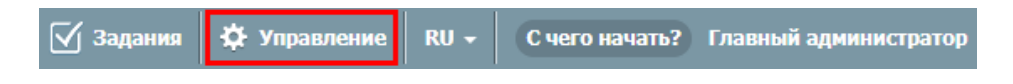

Рис. 2.3: Переход в режим администратора

# <span id="page-8-0"></span>2.2 Интерфейс администратора программы

Интерфейс администрирования состоит из набора инструментов, которые предназначены для настройки и управления элементами системы. Работать с панелью администрирования могут только авторизованные пользователи, обладающие определенными правами доступа.

Среди основных инструментов управления можно выделить следующие:

- экспорт, загрузка и индексация данных;
- добавление, удаление и редактирование элементов системы (пользователи, слои, отчеты и т.д.);
- настройка прав доступа к информации пользователей;

<span id="page-9-2"></span>

| <b>ActiveMap</b>                        |                       |                                          |               |                          | • Помощь                              | 9 Карта | $RU =$     |          | • Главный администратор | <b>U</b> Выход |
|-----------------------------------------|-----------------------|------------------------------------------|---------------|--------------------------|---------------------------------------|---------|------------|----------|-------------------------|----------------|
| $\Omega$                                | Пользователи          | Типы пользователей • Метки пользователей |               |                          | Роли Организации Кластеры организаций |         | + Создать  | Bcero: 4 | Поиск                   | Q              |
| Управление                              | ФИО                   | Логин                                    | Роль          |                          | Основная организация                  |         | Мониторинг |          | Выберите фильтр         | $\checkmark$   |
| $\overline{\leq}$<br>Задания            | Главный администратор | depadmin                                 | Администратор |                          |                                       |         | $\bigcirc$ |          |                         |                |
| $\quad \  \  \, \otimes \quad \  \  \,$ | Плавный инспектор     | inspektor                                |               | Главный инспектор        |                                       |         | $\bigcirc$ |          |                         |                |
| Слои                                    | Иванов Иван Иванович  | ivanov                                   |               | Пользователь организации | Клиент 1                              |         | $\bullet$  |          |                         |                |
| E                                       | Петров Петр Петрович  | petrov                                   |               | Пользователь организации | Исполнитель 1                         |         | $\bullet$  |          |                         |                |
| Права на слои                           |                       |                                          |               |                          |                                       |         |            |          |                         |                |
| $\mathbb{C}$                            |                       |                                          |               |                          |                                       |         |            |          |                         |                |
| Отчеты                                  |                       |                                          |               |                          |                                       |         |            |          |                         |                |
| S                                       |                       |                                          |               |                          |                                       |         |            |          |                         |                |
| Хранилища                               |                       |                                          |               |                          |                                       |         |            |          |                         |                |
| ¢                                       |                       |                                          |               |                          |                                       |         |            |          |                         |                |
| Настройки                               |                       |                                          |               |                          |                                       |         |            |          |                         |                |
|                                         |                       |                                          |               |                          |                                       |         |            |          |                         |                |
|                                         |                       |                                          |               |                          |                                       |         |            |          |                         |                |
|                                         |                       |                                          |               |                          |                                       |         |            |          |                         |                |
|                                         |                       |                                          |               |                          |                                       |         |            |          |                         |                |
|                                         |                       |                                          |               |                          |                                       |         |            |          |                         |                |

Рис. 2.4: Панель администрирования

Панель администрирования разделена на следующие области [\(Рис.](#page-9-2) [2.4\)](#page-9-2):

- 1. Панель пользователя (на панели расположены кнопки для перехода к профилю, справке, карте и выхода из системы).
- 2. Навигационная панель функциональных блоков (в этом блоке расположены основные инструменты для управления системой).
- 3. Строка вкладок (в каждой вкладке сосредоточена информация и набор кнопок, позволяющий управлять ей).
- 4. Поисковая строка (поисковая строка и фильтрация необходимы для поиска элементов системы).
- 5. Область администрирования (в области отображаются выбранные элементы и их составляющие).

# <span id="page-9-0"></span>2.2.1 Область администрирования

#### <span id="page-9-1"></span>2.2.1.1 Сортировка таблиц

Вся информация об основных элементах системы (пользователях, организациях, слоях, отчетах и т.д.) представлена на соответствующих вкладках в табличном виде. Используя эти таблицы, администратор может провести сортировку имеющихся данных.

Чтобы упорядочить информацию о конкретном элементе системы, нужно перейти на вкладку с этим элементом и нажать левой кнопкой мыши по заголовку той графы, по данным которой должна пройти

сортировка. При повторном нажатии на заголовок графы сортировка пройдет в обратном порядке.

### <span id="page-10-0"></span>2.2.1.2 Поисковая строка и фильтр

При переходе на интересующую вкладку в правой части страницы становится доступна поисковая строка, которая предназначена для поиска конкретных данных в панели администрирования.

Чтобы осуществить поиск элемента, нужно ввести часть его названия в поисковую строку, после чего в области администрирования отобразятся все элементы, соответствующие введенному запросу. Поиск осуществляется по всем элементам системы.

Кроме того, администратор может воспользоваться фильтром, который расположен под поисковой строкой. Он необходим для сортировки данных по уже заданным критериям поиска.

Чтобы система выдала наиболее точные результаты поиска, администратор может воспользоваться поисковой строкой и фильтром одновременно (там, где доступны сразу два инструмента).

### <span id="page-10-1"></span>2.2.1.3 Добавление новой записи

Чтобы добавить новый элемент, администратору необходимо перейти в интересующий его раздел и нажать на кнопку «Создать».

При нажатии на эту кнопку открывается новое окно, в котором пользователю необходимо заполнить обязательные поля для ввода и нажать кнопку «Сохранить и выйти». Для отмены добавления нового элемента необходимо нажать кнопку «Отмена».

#### <span id="page-10-2"></span>2.2.1.4 Редактирование записи

Чтобы изменить данные о некотором элементе, пользователю необходимо перейти в интересующий его раздел, навести курсор на строку с

названием элемента и нажать кнопку «Редактировать» , которая расположена в правой части выделенной строки. Кнопка редактиро-

вания отобразится только после наведения курсора на строку с названием элемента.

При нажатии на эту кнопку в области администрирования открывается форма, в которой необходимо ввести новую информацию о выбранном элементе и нажать кнопку «Сохранить и выйти». Чтобы отменить редактирование элемента, необходимо нажать кнопку «Отмена».

Кроме того, форма для редактирования может быть открыта путем двойного нажатия левой кнопкой мыши по строке с названием элемента.

## <span id="page-11-0"></span>2.2.1.5 Удаление записи

Чтобы удалить конкретный элемент, необходимо перейти в интересующий раздел, навести курсор на строку с названием этого элемента и

нажать кнопку «Удалить» , которая расположена в правой части

выделенной строки. Кнопка удаления отобразится только после наведения курсора на строку с названием элемента.

При нажатии на эту кнопку в области администрирования открывается диалоговое окно, подтверждающее удаление элемента. Чтобы удалить элемент из системы, нужно нажать кнопку «Ок». Чтобы отменить удаление, необходимо нажать кнопку «Отмена».

Для того чтобы удалить несколько элементов, необходимо навести курсор мыши на строки с этими элементами и поставить галочку напротив их названий. После этого в нижней части области администрирования становится доступна кнопка «Удалить». При нажатии на эту кнопку открывается диалоговое окно, подтверждающее удаление выбранных элементов.

Примечание: При попытке удаления своего пользователя или организации в области администрирования появляется диалоговое окно, информирующее пользователя о том, что удаление невозможно.

#### <span id="page-11-1"></span>2.2.1.6 Экспорт данных

Кнопка «Экспорт» необходима для выгрузки данных в виде отдельного Excel-файла. Если администратор воспользуется поисковой строкой и после этого нажмет кнопку «Экспорт», скачанный Excel-файл будет содержать информацию только о найденных элементах.

# <span id="page-11-2"></span>2.2.2 Панель пользователя

Панель пользователя состоит из следующих элементов [\(Рис.](#page-12-3) [2.5\)](#page-12-3):

- «Помощь» осуществляет переадресацию пользователя с главной страницы системы на страницу с руководством.
- «Карта» позволяет перейти на главную страницу системы.
- «Язык интерфейса» отвечает за переключение интерфейса на один из доступных языков.
- $\bullet \triangleleft$ ФИО пользователя» открывает страницу редактирования персональных данных.
- «Выход» позволяет выйти из пользовательского аккаунта.

<span id="page-12-3"></span>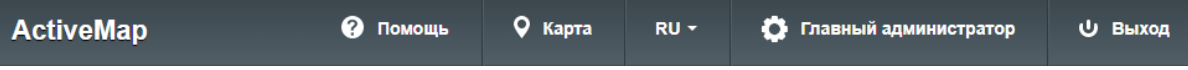

Рис. 2.5: Панель пользователя

# <span id="page-12-0"></span>2.2.3 Навигационная панель функциональных блоков

Навигационная панель имеет следующие функциональные блоки:

- «Управление» управление организациями, пользователями и их параметрами ([Блок «Управление»](#page-12-1) (с. 10));
- «Задания» менеджмент параметров работ ( $E_{\text{AOK}}$  «Задания»  $(c. 26)$ ;
- «Слои» управление слоями, группами слоев и их параметрами  $(B<sub>AOK</sub> \triangleleft C<sub>AOU</sub>)(c. 39)$ ;
- «Права на слои» управление правами на слои и группы слоев ([Блок «Права на слои»](#page-71-0) (с. 69));
- «Отчеты» просмотр списка отчетов и управление правами на отчеты  $(Ba\alpha \kappa \triangleleft Om\omega)$  (с. 72));
- «Хранилища» просмотр и создание хранилищ ( $E_{\text{AOK}}$  «Хранили- $\mu$ да» (с. 76));
- «Настройки» просмотр и создание настроек системы  $(B\mu)\kappa$  «На[стройки»](#page-82-0) (с. 80)).

#### <span id="page-12-1"></span>2.2.3.1 Блок «Управление»

В блоке «Управление» администратор может ознакомиться с подробной информацией о пользователях системы, организациях и их правах на группы.

При переходе во вкладки «Пользователи», «Организации» или «Кластеры организаций» администратору становятся доступны следующие элементы управления: сортировка таблиц, поисковая строка, добавление новой записи, редактирование записи, удаление записи, экспорт данных.

#### <span id="page-12-2"></span>2.2.3.1.1 Вкладка «Пользователи»

Вкладка «Пользователи» содержит основную информацию о зарегистрированных пользователях системы [\(Рис.](#page-13-0) [2.6\)](#page-13-0). При переходе на эту вкладку становится доступна таблица со следующими графами:

- «ФИО» имя пользователя в полной форме;
- «Логин» имя пользователя, под которым осуществляется вход в систему;
- «Роль» роль пользователя в системе (администратор, заказчик и т.д.);
- «Основная организация» принадлежность пользователя к организации;
- «Заблокирован» информация о блокировке пользователей в системе (заблокированные пользователи будут отмечены галочкой);
- «Мониторинг» управление функцией мониторинга пользователя (включение отслеживания его перемещений при использовании мобильных приложений комплекса «ActiveMap»).

<span id="page-13-0"></span>

| <b>ActiveMap</b>               |                          |                                     |                        |             |                         |                          | • Помошь                                      | Q Kapra       | RU -              |           | О Главный администратор | <b>U</b> Выход |
|--------------------------------|--------------------------|-------------------------------------|------------------------|-------------|-------------------------|--------------------------|-----------------------------------------------|---------------|-------------------|-----------|-------------------------|----------------|
| $\mathbb{C}$                   | Пользователи             | Типы пользователей                  | Метки пользователей    | <b>LDAP</b> | Роли                    | Организации              | Кластеры организаций                          | + Создать     |                   | Bcero: 15 | Поиск                   | $\mathbb{Q}$   |
| правление<br>$\overline{\vee}$ | ФИО                      |                                     | Логин                  |             | Роль                    |                          | Основная организация                          | Заблокирован  | <b>Мониторинг</b> |           | Выберите фильтр         | $\checkmark$   |
| Задания                        | Главный администратор    |                                     | depadmin               |             | Администратор           |                          |                                               |               | $\bigcirc$        |           |                         |                |
|                                | Главный инспектор        |                                     | inspektor              |             |                         | Главный инспектор        |                                               |               | $\bigcirc$        |           |                         |                |
| ≋<br>Слои                      | Иванов Иван Иванович     |                                     | ivanov                 |             |                         | Пользователь организации | Организация Клиента                           |               | O                 |           |                         |                |
|                                | Петров Петр Петрович     |                                     | petrov                 |             |                         | Пользователь организации | Организация Исполнителя                       |               | C                 |           |                         |                |
| 目                              |                          | Валентинова Валентина Валентиновна  | valentinova            |             |                         | Пользователь организации | Организация Исполнителя                       |               | $\bigcirc$        |           |                         |                |
| Права на слои                  | Сидоров Сидор Сидорович  |                                     | sidorov                |             |                         | Инспектор организации    | Организация Клиента                           |               | $\bigcirc$        |           |                         |                |
| $\mathbf \Theta$               | Борисов Борис Борисович  |                                     | borisov                |             |                         | Инспектор кластера       | ActiveMap                                     |               | $\bigcirc$        |           |                         |                |
| Отчеты                         | Сергеев Сергей Сергеевич |                                     | sergeev                |             |                         | Администратор кластера   | Организация Клиента                           | $\mathcal{A}$ | $\bigcirc$        |           |                         |                |
| S                              |                          | Васильев Василий Васильевич         | vasilev                |             |                         |                          | Администратор организации Организация Клиента |               | $\bigcirc$        |           |                         |                |
| Хранилиша                      | Ольгин Олег Олегович     |                                     | olgin                  |             |                         | Пользователь организации | Организация Исполнителя                       |               | $\bigcirc$        |           |                         |                |
| $\phi^{\ddot{\alpha}}$         |                          | Александров Александр Александрович | alex                   |             |                         |                          | Администратор организации Организация Клиента |               | $\bigcirc$        |           |                         |                |
| Настройки                      | □ Александрова           |                                     | alexandrova            |             |                         | Пользователь организации | Организация Исполнителя                       |               | $\bigcirc$        |           |                         |                |
|                                | 0<br>Ермакова            |                                     | ermakova               |             |                         | Пользователь организации | Организация Исполнителя                       |               | $\bigcirc$        |           |                         |                |
|                                | $\Box$<br>Виктория       |                                     | viktoria               |             |                         | Администратор кластера   | Организация Исполнителя                       |               | $\bigcirc$        |           |                         |                |
|                                | $\Box$ test              |                                     | test                   |             |                         | Пользователь организации | Организация Исполнителя 2                     |               | $\bigcirc$        |           |                         |                |
|                                | • Удалить                | <b>Е Метки</b>                      | <b>X</b> Заблокировать |             | <b>X</b> Разблокировать |                          |                                               |               | • Импорт          | • Экспорт |                         |                |

Рис. 2.6: Вкладка «Пользователи»

Если в систему внесены сведения о лицензии на количество пользователей, в данной вкладке будет выведено информационное уведомление в случае превышения лимита.

В текущей вкладке также можно импортировать пользователей и экспортировать информацию о пользователях.

Для импорта пользователей нужно нажать кнопку «Импорт». Откроется окно, в котором необходимо выбрать нужное действие [\(Рис.](#page-14-0) [2.7\)](#page-14-0):

- «Загрузить файл» импорт Excel-файла, содержащего информацию о пользователях в виде таблицы с определенной структурой, заданной в шаблоне;
- «Скачать шаблон» экспорт файла-шаблона с определенной структурой, необходимой для корректного импорта;
- «Отмена» выход из окна импорта.

<span id="page-14-0"></span>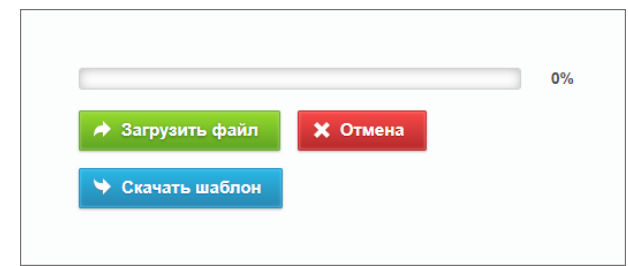

Рис. 2.7: Импорт пользователей

Если содержимое файла не подходит для импорта (не заполнены необходимые поля и т.п.), система выведет сообщение с перечислением ошибок. При попытке импортировать пользователей, уже существующих в системе, также будет выведено сообщение об ошибке соответствующего содержания.

После успешного импорта в системе появятся новые пользователи, указанные в импортируемом файле.

Для экспорта информации о пользователях нужно нажать кнопку «Экспорт» в нижней части окна. Откроется окно выбора директории для сохранения Excel-файла users.xlsx, содержащего информацию о пользователях в виде таблицы со следующими полями: ФИО, логин, роль, тип пользователей, организация, дополнительные организации, мониторинг, метки пользователей, e-mail, телефон, адрес, паспорт.

Кроме того, во вкладке «Пользователи» можно массово добавить или удалить метки пользователям. Для этого нужно выбрать пользователей, поставив галочки в соответствующих строках, затем нажать ставшую активной кнопку «Метки» в нижней части экрана. Откроется окно добавления/удаления меток [\(Рис.](#page-14-1) [2.8\)](#page-14-1). В нем нужно выбрать в выпадающем списке «Добавить метки всем» метку, которую нужно добавить, и выбрать метку, которую нужно удалить, в списке «Удалить метки у всех».

<span id="page-14-1"></span>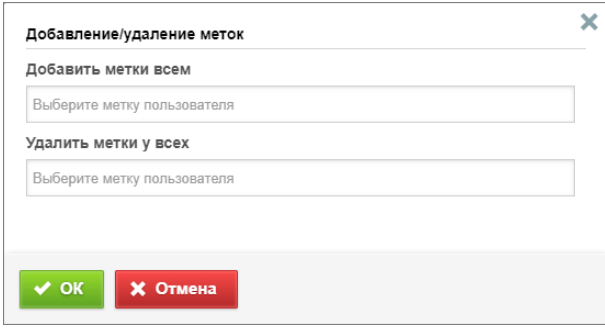

Рис. 2.8: Массовое добавление и удаление меток пользователей

# Добавление нового пользователя

Для добавления нового пользователя в систему нужно нажать кнопку «Создать», которая расположена на вкладке «Пользователи» блока «Управление». При нажатии на эту кнопку в области администрирования открывается форма для заполнения [\(Рис.](#page-16-0) [2.9\)](#page-16-0), в которой необходимо:

- заполнить личные данные пользователя (ФИО, логин, пароль, тип пользователя, e-mail, номер телефона, адрес, факс, паспорт и ИНН);
- определить роль пользователя в системе (о ролях в системе можно прочитать в разделе  $B\kappa$ ладка «Роли» (с. 19));
- включить/отключить мониторинг геопозиции;
- включить/отключить авторизацию через LDAP;
- выбрать организацию, к которой он будет относиться (основную и дополнительную);
- добавить аватар;
- добавить метки пользователя (о метках пользователей можно прочитать в разделе [Вкладка «Метки пользователей»](#page-18-0) (с. 16));
- определить доступ к заданиям других организаций (роль пользователя во всех доступных организациях будет одинаковой).

Обязательные для заполнения поля отмечены звездочкой. Принадлежность к основным и дополнительным организациям дает возможность пользователям всех ролей видеть задания и объекты внутри слоев, разрешенные указанной организации, для администратора организации – управлять всеми добавленными организациями (основными и дополнительными). Права на слои выдаются отдельно внутри каждой организации.

<span id="page-16-0"></span>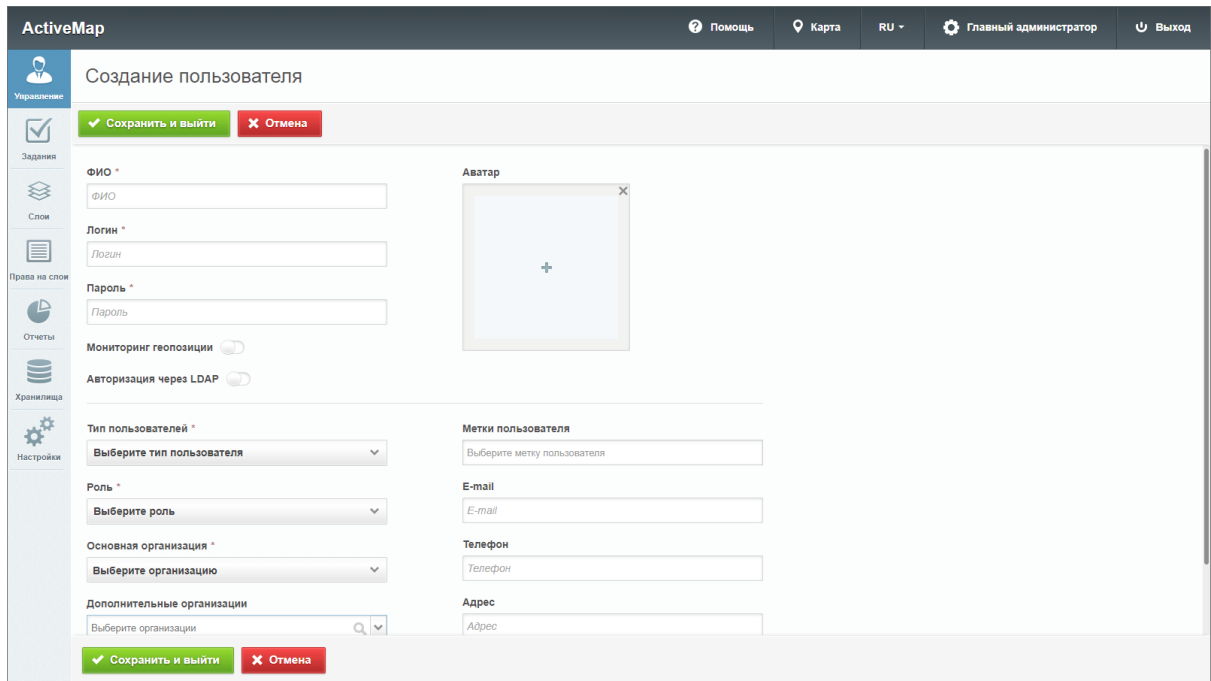

Рис. 2.9: Окно добавления пользователя

#### Редактирование информации о пользователе

Для изменения информации о пользователе нужно нажать кнопку «Редактировать» или дважды щелкнуть по строке с ФИО выбранного пользователя. После этого в области администрирования открывается форма (аналогичная форме добавления), в которой администратор может заполнить/изменить интересующие его поля с информацией о пользователе. Отличается от формы добавления наличием кнопки «Заблокировать», которую нужно нажать, если возникнет необходимость блокировки пользователя.

### Удаление пользователя

На вкладке «Пользователи» администратор может удалить одного или нескольких пользователей одновременно.

Для удаления одного пользователя нужно нажать на кнопку «Удалить» в правой части строки пользователя. Для удаления нескольких пользователей одновременно нужно отметить галочками строки пользователей и нажать ставшую активной кнопку «Удалить» внизу экрана. Более подробно об удалении элементов системы в разделе [Удаление](#page-11-0) [записи](#page-11-0) (с. 9).

# Поиск пользователя

При переходе на вкладку «Пользователи» администратор может воспользоваться поисковой строкой для поиска пользователей по их ФИО или логину. Чтобы найти пользователя по организации, роли или правам администрирования, необходимо воспользоваться фильтром, который расположен под поисковой строкой.

# <span id="page-17-0"></span>2.2.3.1.2 Вкладка «Типы пользователей»

Вкладка содержит таблицу с информацией о типах пользователей [\(Рис.](#page-17-1) [2.10\)](#page-17-1).

<span id="page-17-1"></span>

| <b>ActiveMap</b>                |                          |                    |                       |  |                                                           | • Помощь  | 9 Карта | $RU =$        |          | • Главный администратор | <b>U</b> Выход |
|---------------------------------|--------------------------|--------------------|-----------------------|--|-----------------------------------------------------------|-----------|---------|---------------|----------|-------------------------|----------------|
| $\Omega$                        | Пользователи             | Типы пользователей |                       |  | Метки пользователей Роли Организации Кластеры организаций | + Создать |         |               | Bcero: 2 | Поиск                   | $\mathbb{Q}$   |
| Управление<br>$\boxtimes$       | Пиктограмма              |                    | Название<br>1.111     |  |                                                           |           |         | По умолчанию  |          |                         |                |
| Задания                         | $\blacksquare$<br>$\Box$ |                    | Транспортное средство |  |                                                           |           |         |               |          |                         |                |
| <sup></sup>                     | 卞<br>$\Box$              |                    | Человек               |  |                                                           |           |         | $\mathcal{L}$ |          |                         |                |
| Слои                            |                          |                    |                       |  |                                                           |           |         |               |          |                         |                |
| 目<br>Права на слои              |                          |                    |                       |  |                                                           |           |         |               |          |                         |                |
| $\bigoplus$                     |                          |                    |                       |  |                                                           |           |         |               |          |                         |                |
| Отчеты                          |                          |                    |                       |  |                                                           |           |         |               |          |                         |                |
| U<br>Хранилища                  |                          |                    |                       |  |                                                           |           |         |               |          |                         |                |
| $\boldsymbol{\phi}^{\text{tr}}$ |                          |                    |                       |  |                                                           |           |         |               |          |                         |                |
| Настройки                       |                          |                    |                       |  |                                                           |           |         |               |          |                         |                |
|                                 |                          |                    |                       |  |                                                           |           |         |               |          |                         |                |
|                                 |                          |                    |                       |  |                                                           |           |         |               |          |                         |                |
|                                 |                          |                    |                       |  |                                                           |           |         |               |          |                         |                |
|                                 |                          |                    |                       |  |                                                           |           |         |               |          |                         |                |
|                                 | • Удалить                |                    |                       |  |                                                           |           |         |               |          |                         |                |

Рис. 2.10: Вкладка «Типы пользователей»

В системе автоматически доступны два типа пользователей: «Транспортное средство» и «Человек». Тип пользователя «Человек» всегда является типом по умолчанию, его нельзя удалить, а также нельзя сделать типом по умолчанию какой-либо другой тип пользователя.

Также можно создать другие типы. Для этого нужно нажать кнопку «Создать» в верхней части экрана, откроется окно создания типа пользователя [\(Рис.](#page-18-1) [2.11\)](#page-18-1). В нем нужно задать название типа, добавить пиктограмму и указать, отображать ли на карте аватар и инициалы пользователя. Далее нужно нажать кнопку «Сохранить и выйти».

<span id="page-18-1"></span>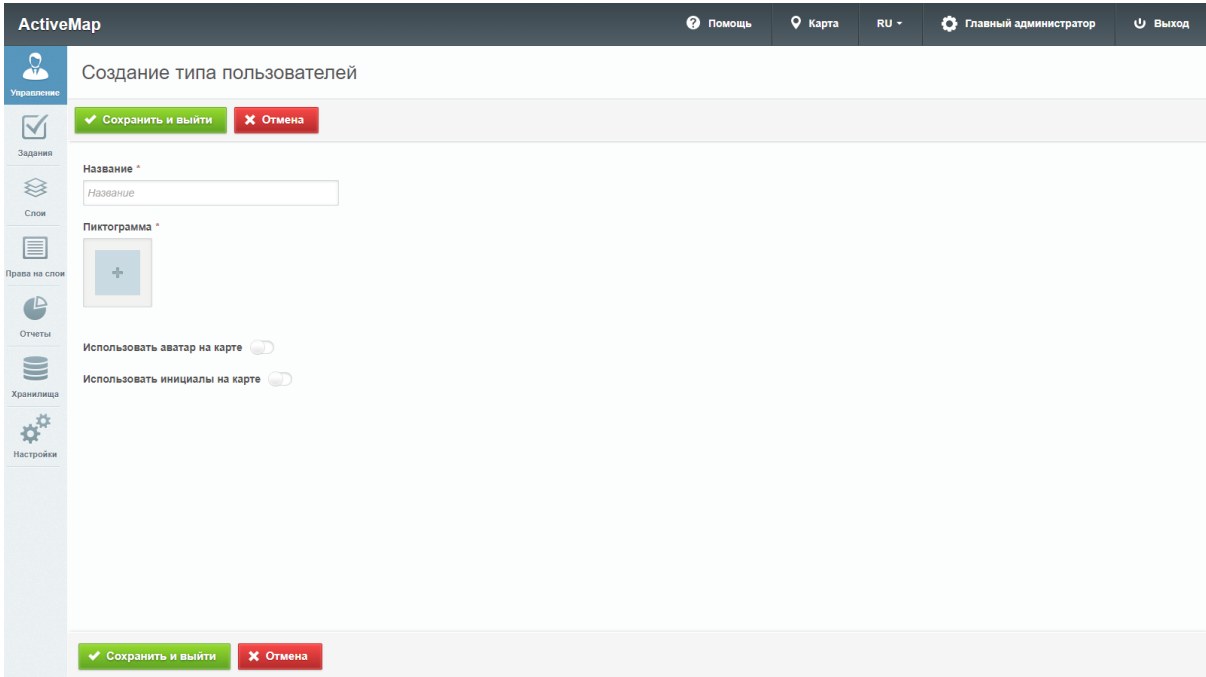

Рис. 2.11: Создание типа пользователей

Название и пиктограмма являются обязательными для заполнения. Если оба тумблера «Использовать аватар на карте» и «Использовать инициалы на карте» отключены, то на карте будет отображаться пиктограмма. Если включены оба тумблера, то приоритет имеет аватар (при его наличии), затем инициалы, затем пиктограмма.

Для редактирования типа пользователей нужно навести курсор на строку типа и нажать кнопку «Редактировать», после чего откроется окно, аналогичное окну создания, в котором можно внести или изменить информацию.

Для удаления одного типа пользователей нужно нажать на кнопку «Удалить» в правой части строки. Для удаления нескольких типов пользователей одновременно нужно отметить галочками соответствующие строки и нажать ставшую активной кнопку «Удалить» внизу экрана. Более подробно об удалении элементов системы в разделе [Уда](#page-11-0)[ление записи](#page-11-0)  $(c. 9)$ .

# <span id="page-18-0"></span>2.2.3.1.3 Вкладка «Метки пользователей»

Вкладка содержит список меток пользователей, в котором указаны цвета и названия меток [\(Рис.](#page-19-0) [2.12\)](#page-19-0). Метки используются для отображения информации о пользователе, задаваемой в дополнение к информации, предусмотренной системой. Например, модель телефона пользователя.

<span id="page-19-0"></span>

| <b>ActiveMap</b>                |    |                          |                    |                     |  |                                       | • Помощь  | 9 Карта | $RU =$ |          | • Главный администратор | <b>U</b> Выход |
|---------------------------------|----|--------------------------|--------------------|---------------------|--|---------------------------------------|-----------|---------|--------|----------|-------------------------|----------------|
| $\Omega$                        |    | Пользователи             | Типы пользователей | Метки пользователей |  | Роли Организации Кластеры организаций | + Создать |         |        | Bcero: 4 | Поиск                   | $Q_{\rm c}$    |
| Управление                      |    | Цвет метки               | Название<br>       |                     |  |                                       |           |         |        |          |                         |                |
| $\boxtimes$<br>Задания          |    | $\Box$                   | Redmi 9            |                     |  |                                       |           |         |        |          |                         |                |
|                                 | nı | $\overline{\phantom{a}}$ | Pixel 5            |                     |  |                                       |           |         |        |          |                         |                |
| $\otimes$<br>Criow              |    | $\blacksquare$           | iPhone 13          |                     |  |                                       |           |         |        |          |                         |                |
|                                 | n. | $\blacksquare$           | iPhone 12          |                     |  |                                       |           |         |        |          |                         |                |
| 目<br>Права на слои              |    |                          |                    |                     |  |                                       |           |         |        |          |                         |                |
| $\bullet$                       |    |                          |                    |                     |  |                                       |           |         |        |          |                         |                |
| Отчеты                          |    |                          |                    |                     |  |                                       |           |         |        |          |                         |                |
| $\qquad \qquad \blacksquare$    |    |                          |                    |                     |  |                                       |           |         |        |          |                         |                |
| Хранилища                       |    |                          |                    |                     |  |                                       |           |         |        |          |                         |                |
| $\boldsymbol{\phi}^{\text{tr}}$ |    |                          |                    |                     |  |                                       |           |         |        |          |                         |                |
| Настройки                       |    |                          |                    |                     |  |                                       |           |         |        |          |                         |                |
|                                 |    |                          |                    |                     |  |                                       |           |         |        |          |                         |                |
|                                 |    |                          |                    |                     |  |                                       |           |         |        |          |                         |                |
|                                 |    |                          |                    |                     |  |                                       |           |         |        |          |                         |                |
|                                 |    |                          |                    |                     |  |                                       |           |         |        |          |                         |                |
|                                 |    |                          |                    |                     |  |                                       |           |         |        |          |                         |                |
|                                 |    | • Удалить                |                    |                     |  |                                       |           |         |        |          |                         |                |

Рис. 2.12: Вкладка «Метки пользователей»

Для добавления новой метки нужно нажать на кнопку «Создать» и заполнить поля «Название» и «Цвет метки» – оба поля являются обязательными [\(Рис.](#page-19-1) [2.13\)](#page-19-1).

<span id="page-19-1"></span>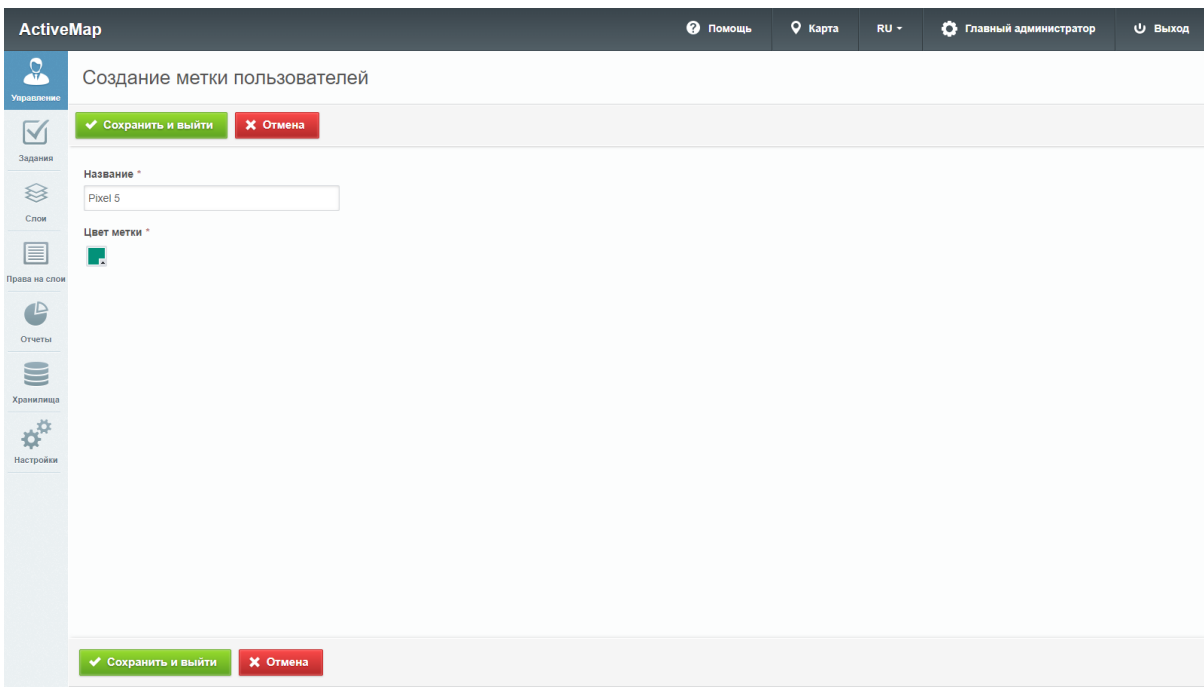

Рис. 2.13: Добавление метки пользователя

После указания созданной метки в данных пользователя во вкладке «Пользователи» в поле «Метки пользователей» она будет отображаться в карточке пользователя [\(Рис.](#page-20-1) [2.14\)](#page-20-1)

<span id="page-20-1"></span>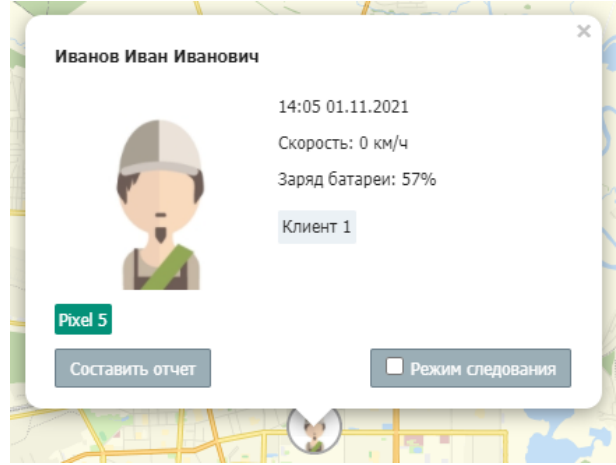

Рис. 2.14: Пример применения метки пользователя

Для редактирования метки пользователя нужно нажать на кнопку «Редактировать» в правой части строки метки. Откроется окно, аналогичное окну создания метки, в котором можно изменить название и цвет метки.

Для удаления одной метки нужно нажать на кнопку «Удалить» в правой части строки метки. Для удаления нескольких меток одновременно нужно отметить галочками соответствующие строки и нажать ставшую активной кнопку «Удалить» внизу экрана. Более подробно об удалении элементов системы в разделе [Удаление записи](#page-11-0) (с. 9).

# <span id="page-20-0"></span>2.2.3.1.4 Вкладка «LDAP»

LDAP является открытым протоколом, используемым для хранения и получения данных из каталога с иерархической структурой. Обычно используется для хранения информации об организации, ее активах и пользователях. Это система единой авторизации, через которую работают все программные продукты, используемые в организации. Система «ActiveMap» так же поддерживает протокол LDAP при включении тумблера «Авторизация через LDAP» в настройках пользователя. Во вкладке «LDAP» [\(Рис.](#page-21-1) [2.15\)](#page-21-1) производятся настройки для интеграции «ActiveMap» с LDAP. По умолчанию интеграция с LDAP отключена. При необходимости интеграции с LDAP поля настройки заполняются данными, которые предоставляет организация.

<span id="page-21-1"></span>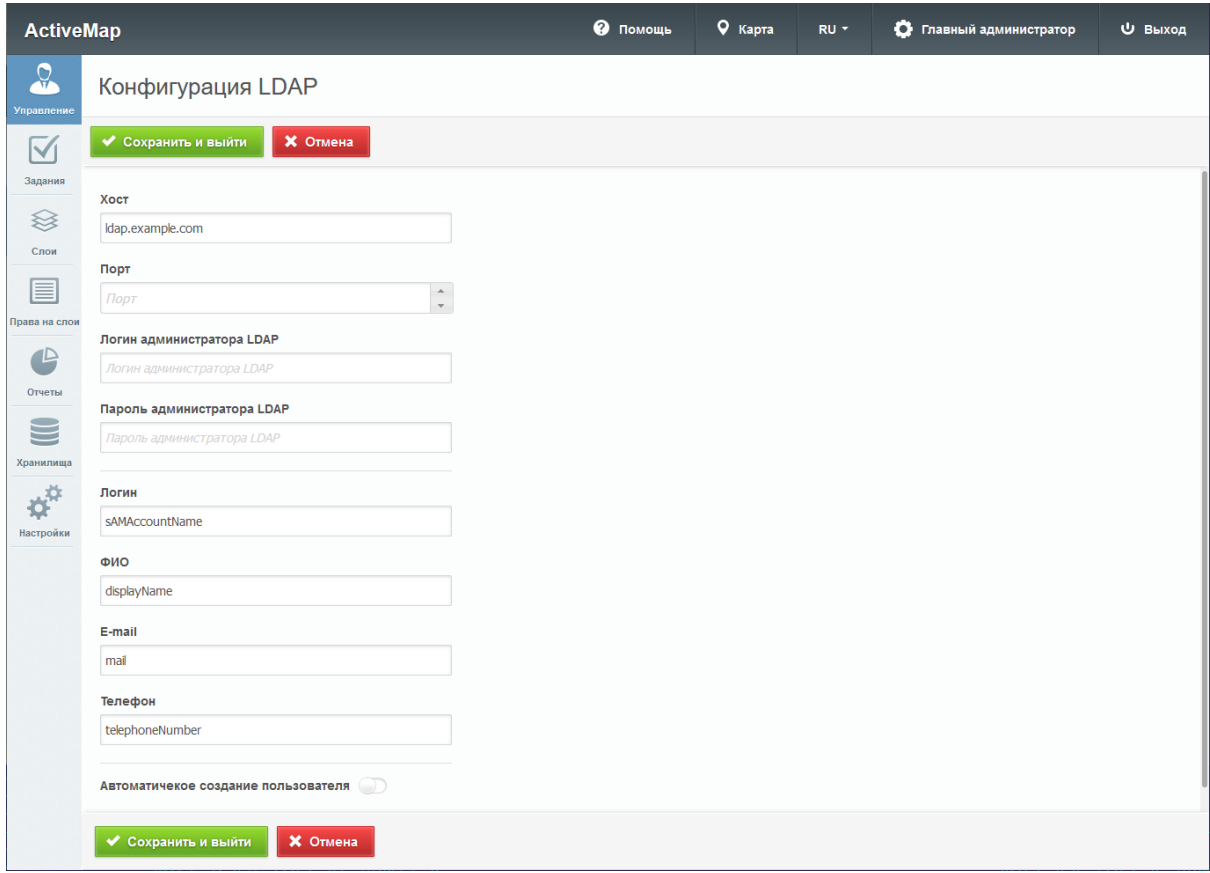

Рис. 2.15: Настройка LDAP по умолчанию

# <span id="page-21-0"></span>2.2.3.1.5 Вкладка «Роли»

Существует несколько ролей пользователей в системе «ActiveMap». Они назначаются администраторами при создании аккаунтов пользователей. Роли отличаются друг от друга набором действий, которые могут совершить пользователи.

- «Администратор» создает пользователей с любой ролью, а также справочники для заданий (виды работ, этапы, приоритеты, дополнительные поля, стикеры). Распределяет права доступа к слоям и отчетам.
- «Администратор кластера» создает организации в своем кластере, пользователей с ролями «Администратор кластера», «Администратор организации», «Инспектор кластера», «Инспектор организации» и «Пользователь организации». Выдает пользователям возможность просматривать и управлять заданиями других организаций своего кластера, права доступа пользователям своего кластера к слоям и отчетам.
- «Администратор организаций» создает пользователей с ролями «Администратор организации», «Инспектор кластера», «Инспектор организации» и «Пользователь организации». Выдает права доступа к слоям и отчетам пользователям своей организа-

ции. При необходимости корректирует задания, возвращает задания на доработку.

- «Инспектор кластера» проверяет, назначает и завершает задания внутри своего кластера, имеет право добавлять фото из памяти смартфона.
- «Инспектор организации» проверяет, назначает и завершает задания внутри своего ведомства.
- «Главный инспектор» проверяет, назначает и завершает все задания.
- «Пользователь организации» исполняет или создает задания.
- «Клиент» создает задания, но не видит задания, созданные другими пользователями его организации.

Во вкладке «Роли» отображается список ролей в системе [\(Рис.](#page-22-0) [2.16\)](#page-22-0). Для того чтобы переименовать роль, нужно навести курсор на строку роли и нажать кнопку «Редактировать». После внесения изменений нужно нажать кнопку подтверждения, либо кнопку «х», если внесенные изменения не нужно сохранять. Чтобы поменять порядок отображения ролей, нужно перетащить строку роли выше или ниже и нажать кнопку «Сохранить порядок».

<span id="page-22-0"></span>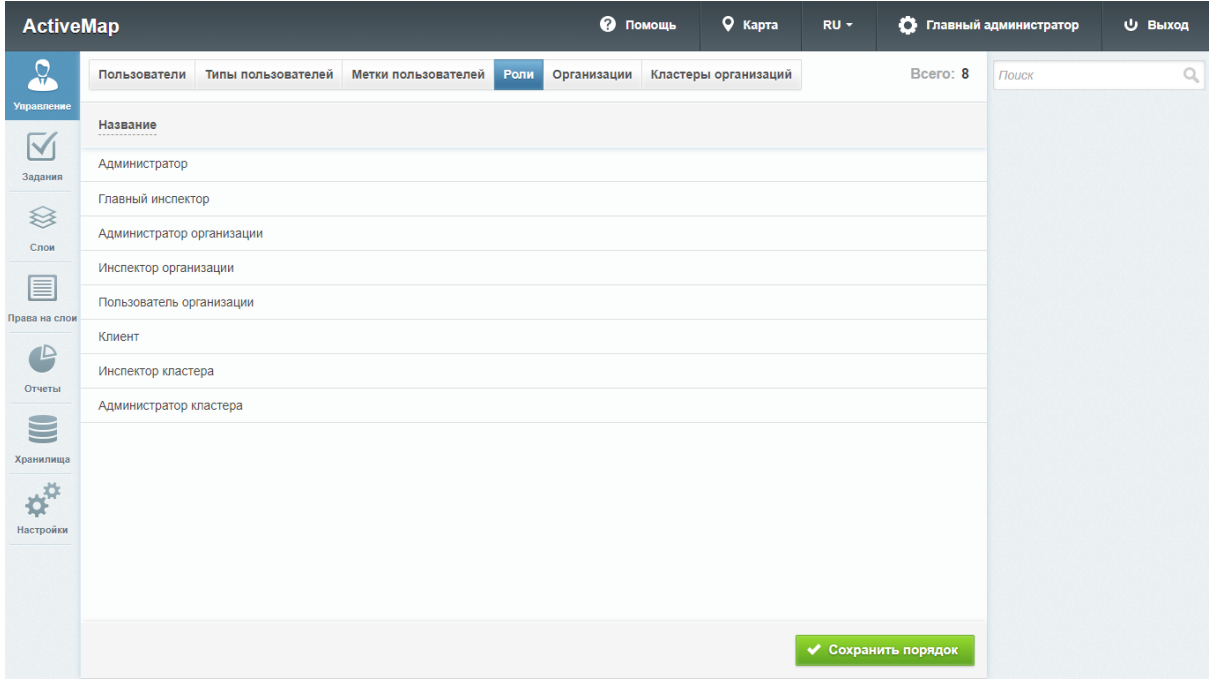

Рис. 2.16: Вкладка «Роли»

# <span id="page-23-0"></span>2.2.3.1.6 Вкладка «Организации»

При переходе на вкладку «Организация» администратор может ознакомиться со списком всех имеющихся организаций в системе [\(Рис.](#page-23-1) [2.17\)](#page-23-1):

- «Название» наименование организации;
- «Кластер организации» наименование кластера, к которому относится организация (подробнее про кластеры можно почитать в разделе [Вкладка «Кластеры организаций»](#page-26-0) (с. 24));
- «Клиентская организация» указание, является ли организация клиентской;
- «Пользователи» количество пользователей, относящихся к организации.

<span id="page-23-1"></span>

| <b>ActiveMap</b>                             |                  |                    |                          |             |                      | • Помощь               | <b>Q</b> Карта | $RU -$       |           | • Главный администратор | <b>U</b> Выход |
|----------------------------------------------|------------------|--------------------|--------------------------|-------------|----------------------|------------------------|----------------|--------------|-----------|-------------------------|----------------|
| $\Omega$                                     | Пользователи     | Типы пользователей | Метки пользователей Роли | Организации | Кластеры организаций | + Создать              |                |              | Bcero: 3  | Поиск                   | $\mathbb{Q}$   |
| Управление                                   | Название         |                    |                          |             | Кластер организации  | Клиентская организация |                | Пользователи |           | Выберите фильтр         | $\checkmark$   |
| $\boxtimes$<br>Задания                       | Клиент 1         |                    |                          |             | По умолчанию         | v                      |                | $\mathbf{1}$ |           |                         |                |
| <sup></sup>                                  | $\Box$ ActiveMap |                    |                          |             | По умолчанию         |                        |                | $\mathbf 0$  |           |                         |                |
| Слои                                         | Исполнитель 1    |                    |                          |             | По умолчанию         |                        |                | $\mathbf{1}$ |           |                         |                |
| 目                                            |                  |                    |                          |             |                      |                        |                |              |           |                         |                |
| Права на слои                                |                  |                    |                          |             |                      |                        |                |              |           |                         |                |
| $\bullet$                                    |                  |                    |                          |             |                      |                        |                |              |           |                         |                |
| Отчеты                                       |                  |                    |                          |             |                      |                        |                |              |           |                         |                |
| S                                            |                  |                    |                          |             |                      |                        |                |              |           |                         |                |
| Хранилища                                    |                  |                    |                          |             |                      |                        |                |              |           |                         |                |
| $\boldsymbol{\phi}^{\text{tr}}$<br>Настройки |                  |                    |                          |             |                      |                        |                |              |           |                         |                |
|                                              |                  |                    |                          |             |                      |                        |                |              |           |                         |                |
|                                              |                  |                    |                          |             |                      |                        |                |              |           |                         |                |
|                                              |                  |                    |                          |             |                      |                        |                |              |           |                         |                |
|                                              |                  |                    |                          |             |                      |                        |                |              |           |                         |                |
|                                              |                  |                    |                          |             |                      |                        |                |              |           |                         |                |
|                                              | • Удалить        |                    |                          |             |                      |                        |                |              | • Экспорт |                         |                |

Рис. 2.17: Вкладка «Организации»

#### Управление организациями

На вкладке «Организации» администратор может воспользоваться поисковой строкой, а также инструментами для добавления новых организаций, редактирования и удаления уже существующих.

## Добавление новой организации

Для добавления новой организации в систему нужно нажать на кнопку «Создать», которая расположена во вкладке «Организации». При нажатии на эту кнопку в области администрирования открывается новое окно, в котором необходимо заполнить предлагаемые поля для ввода [\(Рис.](#page-25-0) [2.18\)](#page-25-0):

- «Название» название организации в системе;
- Тумблер «Клиентская организация»;
- «Кластер организации»;
- «Хранилище по умолчанию»;
- «Максимальное количество пользователей»;
- «E-mail»;
- «Телефон»;
- «Юридическое название»;
- Данные организации (адрес, факс, ИНН, КПП, расчетный счет, банк, корреспондентский счет, банк КПП, банк БИК, ФИО руководителя, ФИО бухгалтера);
- «Описание» поле, в которое можно внести информацию в произвольном виде;
- Логотип, печать, подпись руководителя, подпись бухгалтера.

Для добавления логотипа, печати и подписей нужно нажать на кнопку «+» и выбрать фото.

Справа от полей для ввода расположена «Видимая область» — это границы карты, которые будут видны пользователям организации при входе в систему. Администратор может воспользоваться шкалой масштаба для отдаления или приближения карты, а также изменить положение карты, нажав и удерживая левую кнопку мыши. Выбрав необходимый вид, администратор может нажать кнопку «Применить» для применения новых границ карты.

<span id="page-25-0"></span>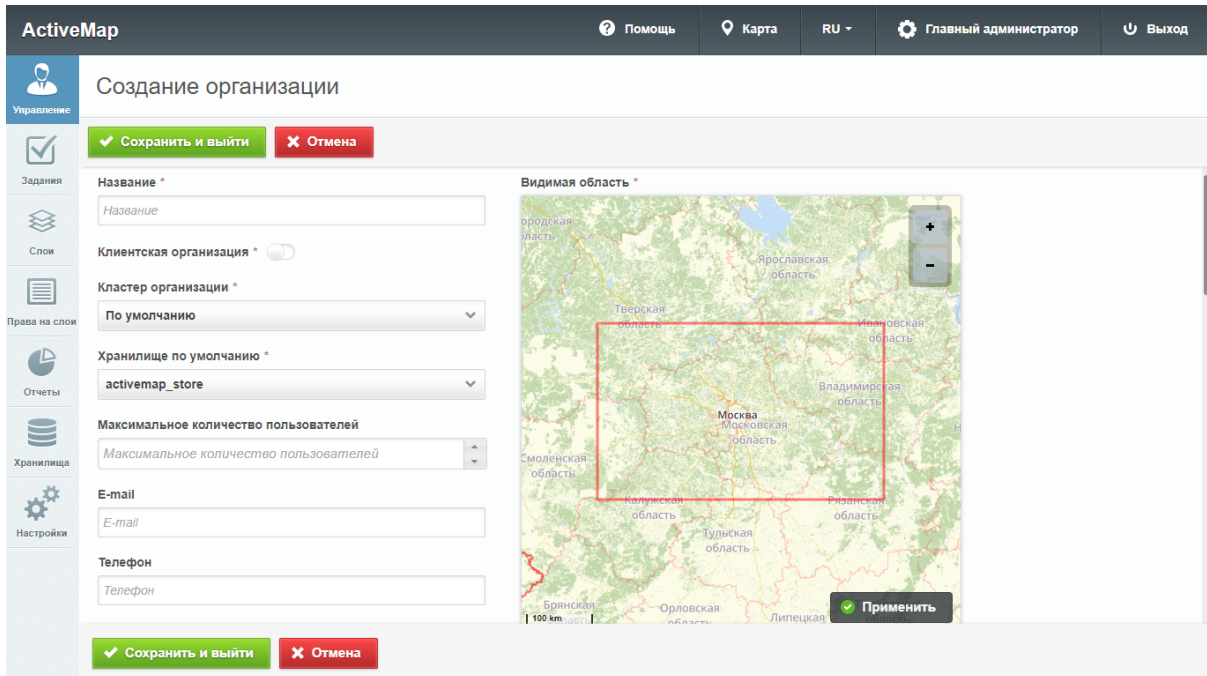

Рис. 2.18: Окно добавления организации

# Редактирование организации

На вкладке «Организации» администратору доступно редактирование информации об организациях системы. При нажатии на кнопку «Редактировать» (или при двойном щелчке по строке с выбранной организацией) открывается форма (с теми же полями, что и в форме добавления), в которой администратор может заполнить/изменить интересующие его поля с информацией об организации.

# Удаление организации

Для удаления одной организации нужно нажать на кнопку «Удалить» в правой части строки. Для удаления нескольких организаций одновременно нужно отметить галочками соответствующие строки и нажать ставшую активной кнопку «Удалить» внизу экрана. Более подробно об удалении элементов системы в разделе [Удаление записи](#page-11-0) (с. 9).

При попытке удалить собственную организацию, в области администрирования появляется диалоговое окно, информирующее администратора о том, что такое удаление невозможно.

# Поиск организации

На вкладке «Организации» администратор может воспользоваться поисковой строкой для поиска организаций по их названиям.

# <span id="page-26-0"></span>2.2.3.1.7 Вкладка «Кластеры организаций»

Вкладка «Кластеры организаций» содержит информацию о группировке организаций в кластеры [\(Рис.](#page-26-1) [2.19\)](#page-26-1). До настройки администратором все организации находятся в кластере «По умолчанию».

<span id="page-26-1"></span>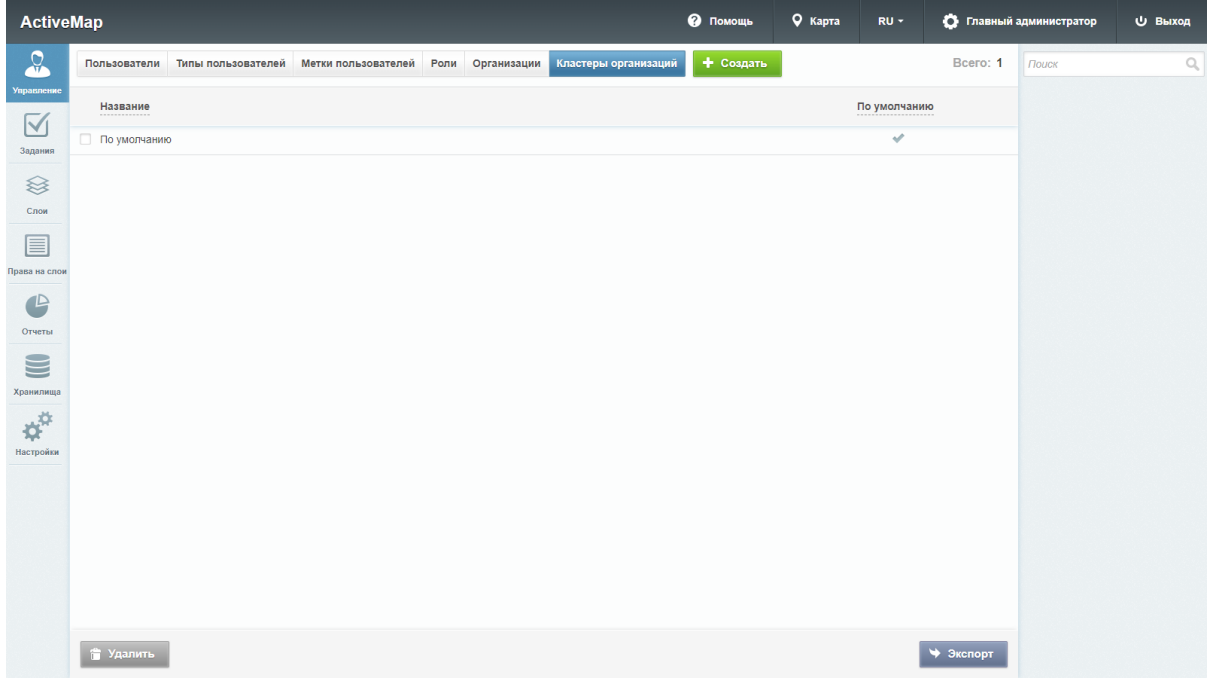

Рис. 2.19: Вкладка «Кластеры организаций»

# Добавление нового кластера организаций

Для добавления нового кластера организации нужно нажать кнопку «Создать», расположенную во вкладке «Кластеры организаций». При нажатии на эту кнопку в области администрирования открывается новое окно, в котором необходимо заполнить наименование кластера [\(Рис.](#page-27-0) [2.20\)](#page-27-0).

После создания кластера он будет доступен для выбора в форме создания/редактирования организации.

<span id="page-27-0"></span>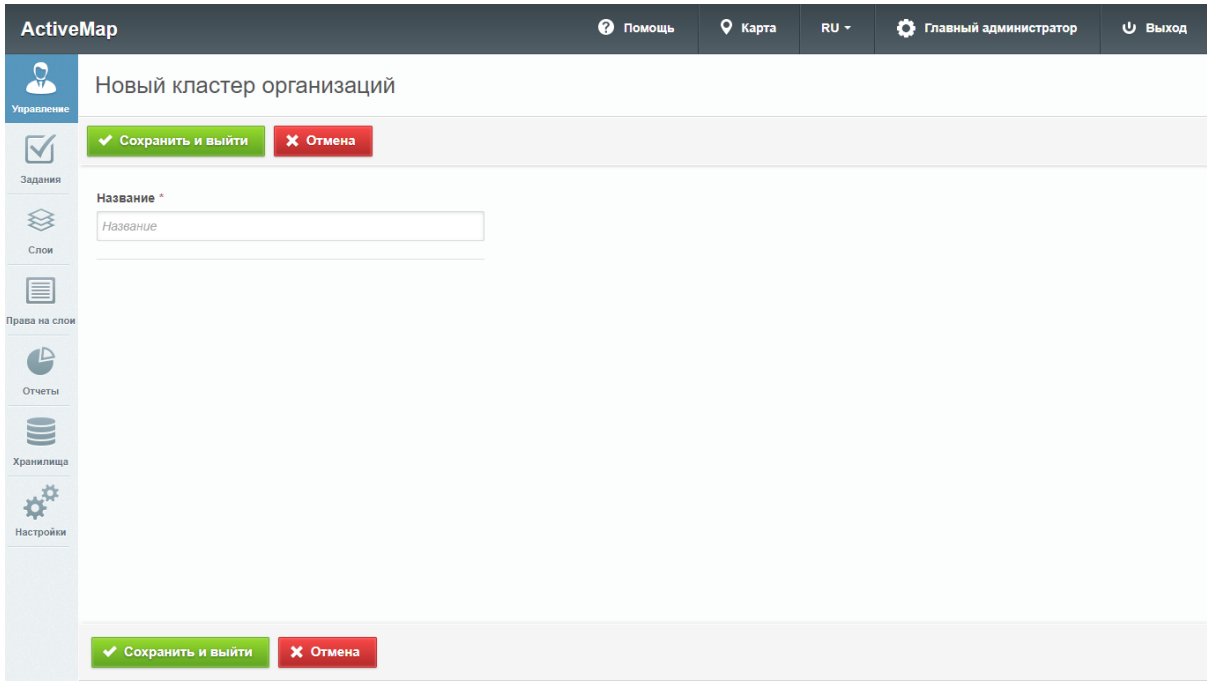

Рис. 2.20: Добавление кластера организаций

# Редактирование кластера организаций

Во вкладке «Кластеры организаций» администратору доступно редактирование информации об организациях системы. При нажатии на кнопку «Редактировать» (или при двойном щелчке мыши по кластеру) открывается форма изменения наименования кластера организаций.

# Удаление кластера организаций

Для удаления одного кластера организаций нужно нажать на кнопку «Удалить» в правой части строки. Для удаления нескольких кластеров организаций одновременно нужно отметить галочками соответствующие строки и нажать ставшую активной кнопку «Удалить» внизу экрана. Более подробно об удалении элементов системы в разделе [Удаление записи](#page-11-0) (с. 9).

При попытке удалить кластер организаций «По умолчанию», в области администрирования появляется диалоговое окно, информирующее администратора о том, что такое удаление невозможно.

# <span id="page-28-0"></span>2.2.3.2 Блок «Задания»

В блоке «Задания» администратор может управлять параметрами заданий [\(Рис.](#page-28-1) [2.21\)](#page-28-1).

<span id="page-28-1"></span>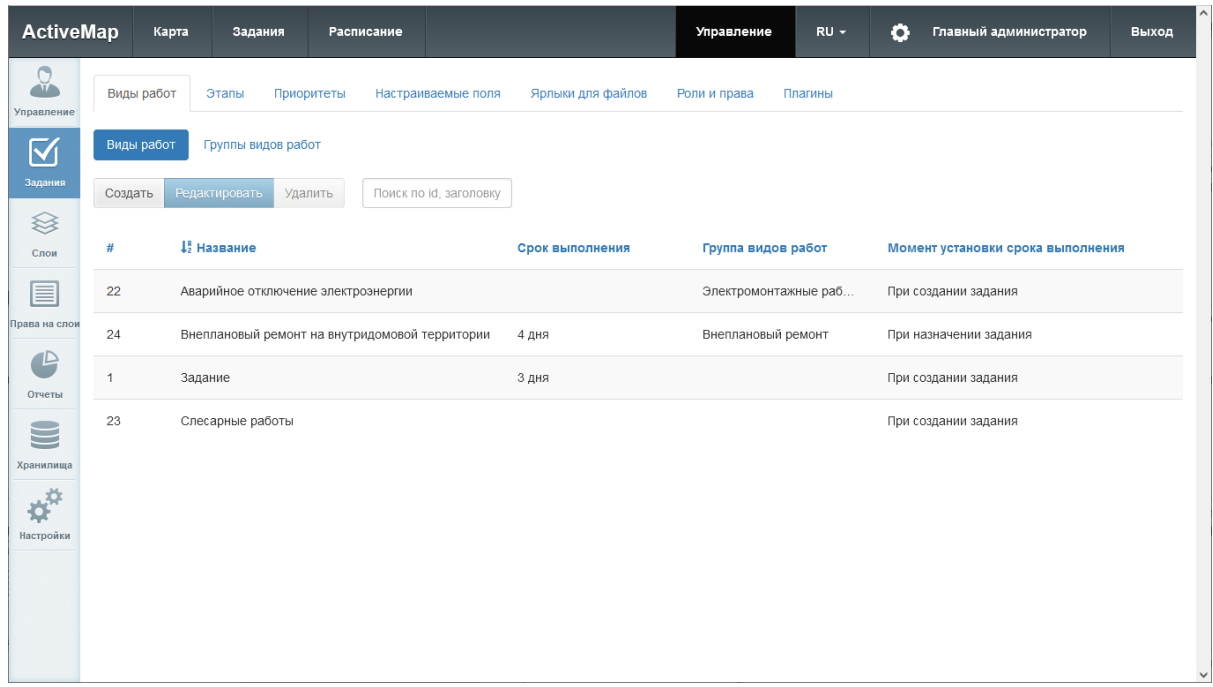

Рис. 2.21: Блок «Задания»

В верхней части окна располагаются следующие разделы для управления:

- «Виды работ»,
- «Этапы»,
- «Приоритеты»,
- «Настраиваемые поля»,
- «Ярлыки для файлов»,
- «Роли и права»,
- $\bullet$  «Плагины».

По умолчанию при нажатии кнопки «Задания» открывается вкладка «Виды работ».

## <span id="page-29-0"></span>2.2.3.2.1 Вкладка «Виды работ»

В данной вкладке находятся два подраздела «Виды работ» и «Группы видов работ».

#### Подраздел «Виды работ»

В подразделе «Виды работ» располагается список существующих видов работ [\(Рис.](#page-28-1) [2.21\)](#page-28-1).

Для создания нового вида работ необходимо нажать кнопку «Создать». Откроется меню, в котором требуется заполнить следующие поля [\(Рис.](#page-30-0) [2.22\)](#page-30-0):

- «Название» наименование вида работ;
- «Срок выполнения» время, за которое происходит выполнение вида работ (определяется должностной инструкцией по данному виду работ);
- «Момент установки срока выполнения» момент, начиная с которого отсчитывается срок выполнения задания: «при создании задания» – в момент создания задания в системе, или «при назначении задания» – когда задание назначается на конкретного исполнителя;
- «Для всех организаций» выбор организаций, для которых будет доступен данный вид работ;
- «Пиктограмма» добавление пиктограммы задания, которая будет отображаться в списке заданий в приложениях «ActiveMap Mobile» и «ActiveMap Messages».

<span id="page-30-0"></span>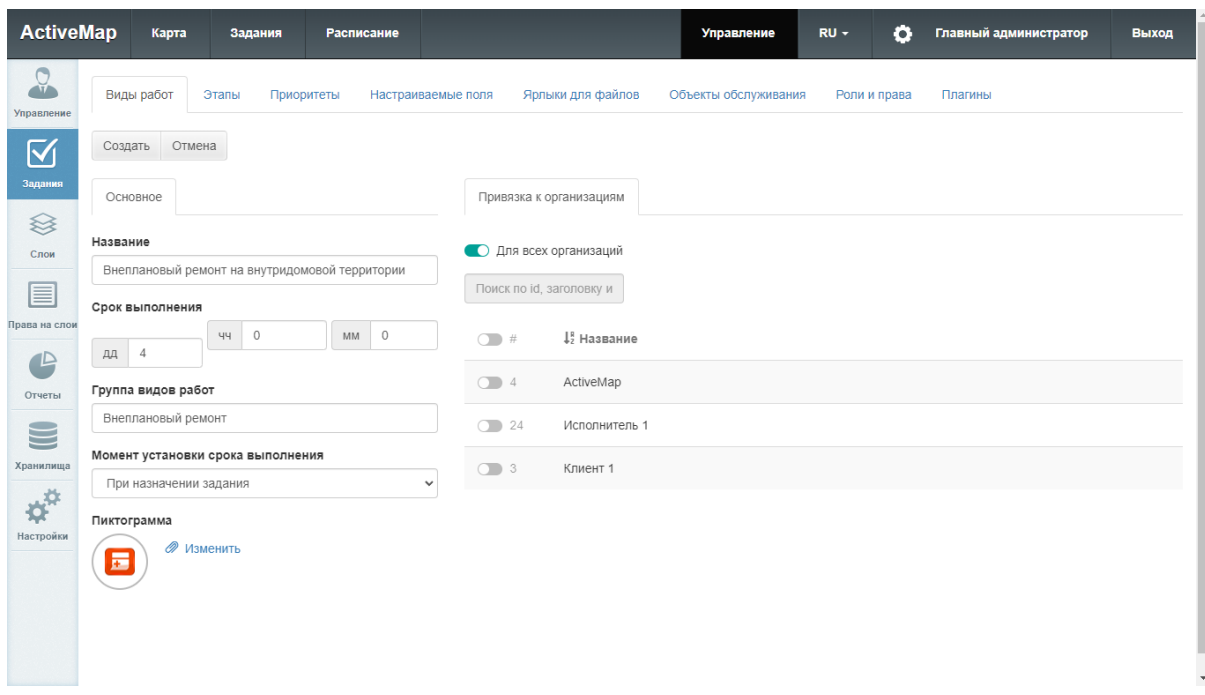

Рис. 2.22: Создание вида работ

Для редактирования существующего вида работ требуется выбрать необходимый вид работ однократным нажатием левой кнопки мыши, после чего нажать кнопку «Редактировать». Будет открыто меню выбранного вида работ, где можно изменить значения полей (аналогично созданию видов работ).

Для удаления существующего вида работ требуется выбрать необходимый вид работ однократным нажатием левой кнопки мыши, после чего нажать кнопку «Удалить». В появившемся диалоговом окне необходимо подтвердить удаление, нажав кнопку «Да», либо отменить его, нажав кнопку «Нет».

# Подраздел «Группы видов работ»

В подразделе «Группы видов работ» располагается список существующих групп видов работ [\(Рис.](#page-31-1) [2.23\)](#page-31-1). Группы видов работ позволяют визуально группировать объекты в приложениях «ActiveMap Mobile» и «ActiveMap Messages».

<span id="page-31-1"></span>

| <b>ActiveMap</b>                                               | Карта                     | Задания                 |            | Расписание               |                   | Управление           | $\bullet$<br>$RU -$ | Главный администратор | Выход |
|----------------------------------------------------------------|---------------------------|-------------------------|------------|--------------------------|-------------------|----------------------|---------------------|-----------------------|-------|
| $\Omega$<br>Управление                                         | Виды работ                | Этапы                   | Приоритеты | Настраиваемые поля       | Ярлыки для файлов | Объекты обслуживания | Роли и права        | Плагины               |       |
| $\overline{\mathbb{N}}$                                        | Виды работ                | Группы видов работ      |            |                          |                   |                      |                     |                       |       |
| Задания                                                        | Создать                   | Редактировать           | Удалить    | Поиск по названию или id |                   |                      |                     |                       |       |
| $\otimes$<br>Слои                                              | $\#$                      | 42 Название             |            |                          |                   |                      |                     |                       |       |
| E                                                              | $\ensuremath{\mathsf{3}}$ | Внеплановый ремонт      |            |                          |                   |                      |                     |                       |       |
| Права на слои                                                  | $\sqrt{4}$                | Плановый ремонт         |            |                          |                   |                      |                     |                       |       |
| $\triangle$<br>Отчеты                                          | $\mathbf{1}$              | Уборка                  |            |                          |                   |                      |                     |                       |       |
| $\blacksquare$<br>Хранилища<br>$\boldsymbol{\phi}^{\text{tr}}$ | $\sqrt{2}$                | Электромонтажные работы |            |                          |                   |                      |                     |                       |       |
| Настройки                                                      |                           |                         |            |                          |                   |                      |                     |                       |       |

Рис. 2.23: Группы видов работ

Для создания новой группы вида работ необходимо нажать кнопку «Создать». Откроется окно, в котором нужно ввести название группы. После этого группа будет доступна в соответствующем поле при создании вида работ.

Для редактирования группы видов работ нужно выделить группу в списке и нажать кнопку «Редактировать». Откроется окно, идентичное окну создания, в котором можно изменить название группы.

Для того чтобы удалить группу видов работ, нужно выделить группу в списке и нажать кнопку «Удалить».

# <span id="page-31-0"></span>2.2.3.2.2 Вкладка «Этапы»

В данной вкладке отображается список существующих этапов работ [\(Рис.](#page-32-0) [2.24\)](#page-32-0).

<span id="page-32-0"></span>

| <b>ActiveMap</b>                   |              | Карта         | Задания    | Расписание         |                   | Управление           | $\bullet$<br>$RU -$ | Главный администратор | Выход       |
|------------------------------------|--------------|---------------|------------|--------------------|-------------------|----------------------|---------------------|-----------------------|-------------|
| $\Omega$<br>Управление             | Виды работ   | Этапы         | Приоритеты | Настраиваемые поля | Ярлыки для файлов | Объекты обслуживания | Роли и права        | Плагины               |             |
| $\boxtimes$                        | Создать      | Редактировать | Удалить    |                    |                   |                      |                     |                       |             |
| Задания<br>$\qquad \qquad \otimes$ | $\#$         | Название      |            |                    |                   | Видимый              | По умолчанию        | Закрытый              | Цвет        |
| Слои                               | $\mathbf{1}$ | новое         |            |                    |                   | $\checkmark$         | $\checkmark$        |                       | ♦ #999999   |
| 目                                  | $\sqrt{2}$   | назначено     |            |                    |                   | $\checkmark$         |                     |                       | $433c$ cff  |
| Права на слои                      | 3            | принято       |            |                    |                   | $\checkmark$         |                     |                       | $4$ #ffff33 |
| $\bullet$<br>Отчеты                | $\sqrt{4}$   | выполнено     |            |                    |                   | $\checkmark$         |                     | $\checkmark$          | 433cc33     |
| $\blacksquare$                     |              |               |            |                    |                   |                      |                     |                       |             |
| Хранилища                          |              |               |            |                    |                   |                      |                     |                       |             |
| ¢                                  |              |               |            |                    |                   |                      |                     |                       |             |
| Настройки                          |              |               |            |                    |                   |                      |                     |                       |             |
|                                    |              |               |            |                    |                   |                      |                     |                       |             |
|                                    |              |               |            |                    |                   |                      |                     |                       |             |
|                                    |              |               |            |                    |                   |                      |                     |                       |             |

Рис. 2.24: Вкладка «Этапы»

Для создания нового этапа требуется нажать кнопку «Создать». Откроется меню, в котором нужно заполнить следующие поля [\(Рис.](#page-32-1) [2.25\)](#page-32-1):

- «Название» наименования этапа работ;
- «Цвет» цвет отображения этапа в списке заданий (указывается в виде кода RGB);
- «Видимый» будет ли видим создаваемый этап;
- «Этап по умолчанию» этап будет выставляться по умолчанию при создании задания;
- <span id="page-32-1"></span>• «Этап закрытого задания» – переход на данный этап означает, что задание закрыто.

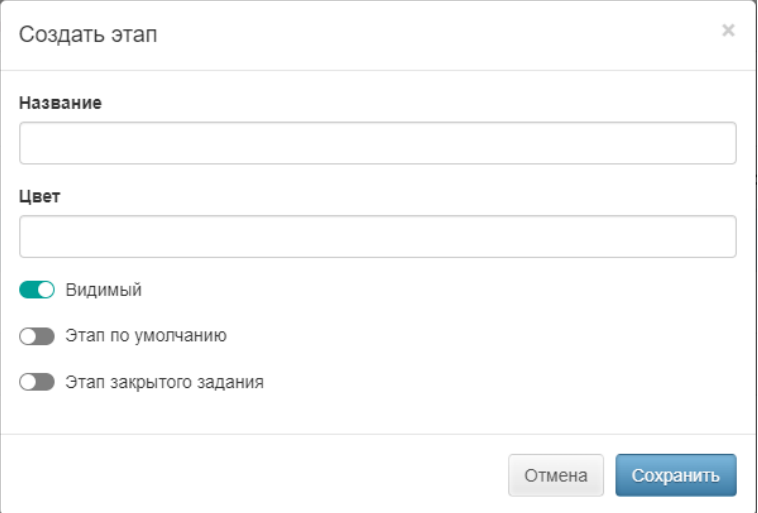

Рис. 2.25: Создание этапа

Для редактирования существующего этапа требуется выбрать необходимый этап однократным нажатием левой кнопки мыши, после чего нажать кнопку «Редактировать». Будет открыто меню выбранного этапа, где можно будет изменить значения указанных выше полей.

Для удаления существующего этапа требуется выбрать необходимый этап однократным нажатием левой кнопки мыши, после чего нажать кнопку «Удалить». В появившемся диалоговом окне необходимо подтвердить удаление, нажав кнопку «Да», либо отменить его, нажав кнопку «Нет».

#### <span id="page-33-0"></span>2.2.3.2.3 Вкладка «Приоритеты»

В данной вкладке отображается список существующих приоритетов работ [\(Рис.](#page-33-1) [2.26\)](#page-33-1).

<span id="page-33-1"></span>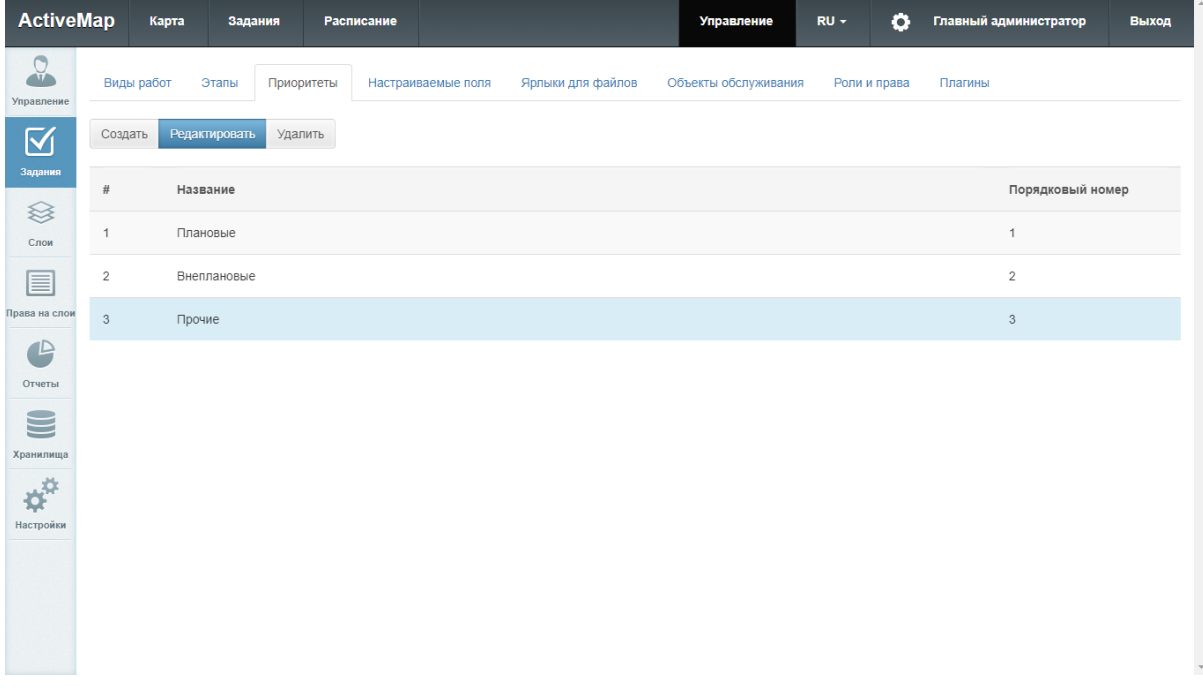

Рис. 2.26: Вкладка «Приоритеты»

Для создания нового приоритета требуется нажать кнопку «Создать». В появившемся меню необходимо указать только наименование нового приоритета, id и порядковый номер будут присвоены ему автоматически [\(Рис.](#page-34-1) [2.27\)](#page-34-1). Также можно загрузить пользовательскую пиктограмму либо оставить предлагаемую по умолчанию.

<span id="page-34-1"></span>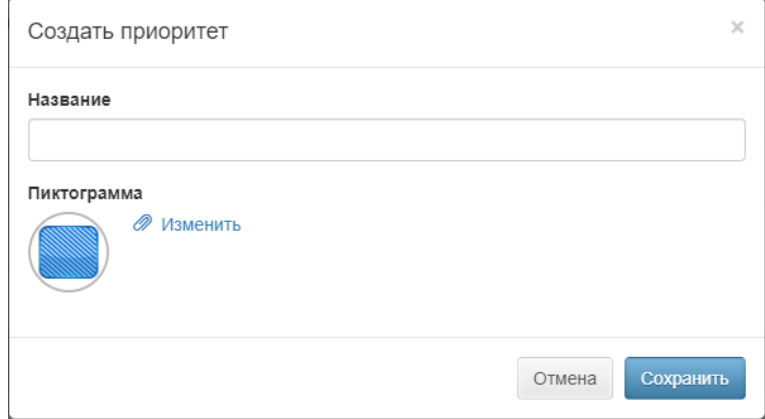

Рис. 2.27: Создание приоритета

Для редактирования существующего приоритета требуется выбрать необходимый приоритет однократным нажатием левой кнопки мыши, после чего нажать кнопку «Редактировать». Будет открыто меню выбранного приоритета, где можно будет изменить его наименование.

Для удаления существующего приоритета требуется выбрать необходимый приоритет однократным нажатием левой кнопки мыши, после чего нажать кнопку «Удалить». В появившемся диалоговом окне необходимо подтвердить удаление, нажав кнопку «Да», либо отменить его, нажав кнопку «Нет».

# <span id="page-34-0"></span>2.2.3.2.4 Вкладка «Настраиваемые поля»

В данной вкладке отображается список существующих настраиваемых полей [\(Рис.](#page-35-0) [2.28\)](#page-35-0). Настраиваемые поля используются для добавления в форму создания задания пользовательских полей. Такие поля могут быть прикреплены к определенному виду работ и соответствовать его тематике. Например, для видов работ, по которым предполагается взаимодействие выездного сотрудника с клиентом, может быть создано поле формата «Телефонный номер», в которое будет вноситься номер телефона клиента.

<span id="page-35-0"></span>

| <b>ActiveMap</b>                             |                | Карта<br>Задания         | Расписание                 |                       |                      |              | Управление   | $\bullet$<br>$RU -$ | Главный администратор<br>Выход |
|----------------------------------------------|----------------|--------------------------|----------------------------|-----------------------|----------------------|--------------|--------------|---------------------|--------------------------------|
| $\Omega$<br>Управление                       | Виды работ     | Этапы<br>Приоритеты      | Настраиваемые поля         | Ярлыки для файлов     | Объекты обслуживания | Роли и права | Плагины      |                     |                                |
| $\overline{\mathbb{M}}$                      | Создать        | Редактировать<br>Удалить | Поиск по id, заголовку или |                       |                      |              |              |                     |                                |
| Задания                                      | #              | ↓ Название               | Формат                     | Значение по умолчанию | Для всех видов       | Обязательное | Видимое      | Группа полей        | Порядковый номер               |
| <sup></sup><br>Слои                          | $^{\rm 3}$     | Локация                  | Выбор из списка            | Здание                | $\checkmark$         |              | $\checkmark$ |                     | $\mathbf{2}$                   |
| 目                                            | $\sqrt{5}$     | Номер авто               | Строка                     |                       |                      |              | $\checkmark$ |                     | $\Delta$                       |
| Права на слои                                | $\overline{4}$ | Примерное местополо      | Геометрия                  |                       | $\checkmark$         |              | $\checkmark$ |                     | $_{3}$                         |
| $\mathbf \Theta$<br>Отчеты                   | $_{\rm 6}$     | Штрихкод                 | Бар-код                    |                       | $\checkmark$         | $\checkmark$ | $\checkmark$ |                     | $\,$ 5 $\,$                    |
| $\blacksquare$                               | $\overline{2}$ | Этаж                     | $\circ$<br>Целое число     |                       | $\checkmark$         |              | $\checkmark$ |                     | 1                              |
| Хранилища                                    |                |                          |                            |                       |                      |              |              |                     |                                |
| $\boldsymbol{\phi}^{\text{tr}}$<br>Настройки |                |                          |                            |                       |                      |              |              |                     |                                |
|                                              |                |                          |                            |                       |                      |              |              |                     |                                |
|                                              |                |                          |                            |                       |                      |              |              |                     |                                |
|                                              |                |                          |                            |                       |                      |              |              |                     |                                |
|                                              |                |                          |                            |                       |                      |              |              |                     |                                |
|                                              |                |                          |                            |                       |                      |              |              |                     |                                |
|                                              |                |                          |                            |                       |                      |              |              |                     |                                |

Рис. 2.28: Вкладка «Настраиваемые поля»

Для создания нового настраиваемого поля требуется нажать кнопку «Создать». Откроется меню, в котором потребуется заполнить следующие поля [\(Рис.](#page-36-0) [2.29\)](#page-36-0):

- «Название» наименование поля.
- «Формат» выбрать одно из возможных значений:
	- Строка краткое текстовое поле;
	- Текст расширенное текстовое поле;
	- Целое число целочисленное поле;
	- Дата задание даты и времени;
	- Логический поле с выбором из вариантов true и false;
	- Выбор из списка формат с возможностью задать список вариантов;
	- Телефонный номер поле с возможностью вызова заданного номера из окна задания;
	- Бар-код поле, которое может содержать числовую расшифровку штрих-кода;
	- Геометрия поле с геометрической информацией.
- «Обязательное настраиваемое поле» флаг принудительного заполнения создаваемого поля.
- «Видимое настраиваемое поле» флаг видимости создаваемого поля для пользователей.
- «Значение по умолчанию» указание значения поля по умолчанию.
- «Группа полей» выбор группы дополнительных полей.
- «Регулярное выражение» строка-образец, задающая шаблон для дополнительного поля.
- «Для всех видов работ» флаг доступности поля для всех видов работы (также можно выбрать только необходимые виды работ из списка ниже).

Для полей текстового формата (строка и текст) можно указать минимальную и максимальную длину поля.

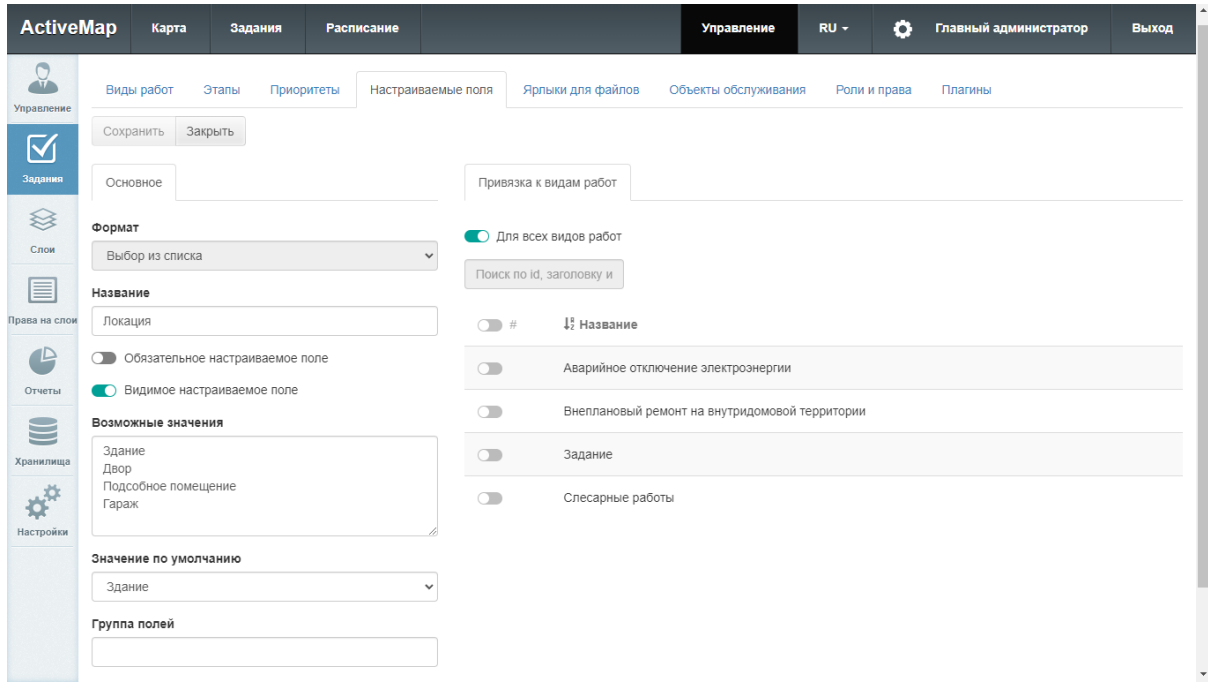

Рис. 2.29: Создание настраиваемого поля

Для редактирования существующего настраиваемого поля требуется выбрать необходимое поле однократным нажатием левой кнопки мыши, после чего нажать кнопку «Редактировать». Будет открыто меню выбранного поля, где можно будет изменить значения указанных выше полей.

Для удаления существующего настраиваемого поля требуется выбрать необходимое поле однократным нажатием левой кнопки мыши, после чего нажать кнопку «Удалить». В появившемся диалоговом окне необходимо подтвердить удаление, нажав кнопку «Да», либо отменить его, нажав кнопку «Нет».

### 2.2.3.2.5 Вкладка «Ярлыки для файлов»

В данной вкладке отображается список существующих ярлыков для файла [\(Рис.](#page-37-0) [2.30\)](#page-37-0). Ярлыки используются для маркировки фотографий при создании и редактировании заданий. Это могут быть, например, ярлыки «До» и «После» для обозначения фотографий, показывающих прогресс в проводимых работах.

<span id="page-37-0"></span>

| <b>ActiveMap</b>                             |                | Карта         | Задания    | Расписание                 |                   |                                                                       |              | Управление | $RU -$ | ۰ | Главный администратор | Выход |
|----------------------------------------------|----------------|---------------|------------|----------------------------|-------------------|-----------------------------------------------------------------------|--------------|------------|--------|---|-----------------------|-------|
| $\Omega$<br>Управление                       | Виды работ     | Этапы         | Приоритеты | Настраиваемые поля         | Ярлыки для файлов | Объекты обслуживания                                                  | Роли и права | Плагины    |        |   |                       |       |
| $\boxtimes$                                  | Создать        | Редактировать | Удалить    | Поиск по id, заголовку или |                   |                                                                       |              |            |        |   |                       |       |
| Задания                                      | 12#            | Название      |            |                            | Описание          |                                                                       |              |            |        |   | Для всех видов работ  |       |
| <sup></sup><br>Слои                          | $\mathbf{1}$   | Образец       |            |                            |                   |                                                                       |              |            |        |   | $\checkmark$          |       |
| 巨                                            | $\overline{2}$ | До            |            |                            |                   | Маркировка фотографии, демонстрирующей проблему, описанную в задании. |              |            |        |   | $\checkmark$          |       |
| Права на слои                                | $_{3}$         | После         |            |                            |                   | Маркировка фотографии, демонстрирующей результат проделанных работ.   |              |            |        |   | $\checkmark$          |       |
| $\bullet$<br>Отчеты                          |                |               |            |                            |                   |                                                                       |              |            |        |   |                       |       |
| $\blacksquare$                               |                |               |            |                            |                   |                                                                       |              |            |        |   |                       |       |
| Хранилища                                    |                |               |            |                            |                   |                                                                       |              |            |        |   |                       |       |
| $\boldsymbol{\phi}^{\text{tr}}$<br>Настройки |                |               |            |                            |                   |                                                                       |              |            |        |   |                       |       |
|                                              |                |               |            |                            |                   |                                                                       |              |            |        |   |                       |       |
|                                              |                |               |            |                            |                   |                                                                       |              |            |        |   |                       |       |
|                                              |                |               |            |                            |                   |                                                                       |              |            |        |   |                       |       |
|                                              |                |               |            |                            |                   |                                                                       |              |            |        |   |                       |       |
|                                              |                |               |            |                            |                   |                                                                       |              |            |        |   |                       |       |
|                                              |                |               |            |                            |                   |                                                                       |              |            |        |   |                       |       |

Рис. 2.30: Вкладка «Ярлыки для файлов»

Для создания нового ярлыка для файлов требуется нажать кнопку «Создать». Откроется меню, в котором нужно заполнить следующие поля [\(Рис.](#page-38-0) [2.31\)](#page-38-0):

- «Название» наименование ярлыка;
- «Описание» краткое описание ярлыка для файлов;
- «Для всех видов работ» флаг автоматической привязки ко всем видам работ (также можно выбрать только необходимые виды работ из списка).

<span id="page-38-0"></span>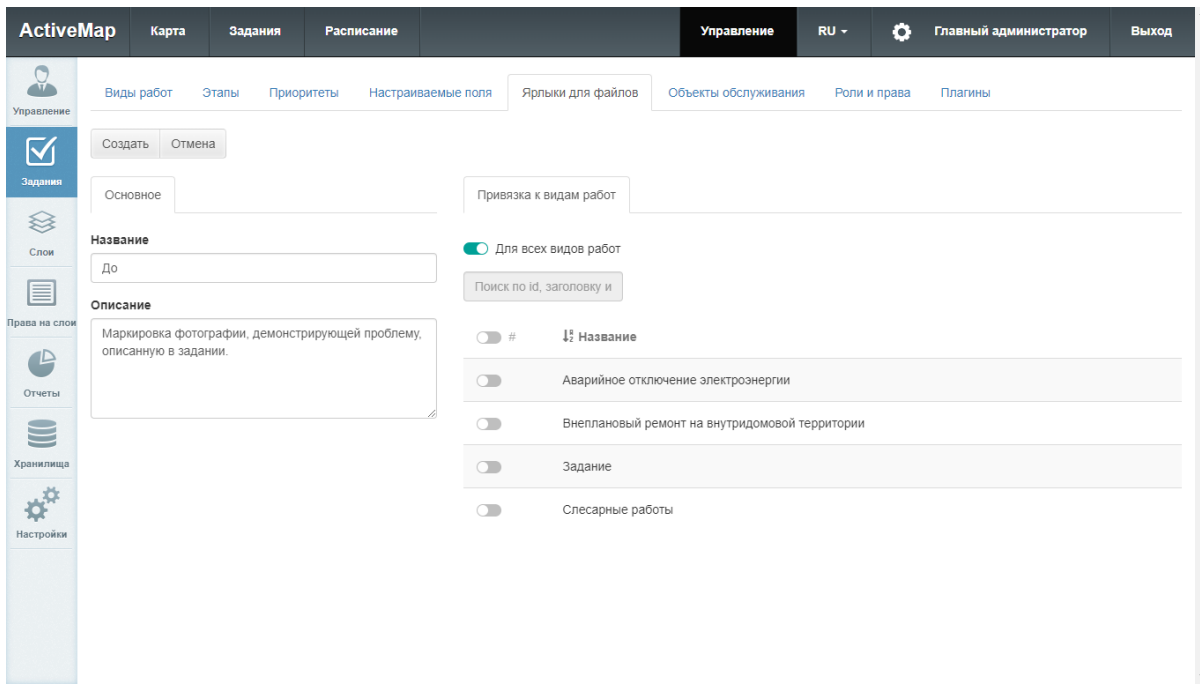

Рис. 2.31: Создание ярлыка для файлов

Для редактирования существующего ярлыка требуется выбрать необходимый ярлык однократным нажатием левой кнопки мыши, после чего нажать кнопку «Редактировать». Будет открыто окно, где можно изменить значения указанных выше полей.

Для удаления существующего ярлыка требуется выбрать строку нужного ярлыка однократным нажатием левой кнопки мыши, после чего нажать кнопку «Удалить». В появившемся диалоговом окне необходимо подтвердить удаление, нажав кнопку «Да», либо отменить его, нажав кнопку «Нет».

## 2.2.3.2.6 Вкладка «Роли и права»

Данный раздел позволяет просматривать разрешения пользователей различных ролей [\(Рис.](#page-39-0) [2.32\)](#page-39-0). Подробное описание возможных ролей приведено в разделе [Вкладка «Роли»](#page-21-0) (с. 19).

<span id="page-39-0"></span>

| <b>ActiveMap</b>                | Карта<br>Задания                                                                    | Расписание                      |                                         | Управление           | o<br>$RU -$  | Главный администратор                             | Выход      |
|---------------------------------|-------------------------------------------------------------------------------------|---------------------------------|-----------------------------------------|----------------------|--------------|---------------------------------------------------|------------|
| O<br>$\mathbf{u}$<br>Управление | Виды работ<br>Этапы<br>Приоритеты                                                   | Настраиваемые поля              | Ярлыки для файлов                       | Объекты обслуживания | Роли и права | Плагины                                           |            |
| $\preccurlyeq$<br>Задания       | Роли<br>$\Delta$<br>Клиент<br>Пользователь организации<br>Администратор             | $\overline{2}$<br>3<br>1,9 Роль | Найдено 190 записей<br>19<br>Разрешение | Владение             | Стадия/Этап  | по 20<br>Показывать<br>по 10<br>Шаблонное задание | <b>BCB</b> |
| ଛ<br>Слои                       | Администратор организации<br>Инспектор организации<br>Главный инспектор             | Администратор                   | Добавить/изменить/у                     |                      |              |                                                   |            |
| ≣                               | Инспектор кластера<br>Разрешения                                                    | Администратор                   | Изменить настраива                      |                      |              |                                                   |            |
| Права на слои                   | Добавить/изменить/удалить файл(ы)<br>Изменить вид работ                             | Администратор                   | Изменить родительс                      |                      |              |                                                   |            |
|                                 | Изменить заголовок<br>Изменить настраиваемые поля<br>Изменить приоритет             | Администратор                   | Изменить стадию                         |                      |              |                                                   |            |
| Отчеты                          | Изменить родительское задание<br>Изменить срок выполнения<br>Изменить стадию        | Администратор                   | Изменить этап                           |                      | В работе     |                                                   |            |
| Хранилища                       | Изменить текст<br>Изменить точку<br>Изменить этап                                   | Администратор                   | Назначить исполните                     |                      | В работе     |                                                   |            |
| ¢                               | Назначить исполнителя<br>Назначить организацию<br>Отправить в архив, добавить файлы | Администратор                   | Назначить исполните                     |                      | Черновик     |                                                   |            |
| Настройки                       | Полный доступ на редактирование<br>Посмотреть владельца<br>Посмотреть задание       | Администратор                   | Назначить организац                     |                      | В работе     |                                                   |            |
|                                 | Прикрепить фото/видео (галерея)<br>Прикрепить фото/видео (камера)                   | Администратор                   | Назначить организац                     |                      | Черновик     |                                                   |            |
|                                 | Очистить фильтр                                                                     | Администратор                   | Отправить в архив, д                    |                      |              |                                                   |            |
|                                 |                                                                                     |                                 |                                         |                      |              |                                                   |            |

Рис. 2.32: Вкладка «Роли и права»

Для просмотра прав определенной роли нужно выбрать ее в окне «Роли». В списке в правой части экрана отобразятся разрешения для данной роли. Для того чтобы просмотреть роли, обладающие определенным разрешением, нужно выбрать его в окне «Разрешения». Результат отобразится в списке в правой части экрана. Кнопка «Очистить фильтр» сбрасывает выбор роли и разрешения, в результате в списке отображаются все роли и все права.

## 2.2.3.2.7 Вкладка «Плагины»

В данной вкладке отображаются существующие плагины [\(Рис.](#page-40-0) [2.33\)](#page-40-0). Плагины – это скрипты на языке Python. Они используются для автоматизации действий с заданиями и дополнительной адаптации системы под особенности эксплуатации. Например, можно добавить скрипт, который будет проверять, добавлена ли фотография при переводе задания на этап «Выполнено», что позволит избежать завершения заданий без демонстрации проделанной работы. Плагины срабатывают в момент сохранения задания на сервере.

<span id="page-40-0"></span>

| <b>ActiveMap</b>                | Карта        | Задания                  | Расписание         |            |                   | Управление           | $\bullet$<br>$RU -$ | Главный администратор | Выход               |
|---------------------------------|--------------|--------------------------|--------------------|------------|-------------------|----------------------|---------------------|-----------------------|---------------------|
| $\Omega$<br>Управление          | Виды работ   | Этапы<br>Приоритеты      | Настраиваемые поля |            | Ярлыки для файлов | Объекты обслуживания | Роли и права        | Плагины               |                     |
| $\boxtimes$                     | Создать      | Редактировать<br>Удалить | Поиск по названию  |            |                   |                      | Валидация           | Реакция<br>Создание   | Редактирование      |
| Задания<br>≋                    | #            | 42 Название              | Включен            | Стадия     | Этап              | Организация          | Вид работ           | Приоритет             | Роль                |
| Слои                            | 22           | CheckFilCusto            | $\bullet$          | $\bigcirc$ | $\bullet$         | Все организации      | Все виды работ      | Все приоритеты        | 7 ролей             |
| 目                               | $\mathbf{1}$ | check photo dist         | $\bigcirc$         | $\bigcirc$ | $\bullet$         | Все организации      | Все виды работ      | Все приоритеты        | Все роли            |
| Права на слои                   | $\sqrt{2}$   | Проверить до             | $\circ$            | $\circ$    | $\bullet$         | Все организации      | Все виды работ      | Все приоритеты        | Все роли            |
| $\triangle$<br>Отчеты           |              |                          |                    |            |                   |                      |                     |                       |                     |
| $\blacksquare$                  |              |                          |                    |            |                   |                      |                     |                       |                     |
| Хранилища                       |              |                          |                    |            |                   |                      |                     |                       |                     |
| $\boldsymbol{\phi}^{\text{tr}}$ |              |                          |                    |            |                   |                      |                     |                       |                     |
| Настройки                       |              |                          |                    |            |                   |                      |                     |                       |                     |
|                                 |              |                          |                    |            |                   |                      |                     |                       |                     |
|                                 |              |                          |                    |            |                   |                      |                     |                       |                     |
|                                 |              |                          |                    |            |                   |                      |                     |                       | $\bar{\mathcal{A}}$ |

Рис. 2.33: Вкладка «Плагины»

Для добавления нового плагина нужно нажать кнопку «Создать» [\(Рис.](#page-41-0) [2.34\)](#page-41-0). В открывшемся окне заполнить поля «Название» и «Описание», переключить тумблер «Включен» в нужное положение.

Выбрать значения следующих полей:

- «Организация» организации, для которых будет доступен плагин;
- «Вид работ» виды работ, при выборе которых будет срабатывать плагин;
- «Приоритет» приоритеты, при которых будет срабатывать плагин;
- «Роль» пользователям с какой ролью будет доступно применение плагина.

В поле справа нужно написать скрипт на языке Python и нажать кнопку «Создать».

<span id="page-41-0"></span>

| <b>ActiveMap</b>                | Карта                                                        | Задания             | Расписание     |                                |                   | Управление                                                          | $RU -$       | o | Главный администратор | Выход |
|---------------------------------|--------------------------------------------------------------|---------------------|----------------|--------------------------------|-------------------|---------------------------------------------------------------------|--------------|---|-----------------------|-------|
| Q<br>Управление                 | Виды работ                                                   | Этапы<br>Приоритеты |                | Настраиваемые поля             | Ярлыки для файлов | Объекты обслуживания                                                | Роли и права |   | Плагины               |       |
| $\overline{\mathbf{N}}$         | Название                                                     |                     |                | Закрыть<br>Сохранить           |                   |                                                                     |              |   |                       |       |
|                                 | Проверить добавление фото                                    |                     |                |                                |                   | 1+ if (len(before.getPhotos()) == len(model.getPhotos())):          |              |   |                       |       |
| Задания                         | Описание                                                     |                     | $\overline{2}$ |                                |                   | return invalid("Необходимо добавить фотографии результата работы!") |              |   |                       |       |
| ≋<br>Слои                       | Проверить добавление фото при<br>изменении этапа «Выполнено» |                     | $\overline{4}$ | $3 - $ else:<br>return valid() |                   |                                                                     |              |   |                       |       |
| ▤                               |                                                              |                     |                |                                |                   |                                                                     |              |   |                       |       |
| Права на слои                   | Включен<br>$\Box$                                            |                     |                |                                |                   |                                                                     |              |   |                       |       |
| P                               | Стадия до                                                    | Стадия после        |                |                                |                   |                                                                     |              |   |                       |       |
| Отчеты                          | $\alpha$<br>Все стади                                        | Все стади           | $\Omega$       |                                |                   |                                                                     |              |   |                       |       |
| $\equiv$                        | Этап до                                                      | Этап после          |                |                                |                   |                                                                     |              |   |                       |       |
| Хранилища                       | $\mathsf{Q}$<br>Все этапь                                    | выполнен            | $\alpha$       |                                |                   |                                                                     |              |   |                       |       |
| $\boldsymbol{\phi}^{\text{th}}$ | Организация                                                  |                     |                |                                |                   |                                                                     |              |   |                       |       |
| Настройки                       | Все организации                                              |                     | $\hbox{\tt Q}$ |                                |                   |                                                                     |              |   |                       |       |
|                                 | Вид работ                                                    |                     |                |                                |                   |                                                                     |              |   |                       |       |
|                                 | Все виды работ                                               |                     | Q              |                                |                   |                                                                     |              |   |                       |       |
|                                 | Приоритет                                                    |                     |                |                                |                   |                                                                     |              |   |                       |       |
|                                 | Все приоритеты                                               |                     | $\hbox{\tt Q}$ |                                |                   |                                                                     |              |   |                       |       |

Рис. 2.34: Создание плагина

# 2.2.3.3 Блок «Слои»

Блок «Слои» предназначен для работы со слоями системы и их группами. При переходе во вкладки «Слои», «Таблицы», «Системные слои», «Группы», «Иконки», «Метаданные», «Подложки» администратору становятся доступны следующие элементы управления: сортировка таблиц, поисковая строка, добавление новой записи, редактирование записи, удаление записи, экспорт данных [\(Рис.](#page-42-0) [2.35\)](#page-42-0).

<span id="page-42-0"></span>

| <b>ActiveMap</b>                |                    |                  |                     |        |                     |                                            | • Помощь |           | 9 Карта           | $RU -$      |           | • Главный администратор | <b>U</b> Выход |
|---------------------------------|--------------------|------------------|---------------------|--------|---------------------|--------------------------------------------|----------|-----------|-------------------|-------------|-----------|-------------------------|----------------|
| $\sum_{\mathbf{u}}$             | Слои               | Таблицы          | Системные слои      | Группы | <b>Иконки</b>       | Метаданные                                 | Подложки | + Создать |                   | • Загрузить | Bcero: 4  | Поиск                   | $\bigcirc$     |
| Управление                      | Тип                | Название         |                     |        | Английское название |                                            |          |           | Группа            |             |           | Выберите фильтр         | $\lor$         |
| $\boxtimes$<br>Задания          | 0<br>$\alpha$      | Новые задания    |                     |        |                     | workspace:organization_layer_new_issues    |          |           | Задания           |             |           |                         |                |
| ❀                               | $\Box$ .           | Задания в работе |                     |        |                     | workspace:organization_layer_inwork_issues |          |           | Задания           |             |           |                         |                |
| Слои                            | $\Box$<br>$\Box$   |                  | Выполненные задания |        |                     | workspace:organization layer done issues   |          |           | Задания           |             |           |                         |                |
| 目                               | $\Box$<br>$\alpha$ |                  | Сервисные объекты   |        |                     | workspace:service objects vw               |          |           | Сервисные объекты |             |           |                         |                |
| Права на слои                   |                    |                  |                     |        |                     |                                            |          |           |                   |             |           |                         |                |
| $\mathbb P$                     |                    |                  |                     |        |                     |                                            |          |           |                   |             |           |                         |                |
| Отчеты                          |                    |                  |                     |        |                     |                                            |          |           |                   |             |           |                         |                |
| $\equiv$                        |                    |                  |                     |        |                     |                                            |          |           |                   |             |           |                         |                |
| Хранилища                       |                    |                  |                     |        |                     |                                            |          |           |                   |             |           |                         |                |
| $\boldsymbol{\phi}^{\text{tr}}$ |                    |                  |                     |        |                     |                                            |          |           |                   |             |           |                         |                |
| Настройки                       |                    |                  |                     |        |                     |                                            |          |           |                   |             |           |                         |                |
|                                 |                    |                  |                     |        |                     |                                            |          |           |                   |             |           |                         |                |
|                                 |                    |                  |                     |        |                     |                                            |          |           |                   |             |           |                         |                |
|                                 |                    | • Удалить        |                     |        |                     |                                            |          |           |                   |             | • Экспорт |                         |                |

Рис. 2.35: Блок «Слои»

## 2.2.3.3.1 Вкладка «Слои»

Во вкладке «Слои» администратор может ознакомиться с подробной информацией о слоях системы. Слой — это визуальное представление набора географических данных в среде любой цифровой карты.

При переходе во вкладку «Слои» в окне администрирования становится доступна таблица со следующими графами [\(Рис.](#page-42-0) [2.35\)](#page-42-0):

- «Тип» тип геометрии (точка, линия, полигон или картинка), при помощи которого объект слоя принимает определенный внешний вид на карте.
- «Название» наименование слоя системы.
- «Английское название» транслитерация наименования слоя.
- «Группа» принадлежность слоя к определенной группе системы.

При переходе во вкладку «Слои» администратор может воспользоваться поисковой строкой, а также инструментами для создания новых слоев и редактирования/удаления уже существующих.

### <span id="page-43-1"></span>Добавление нового слоя

Для добавления нового слоя в систему нужно нажать кнопку «Создать» – откроется окно создания слоя, содержащее вкладки: «Основное», «Атрибуты», «Объекты обслуживания»» и «Права по умолчанию».

## Вкладка «Основное»

Первой открывается вкладка «Основное», в которой необходимо заполнить следующие поля [\(Рис.](#page-43-0) [2.36\)](#page-43-0):

- «Название» наименование слоя (при заполнении этого поля автоматически заполняется поле «Английское название»).
- «Группа» группа, в которой будет отображаться слой.
- «Хранилище данных» база данных, в которой будет храниться слой.
- $\bullet$  «Тип геометрии» точка, линия, полигон.
- «Протокол отображения слоя»:
	- WMS предоставление информации в виде географически привязанного изображения;
	- WFS предоставление информации в виде геопространственных данных.
- «Проекция» выбор нужной проекции.
- «Стиль» базовый, простой, расширенный.

<span id="page-43-0"></span>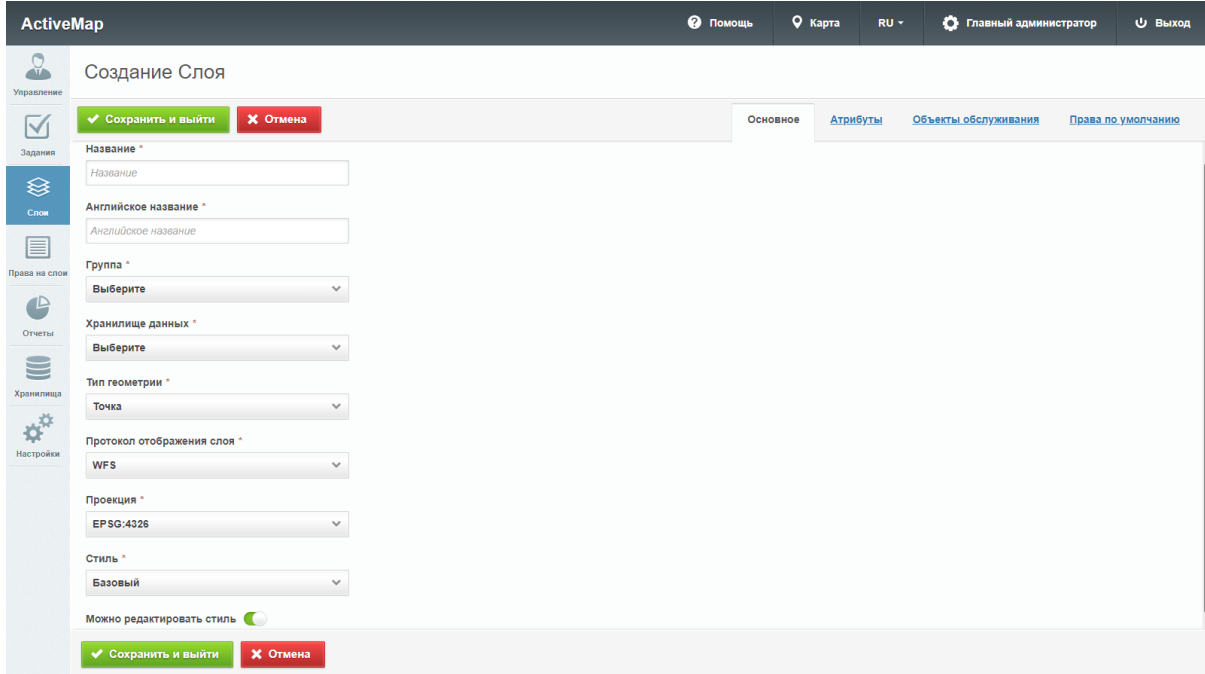

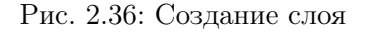

При создании и редактировании слоя пользователь может выбрать один из следующих стилей:

- «Базовый» стиль по умолчанию (точка, линия или полигон).
- «Простой» стиль, в котором администратор выбирает атрибут для подписи и задает ему цвет, фон, прозрачность и размер [\(Рис.](#page-44-0) [2.37\)](#page-44-0).

<span id="page-44-0"></span>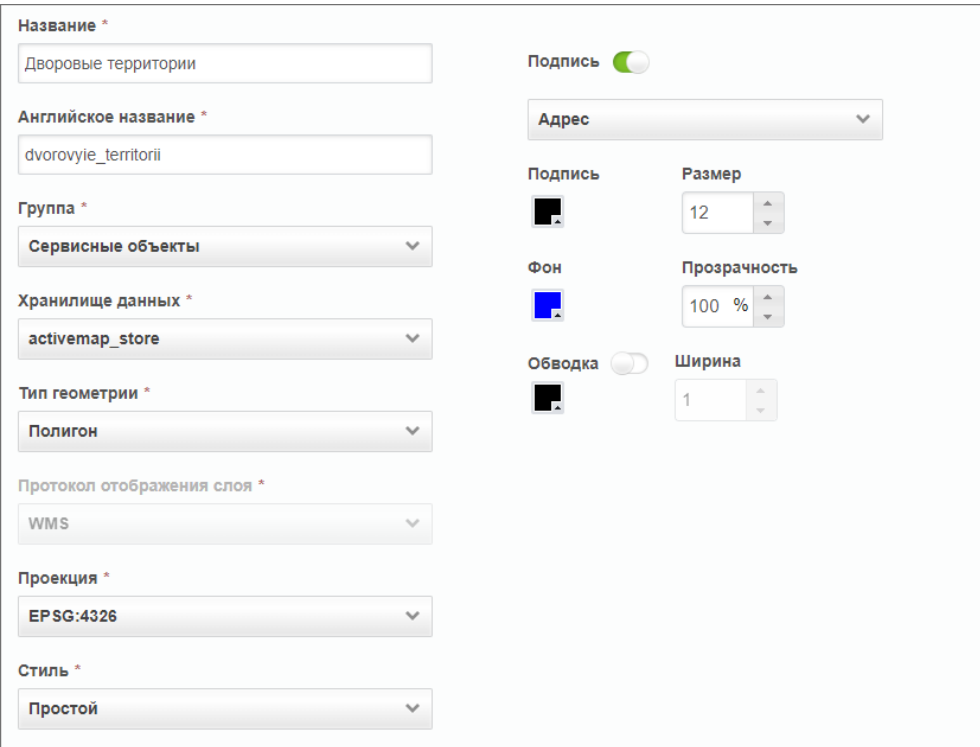

Рис. 2.37: Простой стиль слоя

• «Расширенный» - стиль, сформированный при помощи языка geocss. При выборе данного стиля в области администрирования, справа от полей для ввода, появляется отдельная форма с кодом [\(Рис.](#page-45-0) [2.38\)](#page-45-0).

<span id="page-45-0"></span>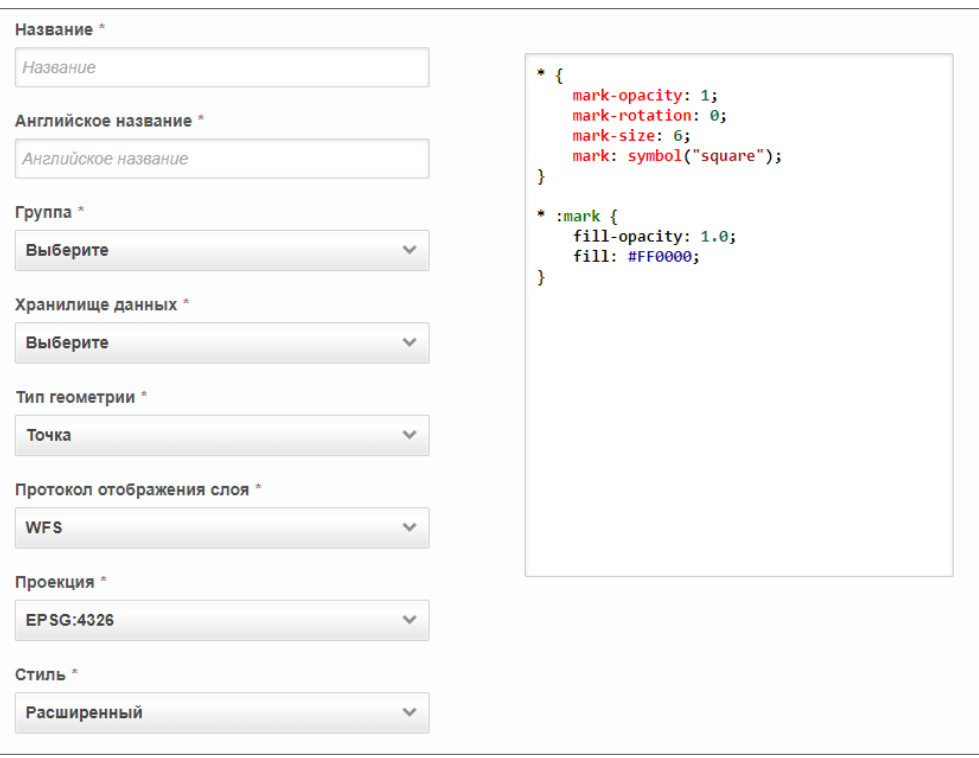

Рис. 2.38: Расширенный стиль слоя

При выборе простого стиля и типа геометрии «Точка» пользователь может задать форму отображения точек каждому объекту (круг, треугольник, квадрат) или выбрать стиль с иконкой. При этом на усмотрение пользователя задается цвет фона и размер значка, а также выполняется обводка фигуры.

Если в качестве типа геометрии выбрать линию, можно задать цвет фона и толщину линии. Чтобы задать цвет для обводки, необходимо выбрать соответствующий параметр «Обводка».

Если в качестве типа геометрии выбрать полигон, можно будет задать не только цвета и размеры для обводки, но и прозрачность для фона.

### Вкладка «Атрибуты»

В верхней части окна располагается «Формат заголовка» и «Формат подзаголовка». Для слоя можно сформировать маску из одного или нескольких атрибутов, которая будет являться заголовком (подзаголовком). Чтобы настроить новую маску, администратору следует в необходимом атрибуте нажать на "Заголовок" или "Подзаголовок". При этом можно ввести краткое пояснение для улучшения восприятия.

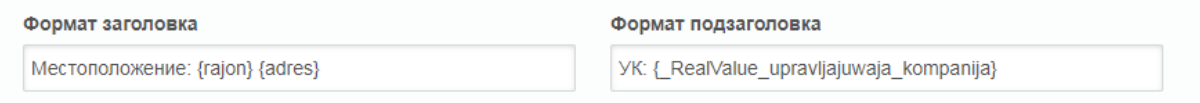

Рис. 2.39: Пример настройки маски заголовка и подзаголовка

Для добавления новых атрибутов к создаваемому слою администратору необходимо перейти во вкладку «Атрибуты» [\(Рис.](#page-47-0) [2.40\)](#page-47-0).

При переходе на эту вкладку в области администрирования появляется таблица и форма с двумя полями: название атрибута и его тип. Поддерживаются следующие типы атрибутивных полей:

- $\bullet$  Строка,
- Целое число,
- Логический тип,
- Вещественное число,
- $\bullet$  Дата,
- Дата и время,
- Справочник,
- Таблица с данными,
- Связь с организацией,
- Связь с кластером.

Чтобы добавить новый атрибут, необходимо заполнить поле названия и поле типа и нажать на кнопку «Добавить», после чего создаваемый атрибут отображается в первой строке таблицы. Здесь администратору доступны следующие действия:

- изменение названия атрибута;
- определение дополнительных функций у атрибута:
	- «Заголовок» позволяет сделать атрибут заголовком карточки объекта, которая выводится при клике на объект на карте.
	- «Подзаголовок» позволяет сделать атрибут подзаголовком карточки объекта, которая выводится при клике на объект на карте.
	- «Для поиска» позволяет использовать значения атрибута при поиске объектов слоя.
	- «Не показывать» скрывает атрибут для пользователей.
	- «Нельзя редактировать» определяет, будет ли доступен слой для редактирования.
	- «Экранировать html» атрибут будет интерпретироваться как html-контент, что расширяет возможности наполнения таких атрибутивных полей (например, их содержимым может стать ссылка или форматированный текст).
	- «Выводить в pop-up» отмечает те поля, которые должны отображаться в карточке объекта, которая выводится при клике по объекту на карте.

Для добавления следующего атрибута администратору необходимо повторно заполнить форму с полями и нажать кнопку «Добавить».

<span id="page-47-0"></span>

| <b>ActiveMap</b>                          |   |                        |                 |                            |            |                                                                       |                           | • Помощь       | <b>Q</b> Карта              | $RU -$        | О Главный администратор |                    | <b>U</b> Выход |
|-------------------------------------------|---|------------------------|-----------------|----------------------------|------------|-----------------------------------------------------------------------|---------------------------|----------------|-----------------------------|---------------|-------------------------|--------------------|----------------|
| $\bigcirc$<br>$\frac{1}{2}$<br>Управление |   | Создание Слоя          |                 |                            |            |                                                                       |                           |                |                             |               |                         |                    |                |
| $\overline{\vee}$                         |   | ◆ Сохранить и выйти    | Х Отмена        |                            |            |                                                                       |                           |                | Основное<br><b>Атрибуты</b> |               | Объекты обслуживания    | Права по умолчанию |                |
| Задания                                   |   | Формат заголовка       |                 |                            |            | Формат подзаголовка                                                   |                           |                |                             |               |                         |                    |                |
| ≋                                         |   | {nazvanie}             |                 |                            | {adres}    |                                                                       |                           |                |                             |               |                         |                    |                |
| Слои                                      |   | Название               | Тип             |                            |            |                                                                       |                           |                |                             |               |                         |                    |                |
| ≣                                         |   |                        | Строка          | $\checkmark$               | + Добавить |                                                                       |                           |                |                             |               |                         |                    |                |
| Права на слои                             |   |                        |                 |                            |            |                                                                       |                           |                |                             | Нельзя        | Экранировать            | Выводить в         |                |
| $\mathbb{P}$                              |   | Название               |                 | Английское название        |            | Тип                                                                   |                           | Для поиска     | Не показывать               | редактировать | html<br>------          | pop-up             |                |
| Отчеты                                    |   | Управляющая компания   |                 | upravljajuwaja kompanija   |            | Справочник: "Управляющи<br>е компании; Поля: gid, Наз<br>вание        | Заголовок<br>Подзаголовок | $\blacksquare$ | $\bigcirc$                  | $\bigcirc$    | $\blacksquare$          | $\bigcirc$         |                |
| E                                         |   | Район                  |                 | RealValue rajon            |            | Справочник: "Районы горо<br>да: Поля: gid. Название                   | Заголовок<br>Подзаголовок | $\bigcirc$     | $\blacksquare$              | $\bigcirc$    | $\blacksquare$          | $\bigcirc$         |                |
| Хранилища                                 |   | Управляющая компания   |                 | RealValue upravljajuwaja k |            | Справочник: "Управляющи<br>е компании; Поля: gid, Наз<br>вание        | Заголовок<br>Подзаголовок | $\bigcirc$     | ⊂                           | $\bigcirc$    | $\blacksquare$          | $\bigcirc$         |                |
| $\phi^{\alpha}$                           |   | Площадь                |                 | plowad                     |            | Строка                                                                | Заголовок<br>Подзаголовок | $\blacksquare$ | $\bigcirc$                  | $\bigcirc$    | $\blacksquare$          | $\bigcirc$         |                |
| Настройки                                 |   | Район                  |                 | rajon                      |            | Справочник: "Районы горо<br>да: Поля: gid, Название                   | Заголовок<br>Подзаголовок | $\blacksquare$ | $\bigcirc$                  | $\bigcirc$    | $\blacksquare$          | $\bigcirc$         |                |
|                                           |   | Обслуживающая бригада  |                 | RealValue obsluzhivajuwaja |            | Справочник: "Бригады дво<br>ровых территорий; Поля: gi<br>d. Название | Заголовок<br>Подзаголовок | $\bigcirc$     | ⊂                           | $\bigcirc$    | $\blacksquare$          | $\bigcirc$         |                |
|                                           | □ | Название               |                 | nazvanie                   |            | Строка                                                                | Заголовок<br>Подзаголовок | $\blacksquare$ | $\bigcirc$                  | $\bigcirc$    | $\blacksquare$          | $\bigcirc$         |                |
|                                           | □ | Адрес                  |                 | adres                      |            | Строка                                                                | Заголовок<br>Подзаголовок | $\blacksquare$ | $\bigcirc$                  | $\bigcirc$    | $\blacksquare$          | $\bullet$          |                |
|                                           |   | Обслуживающая компания |                 | obsluzhivayushhaya kompar  |            | Строка                                                                | Заголовок<br>Подзаголовок | $\blacksquare$ | $\bigcirc$                  | $\bigcirc$    | ⊂                       | $\blacksquare$     |                |
|                                           |   | Обслуживающая бригада  |                 | obsluzhivaluwala brigada   |            | Справочник: "Бригады дво<br>ровых территорий: Поля: о                 | Заголовок                 | $\sqrt{2}$     | T                           | T             | $\tau$                  | Œ                  |                |
|                                           |   | ◆ Сохранить и выйти    | <b>X</b> Отмена |                            |            |                                                                       |                           |                |                             |               |                         | ◆ Индексировать    |                |

Рис. 2.40: Добавление атрибутивных данных слоя

В программе есть возможность добавить в слой поле для настройки отображения объектов одного слоя для пользователей разных организаций и кластеров. Объекты этого слоя смогут видеть только пользователи указанной в данном поле организации (или кластера). Для настройки отображения необходимо создать поле с типом данных «Связь с организацией» или «Связь с кластером» [\(Рис.](#page-48-0) [2.41\)](#page-48-0). В слое может быть только одно поле связи (либо с организацией, либо с кластером), при попытке создать второе поле связи система выдаст сообщение: «В слое уже присутствует системный атрибут».

<span id="page-48-0"></span>

| <b>ActiveMap</b>                |                          |                                        |               | ℯ<br>Помощь | 9 Карта         | $RU -$                  | • Главный администратор  | <b>U</b> Выход       |
|---------------------------------|--------------------------|----------------------------------------|---------------|-------------|-----------------|-------------------------|--------------------------|----------------------|
| $\frac{1}{2}$<br>Управление     | Слой: Мастерские участки |                                        |               |             |                 |                         |                          |                      |
| $\blacktriangledown$            | ◆ Сохранить и выйти      | <b>X</b> Отмена                        |               | Основное    | <b>Атрибуты</b> | Объекты обслуживания    |                          | Права по умолчанию   |
| Задания                         | Название                 | Тип                                    |               |             |                 |                         |                          |                      |
| ❀                               | Связь с организацией     | Строка<br>$\boldsymbol{\wedge}$        | + Добавить    |             |                 |                         |                          |                      |
| Слои                            |                          | $\blacktriangle$<br>Вещественное число |               |             |                 |                         |                          |                      |
| ⊟                               | Название                 | Дата                                   | Тип<br>------ | Заголовок   | Не показывать   | Нельзя<br>редактировать | Экранировать<br>html<br> | Выводить в<br>pop-up |
| Права на слои                   | Номер участка            | Дата и время                           | Целое число   | $\bigcirc$  | $\bigcirc$      | $\bigcirc$              | $\bullet$                | $\bigcirc$           |
|                                 | □                        | Справочник                             |               | $\bigcirc$  | $\bullet$       | $\bullet$               | $\bullet$                | $\bigcirc$           |
| $\mathbb{Z}^2$                  |                          | Таблица с данными                      |               |             |                 |                         |                          |                      |
| Отчеты                          |                          | Связь с организацией                   |               |             |                 |                         |                          |                      |
| $\equiv$                        |                          | Связь с кластером<br>$\checkmark$      |               |             |                 |                         |                          |                      |
| Хранилища                       |                          |                                        |               |             |                 |                         |                          |                      |
| $\boldsymbol{\phi}^{\text{tr}}$ |                          |                                        |               |             |                 |                         |                          |                      |
| Настройки                       |                          |                                        |               |             |                 |                         |                          |                      |
|                                 |                          |                                        |               |             |                 |                         |                          |                      |
|                                 |                          |                                        |               |             |                 |                         |                          |                      |
|                                 |                          |                                        |               |             |                 |                         |                          |                      |
|                                 | ◆ Сохранить и выйти      | <b>X</b> Отмена                        |               |             |                 |                         |                          | ◆ Индексировать      |

Рис. 2.41: Создание поля связи с организацией

При создании объекта слоя с полем связи с организаций или кластером нужный вариант можно выбрать из выпадающего списка [\(Рис.](#page-49-0) [2.42\)](#page-49-0).

Пользователи с ролями «Администратор» и «Главный инспектор» могут при создании объекта оставлять поле системного фильтра пустым, при этом объект будет доступен всем пользователям. Для остальных пользователей поле по умолчанию заполняется названием основной организации или основного кластера пользователя и объект доступен только пользователям данных организации или кластера.

<span id="page-49-0"></span>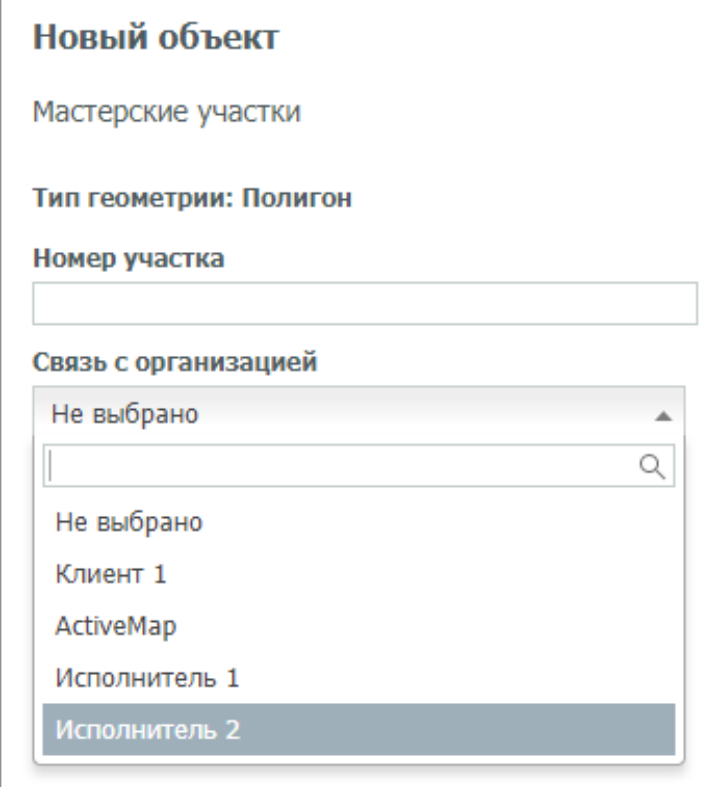

Рис. 2.42: Заполнение поля связи с организацией при создании объекта

Для облегчения процесса заполнения созданных атрибутивных полей, а также для фильтрации объектов на карте по значениям атрибутов, можно установить связь со справочником, с таблицей данных или другими тематическими слоями. Для этого необходимо предварительно создать справочник или таблицу во вкладке «Таблицы» блока «Слои» ([Вкладка «Таблицы»](#page-56-0) (с. 54)) и выбрать «Справочник» или «Таблица с данными» в качестве типа поля текущего слоя. Для связи с тематическим слоем нужно выбрать тип «Слои» и выбрать тематический слой. После этого справа от типа поля появится выпадающий список с названиями доступных таблиц [\(Рис.](#page-50-0) [2.43\)](#page-50-0). После выбора конкретной таблицы потребуется указать «Поле-значение» с типом данных «целое число» (поле источник для связи) и «Поле-название» (поле, в котором хранятся наименования элементов).

<span id="page-50-0"></span>

| <b>ActiveMap</b>                             |   |                           |                            | • Помощь                                                            |                     | $Q$ Карта<br>RU -  | o                       | Главный администратор            | <b>U</b> Выход       |
|----------------------------------------------|---|---------------------------|----------------------------|---------------------------------------------------------------------|---------------------|--------------------|-------------------------|----------------------------------|----------------------|
| $\Omega$<br>Управление                       |   | Слой: Дворовые территории |                            |                                                                     |                     |                    |                         |                                  |                      |
| $\blacktriangledown$                         |   | ◆ Сохранить и выйти       | <b>X</b> Отмена            |                                                                     | Основное            | Атрибуты           | Объекты обслуживания    |                                  | Права по умолчанию   |
| Задания                                      |   | Название                  | Тип                        | Справочник                                                          | Поле-значение       |                    | Поле-название           |                                  |                      |
| ❀                                            |   | Управляющая компания      | Справочник<br>$\checkmark$ | Управляющие компа ∨                                                 | gid                 | $\checkmark$       | Название                | $\checkmark$                     | + Добавить           |
| Слои<br>≣                                    |   | Название<br>.             | Английское название        | Тип                                                                 | Заголовок           | Не показывать<br>. | Нельзя<br>редактировать | Экранировать<br>html<br>$\cdots$ | Выводить в<br>pop-up |
| Права на слои                                |   | Район                     | rajon                      | Справочник: "Районы<br>города; Поля: gid, Наз<br>вание              | $\circlearrowright$ | $\bigcirc$         | Œ                       | $\blacksquare$                   | $\bigcirc$           |
| B<br>Отчеты                                  | □ | Обслуживающая бригада     | RealValue obsluzhivajuwa   | Справочник: "Бригады<br>дворовых территорий;<br>Поля: gid, Название | $\bigcirc$          | $\blacksquare$     | $\bigcirc$              | O                                | $\bigcirc$           |
|                                              | O | Название                  | nazvanie                   | Строка                                                              | $\circlearrowright$ | Œ                  | $\bigcirc$              | $\blacksquare$                   | $\bigcirc$           |
| S<br>Хранилища                               | □ | Адрес                     | adres                      | Строка                                                              | $\bigcirc$          | $\bigcirc$         | $\bigcirc$              | O                                | $\blacksquare$       |
|                                              | u | Обслуживающая компания    | obsluzhivayushhaya_kom     | Строка                                                              | $\bigcirc$          | $\bigcirc$         | $\bigcirc$              | ⊂                                | $\bullet$            |
| $\boldsymbol{\phi}^{\text{tr}}$<br>Настройки | O | Обслуживающая бригада     | obsluzhivajuwaja brigada   | Справочник: "Бригады<br>дворовых территорий;<br>Поля: gid, Название | $\bigcirc$          | $\bigcirc$         | $\bigcirc$              | $\blacksquare$                   | $\bigcirc$           |
|                                              | 0 | Дата последнего обхода    | data_poslednego_obxoda     | Дата                                                                | $\bigcirc$          | $\bigcirc$         | $\bigcirc$              | $\blacksquare$                   | $\bigcirc$           |
|                                              | □ | Описание проблемы         | opisanie_problemcy         | Строка                                                              | $\bigcirc$          | $\bigcirc$         | $\bigcirc$              | $\blacksquare$                   | $\bigcirc$           |
|                                              |   | Сохранить и выйти         | <b>X</b> Отмена            |                                                                     |                     |                    |                         |                                  | ◆ Индексировать      |

Рис. 2.43: Прикрепление справочника к полю слоя

После прикрепления справочника или таблицы данных при создании новых объектов слоя и при фильтрации [\(Рис.](#page-50-1) [2.44\)](#page-50-1) можно будет не вводить значение атрибута, а выбрать одно из значений из выпадающего списка.

<span id="page-50-1"></span>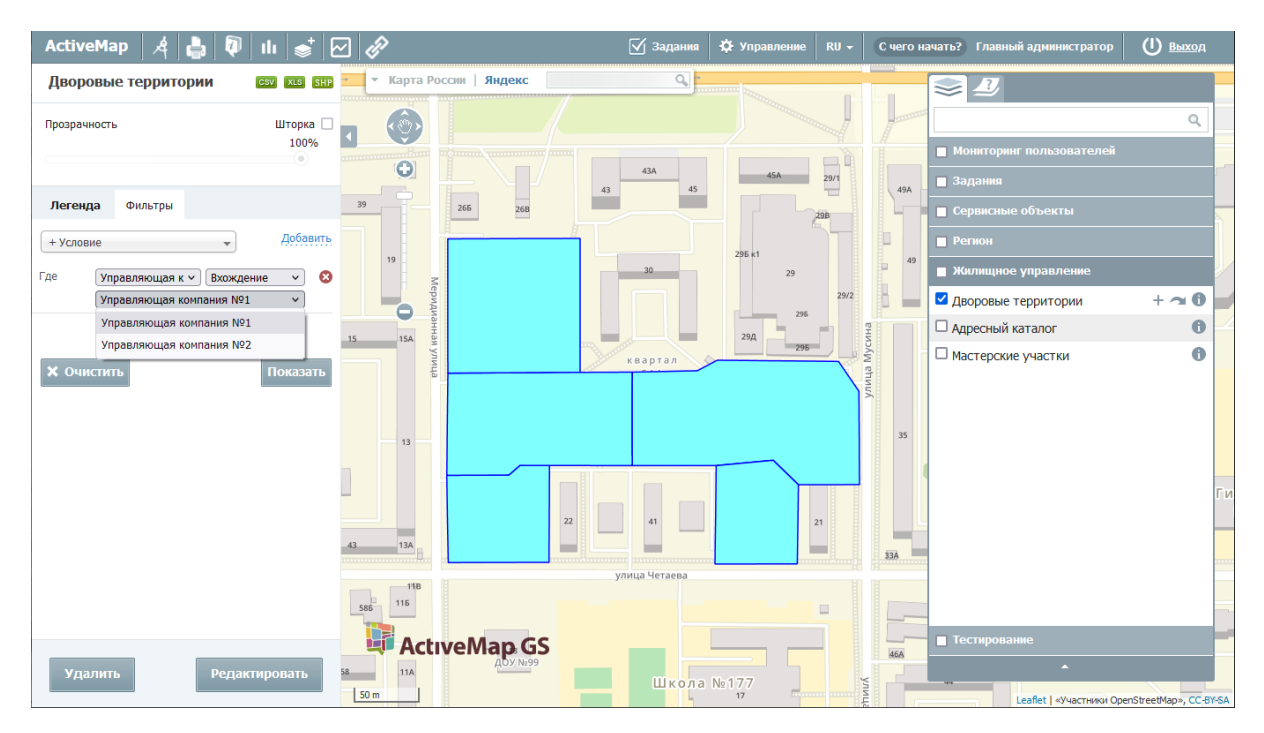

Рис. 2.44: Использование справочника для фильтрации объектов слоя

## Вкладка «Объекты обслуживания»

В данной вкладке можно настроить соответствия полей данного слоя

и полей заданий, которые будут создаваться на основе объектов слоя, если его сделать сервисным. Определить слой как сервисный можно в блоке «Права на слои» (подробнее в разделе [Блок «Права на слои»](#page-71-0) (с. 69)). В зависимости от настроек в блоке «Права на слои» одни пользователи могут использовать слой как сервисный, другие – как обычный слой.

Чтобы настроить объекты обслуживания, нужно переключить тумблер «Настройка объектов обслуживания», затем выбрать из полей слоя атрибут для названия объекта обслуживания и нажать «Добавить». В формате названия отобразится его маска. Название может состоять из нескольких атрибутов, для этого нужно создать соответствующую маску, добавляя новые атрибуты.

Кроме того, нужно задать соответствие атрибутов сервисного слоя и полей задания. Для добавления соответствия следует нажать кнопку «Добавить соответствие», выбрать из выпадающих списков атрибут и поле задания. Чтобы удалить соответствие, нужно нажать кнопку «Удалить» напротив соответствия. Формат атрибутов слоя может включать несколько полей слоя. Также в данную строку можно добавить пояснение для лучшего восприятия информации в задании.

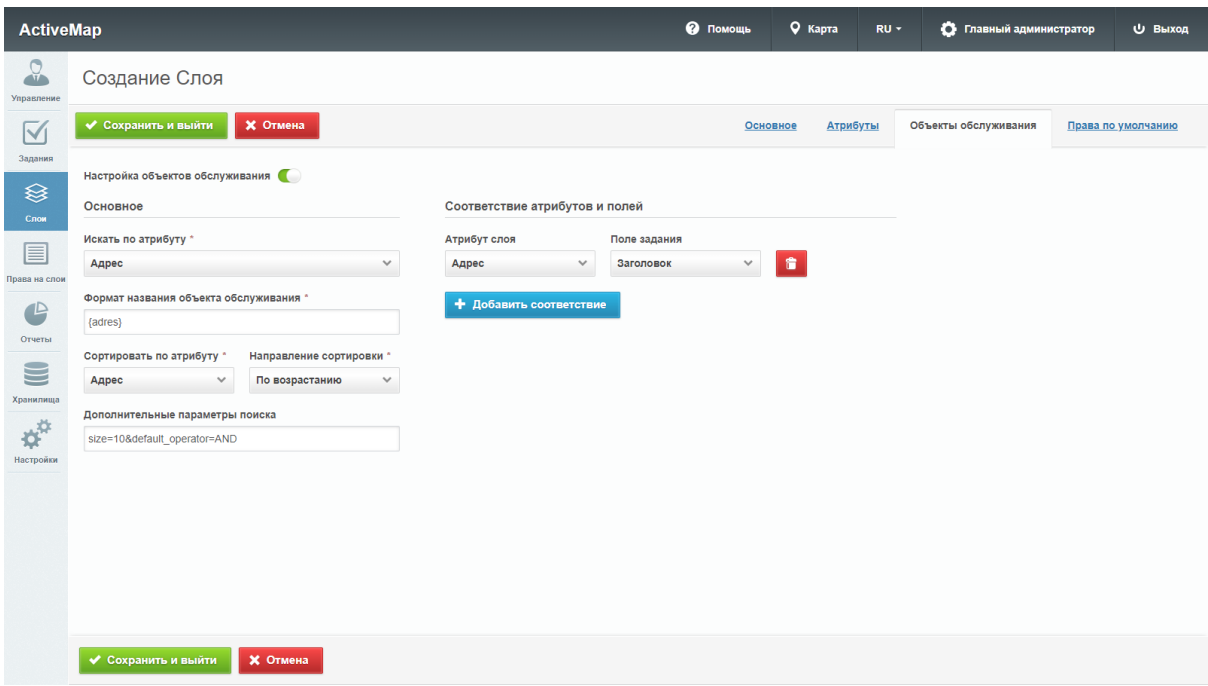

Рис. 2.45: Вкладка «Объекты обслуживания»

#### Вкладка «Права по умолчанию»

В данной вкладке можно настроить права по умолчанию на просмотр/редактирование/управление, а также настроить права на использование слоя в качестве слоя с объектами обслуживания.

Для того чтобы задать права, нужно выбрать из выпадающих списков параметры:

• «Все роли» – права будут предоставлены всем ролям;

- «Роль» выбор ролей, для которых будут настроены права;
- «Несколько организаций» выбор либо всех клиентских, либо всех не клиентских организаций, либо всех, вне зависимости от этого критерия;
- «Организация» выбор организации, для которой будут настроены права.

После того, как выбраны параметры, нужно нажать кнопку «Добавить». В таблице ниже появится строчка, соответствующая выбранным параметрам. В ней нужно с помощью тумблеров «Объекты обслуживания», «Просмотр», «Редактирование», «Управление» задать необходимые права (подробнее о правах в разделе [Блок «Права на](#page-71-0) [слои»](#page-71-0) (с. 69)).

| <b>ActiveMap</b>       |                           |               |                            |                       |             | • Помощь                | 9 Карта                     | $RU -$ | • Главный администратор |                     | <b>U</b> Выход     |
|------------------------|---------------------------|---------------|----------------------------|-----------------------|-------------|-------------------------|-----------------------------|--------|-------------------------|---------------------|--------------------|
| $\Omega$<br>Управление | Создание Слоя             |               |                            |                       |             |                         |                             |        |                         |                     |                    |
| $\overline{\vee}$      | ◆ Сохранить и выйти       | Х Отмена      |                            |                       |             |                         | Основное<br><b>Атрибуты</b> |        | Объекты обслуживания    |                     | Права по умолчанию |
| Задания                |                           | Роль          |                            | Несколько организаций | Организация |                         |                             |        |                         |                     |                    |
| <sup>⊗</sup>           | Все роли                  | Выберите роль | Не выбрано<br>$\checkmark$ | $\checkmark$          | Не выбрано  | $\checkmark$            | + Добавить                  |        |                         |                     |                    |
| Слои<br>目              | Роли                      |               | Организации                |                       |             | Объекты<br>обслуживания | Просмотр                    |        | Редактирование          | Управление          |                    |
| Права на слои          | Пользователь организации  |               | Исполнитель 1              |                       |             | $\overline{\mathbb{C}}$ | $\blacksquare$              |        | $\cup$                  | $\cup$              |                    |
| $\mathbf{C}$           | Инспектор организации     |               | Исполнитель 1              |                       |             | $\blacksquare$          | $\bullet$                   |        | $\bullet$               | $\circlearrowright$ |                    |
| Отчеты                 | Администратор организации |               | Исполнитель 1              |                       |             | $\bullet$               | $\bullet$                   |        | $\bullet$               | $\bullet$           |                    |
| S                      |                           |               |                            |                       |             |                         |                             |        |                         |                     |                    |
| Хранилища              |                           |               |                            |                       |             |                         |                             |        |                         |                     |                    |
| ¢Ä                     |                           |               |                            |                       |             |                         |                             |        |                         |                     |                    |
| Настройки              |                           |               |                            |                       |             |                         |                             |        |                         |                     |                    |
|                        |                           |               |                            |                       |             |                         |                             |        |                         |                     |                    |
|                        |                           |               |                            |                       |             |                         |                             |        |                         |                     |                    |
|                        |                           |               |                            |                       |             |                         |                             |        |                         |                     |                    |
|                        |                           |               |                            |                       |             |                         |                             |        |                         |                     |                    |
|                        |                           |               |                            |                       |             |                         |                             |        |                         |                     |                    |
|                        | ◆ Сохранить и выйти       | Х Отмена      |                            |                       |             |                         |                             |        |                         |                     |                    |

Рис. 2.46: Вкладка «Права по умолчанию»

#### <span id="page-52-0"></span>Редактирование слоя

Для изменения информации о слое нужно нажать кнопку «Редактировать» или дважды щелкнуть по строке с названием выбранного слоя. После этого в области администрирования открывается форма (аналогичная форме добавления), в которой администратор может заполнить/изменить интересующие его поля с информацией о слое [\(Рис.](#page-53-0) [2.47\)](#page-53-0).

<span id="page-53-0"></span>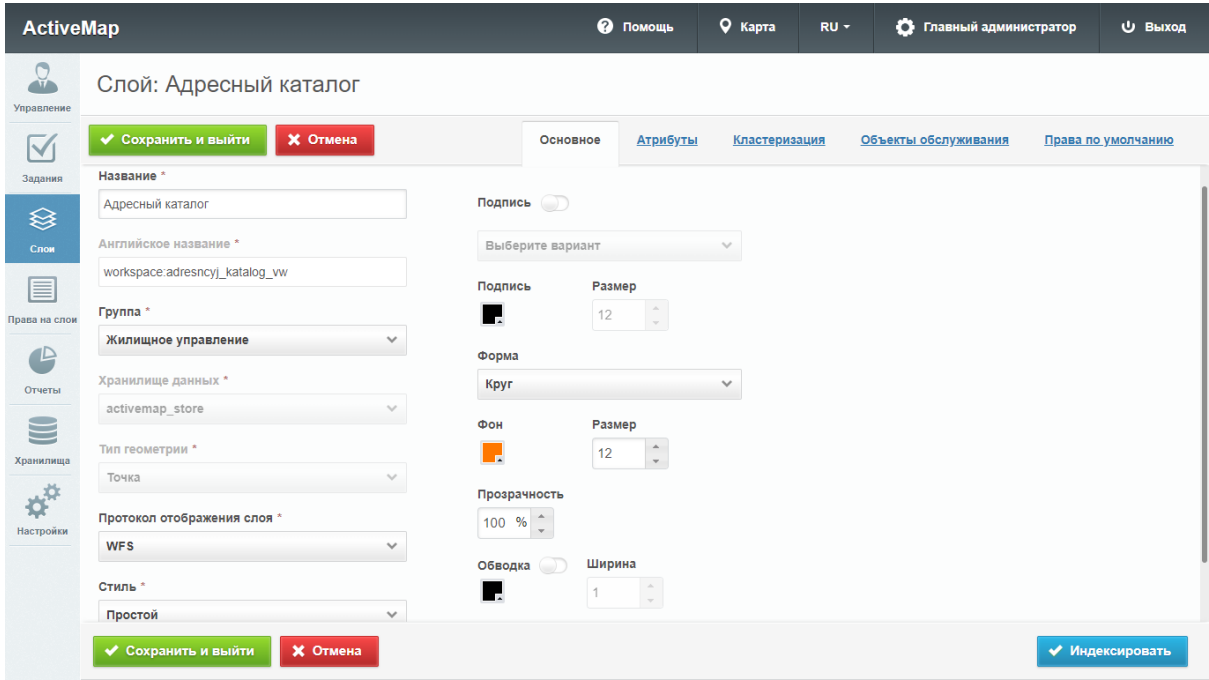

Рис. 2.47: Редактирование слоя

При редактировании слоя администратору становится доступна кнопка «Индексировать». При нажатии на эту кнопку происходит полное обновление информации о выбранном слое. Администратор может воспользоваться этой кнопкой в случае добавления новой информации и ее временном отсутствии в результатах поиска.

Для изменения информации об атрибутах слоя нужно перейти во вкладку «Атрибуты» в окне редактирования слоя. Администратору становятся доступны поля для добавления новых атрибутов и редактирования уже существующих. Здесь же администратор может удалить атрибут, нажав на кнопку «Удалить» в правой части строки атрибута.

Чтобы внесенные изменения сохранились, нужно нажать кнопку «Сохранить и выйти». Для отмены редактирования слоя нужно нажать кнопку «Отмена».

Если администратор выберет точечный слой для редактирования (т.е. слой с типом геометрии «Точка»), то в области администрирования помимо вкладок «Основное» и «Атрибуты» появится вкладка «Кластеризация».

Кластеризация – это отображение единой меткой на карте группы объектов точечного слоя, расположенных поблизости. Кластеризация возможна только в случае, если слой точечный и имеет метод отображения WFS. Количество сгруппированных в кластер объектов выводится цифрой. Близость объектов для включения в кластер рассчитывается с учетом масштаба.

При переходе во вкладку «Кластеризация» в окне редактирования открывается форма, в которой пользователь может включить кластеризацию, задать ей максимальный зум, а также создать новый кластер

<span id="page-54-0"></span>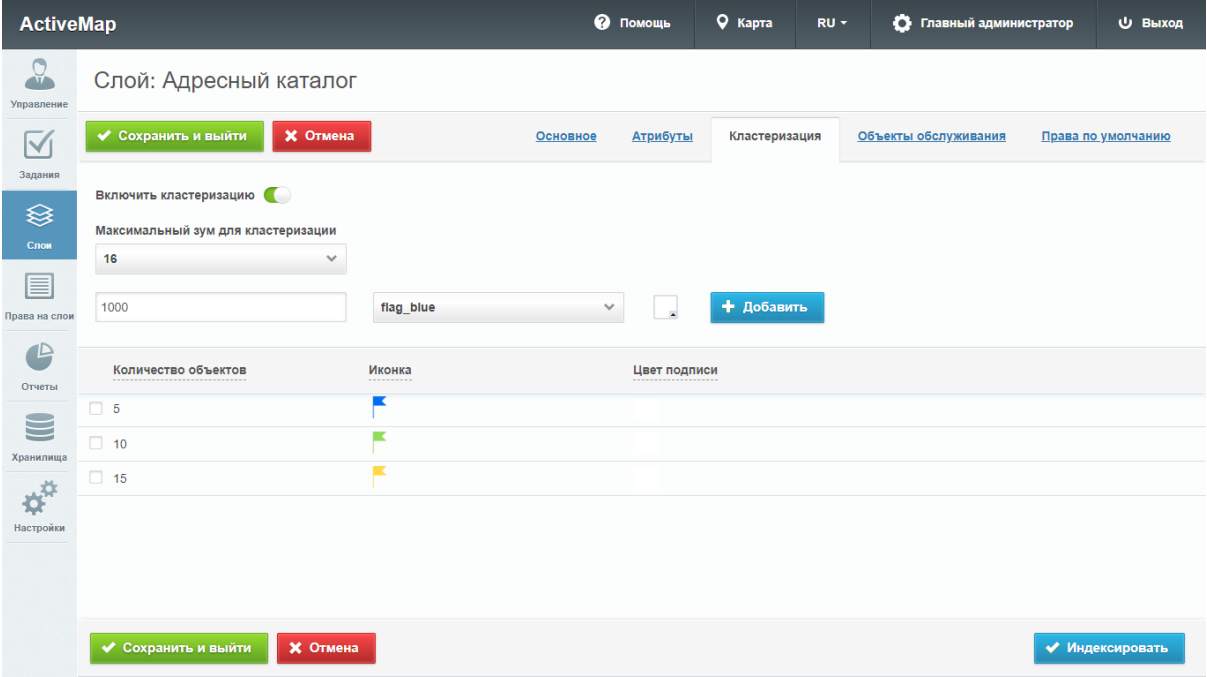

[\(Рис.](#page-54-0) [2.48\)](#page-54-0). Здесь же становятся доступны графы со следующими заголовками: количество объектов, иконка и цвет подписи.

Рис. 2.48: Настройки кластеризации слоя

Для добавления нового кластера нужно указать в поле для ввода определенное количество объектов, которое будет содержаться в этом кластере, выбрать изображение, которое будет отображаться на карте, задать цвет подписи и нажать кнопку «Добавить».

В графе «Количество объектов» отображается диапазон количества объектов, который соответствует конкретному кластеру. Если напротив первого кластера стоит число 5, напротив второго – 10, а напротив третьего – 15 (как показано на [Рис.](#page-54-0) [2.48\)](#page-54-0), то это означает, что в первый кластер попадает до 5 объектов, во второй – от 6 до 10, в третий – от 11 до 15. При этом если третий кластер с 15 объектами является последним в списке, то для него не будет существовать конечного числа объектов.

В графе «Изображение» хранятся изображения кластеров, которые становятся доступными при просмотре карты. А в графе «Цвет подписи» отображается цвет, который используется для отображения подписи.

## Удаление слоя

Для удаления слоя нужно нажать кнопку «Удалить» в правой части строки слоя. Для удаления нескольких слоев одновременно нужно отметить галочками соответствующие строки и нажать ставшую активной кнопку «Удалить» внизу экрана. Более подробно об удалении элементов системы в разделе  $V$ даление записи (с. 9).

## Поиск слоя

При переходе во вкладку «Слои» администратор может воспользоваться поисковой строкой для поиска слоя по его названию. Чтобы найти слой по группе, хранилищу данных, по типу геометрии или по растровому изображению, необходимо применить фильтр, который расположен под поисковой строкой.

При выборе фильтра «Растровый» в поисковом окне появляется форма, в которой пользователю необходимо поставить галочку напротив названия фильтра, чтобы провести сортировку. После этого в области администрирования отображаются только те слои, у которых в качестве типа геометрии заданы изображения.

Если убрать галочку повторным нажатием на форму, в области администрирования отобразятся все слои, за исключением тех, у которых в качестве типа геометрии заданы изображения.

## Загрузка слоя

Чтобы загрузить слой в систему, нужно нажать кнопку «Загрузить», которая расположена в верхней части вкладки «Слои».

При нажатии на эту кнопку в области администрирования открывается всплывающее окно, через которое пользователь может выбрать слой со своего компьютера. К загрузке допускаются заархивированные в zip shape-слои, а также файлы формата tiff.

<span id="page-55-0"></span>Этапы загрузки слоя отображаются в информационном окне [\(Рис.](#page-55-0) [2.49\)](#page-55-0).

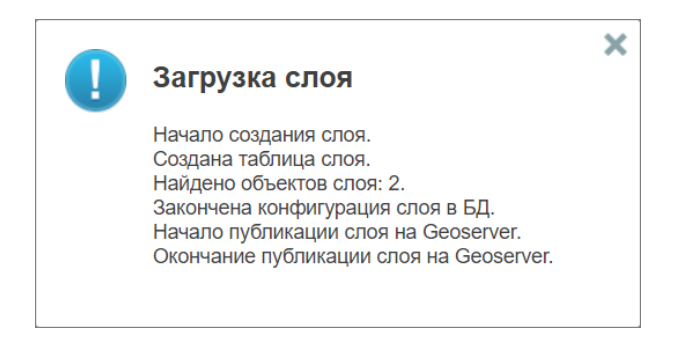

Рис. 2.49: Отображение этапов загрузки слоя

После того как пользователь загрузил слой, открывается такое же окно, что и при редактировании слоя. При этом атрибуты (если таковые имеются) задаются автоматически. Кроме того, администратор может самостоятельно выбрать хранилище данных из представленного списка во вкладке «Основное».

# <span id="page-56-0"></span>2.2.3.3.2 Вкладка «Таблицы»

Во вкладке «Таблицы» содержится информация о таблицах и справочниках системы.

Справочники и связанные таблицы используются для решения следующих задач:

- упрощение процесса заполнения атрибутивных полей при работе с объектами (при подключении справочника или таблицы с данными пользователи смогут выбирать значение атрибутивного поля из предложенных вариантов, а не вводить вручную);
- фильтрация объектов слоя на карте.

При переходе во вкладку «Таблицы» в окне администрирования становится доступна таблица со следующими графами [\(Рис.](#page-56-1) [2.50\)](#page-56-1):

- «Название» название таблицы.
- «Название в БД» транслитерация (при автоматическом заполнении поля «Английское название») или англоязычное название таблицы в базе данных.
- «Тип таблицы» («Таблица с данными» или «Справочник»).

<span id="page-56-1"></span>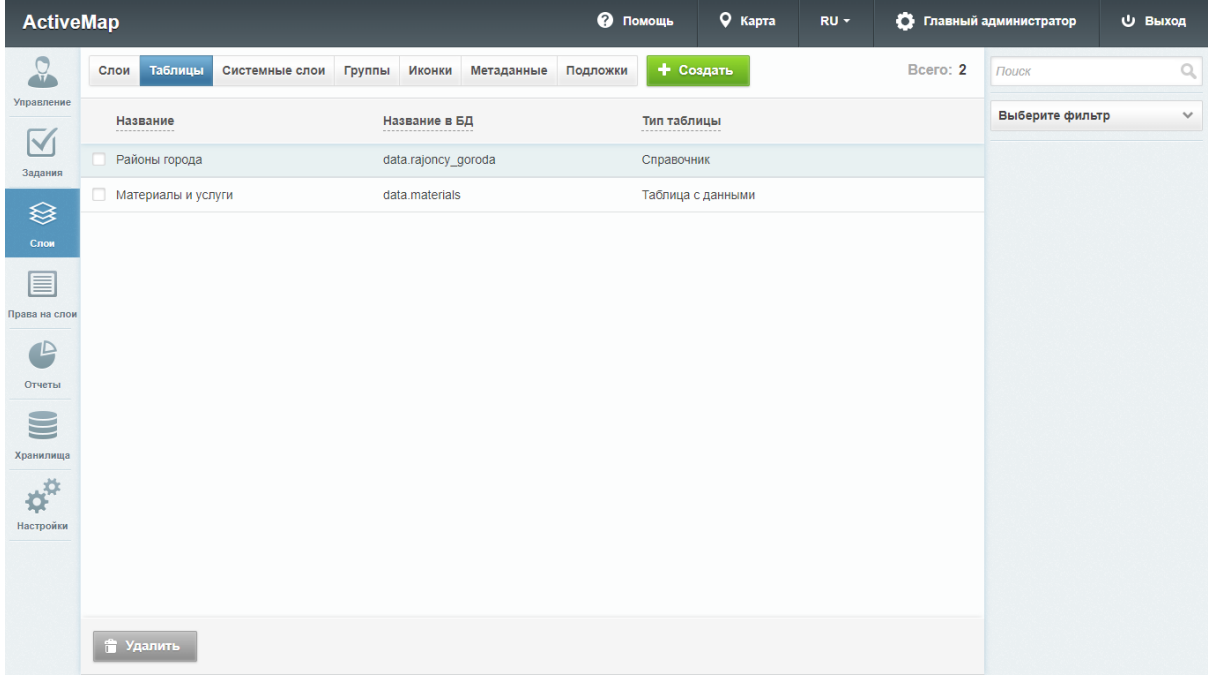

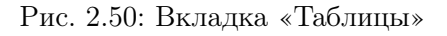

Для добавления новой таблицы нужно нажать кнопку «Создать» в верхней части окна. Откроется форма «Основное», аналогичная форме создания слоя [\(Рис.](#page-57-0) [2.51\)](#page-57-0).

<span id="page-57-0"></span>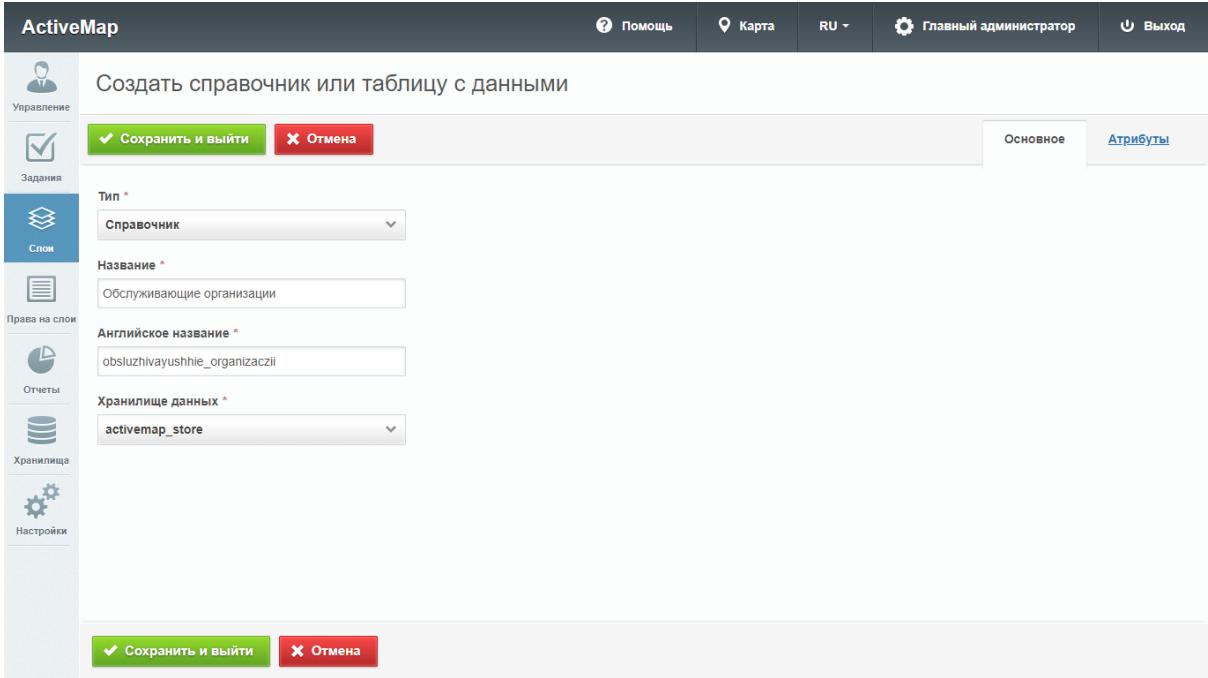

Рис. 2.51: Создание таблицы

Здесь нужно заполнить следующие поля:

- «Тип» тип таблицы (таблица с данными или справочник).
- «Название» название таблицы.
- «Английское название» транслитерация названия или англоязычное название, используемое в базе данных.
- «Хранилище данных» база данных, в которой будет сохранена таблица.

Для задания атрибутивных полей необходимо перейти во вкладку «Атрибуты». Для добавления нового поля нужно задать название в поле ввода, выбрать тип атрибута и нажать кнопку «Добавить» [\(Рис.](#page-58-0) [2.52\)](#page-58-0).

<span id="page-58-0"></span>

| <b>ActiveMap</b>                                                                         |                     |                                          |                 | • Помощь<br>9 Карта | $RU =$        | • Главный администратор | <b>U</b> Выход |
|------------------------------------------------------------------------------------------|---------------------|------------------------------------------|-----------------|---------------------|---------------|-------------------------|----------------|
| $\Omega$<br>Управление                                                                   |                     | Создать справочник или таблицу с данными |                 |                     |               |                         |                |
| $\boldsymbol{\vee}$                                                                      | ◆ Сохранить и выйти | <b>X</b> Отмена                          |                 |                     |               | Основное                | Атрибуты       |
| Задания                                                                                  | Название            | Тип                                      |                 |                     |               |                         |                |
| <sup>⊗</sup>                                                                             |                     | Строка<br>$\checkmark$                   | + Добавить      |                     |               |                         |                |
| Слои<br>≣                                                                                | Название            | Английское название                      | Тип<br>$\cdots$ | Таблица             | Поле-значение | Поле-название           |                |
| Права на слои                                                                            | Название            | nazvanie                                 | Строка          |                     |               |                         |                |
| $\mathbb P$<br>Отчеты<br>ــ<br>Хранилища<br>$\boldsymbol{\phi}^{\text{tr}}$<br>Настройки |                     |                                          |                 |                     |               |                         |                |
|                                                                                          | ◆ Сохранить и выйти | <b>X</b> Отмена                          |                 |                     |               |                         |                |

Рис. 2.52: Добавление атрибутивных данных таблицы

После внесения всей необходимой информации нужно нажать кнопку «Сохранить и выйти».

Для редактирования таблицы нужно нажать на кнопку «Редактировать» в правой части соответствующей строки. Откроется окно, аналогичное окну создания таблицы, где можно изменить данные и внести новые.

Для удаления одной таблицы нужно нажать кнопку «Удалить» в правой части соответствующей строки. Для удаления нескольких таблиц одновременно нужно отметить галочками соответствующие строки и нажать ставшую активной кнопку «Удалить» внизу экрана. Более по-дробно об удалении элементов системы в разделе [Удаление записи](#page-11-0) (с. 9).

# Справочники

Справочник — это таблица с данными систематической формы, предназначенная для облегчения действий пользователя при работе с атрибутивной информацией по объектам.

Для формирования справочника необходимо создать и заполнить таблицу с типом данных «Справочник» с атрибутивными полями, среди которых обязательно должно быть поле-источник для связи с целочисленными значениями («id» или «gid») и поле значений — атрибутивное поле справочника, в котором хранятся наименования элементов справочника [\(Рис.](#page-59-0) [2.53\)](#page-59-0). Прикрепление справочника к полю слоя описано в пункте [Добавление нового слоя](#page-43-1) (с. 41).

Внимание: Значения в поле-источнике для связи обязательно должны быть уникальными. Без этого невозможно прикрепление справочника к другой таблице.

<span id="page-59-0"></span>

| <b>ActiveMap</b>                                                     |        |                     |                                         |                             | • Помощь     | 9 Карта | RU -               | $\bullet$ | Главный администратор | Ф Выход  |
|----------------------------------------------------------------------|--------|---------------------|-----------------------------------------|-----------------------------|--------------|---------|--------------------|-----------|-----------------------|----------|
| $\Omega$<br>Управление                                               |        |                     | Таблицы с данными: Управляющие компании |                             |              |         |                    |           |                       |          |
| $\blacktriangledown$                                                 |        | ◆ Сохранить и выйти | <b>X</b> Отмена                         |                             |              |         |                    |           | Основное              | Атрибуты |
| Задания                                                              |        | Название            | Тип                                     |                             |              |         |                    |           |                       |          |
| ❀                                                                    |        |                     | Строка<br>$\checkmark$                  | + Добавить                  |              |         |                    |           |                       |          |
| Слои<br>目                                                            |        | Название<br>.       | Английское название                     | Тип<br>$\sim$ $\sim$ $\sim$ | Таблица<br>. |         | Поле-значение<br>. |           | Поле-название<br>.    |          |
| Права на слои                                                        | о      | gid                 | gid                                     | Целое число                 |              |         |                    |           |                       |          |
|                                                                      | $\Box$ | Название            | nazvanie                                | Строка                      |              |         |                    |           |                       |          |
| $\mathbf{P}$<br>Отчеты<br>$\subseteq$<br>Хранилища<br>¢<br>Настройки |        |                     |                                         |                             |              |         |                    |           |                       |          |
|                                                                      |        | ◆ Сохранить и выйти | <b>X</b> Отмена                         |                             |              |         |                    |           |                       |          |

Рис. 2.53: Атрибуты справочника

## Связи между таблицами

Объекты разных таблиц могут быть логически связаны между собой. Таблицы связываются по типу отношения «один ко многим», что означает возможность привязки нескольких объектов одной таблицы (дочерней таблицы) к одному объекту второй таблицы (родительской таблицы).

Для создания связи «один ко многим» необходимо добавить поле связи (типа «Целое») в дочернюю таблицу [\(Рис.](#page-60-0) [2.54\)](#page-60-0) и настроить связь с родительской таблицей (описано в пункте [Добавление нового слоя](#page-43-1) (с. 41)). В родительской таблице должно существовать текстовое поле для описания ее объектов с типом «Строка» [\(Рис.](#page-60-1) [2.55\)](#page-60-1). Это поле будет использовано при отображении значений в ключевом поле объектов дочерней таблицы.

<span id="page-60-0"></span>

| <b>ActiveMap</b>       |        |                            |                                           |                             | • Помощь | 9 Карта | RU -               | • Главный администратор |          | Ф Выход  |
|------------------------|--------|----------------------------|-------------------------------------------|-----------------------------|----------|---------|--------------------|-------------------------|----------|----------|
| $\Omega$<br>Управление |        |                            | Таблицы с данными: Обслуживающие компании |                             |          |         |                    |                         |          |          |
| $\blacktriangledown$   |        | ◆ Сохранить и выйти        | <b>X</b> Отмена                           |                             |          |         |                    |                         | Основное | Атрибуты |
| Задания                |        | Название                   | Тип                                       |                             |          |         |                    |                         |          |          |
| <sup>⊗</sup>           |        |                            | Строка<br>$\checkmark$                    | + Добавить                  |          |         |                    |                         |          |          |
| Слои<br>目              |        | Название<br>. <del>.</del> | Английское название                       | Тип<br>$\sim$ $\sim$ $\sim$ | Таблица  |         | Поле-значение<br>. | Поле-название<br>.      |          |          |
| Права на слои          | $\Box$ | gid                        | gid                                       | Целое число                 |          |         |                    |                         |          |          |
|                        | 0      | Название компании          | nazvanie kompanii                         | Строка                      |          |         |                    |                         |          |          |
| $\mathbf{P}$           |        |                            |                                           |                             |          |         |                    |                         |          |          |
| Отчеты                 |        |                            |                                           |                             |          |         |                    |                         |          |          |
| $\blacksquare$         |        |                            |                                           |                             |          |         |                    |                         |          |          |
| Хранилища              |        |                            |                                           |                             |          |         |                    |                         |          |          |
| ¢                      |        |                            |                                           |                             |          |         |                    |                         |          |          |
| Настройки              |        |                            |                                           |                             |          |         |                    |                         |          |          |
|                        |        |                            |                                           |                             |          |         |                    |                         |          |          |
|                        |        |                            |                                           |                             |          |         |                    |                         |          |          |
|                        |        | Сохранить и выйти          | <b>X</b> Отмена                           |                             |          |         |                    |                         |          |          |

Рис. 2.54: Атрибуты родительской таблицы

<span id="page-60-1"></span>

| <b>ActiveMap</b>       |                           |                        |                                   |                                                                     | <b>@</b> Помощь | 9 Карта        | RU -                              | О Главный администратор                    | <b>U</b> Выход       |  |  |  |  |
|------------------------|---------------------------|------------------------|-----------------------------------|---------------------------------------------------------------------|-----------------|----------------|-----------------------------------|--------------------------------------------|----------------------|--|--|--|--|
| $\Omega$<br>Управление | Слой: Дворовые территории |                        |                                   |                                                                     |                 |                |                                   |                                            |                      |  |  |  |  |
| $\blacktriangledown$   |                           | ◆ Сохранить и выйти    | <b>X</b> Отмена                   |                                                                     | Основное        | Атрибуты       |                                   | Объекты обслуживания<br>Права по умолчанию |                      |  |  |  |  |
| Задания                |                           | Название               | Тип                               | Таблица с данными                                                   |                 | Поле-значение  | Поле-название                     |                                            |                      |  |  |  |  |
| ❀                      |                           | Обслуживающая компания | Таблица с данными<br>$\checkmark$ | Обслуживающие ко ∨                                                  | gid             |                | $\checkmark$<br>Название компании | $\checkmark$                               | + Добавить           |  |  |  |  |
| Слои<br>≣              |                           | Название               | Английское название               | Тип                                                                 | Заголовок       | Не показывать  | Нельзя<br>редактировать           | Экранировать<br>html                       | Выводить в<br>pop-up |  |  |  |  |
| Права на слои          |                           | Управляющая компания   | upravljajuwaja_kompanija          | Справочник: "Управля<br>ющие компании; Пол<br>я: gid, Название      | $\bigcirc$      | $\bigcirc$     | $\subset$                         | $\blacksquare$                             | $\bigcirc$           |  |  |  |  |
| $\mathbb P$            |                           | Район                  | RealValue rajon                   | Справочник: "Районы<br>города; Поля: gid, Наз<br>вание              | $\bigcirc$      | $\blacksquare$ | $\subset$                         | $\bigcirc$                                 | $\bigcirc$           |  |  |  |  |
| Отчеты                 | u                         | Управляющая компания   | RealValue_upravljajuwaja          | Справочник: "Управля<br>ющие компании; Пол<br>я: gid. Название      | $\bigcirc$      | $\blacksquare$ | $\bigcirc$                        | $\blacksquare$                             | $\bigcirc$           |  |  |  |  |
| S                      | □                         | Площадь                | plowad                            | Строка                                                              | $\bigcirc$      | $\subset$      | $\subset$                         | Œ                                          | $\subset$            |  |  |  |  |
| Хранилища<br>英         |                           | Район                  | rajon                             | Справочник: "Районы<br>города; Поля: gid, Наз<br>вание              | $\bigcirc$      | $\subset$      | Œ                                 | $\blacksquare$                             | $\bigcirc$           |  |  |  |  |
| Настройки              |                           | Обслуживающая бригада  | RealValue obsluzhivajuwa          | Справочник: "Бригады<br>дворовых территорий;<br>Поля: gid, Название | $\bigcirc$      | $\blacksquare$ | Œ                                 | $\blacksquare$                             | $\bigcirc$           |  |  |  |  |
|                        | u                         | Название               | nazvanie                          | Строка                                                              | Œ               | Œ              | Œ                                 | C                                          | $\bigcirc$           |  |  |  |  |
|                        | $\Box$                    | Адрес                  | adres                             | Строка                                                              | $\bigcirc$      | $\bigcirc$     | $\bigcirc$                        | $\bullet$                                  | $\blacksquare$       |  |  |  |  |
|                        |                           | Сохранить и выйти      | <b>X</b> Отмена                   |                                                                     |                 |                |                                   |                                            | ◆ Индексировать      |  |  |  |  |

Рис. 2.55: Атрибуты дочерней таблицы

### 2.2.3.3.3 Вкладка «Системные слои»

Во вкладке «Системные слои» отображаются автоматически созданные системой слои [\(Рис.](#page-61-0) [2.56\)](#page-61-0). Обычно это один слой – «Пользователи». Географические данные для него берутся из координат пользователей мобильных приложений системы «ActiveMap». Стиль для этого слоя задается программно.

<span id="page-61-0"></span>

| <b>ActiveMap</b>                   |                            |                                           |                |        |               |                          | • Помощь | 9 Карта | $RU -$ |          | О Главный администратор | <b>U</b> Выход |
|------------------------------------|----------------------------|-------------------------------------------|----------------|--------|---------------|--------------------------|----------|---------|--------|----------|-------------------------|----------------|
| $\Omega$                           | Слои                       | Таблицы                                   | Системные слои | Группы | <b>Иконки</b> | Метаданные Подложки      |          |         |        | Bcero: 1 |                         |                |
| Управление<br>$\boxtimes$          |                            | Название<br>Тип<br>$\cdots \cdots \cdots$ |                |        | Группа        |                          |          |         |        |          |                         |                |
| Задания                            | $\blacksquare$<br>$\alpha$ | Пользователи                              |                |        |               | Мониторинг пользователей |          |         |        |          |                         |                |
| $\otimes$                          |                            |                                           |                |        |               |                          |          |         |        |          |                         |                |
| Слои                               |                            |                                           |                |        |               |                          |          |         |        |          |                         |                |
| E<br>Права на слои                 |                            |                                           |                |        |               |                          |          |         |        |          |                         |                |
| $\mathbf{C}$                       |                            |                                           |                |        |               |                          |          |         |        |          |                         |                |
| Отчеты                             |                            |                                           |                |        |               |                          |          |         |        |          |                         |                |
| $\blacksquare$<br><b>Хранилища</b> |                            |                                           |                |        |               |                          |          |         |        |          |                         |                |
| $\boldsymbol{\phi}^{\text{th}}$    |                            |                                           |                |        |               |                          |          |         |        |          |                         |                |
| Настройки                          |                            |                                           |                |        |               |                          |          |         |        |          |                         |                |
|                                    |                            |                                           |                |        |               |                          |          |         |        |          |                         |                |
|                                    |                            |                                           |                |        |               |                          |          |         |        |          |                         |                |
|                                    |                            |                                           |                |        |               |                          |          |         |        |          |                         |                |

Рис. 2.56: Вкладка «Системные слои»

Системному слою можно задать пользовательскую цветовую палитру и элементы легенды слоя. Для этого нужно нажать кнопку «Редактировать» в правой части строки слоя или дважды кликнуть по строке. Откроется форма «Основное», аналогичная форме создания обычного слоя, за исключением возможности добавления атрибутивных полей.

Пользователи в данном слое разделены на группы в зависимости от интервала активности – времени, когда система в последний раз получала от них координаты. Пользователи в этих группах имеют свой цвет иконок.

Администратор может настроить следующие поля системного слоя [\(Рис.](#page-62-0) [2.57\)](#page-62-0):

- «Название» название слоя.
- «Группа» группа слоев, в которой находится системный слой.
- «Интервалы активности последних переданных пользователями координат» – здесь можно задать подходящие интервалы времени. По умолчанию они разбиты на три интервала:
	- Активные координаты, свежее 15 минут (зеленый цвет иконки);
- Более 15 минут назад координаты, свежее 60 минут (желтый цвет иконки);
- Более часа координаты, свежее 1 часа (красный цвет иконки).
- «Название группы пользователей, не попавших в настроенные интервалы» – название для пользователей, координаты которых последний раз передавались раньше самого последнего интервала времени (по умолчанию раньше суток).
- «Название группы для пользователей при отсутствии информации об их местоположении» – название для пользователей, у которых отключена геолокация.

Для каждого параметра администратор может задать свой цвет.

Также можно настроить свои интервалы активности. Для того чтобы удалить существующий интервал, нужно нажать кнопку «Удалить» справа от интервала. Для добавления нового интервала нужно нажать кнопку «Добавить интервал» внизу окна, заполнить поле «Название интервала в интерфейсе» и задать временной интервал и цвет иконки.

После всех внесенных изменений нужно нажать кнопку «Сохранить и выйти».

<span id="page-62-0"></span>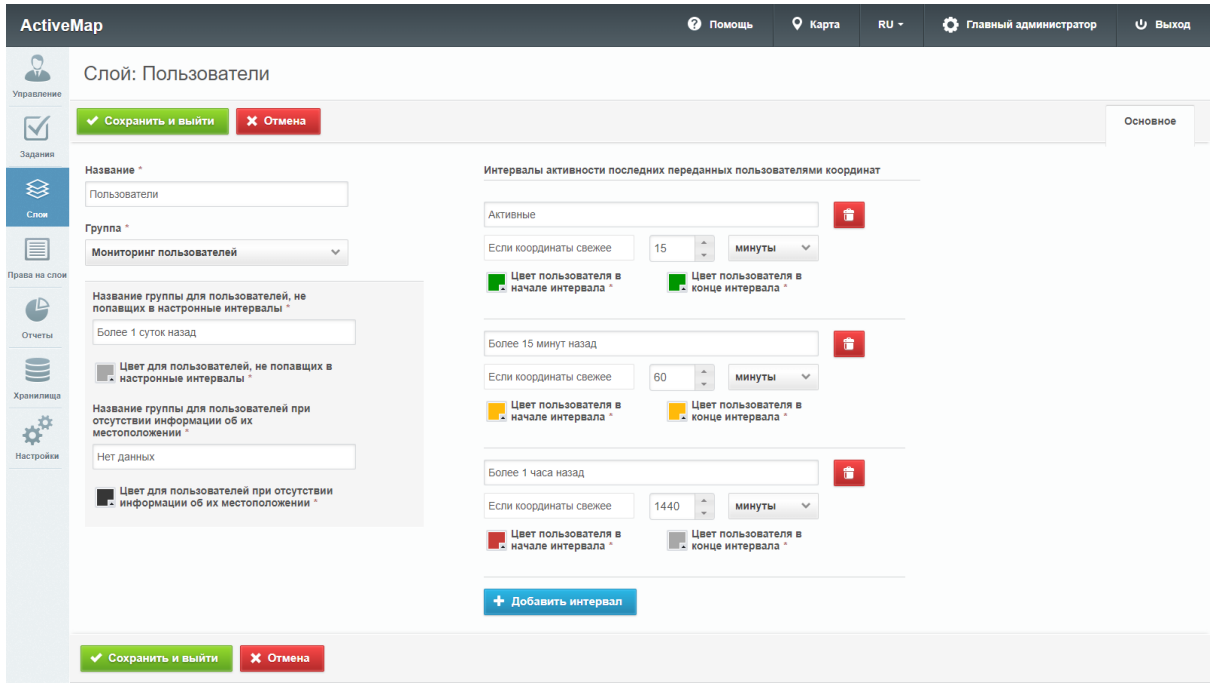

Рис. 2.57: Редактирование системного слоя «Пользователи»

### 2.2.3.3.4 Вкладка «Группы»

При переходе во вкладку «Группы» в области администрирования появляются графы со следующими заголовками [\(Рис.](#page-63-0) [2.58\)](#page-63-0):

- «Порядковый номер» место в списке групп на главной странице «MapSurfer», которое занимает группа;
- «Системная» является ли группа системной (по умолчанию системной является группа «Мониторинг пользователей», содержащая системные слои);
- «Название» название группы;
- «Слои» количество слоев в группе.

<span id="page-63-0"></span>

| <b>ActiveMap</b>          |                                                                                                    |           |                |                        |                          |        |            | • Помощь |           | <b>Q</b> Карта | $RU -$           |                     | • Главный администратор | <b>U</b> Выход |
|---------------------------|----------------------------------------------------------------------------------------------------|-----------|----------------|------------------------|--------------------------|--------|------------|----------|-----------|----------------|------------------|---------------------|-------------------------|----------------|
| $Q_{\rm L}$               | Слои                                                                                                    | Таблицы   | Системные слои |                        | Группы                   | Иконки | Метаданные | Подложки | + Создать |                |                  | Bcero: 5            | Поиск                   | $\mathbb{Q}$   |
| Управление<br>$\boxtimes$ | N <sub>2</sub><br>$\frac{1}{2} \left( \frac{1}{2} \right) \left( \frac{1}{2} \right) \left( \frac{1}{2} \right) \left( \frac{1}{2} \right)$ | Системная |                | Название<br>---------- |                          |        |            |          |           |                | Слои<br>-------- |                     |                         |                |
| Задания                   | $\Box$ 1                                                                                                    | v         |                |                        | Мониторинг пользователей |        |            |          |           |                | $\mathbf{1}$     |                     |                         |                |
| <sup></sup>               | $\Box$ 3                                                                                                    |           |                | Задания                |                          |        |            |          |           |                | $\mathbf{3}$     |                     |                         |                |
| Слои                      | $\Box$ 4                                                                                                    |           |                |                        | Сервисные объекты        |        |            |          |           |                | $\mathbf{3}$     |                     |                         |                |
| ▤                         | $\Box$ 5                                                                                                    |           |                | ActiveMap              |                          |        |            |          |           |                | $\mathbf 0$      |                     |                         |                |
| Права на слои             | $\Box$ 6                                                                                                    |           |                |                        | Населенный пункт         |        |            |          |           |                | $\mathbf{1}$     |                     |                         |                |
| 卫                         |                                                                                                    |           |                |                        |                          |        |            |          |           |                |                  |                     |                         |                |
| Отчеты                    |                                                                                                    |           |                |                        |                          |        |            |          |           |                |                  |                     |                         |                |
| $\Xi$                     |                                                                                                    |           |                |                        |                          |        |            |          |           |                |                  |                     |                         |                |
| Хранилища                 |                                                                                                    |           |                |                        |                          |        |            |          |           |                |                  |                     |                         |                |
| ¢                         |                                                                                                    |           |                |                        |                          |        |            |          |           |                |                  |                     |                         |                |
| Настройки                 |                                                                                                    |           |                |                        |                          |        |            |          |           |                |                  |                     |                         |                |
|                           |                                                                                                    |           |                |                        |                          |        |            |          |           |                |                  |                     |                         |                |
|                           |                                                                                                    |           |                |                        |                          |        |            |          |           |                |                  |                     |                         |                |
|                           |                                                                                                    | • Удалить |                |                        |                          |        |            |          |           | • Экспорт      |                  | ◆ Сохранить порядок |                         |                |

Рис. 2.58: Вкладка «Группы»

Во вкладке «Группы» администратору доступна кнопка «Сохранить порядок». Она используется в тех случаях, когда необходимо отсортировать группы по алфавиту (или по возрастанию/убыванию слоев) и сохранить в системе получившийся порядок. При нажатии на кнопку «Сохранить порядок» происходит автоматическая смена порядковых номеров (в графе «№») для отсортированных групп.

Чтобы переставить группы местами, пользователю необходимо нажать на определенную группу левой кнопкой мыши и, не отпуская кнопку, переместить ее в нужную строку. После этого администратор может нажать кнопку «Сохранить порядок», чтобы сохранить получившийся порядок в системе.

При переходе во вкладку «Группы» администратор может воспользоваться поисковой строкой, а также инструментами для создания новых групп и редактирования/удаления уже существующих.

Также во вкладке «Группы» можно сохранить на компьютере информацию о группах. Для этого нужно нажать кнопку «Экспорт» и выбрать директорию для сохранения Excel-файла с расширением .xlsx. Данный файл будет содержать таблицу с названиями групп и количеством слоев каждой группы.

### Добавление новой группы

Для добавления новой группы в систему нужно нажать кнопку «Создать», которая расположена в верхней части окна. При нажатии на эту кнопку в области администрирования открывается форма, в которой пользователю предлагается ввести название новой группы.

#### Редактирование группы

При редактировании группы в области администрирования открывается новое окно со следующими вкладками: основное и слои.

Во вкладке «Основное» администратору доступно редактирование наименования группы. При переходе во вкладку «Слои» администратор может просмотреть информацию о слоях, принадлежащих данной группе (порядковый номер, название заголовка и английское название).

Чтобы поменять слои местами, пользователю необходимо нажать левой кнопкой мыши на название слоя и, не отпуская кнопку, переместить слой в нужную строку.

### Удаление группы

Для удаления одной группы нужно нажать кнопку «Удалить» в правой части соответствующей строки. Для удаления нескольких групп одновременно нужно отметить галочками соответствующие строки и нажать ставшую активной кнопку «Удалить» внизу экрана. Более подробно об удалении элементов системы в разделе [Удаление записи](#page-11-0) (с. 9).

#### Поиск группы

При переходе во вкладку «Группы» администратор может воспользоваться поисковой строкой для поиска групп по их названию.

### 2.2.3.3.5 Вкладка «Иконки»

При переходе во вкладку «Иконки» администратору становится доступна таблица со следующими графами: название и иконка [\(Рис.](#page-65-0) [2.59\)](#page-65-0). Иконки могут быть использованы при создании стилей, а также при добавлении кластеризации к точечным слоям (подробнее о кластеризации в разделе [Редактирование слоя](#page-52-0) (с. 50)).

<span id="page-65-0"></span>

| <b>ActiveMap</b>                |                          |           |                |        |                       |                         | • Помощь |           | 9 Карта | RU- |           | • Главный администратор | <b>U</b> Выход |
|---------------------------------|--------------------------|-----------|----------------|--------|-----------------------|-------------------------|----------|-----------|---------|-----|-----------|-------------------------|----------------|
| $\Omega$                        | Слои                     | Таблицы   | Системные слои | Группы | <b>Иконки</b>         | Метаданные              | Подложки | + Создать |         |     | Bcero: 22 | Поиск                   | $\mathbb{Q}$   |
| Управление                      | Иконка<br><b></b>        |           |                |        | Название              |                         |          |           |         |     |           |                         |                |
| $\Delta$                        | man_blue                 |           |                |        |                       |                         |          |           |         |     |           |                         |                |
| Задания                         | м<br>□<br>man green      |           |                |        |                       |                         |          |           |         |     |           |                         |                |
| ❀                               | å<br>$\Box$<br>man_red   |           |                |        |                       |                         |          |           |         |     |           |                         |                |
| Слои                            | $\Box$<br>man_yellow     |           |                |        |                       |                         |          |           |         |     |           |                         |                |
| 目                               | $\Box$<br>star_blue<br>x |           |                |        |                       |                         |          |           |         |     |           |                         |                |
| Права на слои                   | star_green<br>u          |           |                |        |                       |                         |          |           |         |     |           |                         |                |
| 1P)                             | $\Box$                   | ★         |                |        | star_red              |                         |          |           |         |     |           |                         |                |
| Отчеты                          | $\Box$                   | ★         |                |        | star_yellow           |                         |          |           |         |     |           |                         |                |
| $\equiv$                        | $\Box$                   | Ş         |                |        | Активный пользователь |                         |          |           |         |     |           |                         |                |
| Хранилища                       | о                        | 8         |                |        |                       | Неактивный пользователь |          |           |         |     |           |                         |                |
| $\boldsymbol{\phi}^{\text{th}}$ | $\Box$                   | 8         |                |        |                       | Выбранный пользователь  |          |           |         |     |           |                         |                |
| Настройки                       | $\Box$                   | Ę         |                |        | Новые                 |                         |          |           |         |     |           |                         |                |
|                                 | $\Box$                   | Ę         |                |        | В работе              |                         |          |           |         |     |           |                         |                |
|                                 | $\Box$                   | Ę         |                |        | Выполненные           |                         |          |           |         |     |           |                         |                |
|                                 |                          | • Удалить |                |        |                       |                         |          |           |         |     |           |                         |                |

Рис. 2.59: Вкладка «Иконки»

Во вкладке «Иконки» администратору становится доступна поисковая строка, а также инструменты для добавления новых иконок и редактирования/удаления уже существующих.

## Добавление иконки

Чтобы добавить новую иконку, необходимо нажать кнопку «Создать», которая расположена в верхней части окна. При нажатии на эту кнопку в области администрирования открывается окно, в котором нужно ввести название иконки, а также загрузить изображение, нажав на соответствующую форму загрузки.

#### Редактирование изображения

При нажатии на кнопку «Редактировать» (или при двойном щелчке по строке с выбранной иконкой) в окне администрирования открывается форма (с теми же полями, что и в форме добавления), в которой администратор может заполнить/изменить интересующие его поля с информацией о выбранной иконке.

#### Удаление иконки

Для удаления одной иконки нужно нажать кнопку «Удалить» в правой части соответствующей строки. Для удаления нескольких иконок одновременно нужно отметить галочками соответствующие строки и нажать ставшую активной кнопку «Удалить» внизу экрана. Более подробно об удалении элементов системы в разделе [Удаление записи](#page-11-0) (с. 9).

#### Поиск иконки

Администратор может воспользоваться поисковой строкой для поиска изображений по их названиям.

#### 2.2.3.3.6 Вкладка «Метаданные»

Во вкладке «Метаданные» администратор может просмотреть дополнительные поля, которые отображаются во вкладке «Дополнительно» при создании или редактировании слоя, а также в информационном окне в клиентской части сайта. При переходе во вкладку «Метаданные» администратору становится доступна таблица со следующими графами:

- «Название» название дополнительного поля;
- «Тип» тип вводимых данных (строка, целое число, дробь, список, условие, дата);
- «Значение по умолчанию» данные, которые изначально указываются в дополнительном поле;
- «Обязательное» флаг обязательности для заполнения данного поля;
- «Видимое» флаг отображения поля во вкладке «Метаданные» при создании или редактировании слоя, а также в информационном окне в клиентской части сайта.

Во вкладке «Поля» администратору становится доступна поисковая строка, а также инструменты для добавления новых полей и редактирования/удаления уже существующих.

### Добавление метаданных слоя

Во вкладке «Метаданные» администратор может добавить новое поле для ввода дополнительной информации о создаваемом слое. Для этого ему необходимо нажать кнопку «Создать», которая расположена в верхней части окна. При нажатии на эту кнопку открывается окно создания поля, в котором пользователю необходимо заполнить предлагаемые поля для ввода [\(Рис.](#page-67-0) [2.60\)](#page-67-0).

<span id="page-67-0"></span>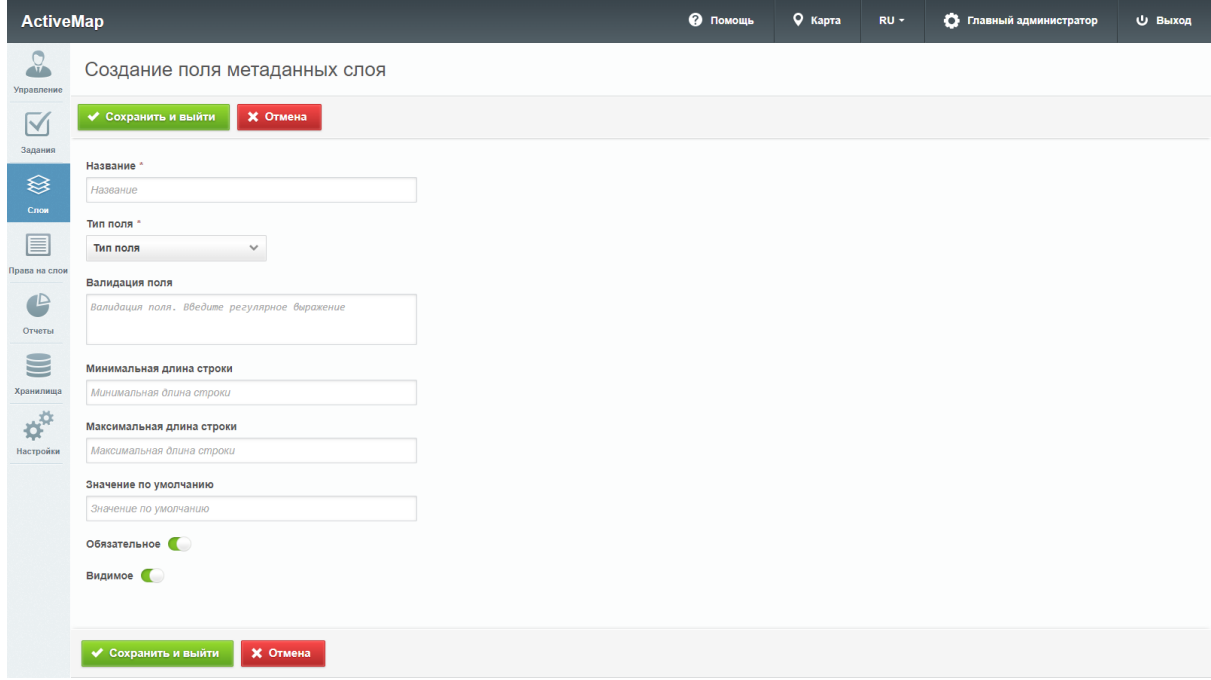

Рис. 2.60: Добавление метаданных

### Редактирование метаданных слоя

Для изменения информации нужно нажать кнопку «Редактировать» или дважды щелкнуть по строке с названием выбранного поля. После этого в окне администрирования открывается форма (аналогичная форме добавления), в которой администратор может изменить интересующую его информацию о дополнительных полях.

## Удаление метаданных

Для удаления одного поля нужно нажать кнопку «Удалить» в правой части соответствующей строки. Для удаления нескольких полей одновременно нужно отметить галочками соответствующие строки и нажать ставшую активной кнопку «Удалить» внизу экрана. Более подробно об удалении элементов системы в разделе [Удаление записи](#page-11-0) (с. 9).

## Поиск метаданных

Во вкладке «Метаданные» администратор может воспользоваться поисковой строкой для поиска дополнительных полей по их названиям. Кроме того, администратору доступен фильтр, расположенный под поисковой строкой, при помощи которого можно осуществить поиск дополнительных полей по следующим критериям: «Тип поля», «Обязательное поле» и «Видимое».

# 2.2.3.3.7 Вкладка «Подложки»

При переходе во вкладку «Подложки» администратору становится доступна таблица подложек со следующими графами [\(Рис.](#page-68-0) [2.61\)](#page-68-0):

- «Идентификатор» идентификатор, автоматически созданный системой во время добавления новой подложки.
- «Название» название подложки, которое будет отображаться в системе.
- «Основная» отмеченная подложка будет отображаться при открытии стартового окна «MapSurfer», а также на картах в мобильных приложениях системы «ActiveMap» и при создании заданий.
- «Космоснимок» отмеченная подложка будет интерпретироваться как космоснимок.

<span id="page-68-0"></span>

| <b>ActiveMap</b>                 |      |               |                           |        |               |            | • Помощь | 9 Карта                   | $RU -$                             |          | • Главный администратор | <b>U</b> Выход |
|----------------------------------|------|---------------|---------------------------|--------|---------------|------------|----------|---------------------------|------------------------------------|----------|-------------------------|----------------|
| Q                                | Слои | Таблицы       | Системные слои            | Группы | <b>Иконки</b> | Метаданные | Подложки | + Создать                 |                                    | Bcero: 4 | Поиск                   | $\mathbb{Q}$   |
| Управление                       |      | Идентификатор | Название<br>------------- |        |               |            |          | Основная<br>------------- | Космоснимок<br>------------------- |          | Выберите фильтр         | $\checkmark$   |
| $\blacktriangleright$<br>Задания | п    | 1940335525    | Карта России              |        |               |            |          | $\mathcal{A}$             |                                    |          |                         |                |
| <sup>⊗</sup>                     |      | 1076167713    | OpenStreetMaps            |        |               |            |          |                           |                                    |          |                         |                |
| Слои                             |      | $-1014161019$ | Яндекс                    |        |               |            |          |                           |                                    |          |                         |                |
| ▤                                |      | 236029480     | Яндекс                    |        |               |            |          |                           | $\mathcal{A}$                      |          |                         |                |
| Права на слои                    |      |               |                           |        |               |            |          |                           |                                    |          |                         |                |
| $\mathbb{P}$                     |      |               |                           |        |               |            |          |                           |                                    |          |                         |                |
| Отчеты                           |      |               |                           |        |               |            |          |                           |                                    |          |                         |                |
| $\subseteq$                      |      |               |                           |        |               |            |          |                           |                                    |          |                         |                |
| Хранилища                        |      |               |                           |        |               |            |          |                           |                                    |          |                         |                |
| $\boldsymbol{\phi}^{\text{tr}}$  |      |               |                           |        |               |            |          |                           |                                    |          |                         |                |
| Настройки                        |      |               |                           |        |               |            |          |                           |                                    |          |                         |                |
|                                  |      |               |                           |        |               |            |          |                           |                                    |          |                         |                |
|                                  |      |               |                           |        |               |            |          |                           |                                    |          |                         |                |
|                                  |      | • Удалить     |                           |        |               |            |          |                           | ◆ Сохранить порядок                |          |                         |                |

Рис. 2.61: Вкладка «Подложки»

# Добавление подложки

Чтобы добавить новую подложку, необходимо нажать кнопку «Создать», которая расположена в верхней части окна. При нажатии на эту кнопку в области администрирования открывается окно, в котором нужно заполнить следующие поля [\(Рис.](#page-70-0) [2.62\)](#page-70-0):

- «Название» название подложки.
- Тумблер «Основная подложка» при включении делает карту основной, т.е. она будет отображаться при открытии стартового окна «MapSurfer», а также на картах в мобильных приложениях системы «ActiveMap» и при создании заданий.
- Тумблер «Космоснимок» при включении отмечает подложку как космоснимок.
- «Название класса» выбор класса, определяющего механизм доступа к базовой карте.
- $\bullet$  «Url/ключ» в зависимости от выбранного класса может содержать ссылку доступа к данным базовой карты либо ключи доступа (API key) для защищенных правами сторонних организаций, например, Яндекс или Google карты.
- «Параметры» прочие параметры карты (например, копирайт, возможные масштабы отображения базовой карты и т.п.).
- «Пользовательский класс» карта, определяемая вне существующих классов карт (например, комбинированная карта из нескольких существующих классов).

Примеры названий классов, ключей и параметров можно посмотреть в разделе [Приложение](#page-169-0) (с. 167).

<span id="page-70-0"></span>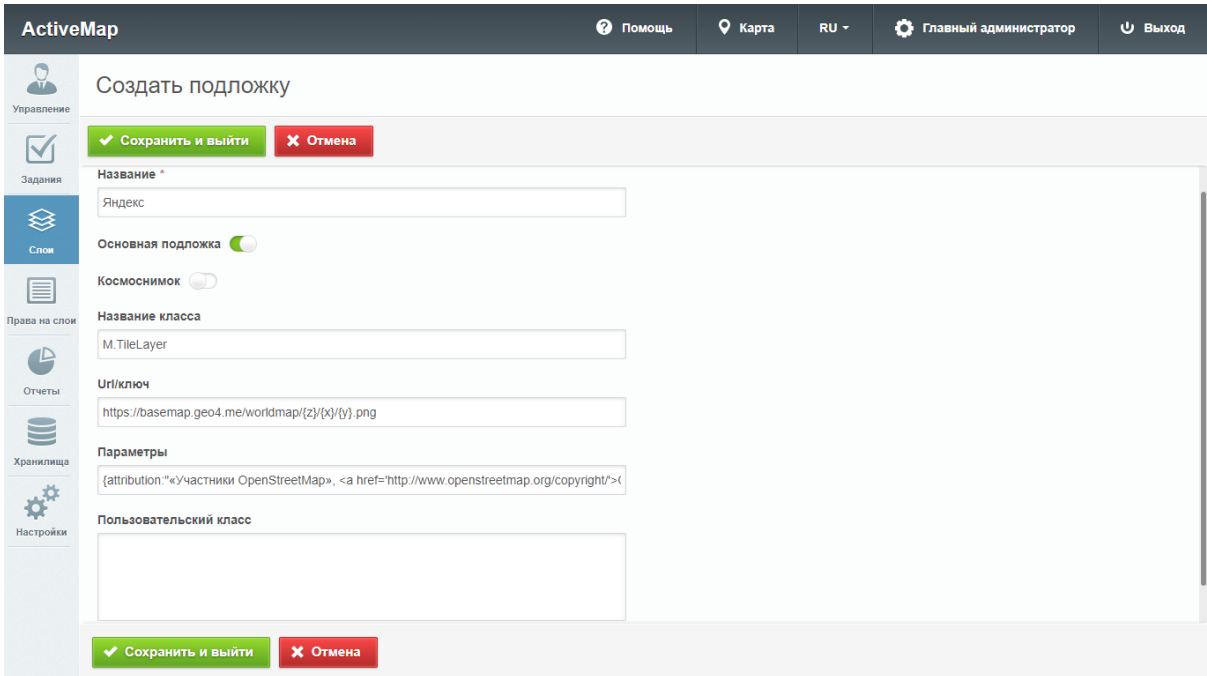

Рис. 2.62: Добавление подложки

#### Редактирование подложки

Для изменения параметров подложки нужно нажать кнопку «Редактировать», расположенную в правой части строки выбранной подложки. После этого в окне администрирования открывается форма (аналогичная форме добавления), в которой администратор может изменить интересующую его информацию о подложке.

## Удаление подложки

Для удаления одной подложки нужно нажать кнопку «Удалить» в правой части соответствующей строки. Для удаления нескольких подложек одновременно нужно отметить галочками соответствующие строки и нажать ставшую активной кнопку «Удалить» внизу экрана. Более подробно об удалении элементов системы в разделе [Удаление](#page-11-0) [записи](#page-11-0) (с. 9).

#### Поиск подложки

Для поиска подложки администратор может воспользоваться поисковой строкой для поиска по ее названию. Под поисковой строкой расположен фильтр, при помощи которого можно быстро найти основную карту, выбрав в фильтре пункт «Основная», либо космоснимок, выбрав пункт «Космоснимок». Кроме того, если сначала выбрать пункт «Основная» или «Космоснимок», а затем убрать галочку напротив пункта, то в результате будут выведены все подложки, которые не являются основной подложкой или космоснимком соответственно.

## <span id="page-71-0"></span>2.2.3.4 Блок «Права на слои»

Управление правами – это предоставление пользователям прав, необходимых для доступа к слоям системы. Пользователь может получить следующие права: просмотр, редактирование и управление.

Право на просмотр позволяет пользователю увидеть слой на панели управления в основной части сайта. Право на редактирование дает возможность добавлять к слою новые объекты, а также редактировать и удалять старые. Право на управление позволяет пользователю менять структуру слоя, стили и т.п.

Для поиска прав администратор может воспользоваться поисковой строкой либо воспользоваться панелью фильтра.

#### 2.2.3.4.1 Вкладка «Управление правами»

Во вкладке «Управление правами» администратор может ознакомиться с перечнем прав, которыми обладают пользователи системы [\(Рис.](#page-72-0) [2.63\)](#page-72-0). При переходе на эту вкладку в области администрирования становится доступна таблица со следующими графами:

- «Пользователь» имена пользователей (в скобках указаны логины).
- «Группа» принадлежность слоя к группе.
- «Слой» название слоя, к которому определяется доступ.
- «Объекты обслуживания» тумблер, при помощи которого администратор указывает, будет ли выбранный пользователь обладать правом на использование слоя в качестве слоя с объектами обслуживания (сервисного слоя). Один и тот же слой может быть использован одними пользователями как сервисный, другими – как обычный слой.
- $\bullet$  «Просмотр» тумблер, при помощи которого администратор указывает, будет ли выбранный пользователь обладать правом на просмотр слоя.
- «Редактирование» тумблер, при помощи которого администратор указывает, будет ли выбранный пользователь обладать правом на редактирование слоя.
- «Управление» тумблер, при помощи которого администратор указывает, будет ли выбранный пользователь обладать правом на управление слоем.
| <b>ActiveMap</b>                |                                           |                                     |                       |                                | • Помощь       | <b>Q</b> Карта      | $RU -$         |                  | • Главный администратор | <b>U</b> Выход |
|---------------------------------|-------------------------------------------|-------------------------------------|-----------------------|--------------------------------|----------------|---------------------|----------------|------------------|-------------------------|----------------|
| $\mathcal{Q}$                   | Управление правами                        | Копирование прав<br>Права на Группы |                       |                                |                |                     |                | <b>Bcero: 72</b> | Поиск                   | Q              |
| Управление<br>$\overline{\vee}$ | Пользователь                              | Группа                              | Слой                  | <b>Объекты</b><br>обслуживания | Просмотр       | Редактирование      |                | Управление       | Выберите фильтр         | $\checkmark$   |
| Задания                         | Сергеев Сергей Сергеевич<br>(sergeev)     | Задания                             | Задания в работе      | $\bigcirc$                     | $\bullet$      |                     |                |                  |                         |                |
| ≋                               | Сергеев Сергей Сергеевич<br>(sergeev)     | Задания                             | Выполненные задания   | $\bigcirc$                     | ⊂              |                     |                |                  |                         |                |
| Слои                            | Сергеев Сергей Сергеевич<br>(sergeev)     | Сервисные объекты                   | Сервисные объекты     | $\blacksquare$                 | $\blacksquare$ | $\bigcirc$          | $\blacksquare$ |                  |                         |                |
| 目                               | Сергеев Сергей Сергеевич<br>(sergeev)     | Мониторинг пользователей            | Пользователи          | $\subset$                      | $\blacksquare$ | $\bigcirc$          | $\blacksquare$ |                  |                         |                |
| Права на слои                   | Сергеев Сергей Сергеевич<br>(sergeev)     | Жилищное управление                 | Дворовые территории   | $\bigcirc$                     | ⊂              | $\bigcirc$          | $\blacksquare$ |                  |                         |                |
| 1D                              | Сергеев Сергей Сергеевич<br>(sergeev)     | Жилищное управление                 | Адресный каталог      | $\bigcirc$                     | $\blacksquare$ | $\bigcirc$          | $\blacksquare$ |                  |                         |                |
| Отчеты                          | Сергеев Сергей Сергеевич<br>(sergeev)     | Регион                              | Районы                | $\bigcirc$                     | $\bullet$      | $\bigcirc$          | $\blacksquare$ |                  |                         |                |
| --                              | Сергеев Сергей Сергеевич<br>(sergeev)     | Регион                              | Населенные пункты     | $\bigcirc$                     | ⊂              | $\bigcirc$          | $\blacksquare$ |                  |                         |                |
| =<br>Хранилища                  | Сергеев Сергей Сергеевич<br>(sergeev)     | Регион                              | Дороги                | $\bigcirc$                     | $\blacksquare$ | $\bigcirc$          | $\blacksquare$ |                  |                         |                |
|                                 | Сергеев Сергей Сергеевич<br>(sergeev)     | Сервисные объекты                   | Контейнерные площадки | O                              | ⊂              | $\bigcirc$          | $\bigcirc$     |                  |                         |                |
| Настройки                       | Сергеев Сергей Сергеевич<br>(sergeev)     | Сервисные объекты                   | Урны                  | $\blacksquare$                 | $\blacksquare$ | $\bigcirc$          | $\bigcirc$     |                  |                         |                |
|                                 | Васильев Василий Васильев<br>ич (vasilev) | Задания                             | Новые задания         | $\bigcirc$                     | $\bullet$      |                     |                |                  |                         |                |
|                                 | Васильев Василий Васильев<br>ич (vasilev) | Задания                             | Задания в работе      | $\bigcirc$                     | $\bullet$      |                     |                |                  |                         |                |
|                                 | Васильев Василий Васильев<br>ич (vasilev) | Задания                             | Выполненные задания   | $\bigcirc$                     | $\bullet$      |                     |                |                  |                         |                |
|                                 | Васильев Василий Васильев<br>ич (vasilev) | Сервисные объекты                   | Сервисные объекты     | ⊂                              | $\blacksquare$ | $\circlearrowright$ | $\bigcirc$     |                  |                         |                |
|                                 | Васильев Василий Васильев<br>ич (vasilev) | Мониторинг пользователей            | Пользователи          | Œ                              | ⊂              | $\bigcirc$          | $\bigcirc$     |                  |                         |                |
|                                 | Васильев Василий Васильев<br>ич (vasilev) | Жилищное управление                 | Дворовые территории   | $\bigcirc$                     | $\bullet$      | $\bigcirc$          | $\bigcirc$     |                  |                         |                |
|                                 |                                           |                                     |                       |                                |                |                     |                | • Экспорт        |                         |                |

Рис. 2.63: Вкладка «Управление правами»

При переключении тумблера в заголовке графы право на просмотр/редактирование/управление будет предоставлено всем пользователям, отображающимся в данный момент в области администрирования. Таким образом, администратор может с помощью фильтра отобрать пользователей по какому-либо параметру и предоставить им права всем одновременно. Аналогично можно лишать прав переключением тумблера в строке слоя для конкретного слоя или переключением тумблера в заголовке графы для категорий пользователей. После переключения тумблера в заголовке графы система выведет запрос на подтверждение действия.

Для сортировки строк по алфавиту по параметрам «Пользователь», «Группа» или «Слой» нужно щелкнуть по заголовку соответствующей графы. Для обратного направления сортировки щелкнуть по заголовку повторно.

В строках слоев «Новые задания», «Задания в работе» и «Выполненные задания» отсутствуют тумблеры «Редактирование» и «Управление». Это объясняется тем, что в данные слои объекты вносятся системой на основе заданий, внесение объектов пользователями не предусмотрено.

Во вкладке «Управление правами» администратору доступна кнопка «Экспорт», по нажатию на которую откроется окно выбора директории для сохранения Excel-файла accesses.xlsx. Структура данного файла повторяет структуру таблицы в текущей вкладке. Сортировка полей при экспорте не сохраняется, но если перед экспортом был применен фильтр, то экспортируются только отобранные строки.

## 2.2.3.4.2 Вкладка «Копирование прав»

На вкладке «Копирование прав» администратор может скопировать права пользователей [\(Рис.](#page-73-0) [2.64\)](#page-73-0).

<span id="page-73-0"></span>

| <b>ActiveMap</b>          |                           |                   |                 | • Помощь      | 9 Карта | $RU =$ |                          | • Главный администратор | <b>U</b> Выход |
|---------------------------|---------------------------|-------------------|-----------------|---------------|---------|--------|--------------------------|-------------------------|----------------|
| $\frac{1}{2}$             | Управление правами        | Копирование прав  | Права на Группы |               |         |        | Bcero: 2                 | Поиск                   | $\mathbb{Q}$   |
| Управление<br>$\boxtimes$ | ФИО<br>$- - - - - - - -$  | Логин<br>-------- |                 | Организация   |         | Роль   |                          | Выберите фильтр         | $\checkmark$   |
| Задания                   | Иванов Иван Иванович      | ivanov            |                 | Клиент 1      |         |        | Пользователь организации |                         |                |
| <sup></sup>               | Петров Петр Петрович      | petrov            |                 | Исполнитель 1 |         |        | Пользователь организации |                         |                |
| Слои                      |                           |                   |                 |               |         |        |                          |                         |                |
| 目                         |                           |                   |                 |               |         |        |                          |                         |                |
| Права на слои             |                           |                   |                 |               |         |        |                          |                         |                |
| $\triangle$               |                           |                   |                 |               |         |        |                          |                         |                |
| Отчеты                    |                           |                   |                 |               |         |        |                          |                         |                |
| $\subseteq$               |                           |                   |                 |               |         |        |                          |                         |                |
| Хранилища                 |                           |                   |                 |               |         |        |                          |                         |                |
| 英<br>Настройки            |                           |                   |                 |               |         |        |                          |                         |                |
|                           |                           |                   |                 |               |         |        |                          |                         |                |
|                           |                           |                   |                 |               |         |        |                          |                         |                |
|                           |                           |                   |                 |               |         |        |                          |                         |                |
|                           | <b>В Копировать права</b> |                   |                 |               |         |        |                          |                         |                |

Рис. 2.64: Вкладка «Копирование прав»

<span id="page-73-1"></span>Для этого необходимо из списка выбрать пользователя, для которого необходимо скопировать права и нажать кнопку «Копировать права». Далее в открывшемся окне выбрать пользователя, права которого требуется скопировать [\(Рис.](#page-73-1) [2.65\)](#page-73-1).

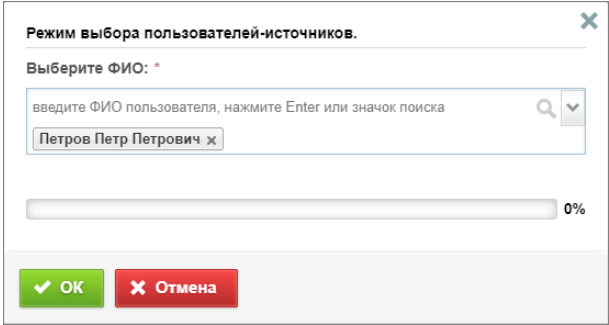

Рис. 2.65: Окно выбора пользователей-источников прав

## 2.2.3.4.3 Вкладка «Права на Группы»

Во вкладке «Права на Группы» администратор может предоставлять организациям соответствующие права [\(Рис.](#page-74-0) [2.66\)](#page-74-0). Для этого необходимо переключить тумблер «Доступ» в строке нужной группы. Администратор может для удобства отобрать с помощью фильтра определенную организацию или группу.

<span id="page-74-0"></span>

| <b>ActiveMap</b>                |                     |                                     | • Помощь | <b>Q</b> Карта | RU - |            | • Главный администратор | <b>U Выход</b> |
|---------------------------------|---------------------|-------------------------------------|----------|----------------|------|------------|-------------------------|----------------|
| $\frac{1}{2}$                   | Управление правами  | Права на Группы<br>Копирование прав |          |                |      | Bcero: 21  | Поиск                   | $\mathbb{Q}$   |
| Управление                      | Организация         | Группа                              |          |                |      | Доступ     | Выберите фильтр         | $\checkmark$   |
| $\blacktriangledown$<br>Задания | Клиент 1            | Задания                             |          |                |      | $\bullet$  |                         |                |
| ≋                               | ■ Клиент 1          | Сервисные объекты                   |          |                |      | $\bigcirc$ |                         |                |
| Слои                            | □ Клиент 1          | Мониторинг пользователей            |          |                |      | $\bigcirc$ |                         |                |
|                                 | ■ Клиент 1          | ActiveMap                           |          |                |      | $\bigcirc$ |                         |                |
| 目<br>Права на слои              | □ Клиент 1          | Населенный пункт                    |          |                |      | $\bigcirc$ |                         |                |
| $\mathbb{P}$                    | □ Клиент 1          | Регион                              |          |                |      | $\bigcirc$ |                         |                |
| Отчеты                          | ■ Клиент 1          | Жилищное управление                 |          |                |      | $\bigcirc$ |                         |                |
|                                 | ActiveMap           | Задания                             |          |                |      | $\bigcirc$ |                         |                |
| S<br>Хранилища                  | ActiveMap           | Сервисные объекты                   |          |                |      | $\bigcirc$ |                         |                |
|                                 | ActiveMap           | Мониторинг пользователей            |          |                |      | $\bigcirc$ |                         |                |
| $\boldsymbol{\phi}^{\text{tr}}$ | ActiveMap           | ActiveMap                           |          |                |      | $\bullet$  |                         |                |
| Настройки                       | ActiveMap           | Населенный пункт                    |          |                |      | $\bigcirc$ |                         |                |
|                                 | ActiveMap           | Регион                              |          |                |      | $\bigcirc$ |                         |                |
|                                 | $\Box$<br>ActiveMap | Жилищное управление                 |          |                |      | $\bigcirc$ |                         |                |
|                                 |                     |                                     |          |                |      | • Экспорт  |                         |                |

Рис. 2.66: Вкладка «Права на Группы»

Таблицу организаций с выданными им правами на группы можно сохранить на компьютере. Для этого нужно нажать кнопку «Экспорт», откроется окно выбора директории для сохранения Excel-файла groups.xlsx.

## 2.2.3.5 Блок «Отчеты»

В блоке «Отчеты» осуществляется управление шаблонами отчетов [JasperReports](https://ru.wikipedia.org/wiki/JasperReports)<sup>[1](#page-74-1)</sup>, которые впоследствии будут отображены в системе [\(Рис.](#page-75-0) [2.67\)](#page-75-0).

<span id="page-74-1"></span><sup>1</sup> https://ru.wikipedia.org/wiki/JasperReports

<span id="page-75-0"></span>

| <b>ActiveMap</b>                        |                                                         | • Помощь | 9 Карта   | RU -            |                     | • Главный администратор | <b>U</b> Выход                                   |
|-----------------------------------------|---------------------------------------------------------|----------|-----------|-----------------|---------------------|-------------------------|--------------------------------------------------|
| $\mathbf{u}$                            | <b>• Загрузить</b><br>Права на отчеты<br>Список отчетов |          |           |                 | Bcero: 4            | Поиск                   | $\hbox{\ensuremath{\mathcal{Q}}}_\text{\tiny L}$ |
| Управление                              | Название<br>.                                           |          |           | Системный отчет |                     |                         |                                                  |
| $\boxtimes$<br>Задания                  | n.<br>Отчёт по статистике                               |          |           | $\checkmark$    |                     |                         |                                                  |
|                                         | Статистика выполнения заданий по видам работ            |          |           |                 |                     |                         |                                                  |
| $\qquad \qquad \Leftrightarrow$<br>Слои | Активность работы с заданиями                           |          |           |                 |                     |                         |                                                  |
|                                         | Статистика выполнения заданий по организациям           |          |           |                 |                     |                         |                                                  |
| 目<br>Права на слои                      |                                                         |          |           |                 |                     |                         |                                                  |
| 心                                       |                                                         |          |           |                 |                     |                         |                                                  |
| Отчеты                                  |                                                         |          |           |                 |                     |                         |                                                  |
| $=$                                     |                                                         |          |           |                 |                     |                         |                                                  |
| Хранилища                               |                                                         |          |           |                 |                     |                         |                                                  |
| $\boldsymbol{\phi}^{\text{tr}}$         |                                                         |          |           |                 |                     |                         |                                                  |
| Настройки                               |                                                         |          |           |                 |                     |                         |                                                  |
|                                         |                                                         |          |           |                 |                     |                         |                                                  |
|                                         |                                                         |          |           |                 |                     |                         |                                                  |
|                                         | • Удалить                                               |          | • Экспорт |                 | ◆ Сохранить порядок |                         |                                                  |

Рис. 2.67: Блок «Отчеты»

#### 2.2.3.5.1 Вкладка «Список отчетов»

Во вкладке «Список отчетов» администратор может ознакомиться со всеми отчетами системы. Здесь же администратору доступна загрузка новых отчетов и редактирование/удаление уже существующих.

Кроме того, в этой вкладке можно изменить и сохранить порядок отчетов, в котором они будут отображаться в системе. С помощью кнопки «Экспорт» можно экспортировать Excel-файл jreports.xlsx, содержащий информацию об отчетах и находящихся в них полях.

#### Загрузка отчета

Чтобы загрузить отчет в систему, нужно нажать кнопку «Загрузить», которая расположена в верхней части окна. Откроется всплывающее окно, через которое можно выбрать отчет со своего компьютера. К загрузке допускаются файлы формата jrxml.

После успешной загрузки отчета в систему откроется окно создания отчета [\(Рис.](#page-76-0) [2.68\)](#page-76-0). Здесь во вкладке «Основное» необходимо заполнить поля свойств отчета:

- «Название» название, под которым отчет будет отображаться в системе.
- «Хранилище данных» выбор из списка доступных баз данных.
- «Предпочитаемый формат отчета» выбор формата, в котором отчет будет создаваться по умолчанию (при создании отчета можно будет выбрать другой формат – PDF, Word, RTF).
- «Описание отчета» описание, которое будет сопровождать отчет в системе.
- Тумблер «Системный отчет» отмечает системные отчеты.
- Параметры отчета (название параметра, его тип и т.п.).

<span id="page-76-0"></span>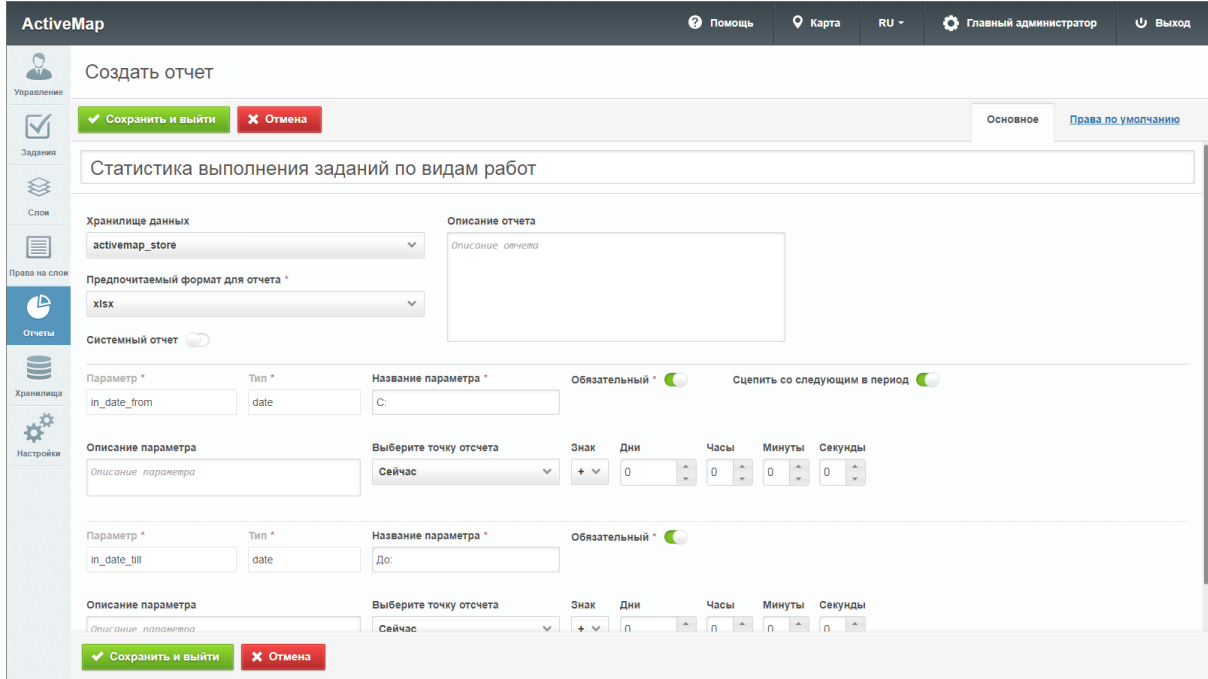

Рис. 2.68: Создание отчета

Во вкладке «Параметры отчета» можно настроить права по умолчанию на просмотр/управление отчетом. Здесь реализована аналогичная логика выдачи прав по умолчанию на слои (подробнее в разделе [Добавление нового слоя](#page-43-0) (с. 41)).

#### Редактирование отчета

При нажатии на кнопку «Редактировать» (или при двойном щелчке по строке с выбранным отчетом) в области администрирования открывается форма, в которой администратор может заполнить/изменить интересующие его поля с информацией о выбранном отчете [\(Рис.](#page-77-0) [2.69\)](#page-77-0). Эта форма практически идентична форме создания отчета, но становятся доступными кнопки «Обновить отчет» и «Исходный файл». Первая кнопка позволяет заново загрузить исходный файл отчета формата jrxml. Вторая – выгрузить созданный шаблон отчета в формате jrxml.

<span id="page-77-0"></span>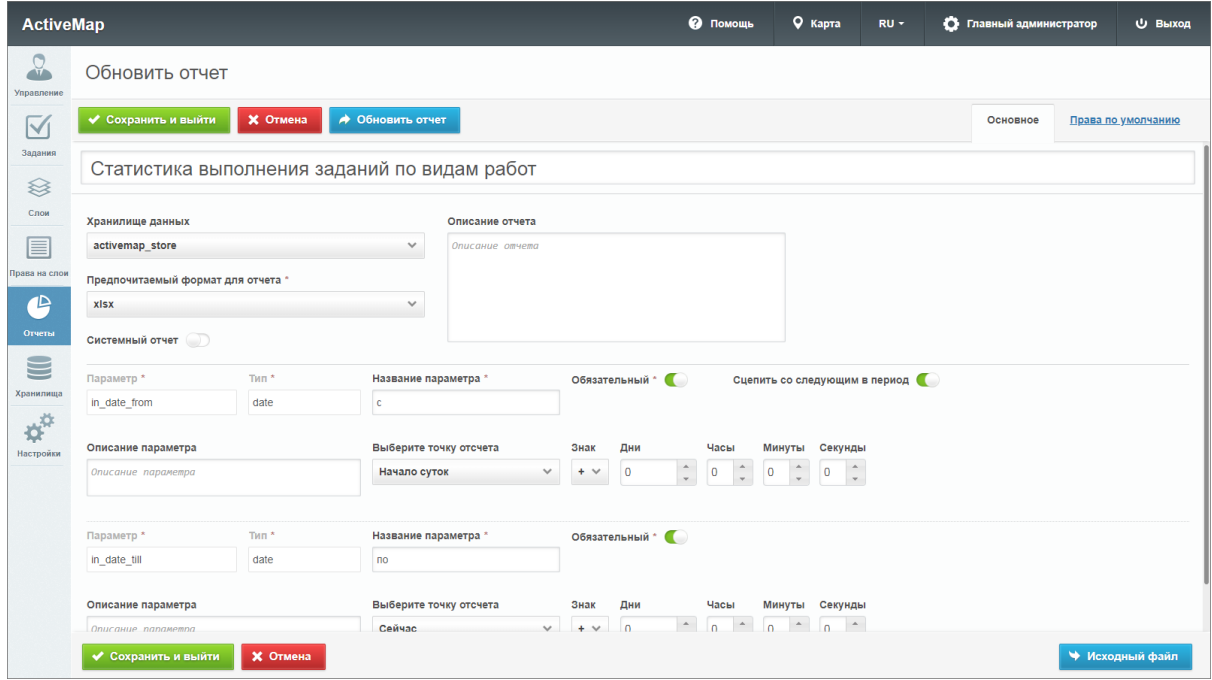

Рис. 2.69: Редактирование отчета

## Удаление отчета

Для удаления одного отчета нужно нажать кнопку «Удалить» в правой части соответствующей строки. Для удаления нескольких отчетов одновременно нужно отметить галочками соответствующие строки и нажать ставшую активной кнопку «Удалить» внизу экрана. Более подробно об удалении элементов системы в разделе [Удаление записи](#page-11-0) (с. 9).

## Поиск отчета

Во вкладке «Список отчетов» администратор может использовать поисковую строку для поиска отчетов по их названиям.

## 2.2.3.5.2 Вкладка «Права на отчеты»

При переходе на вкладку «Права на отчеты» в области администрирования появляются графы со следующими заголовками:

- «Пользователь» имя пользователя в полной форме;
- «Отчет» название отчета;
- «Просмотр» тумблер, при помощи которого администратору можно указать, будет ли данный отчет доступен выбранному пользователю для просмотра в информационном окне;

• «Управление» - тумблер, при помощи которого администратору можно указать, будет ли данный отчет доступен выбранному пользователю для управления.

| <b>ActiveMap</b>       |                                    | ଵ<br>Помощь                                   | <b>Q</b> Карта | $RU -$         |                | • Главный администратор | <b>U Выход</b> |
|------------------------|------------------------------------|-----------------------------------------------|----------------|----------------|----------------|-------------------------|----------------|
|                        | Права на отчеты<br>Список отчетов  |                                               |                |                | Bcero: 12      | Поиск                   | Q              |
| Управление             | Пользователь                       | Отчет<br>.                                    | Просмотр       |                | Управление     | Выберите фильтр         | $\checkmark$   |
| Задания                | Иванов Иван Иванович               | Отчёт по статистике                           |                | $\blacksquare$ | $\blacksquare$ |                         |                |
|                        | Иванов Иван Иванович               | Статистика выполнения заданий по видам работ  |                | $\blacksquare$ | $\blacksquare$ |                         |                |
| ≋                      | Иванов Иван Иванович               | Статистика выполнения заданий по организациям |                | $\blacksquare$ | $\blacksquare$ |                         |                |
| Слои                   | Иванов Иван Иванович               | Активность работы с заданиями                 |                | $\blacksquare$ | $\blacksquare$ |                         |                |
| ≣                      | Петров Петр Петрович               | Отчёт по статистике                           |                | $\blacksquare$ | $\bigcirc$     |                         |                |
| Права на слои          | Петров Петр Петрович               | Статистика выполнения заданий по видам работ  |                | ⊂              | $\bigcirc$     |                         |                |
| $\cdot \triangleright$ | Петров Петр Петрович               | Статистика выполнения заданий по организациям |                | Œ              | $\bigcirc$     |                         |                |
| Отчеты                 | Петров Петр Петрович               | Активность работы с заданиями                 |                | $\blacksquare$ | $\bigcirc$     |                         |                |
|                        | Валентинова Валентина Валентиновна | Отчёт по статистике                           |                | $\blacksquare$ | $\bigcirc$     |                         |                |
| Хранилища              | Валентинова Валентина Валентиновна | Статистика выполнения заданий по видам работ  |                | $\blacksquare$ | $\bigcirc$     |                         |                |
| <b>Q</b>               | Валентинова Валентина Валентиновна | Статистика выполнения заданий по организациям |                | $\blacksquare$ | $\bigcirc$     |                         |                |
| Настройки              | Валентинова Валентина Валентиновна | Активность работы с заданиями                 |                | $\blacksquare$ | $\bigcirc$     |                         |                |
|                        |                                    |                                               |                |                |                |                         |                |
|                        |                                    |                                               |                |                |                |                         |                |
|                        |                                    |                                               |                |                | • Экспорт      |                         |                |

Рис. 2.70: Редактирование отчета

## Поиск прав на отчеты

При переходе во вкладку «Права на отчеты» администратор может воспользоваться поисковой строкой для поиска отчетов по их названию, а также фильтром, при помощи которого может быть осуществлен поиск по ФИО пользователей и по названию отчета, выбранного из выпалающего списка.

## 2.2.3.6 Блок «Хранилища»

В блоке «Хранилища» администратор может ознакомиться с подробной информацией о хранилищах данных. Здесь доступны следующие элементы управления: добавление новой записи, редактирование записи, удаление записи, сортировка таблиц, поисковая строка, экспорт данных.

| <b>ActiveMap</b>                   |                              |                     | • Помощь    | 9 Карта      | RU-          |           | • Главный администратор | <b>U</b> Выход |
|------------------------------------|------------------------------|---------------------|-------------|--------------|--------------|-----------|-------------------------|----------------|
| U<br>٠ĭ                            | + Создать<br>Список хранилищ |                     |             |              |              | Bcero: 3  | Поиск                   | $\mathbb{Q}$   |
| Управление                         | Название<br>.                | Хост<br>-------     | База данных | По умолчанию |              |           | Выберите фильтр         | $\checkmark$   |
| $\overline{\mathsf{M}}$<br>Задания | 0<br>activemap_store         | public.activemap.ru | activemap   |              | $\checkmark$ |           |                         |                |
| <sup></sup>                        | activemap_issues             | public.activemap.ru | activemap   |              |              |           |                         |                |
| Слои                               | activemap_custom_views       | public.activemap.ru | activemap   |              |              |           |                         |                |
| ⊟                                  |                              |                     |             |              |              |           |                         |                |
| Права на слои                      |                              |                     |             |              |              |           |                         |                |
| $\mathbb P$                        |                              |                     |             |              |              |           |                         |                |
| Отчеты                             |                              |                     |             |              |              |           |                         |                |
|                                    |                              |                     |             |              |              |           |                         |                |
| Хранилища                          |                              |                     |             |              |              |           |                         |                |
| $\phi^{\star}$                     |                              |                     |             |              |              |           |                         |                |
| Настройки                          |                              |                     |             |              |              |           |                         |                |
|                                    |                              |                     |             |              |              |           |                         |                |
|                                    |                              |                     |             |              |              |           |                         |                |
|                                    | • Удалить                    |                     |             |              |              | • Экспорт |                         |                |

Рис. 2.71: Блок «Хранилища»

Чтобы экспортировать данные о хранилищах, нужно нажать кнопку «Экспорт». Откроется окно выбора директории для сохранения Excelфайла datastores.xlsx на компьютере. В экспортированной таблице будут содержаться следующие данные о хранилище: название, хост, порт, хранилище данных, схема данных.

## 2.2.3.6.1 Вкладка «Список хранилищ»

Во вкладке «Список хранилищ» в области администрирования доступна таблица со следующими графами: название, хост, база данных, по умолчанию [\(Рис.](#page-80-0) [2.72\)](#page-80-0).

Также доступна поисковая строка и инструменты для добавления новых хранилищ и редактирования/удаления существующих.

Если напротив названия хранилища в графе «По умолчанию» стоит галочка, это означает, что при создании или загрузке слоя (отчета) система автоматически перенесет слой (отчет) в хранилище, которое стоит по умолчанию (в случае, если пользователь не выбрал конкретное хранилище из представленного списка).

#### Добавление нового хранилища

Для добавления в систему нового хранилища необходимо нажать кнопку «Создать», которая расположена в верхней части окна. При нажатии на эту кнопку в области администрирования открывается новое окно, в котором необходимо заполнить следующие поля [\(Рис.](#page-80-0) [2.72\)](#page-80-0):

- «Название» название хранилища;
- «Хост» адрес сервера в сети;
- «Порт» порт подключения к базе данных;
- «Логин» логин для доступа к хранилищу;
- «Пароль» пароль для доступа к хранилищу;
- «База данных» название базы данных, в которой создается хранилище;
- «Схема данных» элемент структуры хранения данных.

<span id="page-80-0"></span>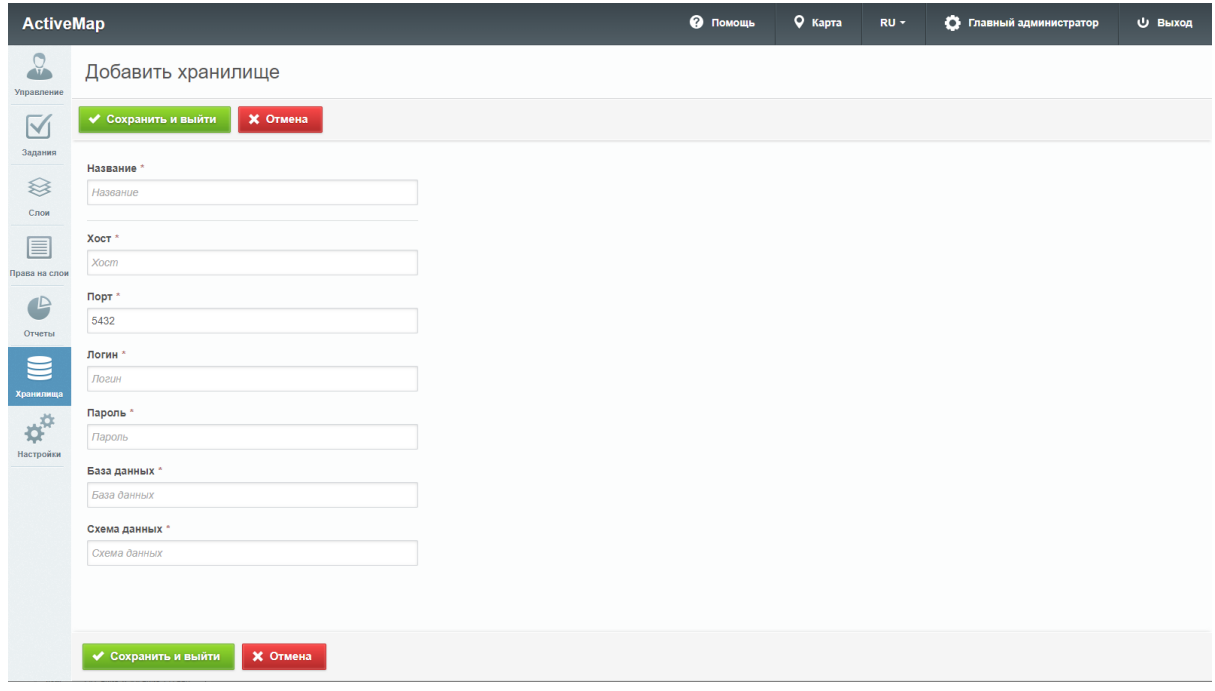

Рис. 2.72: Добавление нового хранилища

#### Редактирование хранилища

Чтобы редактировать информацию о хранилище, нужно нажать кнопку «Редактировать» (или дважды щелкнуть по строке с выбранным хранилищем). В области администрирования откроется форма (с теми же полями, что и в форме добавления), в которой администратор может заполнить/изменить интересующие его поля с информацией о выбранном хранилище. Администратору доступны все поля для редактирования, за исключением поля «Название».

#### Удаление хранилища

Для удаления одного хранилища нужно нажать кнопку «Удалить» в правой части соответствующей строки. Для удаления нескольких хранилищ одновременно нужно отметить галочками соответствующие строки и нажать ставшую активной кнопку «Удалить» внизу экрана. Более подробно об удалении элементов системы в разделе [Удаление](#page-11-0) [записи](#page-11-0) (с. 9).

#### Публикация слоя

Чтобы опубликовать слой в системе, нужно навести курсор на строку с названием хранилища и нажать на появившуюся справа кнопку «Доступные таблицы». При нажатии на эту кнопку открывается новое окно, в котором администратор может ознакомиться с полным списком доступных слоев хранилища, а также их типами: точка, линия, полигон [\(Рис.](#page-81-0) [2.73\)](#page-81-0).

Кроме того, в открывшемся окне администратор может просмотреть, какие слои доступны для публикации, а какие из них уже опубликованы. У опубликованных слоев в графе «Опубликовано» стоит галочка, а справа от названий неопубликованных слоев появляется кнопка «Опубликовать».

<span id="page-81-0"></span>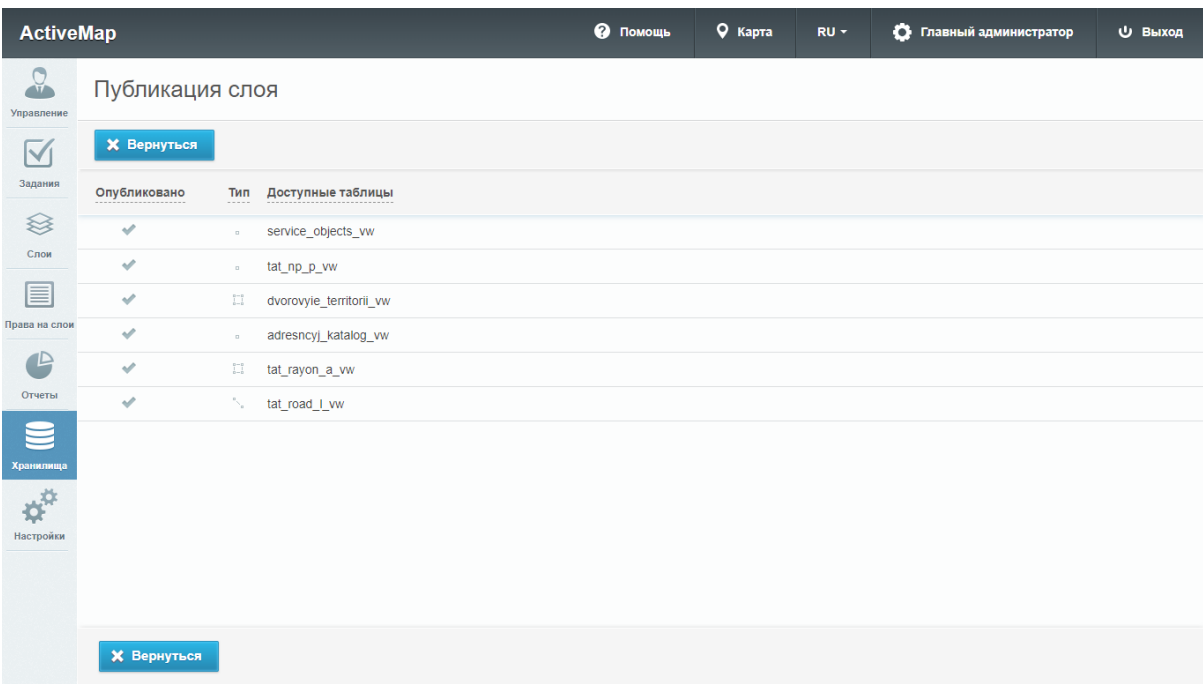

#### Рис. 2.73: Доступные таблицы хранилища

При нажатии на кнопку «Опубликовать» система переводит администратора в окно редактирования выбранного слоя. В открывшемся окне администратору необходимо выбрать группу, в которой будет опубликован слой, определить его стиль, изменить название, а также,

при необходимости, добавить новые атрибуты (во вкладке «Атрибуты») и дополнительные поля (во вкладке «Дополнительно»).

Чтобы опубликовать слой в системе, нужно заполнить необходимые поля для ввода и нажать на кнопку «Сохранить и выйти». Чтобы отменить публикацию слоя, нажмите на кнопку «Отмена».

#### Поиск хранилища

В блоке «Хранилища» администратор может воспользоваться поисковой строкой для поиска хранилища по его названию, по имени базы данных или хоста. Кроме того, поиск может быть осуществлен при помощи фильтра «Из инфраструктуры», который позволяет найти хранилища, работающие с программой «MapEditor».

#### 2.2.3.7 Блок «Настройки»

В блоке «Настройки» администратору доступны настройки различных элементов системы [\(Рис.](#page-82-0) [2.74\)](#page-82-0).

<span id="page-82-0"></span>

| <b>ActiveMap</b>  | Карта<br>Задания               | Расписание    |                                                                                              | Управление | $RU -$ | $\bullet$ | Главный администратор | Выход |
|-------------------|--------------------------------|---------------|----------------------------------------------------------------------------------------------|------------|--------|-----------|-----------------------|-------|
| Q<br>Управление   | $\sqrt{ }$                     |               |                                                                                              |            |        |           |                       |       |
| $\checkmark$      | + Секция                       |               | Для начала работы выберите одну из секций настроек в меню слева, либо создайте новую секцию. |            |        |           |                       |       |
| Задания           | Мобильное приложение           | $\mathcal{P}$ |                                                                                              |            |        |           |                       |       |
| $\otimes$<br>Слои | Сеть                           | $\mathcal{P}$ |                                                                                              |            |        |           |                       |       |
| 目                 | Система                        | ⋋             |                                                                                              |            |        |           |                       |       |
| Права на слои     | Интерфейс                      | Y.            |                                                                                              |            |        |           |                       |       |
| $\triangle$       | Разрешения и области видимости | $\rightarrow$ |                                                                                              |            |        |           |                       |       |
| Отчеты            | Уведомления                    | Y.            |                                                                                              |            |        |           |                       |       |
| $\Xi$             | MapSurfer                      | Y.            |                                                                                              |            |        |           |                       |       |
| Хранилища         | MapMessages                    | ⋋             |                                                                                              |            |        |           |                       |       |
| <b>AST</b>        | Геолокация                     | ⋋             |                                                                                              |            |        |           |                       |       |
| Настройки         | Ассистенты                     | $\rightarrow$ |                                                                                              |            |        |           |                       |       |
|                   | Функции заданий                | $\rightarrow$ |                                                                                              |            |        |           |                       |       |
|                   | Расписание                     | $\rightarrow$ |                                                                                              |            |        |           |                       |       |
|                   |                                |               |                                                                                              |            |        |           |                       |       |
|                   |                                |               |                                                                                              |            |        |           |                       |       |

Рис. 2.74: Блок «Настройки»

Они разбиты на тематические секции. Каждая секция содержит папки и подпапки, в которых находятся настройки и их значения [\(Рис.](#page-83-0) [2.75\)](#page-83-0).

<span id="page-83-0"></span>

| <b>ActiveMap</b>     | Карта<br>Задания               | Расписание       |                                                          | Управление    | $RU -$                        | $\bullet$ | Главный администратор | Выход |
|----------------------|--------------------------------|------------------|----------------------------------------------------------|---------------|-------------------------------|-----------|-----------------------|-------|
| Q<br>Управление      | MapSurfer                      |                  |                                                          |               |                               |           |                       |       |
| $\blacktriangledown$ | + Секция                       |                  | $+$ Папка                                                | + Настройка   |                               |           | $+$ Значение          |       |
| Задания              | Мобильное приложение           | $\left( \right)$ | ■ Геопоиск                                               | $\rightarrow$ | Значение по умолчанию<br>2048 |           |                       |       |
| ≋<br>Слои            | Сеть                           | $\left( \right)$ | • Модули                                                 | \             |                               |           |                       |       |
| e                    | Система                        | $\mathcal{P}$    | Переводы                                                 | У             |                               |           |                       |       |
| Права на слои        | Интерфейс                      | $\mathcal{P}$    | • Слои                                                   | ↘             |                               |           |                       |       |
| $\mathbb P$          | Разрешения и области видимости | $\rightarrow$    | Сократитель ссылок                                       | У             |                               |           |                       |       |
| Отчеты               | Уведомления                    | $\rightarrow$    | Максимальный размер файлов при загрузке (в мегабайтах) > |               |                               |           |                       |       |
| œ<br>$\equiv$        | <b>MapSurfer</b>               | X.               | Стили для интерфейса Mapsurfer                           | $\rightarrow$ |                               |           |                       |       |
| Хранилища            | MapMessages                    | ≻                |                                                          |               |                               |           |                       |       |
| <b>ANY</b>           | Геолокация                     | Y.               |                                                          |               |                               |           |                       |       |
| Настройки            | Ассистенты                     | Y.               |                                                          |               |                               |           |                       |       |
|                      | Функции заданий                | Y.               |                                                          |               |                               |           |                       |       |
|                      | Расписание                     | $\rightarrow$    |                                                          |               |                               |           |                       |       |
|                      |                                |                  |                                                          |               |                               |           |                       |       |
|                      |                                |                  |                                                          |               |                               |           |                       |       |

Рис. 2.75: Структура блока «Настройки»

Для того чтобы добавить новую настройку элемента системы, нужно нажать кнопку «+Секция», затем «+Папка» и «+Настройка». Откроется форма с полями для заполнения [\(Рис.](#page-82-0) [2.74\)](#page-82-0):

- «Ключ» название настройки латиницей, которое будет использоваться в системе;
- «Название» название настройки, которое будет отображаться в интерфейсе;
- «Тип» тип данных (строка, целое число, логическое выражение, вещественное число).

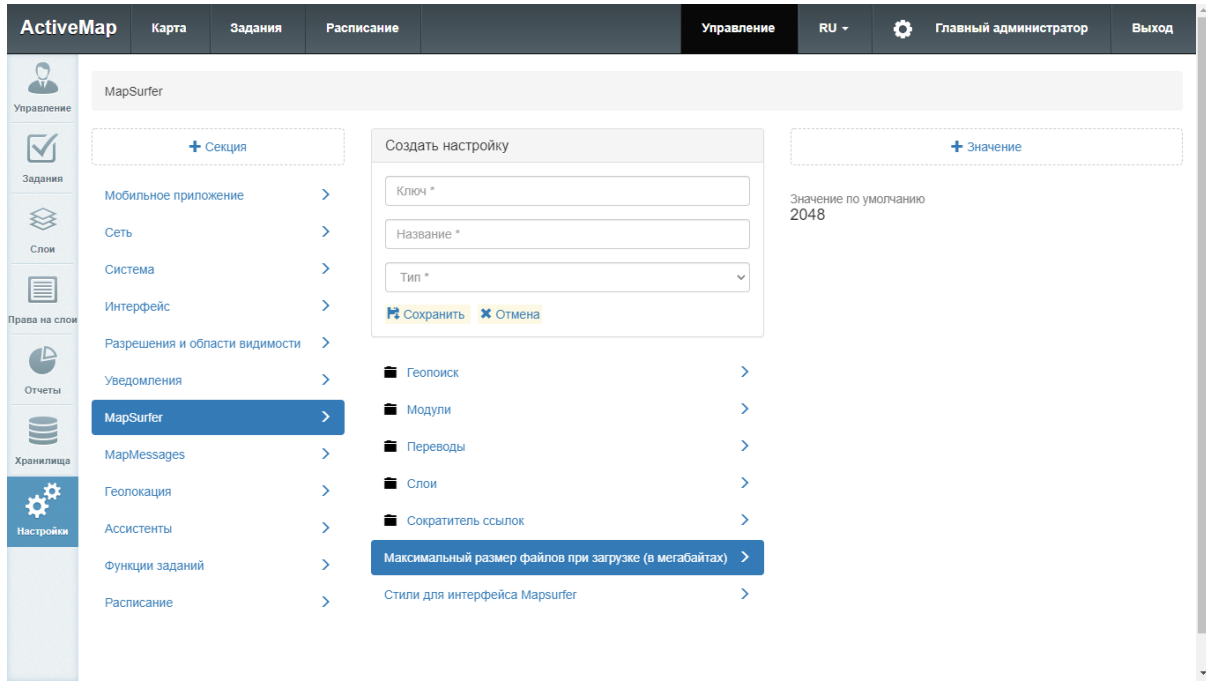

Рис. 2.76: Создание настройки

Чтобы задать настройке значение, нужно выделить настройку и нажать кнопку «+Значение». Откроется окно с полями, которые нужно заполнить:

- «Значение» значение, которому настройка будет равна в системе (зависит от типа данных, указанного при создании настройки);
- «Для организации» выбор организаций, для которых настройка будет работать;
- «Для пользователя» выбор пользователей, для которых настройка будет работать;
- «Для роли» выбор ролей, для которых настройка будет работать;
- «Для состояний задания» выбор состояний задания, для которых настройка будет работать.

Редактирование и удаление базовых настроек недоступно. Некоторым из них можно редактировать значения. Доступность редактирования задается в базе данных.

## 2.3 Завершение работы программы

Для завершения работы программы нужно из нее выйти, нажав кнопку «Выход» в правом верхнем углу окна, и закрыть вкладку браузера.

Глава 3

## Возможные проблемы и их решение

## 3.1 Проблемы с запуском программы

При возникновении проблем с запуском можно попробовать открыть страницу программы в другом браузере либо обратиться в техническую поддержку по номеру телефона горячей линии, указанному на сайте  $\hbar tps://gradoservative.ru/contacts,$  или написать письмо на электронную почту support@gradoservice.ru.

## 3.2 Проблемы с авторизацией

При возникновении проблем с авторизацией необходимо обратиться в техническую поддержку по номеру телефона горячей линии, указанному на сайте https://gradoservice.ru/contacts, или написать письмо на электронную почту support@gradoservice.ru.

## $F_{\text{max}}$ 4

## Словарь терминов

**Администратор Программы** — сотрудник, в должностные обязанности которого входит обеспечение работы Программы, а также дополнительные обязанности, определяемые функциональными особенностями Программы.

**Администратор Системы** — сотрудник, в должностные обязанности которого входит обеспечение настройки Системы, а именно управление кластерами, организациями, пользователями всех ролей, справочниками для заданий (виды работ, этапы, приоритеты, настраиваемые поля, стикеры), а также распределение права доступа к слоям и отчетам.

Администратор кластера - сотрудник, в должностные обязанности которого входит администрирование работы кластера, а именно управление организациями, пользователями в своем кластере, распределение права доступа пользователям своего кластера к слоям и отчетам, а также управление заданиями своего кластера.

Администратор организаций — сотрудник, в должностные обязанности которого входит администрирование работы своей организации, а именно создание пользователей, выдача прав доступа к слоям и отчетам в рамках своей организации, а также управление заданиями своей организации.

Администрирование прав пользователей - это совокупность действий по регистрации и управлению правами пользователей Программы.

Атрибуты объекта (атрибутивные данные) — это значения, описывающие характеристики объектов. Типы атрибутивных ланных: пелое, вешественное, текст, лата, лата и время, геометрия.

База пространственных данных - структурированный набор пространственных данных и связанных с ними атрибутов, организованный для эффективного хранения и поиска.

Базовый слой карты (базовая карта) — это слой, который является главным или основным в конкретной карте. Пользователи обычно «накладывают» свои собственные данные на базовые слои, а также используют их для создания новых слоев. Базовые слои хранятся на компьютере пользователя. Понятие «базовый слой» эквивалентно понятию «слой подложки».

Бэнд - это объект, который размещается непосредственно на странице отчета и является контейнером для остальных объектов, таких, как «Текст», «Рисунок» и др.

Векторное изображение - это представление графических объектов и изображений, основанное на использовании геометрических примитивов, таких как точки, линии и многоугольники.

Видимость объекта слоя на карте - это отображение объекта слоя на карте в виде определенного значка, линии или полигона.

Видимость слоя на карте – это отображение всех объектов слоя на карте в виде группы значков, линий или полигонов.

Геоинформационная система (ГИС, также географическая информационная система) — информационная система, предназначенная для сбора, хранения, анализа и графической визуализации пространственных данных и связанной с ними информации о представленных ГИС-объектах.

Геометрия объекта – измерения и свойства точек, линий и поверхностей. В ГИС геометрия представляет пространственные компоненты географических объектов.

Главный инспектор — сотрудник, в чьи должностные обязанности входит управление заланиями в Системе.

Группа слоев – набор слоев, объединенных по тематическим или иным заданным критериям.

Движение «Drag and Drop» (от англ. «тащи-и-бросай») — способ оперирования элементами интерфейса в интерфейсах пользователя при помощи мыши или сенсорного экрана. Способ реализуется путём «захвата» (нажатием и удержанием главной (левой) кнопки мыши) отображаемого на экране компьютера объекта, программно доступного для подобной операции, и перемещении его в другое место (для изменения расположения) либо «бросания» его на другой элемент (для вызова соответствующего действия, предусмотренного программой).

Дополнительные (настраиваемые) поля – атрибутивные поля, которые можно настраивать в системе под потребности проекта и связывать с видами работ.

Импорт координат объекта - это загрузка данных из внешних файлов в базу данных Программы.

**Инспектор кластера** — сотрудник, в чьи должностные обязанности входит управление заданиями внутри своего кластера.

Инспектор организации — сотрудник, в чьи должностные обязанности входит управление заданиями своей организации.

**Инсталлятор** (программа установки) – это компьютерная программа, которая устанавливает файлы на компьютер конечного пользователя.

Интервал — это таблица с данными, которая используется для настройки стилей отображения объектов слоя на карте в зависимости от их определенных числовых характеристик. В Программе используются интервалы вида (a,b).

**Картография** — наука и искусство составления карт. В геоинформационных системах это также графическое представление и визуальная интерпретация данных.

**Кластер** — объединение нескольких организаций, позволяющее осуществлять оперативный контроль за работой подразделений.

Кластеризация – это отображение единой меткой на карте группы объектов точечного слоя, расположенных поблизости.

Клиентская организация – это объединение пользователей, которые фиксируют свои заявки через мобильное приложение, наблюдают за статусом их выполнения, имеют возможность оценивать проделанную работу. Пользователи наделены ограниченными правами при работе в Системе.

Контракт – это договор, соглашение со взаимными обязательствами заключивших его сторон.

Контрольные точки предназначены для пространственной привязки растровых снимков. Контрольные точки представляют собой набор известных координат, которые связывают известные местоположения в наборе растровых данных с соответствующими местами на карте.

Косметический слой — это временный тематический слой. Данные по косметическому слою и его объектам сохраняются только на компьютере пользователя в текущем сеансе работы Программы. Косметический слой может содержать в себе объекты с геометрией разных типов (точки, линии, полигоны).

Координаты — это величины, определяющие положение объекта в пространстве (на плоскости, на прямой).

Легенда — свод условных знаков и пояснений к карте.

Линейный объект – это объект цифровой карты, представляющий место или предмет, имеющий длину, но не имеющий площади в данном масштабе.

Маппинг — это соответствие атрибута слоя и поля задания.

Масштаб карты — это отношение расстояния на карте и соответствующего расстояния на местности, обычно выражается в виде дроби или отношения. Масштаб 1:100000 означает, что одна единица на карте соответствует 100000 этих же единиц измерения на местности.

Масштабное окно — это окно, предназначенное для отображения масштаба карты. В данном окне можно самостоятельно задавать требуемый масштаб карты.

Метки пользователей — сущность, позволяющая группировать пользователей по заданному признаку.

Модуль — это функционально законченный фрагмент Программы, оформленный в виде отдельного файла с исходным кодом или поименованной непрерывной его части, предназначенный для использования в других программах.

Мультиобъект — объект, представляющий собой совокупность нескольких объектов. Мультиобъекты могут быть точечного, линейного и полигонального типов геометрии.

Мультисервисность — это возможность представить любой слой в качестве «Объекта обслуживания».

Объекты обслуживания (сервисные объекты) — слои, содержащие объекты интереса организации пользователя, с которыми связано осуществление ее деятельности. В рамках системы любому слою можно присвоить статус «Объект обслуживания».

Отношение «один ко многим» — отношение между двумя совокупностями данных, при котором для каждого отдельного элемента с одной стороны отношения (родительской таблицы данных) может находиться несколько связанных с ним элементов по другую сторону отношения (дочерней таблицы данных).

Панель для вывода информации - панель, предназначенная для отображения определенной информации, связанной с действиями пользователя, а также для отображения сообщений, корректирующих действия пользователя (предупредительных сообщений, под $c$ казок).

Панель инструментов - графический интерфейс пользователя с кнопками, позволяющими выполнять Программные команды.

Подложка карты – это слой, который является главным или основным в конкретной карте. Пользователи обычно «накладывают» свои собственные данные на слой подложки, а также используют подложку для создания новых слоев. Слои подложки хранятся на компьютере пользователя. Понятие «слой подложки» эквивалентно понятию «базовый слой».

Подобъект – объект, входящий в состав мультиобъекта.

Полигональный (площадной) объект - это картографический объект, который ограничивает площадь в данном масштабе.

Пользователь Программы — лицо или организация, которые используют действующую Программу для выполнения конкретной функции.

Пользователь организации - сотрудник, который используют Систему для выполнения поставленных заданий.

Рабочий набор - это список всех таблиц, окон и настроек, использующихся в сеансе работы Программы и хранящихся в отдельном файле.

Растровое изображение - это компьютерное представление графического материала в виде набора точек (строк и столбцов). Наиболее часто используемыми в геоинформационных системах растровыми изображениями являются космические и аэрофотоснимки.

Растровый слой - это данные в виде фрагментов растровых изображений, приведенных в одну проекцию и подготовленных для каждого из уровней детализации карты. Растровые слои хранятся на компьютере пользователя.

Ребро – это отрезок, связывающий две вершины линейного или полигонального объекта.

Символ — это графическое представление географического объекта или класса пространственных объектов, которое помогает идентифицировать их и отличать от прочих пространственных объектов на карте.

 $C<sub>100</sub>$ й — это визуальное представление набора географических данных в среде любой пифровой карты.

Справочник - это таблица с ланными систематической формы, предназначенная для облегчения действий пользователя при работе с атрибутивной информацией по объектам.

**Стандарт ЕХІГ** (от англ. *Exchangeable Image File Format*) — стандарт, позволяющий добавлять к изображениям и прочим медиафайлам дополнительную информацию (метаданные), комментирующую этот файл, описывающий условия и способы его получения, авторство и т. п.

Стикер изображения (ярлык для файлов) – это текстовая пометка на фотографии.

Таблица данных — структурированное хранилище однотипных объектов в базе пространственных ланных.

Таймланс – это видео, созданное из серии фотографий, снятых камерой в течение длительного промежутка времени.

Текстовый курсор - это мерцающая вертикальная черта, показывающая место ввода или редактирования текста.

Тематический слой – слой базы пространственных данных Программы, объекты которого связаны единой тематикой.

Точечный объект - это картографический объект, не имеющий ни длины, ни площади в принятом масштабе.

**Узел** — это точка линейного либо полигонального объекта.

**Управление слоями карты** — действия по управлению видимостью слоев, созданию и редактированию геометрии объектов слоев на карте.

**Формат данных DBF** — формат хранения данных, используемый в качестве одного из стандартных способов хранения и передачи информации системами управления базами данных, электронными таблицами и т. д.

**Формат данных GeoJSON** (от англ. Geographic JavaScript Object Notation) — формат представления различных структур географических данных. Объект GeoJSON может быть представлен геометрией (geometry), объектом (feature) или коллекцией объектов (feature collection). GeoJSON поддерживает следующие геометрические типы: Point (точка), LineString (ломаная), Polygon (полигон), MultiPoint (мультиточка), MultiLineString (мультиломаная), MultiPolygon (мультиполигон) и GeometryCollection (коллекция геометрий). Объект (feature) в GeoJSON состоит из геометрии и дополнительных свойств, коллекция объектов (feature collection) – из набора объектов (feature).

 $\Phi$ ормат данных MapInfo Interchange Format — текстовый формат данных ГИС МарInfo, в котором содержатся графические данные (объекты), а также может содержаться описание таблицы данных, содержащей атрибутивную информацию, связанную с объектами.

Формат данных  $\text{SQ}$ Lite — формат файлов реляционной базы данных  $\text{SQ}$ Lite.

Формат данных SHP (от англ. Shape) — векторный формат географических файлов. Формат позволяет хранить следующие типы геометрических объектов: точки (политочки), линии (полилинии), полигоны и другие объекты. Отдельный файл может хранить объекты только одного типа. Каждая запись в SHP-файле также может иметь несколько атрибутов для описания своей геометрии.

Формат данных  $TAB - \phi$ ормат файлов векторных пространственных данных ГИС MapInfo (МаpInfo-файлы).

**Пентроил** — это пентр географического объекта на карте. Для большинства объектов пентроил совпалает с пентром описанного вокруг объекта прямоугольника.

Штриховка — это рисунки и цвета, использующиеся для закраски замкнутых объектов.

Экспорт данных — это выгрузка данных из базы данных Программы во внешний файл.

**GDAL** (от англ. Geospatial Data Abstraction Library) — библиотека для чтения и записи растровых геопространственных форматов данных. Библиотека предоставляет вызывающим приложениям единую абстрактную модель данных для всех поддерживаемых форма-TOB.

LDAP (Lightweight Directory Access Protocol) — протокол прикладного уровня для доступа к службе каталогов Х.500, разработанный IETF как облегчённый вариант разработанного ITU-T протокола DAP.

 $\textbf{SQL}$ ite — компактная встраиваемая реляционная база данных.

**Tile Map Service (TMS)** – это спецификация для хранения и извлечения картографических данных. TMS предоставляет доступ к картографическим тайлам, отрендеренным на определённом масштабном уровне. Доступ к этим ресурсам осуществляется посредством «REST» интерфейса.

Tiled Web Map Service (TWMS) предоставляет предварительно созданные картографические изображения с пространственной привязкой. Он опирается на технологии построения и передачи больших изображений в Интернет с помощью тайлов – небольших стандартных по размеру фрагментов изображения. Сервис TWMS также может содержать олин или несколько стилей, размерностей или схем разбивки на листы, чтобы определить способ отображения слоя TWMS. Для доступа к данным по протоколу TWMS необходима предварительная обработка исходных картографических данных - создание тайлов для всего диапазона масштабов, на всю территорию. Эта технология позволяет локально кешировать изображение путем построения тайловой сетки.

Web Map Service (WMS) – стандартный протокол для обслуживания через Интернет географически привязанных изображений, генерируемых картографическим сервером на основе данных из БД ГИС. Сервис WMS также может содержать Styled Laver Descriptor (SLD), чтобы определять, как должен изображаться слой WMS. Слой сервиса WMS состоит из трех элементов, расположенных иерархически в таблице содержания. Сверху расположено имя WMS сервиса, который содержит все слои карты WMS. На следующем уровне расположены составные слои WMS, единственной функцией которых является организация подслоев WMS в соответствующие группы. Есть, по крайней мере, один составной слой WMS, но может быть любое количество составных слоев WMS (и даже вложенные группы в группах). Составные слои WMS не содержат слои карты. Это третья группа, подслои WMS, которые в действительности содержат слои карты.

Web Feature Service  $(WFS)$  – это веб-служба для отправки запросов к пространственным данным, включающая стандартизированный API. В отличие от сервиса Web Map Service (WMS), который возвращает изображение карты (отрендеренные данные), сервис WFS возвращает фактические объекты с геометрией и атрибутами, которые можно использовать в любом типе геопространственного анализа. Сервисы WFS также поддерживают фильтры, позволяющие пользователям выполнять пространственные и атрибутные запросы к данным.

# Глава 5

## Версии продукта

## Версия 3.36.2 от 25.04.2022

## Исправлено:

- Откорректировано создание полигональной геометрии на карте.
- Добавлено логирование при удалении слоя (информация о том, кто его удалил).
- Проверена работа поиска.
- Исправлено редактирование растрового слоя.

## Версия 3.36.1 от 22.04.2022

## Исправлено:

Ошибка, возникающая в REST запросе /layers/datatables/all, если на сервере опубликован растровый слой.

## Версия 3.36.0 от 29.03.2022

## Добавлено:

- Добавлено логическое удаление слоев. Из БД и с Geoserver слой удаляется физически, но остаются метаданные в схемах «MapSurfer».
- По аналогии со слоями добавлены права по умолчанию на отчеты.
- Для атрибутов слоя добавлен признак использования его при поиске. Если для атрибута выключена возможность участвовать в поиске, по нему не происходит индексация слоя. Для атрибутов, которые участвуют в формировании заголовка и подзаголовка, индексация и поиск происходят по умолчанию.
- Признак заголовка больше не относится к конкретному атрибуту. Для слоя можно сформировать маску из одного или нескольких атрибутов, которая будет являться заголовком и использоваться везде, где необходимо отобразить объект слоя. Кроме того, добавлено понятие «подзаголовок», который также представляет собой маску, состоящую из одного или нескольких атрибутов.
- Доработан раздел по настройке связей между атрибутами слоя и полями задания. Добавлена возможность составлять сложные форматы из атрибутов, соответствующие полю задания. Удалены поля, которые больше не актуальны для индексации и поиска.
- Добавлена возможность привязывать к атрибутам слоя не только справочники и таблицы с данными, но и другие слои по такому же принципу.
- При добавлении связи с таблицей данных/слоем/справочником введено ограничение на выбор в качестве значения атрибутов только текстовых форматов.
- В настройки «ActiveMap» добавлена возможность отключения ежедневной полной переиндексации слоев.
- Добавлено кеширование метаинформации по слоям, которые используются в последующих операциях с объектами для облегчения нагрузки на БД.
- Добавлен REST-запрос на получение всех связей с таблицами данных для всех слоев.
- Добавлена миграция на исправления сохраненных типов для линейной геометрии.
- Обновлено описание REST.

#### Исправлено:

- Исправлен REST запрос GET /layers/:layerId/fields/:fieldName/values.
- Доработано визуальное поведение всплывающих окон при поиске и последующем выборе объекта.

## Версия 3.35.2 от 29.03.2022

## Добавлено:

Доработан процесс обновления логина. Для изменения логина пользователя требуется ввести пароль. При этом используется новая функция rename\_user\_login для физического обновления роли и пароль в БД.

## Версия 3.35.1 от 05.03.2022

## Добавлено:

- В настройки «ActiveMap» (в Talitrum) добавлен параметр для скрытия кнопки «Помощь» при необходимости.
- В REST запрос GET /layers/:layerId/features добавлен query-параметр notIds, чтобы исключить из ответа объекты с перечисленными id.

#### Исправлено:

• Удалены лишние ссылки на внешние ресурсы из Leaflet.

## Версия 3.35.0 от 03.03.2021

## Добавлено:

- В интерфейсе работы с пользователями добавлена возможность блокировки пользователя.
- Добавлен раздел для редактирования настроек LDAP.
- В форме создания/редактирования пользователя добавлена возможность включить/выключить авторизацию через LDAP.
- Работа фронтенда переведена на token Cerebellum.
- В REST-запрос GET /layers/:layerId/features добавлен query-параметр ids для запроса списка объектов по конкретному списку id.
- В запрос POST /layers/:layerId/reindex добавлен query-параметр withCreating, если установить его равным true, то индексация будет проходить с полным пересозданием слоя.

## Версия 3.34.7 от 04.03.2022

## Добавлено:

• В настройки «ActiveMap» (в Talitrum) добавлен параметр для скрытия кнопки «Помощь» при необходимости.

## Исправлено:

• Удалены лишние ссылки на внешние ресурсы из Leaflet.

## Версия 3.34.6 от 14.02.2022

## Исправлено:

- В REST-запросы на получение информации о слоях выведено поле pk field.
- Бесконечная загрузка списка пользователей при включенном лимите пользователей.

## Версия 3.34.5 от 21.12.2021

## Добавлено:

Обновлены переводы на немецком и английском языках.

## Исправлено:

Исправлена 61-ая миграция.

## Версия 3.34.4 от 16.12.2021

## Исправлено:

- Невозможность сбросить выбранную организацию при назначении дефолтных прав у слоя. Нельзя было выбрать поле «Не выбрано».
- Возможность несколько раз выбрать поле из задания при настройке маппинга для объектов обслуживания.

## Версия 3.34.3 от 15.12.2021

## Исправлено:

- Некорректное отображение id объекта для WFS слоев, если не выбран атрибут для заголовка.
- При создании/редактировании объекта для атрибутов типа «целое число» или «вещественное число» отрицательное значение считалось ошибкой.
- При редактировании прав по умолчанию для слоев данные не попадали в кеш системы и не были видны в интерфейсах.

## Версия 3.34.2 от 13.12.2021

## Добавлено:

Заменены версии библиотек log4j-core и log4j-api в связи с уязвимостью kod.ru/0-dayuiazvimost-log4j/.

## Версия 3.34.1 от 13.12.2021

## Добавлено:

Добавлены атрибуты geometryType и layerType в REST запросы GET /layers и /groups/withLayers.

## Версия 3.34.0 от 27.09.2021

## Добавлено:

• Добавлены системные фильтры для дифференциации отображения объектов одного слоя пользователям из разных организаций и кластеров. Теперь при создании/редактировании слоя можно выбрать атрибут типа «связь с организацией» или же «связь с кластером». Атрибут создается с определенным названием sys\_org\_id (sys\_clr\_id) типа int. При создании/редактировании объектов слоя для данного атрибута можно выбрать организацию (кластер) из списка доступных. Пользователь с ролью «главный администратор» или «главный инспектор» может оставить значение атрибута пустым, для всех остальных ролей по умолчанию вставляется основная организация (основной кластер). При наличии атрибута с одним из этих типов система применяет внутренние фильтры для разграничения прав на объекты при просмотре/редактировании/удалении/поиске. При незаполненном атрибуте объект доступен всем пользователям.

- Понятие использования слоя в объектах обслуживания вынесено в права на слои. Таким образом, один и тот же слой одновременно для одних пользователей может использоваться в качестве объектов обслуживания, а для других являться обычным слоем.
- Настройка маппинга для слоев, которые используются как объекты обслуживания, перенесен в раздел редактирования слоя.
- С текущей версии в маппинге выбор геометрического поля не является обязательным. В этом случае при создании задания из объекта обслуживания точка не подставляется.
- Добавлено создание маппинга для слоев, являющихся объектами обслуживания, по умолчанию. Если слой выбирается для какого-то пользователя объектом обслуживания, то система автоматически проверяет, создан ли маппинг, и если нет, то формирует минимальный набор параметров.
- Реализованы права на слои по умолчанию. В форме редактирования слоя добавлен блок по созданию правил для формирования прав по умолчанию. После сохранения по правилам расширяются права текущих пользователей. При добавлении нового пользователя, если он попадает под правила, то получает соответствующие права на слой.
- При массовом применении прав на слои добавлено окошко, в котором необходимо подтвердить операцию.
- $\bullet$  B настройки «ActiveMap» (редактируемые через Talitrum) вынесен параметр, отвечающий за количество объектов слоя в одной транзакции для загрузки в БД при загрузке слоя из shape-файла.
- Добавлена визуализацию этапов загрузки слоя из shape-файла и из tiff.
- В ответ на REST-запрос GET /layers/:layerId/features/:featureId добавлено поле sys geom center, где будет приходить результат функции ST PointOnSurface, центр геометрии или наиболее подходящая точка, находящаяся на геометрии объекта.
- Обновлено описание REST запросов.
- $\bullet$  В функциях индексации слоя centroid заменен на ST PointOnSurface для более правильного получения центра геометрии или же точки, принадлежащей геометрии и наиболее точно подходящей под критерий центра
- При добавлении объекта в режиме «Карта» теперь сразу показывается панель с заполнением атрибутивной информации и подсказывается тип геометрии, который надо лобавить

## Исправлено:

• Сопутствующие ошибки в бэкенде и фронденде.

## Версия 3.33.11 от 02.12.2021

## Добавлено:

- В application.conf в play.crypto.secret добавлены все языки.
- Добавлена миграция в БД, которая создает языки, переводы которых существуют в системе.

## Версия 3.33.10 от 01.12.2021

## Добавлено:

• В application.conf в play.crypto.secret добавлены языки, переводы которых существуют в системе.

## Версия 3.33.9 от 30.11.2021

#### Добавлено:

• Добавлены переводы на греческий и румынский языки.

## Версия 3.33.8 от 23.11.2021

#### Исправлено:

• При загрузке файлов из shape-файла добавление объектов в БД разбито на транзакции по 1000 объектов. Это позволяет снизить затрачиваемый объем памяти и нагрузку на процессор.

## Версия 3.33.7 от 22.11.2021

## Добавлено:

• В интерфейс выведена информация по лицензии на количество пользователей, если она добавлена в систему. Пока только информационное уведомление, если этот лимит превышен.

#### Исправлено:

• Исправлена орфографическая ошибка в переводе.

## Версия 3.33.5 от 25.10.2021

#### Исправлено:

• Пересобран пакет, так как предыдущий получил неправильную ветку.

## Версия 3.33.4 от 21.10.2021

## Добавлено:

• В applicaion.conf добавлено: play.http.parser.maxDiskBuffer  $= 1000MB$ .

## Версия 3.33.3 от 18.10.2021

## Исправлено:

- Исправлено изменения языка сервера. Запрос больше не обращается к сервису «ActiveMap»-invoices, так как он не всегда существует на сервера.
- Исправлено представление значения атрибутов объектов слоя с типом BigDecimal. До этого оно приходило в формате 1E+n.

## Версия 3.33.2 от 07.10.2021

## Исправлено:

• Исправлена кодировка для немецкого перевода. Откорректирован перевод на русском языке.

## Версия 3.32.1 от 28.07.2021

## Добавлено:

• Актуальная версия переводов.

## Исправлено:

• Исправлен ответ для веба, если произошла ошибка при смене языка.

## Версия 3.32.0 от 27.07.2021

## Добавлено:

- В REST-запрос на получение списка объектов слоя добавлены два параметра: поле для сортировки объектов и порядок сортировки.
- Добавлен REST-запрос на получение количества всех объектов слоя.
- Решена проблема работы wfs-запросов одновременно с cql фильтром и bbox. Теперь wfs-слои, а также поиск объектов по области учитывает текущие cql фильтры. Для реализации задачи добавлено сохранение в метаинформацию по слою названия поля с геометрией, а также этот параметр добавлен в ответ на все REST-запросы, где присутствует информация по слоям. Добавлена миграция для уже созданных слоев, которая заполняет в БД название данного поля. Также были доработаны WFS слои на JS и обработка запросов в бэкенде.
- На web добавлена поддержка фильтрации объектов слоя по дате и дате + время. В левой панели, в форме добавления фильтра по объектам слоя добавлен визуальный интерфейс для ввода даты и даты + время для поля с соответствующими типами.
- Актуализирована документация по REST-запросам, а также JS-API.

## Исправлено:

• Отображение заголовков в списке объектов (поиск в точке, поиск по области), если поле, выбранное заголовком, имеет тип дата или дата + время.

## Версия 3.31.8 от 28.07.2021

## Добавлено:

• Актуальная версия переводов.

## Исправлено:

• Исправлен ответ для веба, если произошла ошибка при смене языка.

## Версия 3.31.7 от 27.07.2021

## Исправлено:

• Добавлена возможность передавать timestamp (миллисекунды) для полей типа «date» при создании/редактировании объектов.

## Версия 3.31.6 от 20.07.2021

## Исправлено:

• Исправлен процесс индексации при создании/редактировании объекта, при загрузке слоя из shape.

## Версия 3.31.5 от 14.07.2021

## Исправлено:

• При добавлении страницы к объекту слоя размер страницы стал не обязательным параметром. Выставлен размер по умолчанию, который можно настроить в application.conf.

## Версия 3.31.4 от 08.07.2021

## Исправлено:

• Публикация слоев из кастомных хранилищ. Не заполнялся тип полей у таких слоев. Добавлена миграция, чтобы заполнить типы полей, если они null.

## Версия 3.31.3 от 07.07.2021

## Исправлено:

• Исправлено отображение значения полейтипа дата при при просмотре информации по объектам слоя. Даты показывались как timestamp.

## Версия 3.31.2 от 01.07.2021

## Исправлено:

• Появилась возможность создавать через REST объекты слоя без геометрии.

## Версия 3.31.1 от 29.06.2021

## Исправлено:

- Исправлена выгрузка результата поиска объектов по области в формате Excel.
- Настройка ограничения количества объектов в ответе при поиске в точке и по области, а также размер буфера при поиске в точке, вынесена из aplication.conf в Настройки в БД и доступна через интерфейс Talitrum.
- Исправлен процесс добавления объектов на карте с линейной и полигональной геометрией. JS ошибка появилась в связи с переходом на новый картографический framework leafletjs.

## Версия 3.31.0 от 17.06.2021

## Добавлено:

- Для всего картографического фреймворка осуществлен переход на leafletjs. Доработаны все недостающие классы, которые присутствовали в «MapSurfer» js. Переработано JS API с учетом работы с leafletjs.
- Доработано API при добавлении/редактировании объектов.
- Доработаны внутренние метолы для работы с объектами слоя с учетом интеграции с продуктами КорКласса.
- Осуществлен переход со scala 10 на scala 11.
- При экспорте слоев в xlsx, csv, shape файлы сохраняются на жестком диске в папке tmp, а не в кэше системы. Актуально для больших слоев.
- Доработан запрос wms. Если в запросе несколько слоев, то они запрашиваются разом на geoserver, а не собираются по отдельности на MS. Кроме того, исправлена работа с CQL фильтрами при запросе нескольких слоев, теперь передаются фильтры для всех слоев, как в спецификации geoserver.
- Актуализирована документация по REST-интерфейсу и по JS API.
- Добавлена REST-запросы, на получение актуальных логотип и favicon c учетом загрузки кастомных.
- GET /«MapSurfer»/logo.
- GET /«MapSurfer»/favicon.
- Осуществлен переход на xlsx при выгрузке слоев, чтобы не было ограничений на количество строк в документе. Актуально для больших слоев.
- Добавлена поддержка общих названий брендов.

## Исправлено:

- Исправлено добавление/редактирование объекта, если у него только поле геометрии.
- Откорректирован перелет к слою, когда там содержится один объект.
- Исправлена работа левой панели при открытии последовательно для разных слоев.

## Версия 3.30.4 от 04.06.2021

## Исправлено:

- Исправлено представление геометрии, если она null, при получении списка объектов слоя и одного объекта.
- Исправлено сохранение параметров кластеризации для wfs слоев.
- Исправлено представление ошибок от Cerebellum во всплывающем окне на фронтенде.
- Откорректирован набор атрибутов, с учетом, что они имеют значение null, при получении списка объектов слоя и одного объекта. Список отдает все атрибуты, у которых значение не null. Запрос информации по объекту выдает все атрибуты.
- Откорректирован поиск по включенным слоям в elasticsearch.
- Поле первичного ключа в запросах списка объектов слоя и одного объекта всегда fid.

## Версия 3.30.3 от 12.05.2021

## Исправлено:

- Исправить REST-запрос GET /layers/:id/features, поле первичного ключа fid, так же как и в других запросах к объектам слоя.
- Унифицировать REST запросы для объектов слоя (вид url).
- POST /layers/:id/features.
- PUT /layers/:id/features/:featuteId.
- DELETE /layers/:id/features/:featuteId.
- Решить проблему утечки конектов в JDBCDataStore при работе с cql-фильтрами.
- Обновлена библиотека для notify listener, откорректировано создание подключения.

## Версия 3.30.2 от 02.04.2021

## Исправлено:

• Исправлены миграции для мультиязычности с учетом необходимости экранировать значения в соответствующий мигрируемых полях.

## Версия 3.30.1 от 29.03.2021

## Исправлено:

- Исправлена идентификация языка, если он передан в параметре с заглавной буквы.
- Исправлено регулярное выражение для прикрепления страницы к объекту слоя.

## Версия 3.30.0 от 26.03.2021

## Добавлено:

- Данная версия системы содержит новый подход к мультиязычности. В БД вынесены языки, которые поддерживает система. Таблица содержит поле с названием, кодом языка, полем отображать ли этот язык в интерфейсе, а также является ли язык серверным, то есть используется сервером по умолчанию. В админку вынесен интерфейс по управлению языками, можно выбрать какие языки показывать, их порядок отображения, и самое главное можно сменить язык сервера в режиме реального времени без перезагрузки всех систем.
- Для всех данных, которые поддерживают мультиязычность, используется один общие механизм создания/редактирования. Создавать данные можно только на языке сервера, редактировать названия можно на любом текущем языке, в котором сейчас работает интерфейс. При этом на каком языке правятся названия данных, на таком и сохраняются в системе. Таким образом можно добавить переводы для всех доступных языков.
- В системе добавлены переводы для русского, английского, немецкого и казахского.
- Для БД для всех данных, которые поддерживают мультиязычность, добавлены миграции на ткущий язык сервера, а также русский, английский и немецкий.
- В интерфейс добавлен раздел со списками ролей системы. Есть возможность переименовать роли, перевести, а также поменять порядок.
- Добавлен механизм, позволяющий переводить названия таблиц данных и справочников.
- Добавлена поддержка мультиязычности на фронте и бэкенде для следующих объектов: типы пользователей, метки пользователей, роли, кластеры, слои, системный слой пользователей со всеми интервалами активности, таблицы данных, поля слоев и таблиц данных, группы слоев, иконки, подложки, названия отчетов с параметрами и описанием.
- В админке переработаны фильтры и сортировка по названиям полей с учетом мультиязычности.
- Все REST-запросы учитывают язык работы интерфейса, и с его учетом отдает переводы данных.
- При импорте пользователей в названии меток, типов, ролей учитывается мультиязычность, что позволяет создавать пользователей через Excel на любом из доступных языков в системе.
- При администрировании подложек добавлена возможность менять их порядок.
- При создании и редактировании подложек добавлена возможность создавать/править Пользовательские классы.
- В БД в таблицу с MapExtents добавлено поле, которое идентифицирует основной map extent системы. Кроме того, его можно менять через визуальный интерфейс в системе администрирования.
- Переработано представление списка доступных языков в системе, теперь это выбор языка из списка.

## Исправлено:

- Исправлены перепутанные даты в фильтре по прошлому месяцу в отчетах.
- Документация REST: в описании добавлено, что в запросе /fileload необходимо передавать token.

## Версия 3.29.16 от 01.03.2021

## Исправлено:

• Исправлена загрузка списка пользователей при включении слоя мониторинга.

## Версия 3.29.15 от 26.02.2021

#### Исправлено:

- Исправлен перевод на немецкий.
- Добавлен порядок для получения интервалов активности для слоя мониторинга пользователей.

## Версия 3.29.14 от 12.02.2021

#### Исправлено:

• В инструменте редактирования полигонов исправлено отображение квадратиков существующих узлов.

## Версия 3.29.13 от 04.02.2021

## Исправлено:

• Исправлено отображение null значений в датчиках.

## Версия 3.29.12 от 03.02.2021

## Исправлено:

• Изменено отображение дополнительных организаций в попапе при клике на пользователя в слое мониторинга пользователей. Если дополнительных организаций больше 3-x, они показываются в виде выпадающего списка.

## Версия 3.29.11 от 02.02.2021

## Исправлено:

• Исправлена функция jreports.get token в связи со сменой структуры БД.

## Версия 3.29.10 от 02.02.2021

## Добавлено:

• Добавлено отображение организаций пользователя в popup при клике на пользователя в слое мониторинга пользователей.

## Версия 3.29.9 от 29.01.2021

## Добавлено:

• Перевод версии на немецкий язык.

## Исправлено:

- Исправлено поведение тумблера «Подпись» в настройках слоя.
- Исправлены проблемы с версткой на странице редактирования пользователя в выпадающем списке организаций для казахских стилей.

## Версия 3.29.8 от 27.01.2021

## Исправлено:

• Уменьшен размеры капель и соответственно содержимое в них на карте в слое мониторинга пользователей.

## Версия 3.29.7 от 26.01.2021

## Исправлено:

• Исправлена нерабочая иконка «i», у слоев с отсутствием метаданных.

## Версия 3.29.6 от 20.01.2021

#### Исправлено:

• Исправлена съехавшая верстка в разделе администрирования кастомного логотипа.

## Версия 3.29.5 от 19.01.2021

#### Добавлено:

• Добавлен мульти выбор в фильтре активности по слою мониторинга пользователей

## Версия 3.29.4 от 18.01.2021

#### Исправлено:

• Исправлено отображение инициалов внутри маркера при включении слоя мониторинга пользователей.

## Версия 3.29.3 от 18.01.2021

#### Исправлено:

• Исправлена ошибка при выставлении самого первого состояния для фильтра слоя мониторинга пользователей. Не выставлялся фильтр активности.

## Версия 3.29.2 от 15.01.2021

## Исправлено:

- Исправлена ошибка при выставлении самого первого состояния для фильтра слоя мониторинга пользователей. Не выставлялся фильтр активности.
- Исправлена ошибка перевода в форме редактирования системного слоя.

## Версия 3.29.1 от 15.01.2021

#### Исправлено:

- Исправлена верстка в панели с фильтрами для слоя мониторинга пользователей, не влезали все метки в компонент «select».
- Исправлена ошибка при открытии левой панели с информацией по слою, если у слоя поле custimFields=null.
- Исправлена проблема с отображением кнопки в popup при просмотре инфы по пользователю, если нет аватара.

## Версия 3.29.0 от 14.01.2021

## Добавлено:

- Добавлена интеграция REST-cerebellum в рамках новых функций по типам, меткам, аватарам пользователей, а также мониторинга пользователей
- Добавлен раздел «Типы пользователей» в режиме «Администрирование системы» в раздел «Администрирование». В разделе отображается список типов пользователей с пиктограммами, под ролью «Главный администратор» есть возможность добавить/отредактировать/удалить данные.
- В форму создания/редактирования пользователя добавлено поле для выбора типа пользователя.
- Добавлен фильтр по типу пользователей в список пользователей в раздел «Администрирование».
- Добавлен раздел «Метки пользователей» в режиме «Администрирование системы» в раздел «Администрирование». В разделе отображается список меток, под роль «Главный администратор» есть возможность добавить/отредактировать/удалить данные.
- В форму создания/редактирования пользователя добавлено поле для прикрепления меток.
- Доработан импорт пользователей из excel-файла с учетом появления типов, меток, а также дополнительных организаций
- Добавлен фильтр по меткам пользователей в список пользователей в раздел «Администрирование».
- В списке пользователей в раздел «Администрирование» можно выделить нужных пользователей и назначить всем, либо убрать у всех выбранный набор меток.
- В форму создания/редактирования пользователя добавлен виджет для загрузки аватара.
- Переработано представление слоя мониторинга пользователей. Осуществлен переход на новый REST cerebellum. Добавлено новое представление пользователей на карте, использование пиктограмм типов, аватаров, направления движения. Изменено и расширено представление информации о выбранном пользователе, добавлен режим следования за пользователем. Добавлено получение датчиков по WebSocket и их динамическое отображение у пользователей. Расширен список фильтров слоя, изменены быстрые кнопки для выбора дат для получения трека. Переработан подход к формированию стиля данного слоя: вместо иконок используется цветовая раскраска по интервалам, однотонная или с учетом градиента.
- Произведен переход с PUT запроса на PATCH запрос для изменения пользователя через REST cerebellum.
- Добавлено обновления онлайн-документации по REST запросам.
- В настройки стиля слоя при создании стиля с иконкой добавлено поле для размера иконки.
- Если в системе отсутствуют поля для метаданных слоев, то данный раздел скрывается при создании/редактировании слоя.
- Скрыты роли, которые не доступны текущему пользователю для создания/редактирования других доступных пользователей. «Админу организации» не доступна роль «Админ кластера», «Главному инспектору» – роль «Главный администратор».
- В режиме «Администрирование», в списках, все checkbox, которые не позволяли оперативно изменять данные из списка, а являлись лишь отображением текущих значений, заменены на иконки.

## Исправлено:

- Исправлена ошибка, связанная с отсутствием карты при печати в режиме «Карта».
- Добавлены переводы ошибок, возникающих при загрузке файлов при работе в режиме «Администрирование».
- Исправлено некорректное поведение при выгрузке объектов слоем в excel-файл.
- Исправлено некорректное отображение информации по объектам слоев при получении данных по области, если у слоев отсутствует поле «заголовок».
- Исправлен интерфейс подложек, позволяющий сделать все подложки «не основными».

## Версия 3.28.0 от 18.11.2020

## Добавлено:

- В систему добавлена новая роль «Администратор кластера».
- Добавлены права на управление разделом «Кластеры» для роли «Администратор кластера». «Администратор кластера» имеет доступ на просмотр и редактирование к кластерам тех организаций, к которым он прикреплен.
- Добавлены права на управление разделом «Организации» для роли «Администратор кластера». Возможность создавать новые организации в рамках доступных кластеров, управлять существующими.
- Добавлены права на управление разделом «Пользователи» для роли «Администратор кластера». Возможность создавать новых пользователей в рамах доступных организаций, управлять существующими.
- Добавлены права на управление разделами «Слои» и «Отчеты» для роли «Администратор кластера». Права совпадают с «администратором организации» и замкнуты в рамках основной организации.
- Обновлены иконки элементов управления картой для бренда CoreClass.
- Отчетам добавлено свойство, которое определяет, является ли отчет системным. Системные отчеты все также доступны для управления в режиме «Администрирование», но не отображаются в режиме «Карта», а также не попадают в REST-запросы, которые используют мобильные и настольные клиенты.

## Исправлено:

• Исправлено формирование bbox для слоя мониторинга пользователей. Bbox формировался на уровне зума, который не поддерживается при рендаринге карты.
# Версия 3.27.2 от 22.10.2020

### Добавление:

• Добавлено System.setProperty(«es.set.netty.runtime.available.processors», «false») для корректного взаимодействия «MapSurfer» и ElasticSearch порт 9300.

## Версия 3.27.1 от 19.10.2020

### Исправлено:

• Исправлена проблема поиска по слоям, если есть некорректность в работе порта 9300 и это блокировало создание нужных интерфейсов для самого поиска.

## Версия 3.27.0 от 15.10.2020

- Доработана форма создания/редактирования пользователя с учетом наличия основной организации и дополнительных.
- Доработан бэкенд с учетом того, что пользователь теперь может состоять не в одной, а в нескольких организациях.
- Доработаны права и область видимости пользователей с различными ролями относительно списков пользователей, организаций, кластеров с учетом нахождения в нескольких организациях.
- Кластеры:
- Гл. администратор создает, редактирует, удаляет.
- Гл. инспектор видит весь список.
- Остальные видят только те кластеры, к которым относятся доступные организации.
- Организации:
- Гл. администратор видит все, может удалять/создавать/редактировать.
- Гл. инспектор видит все, но не может удалять/создавать/редактировать.
- Администратор организации редактирует все организации, в которые он добавлен. Чужие организации из доступного кластера только видит.
- Инспектор организации, Пользователь организации, Клиент только видит список всех организаций из доступных кластеров. Ничего менять не могут.
- Пользователи:
- Гл. администратор видит все, может удалять/создавать/редактировать.
- Гл. инспектор видит все, но не может удалять/создавать/редактировать.
- Администратор организации создает/удаляет/редактирует в рамках организаций, в которых он состоит.
- Инспектор организации видит всех в рамках организаций, в которых он состоит. Может поменять себе пароль.
- Пользователь организации видит всех в рамках организаций, в которых он состоит. Может поменять себе пароль.
- Клиент видит всех в рамках организаций, в которых он состоит, но только не других клиентов. Может поменять себе ФИО.

### Исправлено:

- Исправлена работа слоя «Пользователи» с учетом изменений в REST cerebellum.
- Исправлена ошибка, возникающая при редактировании пароля у хранилища данных.

## Версия 3.26.3 от 22.10.2020

### Добавлено:

• System.setProperty(«es.set.netty.runtime.available.processors», «false») для корректного взаимодействия «MapSurfer» и ElasticSearch порт 9300.

## Версия 3.26.2 от 19.10.2020

### Исправлено:

• Исправлена проблема поиска по слоям, если есть некорректность в работе порта 9300 и это блокировало создание нужных интерфейсов для самого поиска.

## Версия 3.26.1 от 17.09.2020

### Добавлено:

• Брендирование «MapSurfer» для системы newdv.geofsm.ru.

# Версия 3.26.0 от 09.09.2020

### Добавлено:

• Перерисовка слоев через механизм NotifyListener. В канал направляется строка с id слоев через запятую, которые необходимо перерисовать. Бэкенд анализирует уведомление и отправляет через WS на фронт. Идет перерисовка включенного слоя без участия пользователя.

### Версия 3.25.8 от 20.08.2020

### Добавлено:

• В режиме «Карта» работа с подложками переведена на новое API 2.0. GET /baseLayers?apiVersion=2.0.

### Исправлено:

• Исправлена работа WMS подложек.

## Версия 3.25.7 от 17.08.2020

### Исправлено:

• Подключение подложки Google при работе с ssl.

## Версия 3.25.6 от 11.08.2020

### Исправлено:

• Использование параметра tileSize при включении слоя.

### Версия 3.25.5 от 07.08.2020

### Добавлено:

• Добавлен параметр tileSize в описание слоев, которые указывает, какой размер тайла надо запрашивать при подключении слоев.

### Версия 3.25.4 от 05.08.2020

### Добавлено:

• Добавлен перевод страницы редактирования отчета (он отсутствовал).

#### Исправлено:

• Исправлена кнопка генерации отчета при переходе на немецкий язык.

### Версия 3.25.3 от 30.07.2020

### Добавлено:

• Сборка с дополненным немецким переводом.

### Исправлено:

• Исправлены кнопки в форме авторизации при переходе на немецкий язык.

### Версия 3.25.2 от 29.07.2020

- Добавлен механизм дополнительной синхронизации настроек «ActiveMap» при запуске «MapSurfer», если в этот момент еще не доступен REST-механизм Cerebellum.
- Через интерфейс администратора теперь возможно добавить кастомный логотип, значок web-сайта и изменить название системы. Хранение этих данных перенесено из конфига на сервере в БД. Для старых систем добавлен механизм миграции уже настроенных значений в БД.

# Версия 3.25.1 от 14.07.2020

## Исправлено:

• Для системных операция используется первый найденный гл. администратор. В «MapSurfer» была пропущена проверка на «не удален ли пользователь».

# Версия 3.25.0 от 15.07.2020

## Добавлено:

- Переработан процесс формирования стилей «MapSurfer» для сборки брендированных пакетов. Внутрь сборки добавлен файл конфигурации бренда в формате json, а также структура папок для хранения логотипа, favicon, иконок и шрифтов. На основе конфигурации добавлен механизм формирования стилей бренда в процессе запуска приложения.
- Логотип системы, а также favicon внесены внутрь сборки брендированного приложения.
- Управление подложками карты «MapSurfer» теперь доступно в режиме администратора (Режим администратора -> Раздел «Управление» -> Вкладка «Подложки»). Функции добавления/редактирования/удаления подложек доступны только для Главного администратора.
- Среди добавленных в систему подложек можно отметить основную, которая по умолчанию будет отображаться в режиме карты, в модуле заданий, а также в карточке создания/редактирования организации.

# Версия 3.24.1 от 03.07.2020

### Добавление:

• Добавлено более подробное логирование создания/редактирования/удаления объектов слоя.

### Исправления:

• Откорректирован aplication.conf.

# Версия 3.24.0 от 18.06.2020

### Добавлено:

• В систему добавлена возможность импортировать пользователей из excel-файла. Это можно сделать как через REST-запросы, так и с помощью WebSocket. В режиме «Администрирование», во вкладке «Пользователь» добавлена кнопка «Импорт», позволяющая открыть форму для импортирования пользователей. Для корректной загрузки необходимо скачать шаблон файла на ПК и заполнить его данными по образцу, включая статус мониторинга пользователя. Функция доступна для пользователей с ролью главного администратора и администратора организации.

- Переработан механизм создания слоя через загрузку из файла. В режиме «Администрирование» теперь используется WebSocket. Но также остается возможность загрузить слой с помощью REST-запросов.
- Добавлено окно, информирующее о превышении объема загружаемого файла.
- В web-интерфейс настроек в секцию «MapSurfer» вынесен ряд параметров из application.conf:
	- «Максимальный размер файлов при загрузке (в мегабайтах)» распространяется на загрузку слоев и файлы импорта пользователей.
	- Добавлена папка «Слои», которая объединяет следующие настройки:
		- ∗ «Кодировка для загрузки/выгрузки слоя (csv, shape)» используется при экспорте слоя в csv и shape и загрузке слоев из shape.
		- ∗ «Показывать ли всегда в слое мониторинга пользователей подписи».
		- ∗ «Экспортировать объекты слоя с геометрией».
	- Добавлена папка «Сократитель ссылок», которая объединяет настройки для создания сокращенной ссылки. На текущий момент присутствует:
		- ∗ «Url для сократителя ссылок ГС».

# Версия 3.23.6 от 03.07.2020

### Добавление:

• Добавлено более подробное логирование создания/редактирования/удаления объектов слоя.

# Версия 3.23.5 от 02.06.2020

### Исправлено:

• Исправлено отображение полей типа «список» в метаданных по слоям.

# Версия 3.23.4 от 27.05.2020

### Исправлено:

- Исправлена проблема отображения формы редактирования пользователя, когда при повторном открытии формы без перезагрузки страницы слетала организация пользователя.
- Устранена возможность создания кластеров с одинаковыми названиями при использовании разного регистра в буквах.

# Версия 3.23.3 от 14.05.2020

## Исправлено:

• Исправлена 29 миграция. Требовалось создавать схему «MapSurfer».

# Версия 3.23.2 от 12.05.2020

### Добавлено:

- Добавлена постраничная загрузка организаций, относящихся к кластеру, в форме редактирования кластера.
- Список организаций кластера и редактирование названия кластера совмещены на одну страницу.

#### Исправлено:

• Исправлен интерфейс выбора времени при генерации отчетов и при получении трека пользователя.

### Версия 3.23.1 от 08.05.2020

### Исправлено:

• Исправлена функция get token для получения токена главного инспектора в отчетах. Функция не работала в postgres версии ниже 11.

# Версия 3.23.0 от 07.05.2020

- В раздел «Администрирование» добавлен подраздел для управления кластерами.
- В разделе «Администрирование» во вкладке управления организациями добавлена информация о кластерах организаций, фильтры по кластерам.
- В форму создания/редактирования организаций добавлен выбор кластера.
- Запросы на получение/создание/редактирование/удаление организаций, пользователей, кластеров под разными ролями синхронизированы с Cerebellum.
- Доступ к разделам и элементам управления, а также видимость данных пользователей, организаций и кластеров под разными ролями переработаны с учетом рабочих групп и кластеров. Расширены списки пользователей и организаций с учетом области видимости относительно рабочих групп и кластеров. При этом заблокированы или скрыты те элементы управления и поля, которые не доступ для пользователя относительно его роли.
- Обновлена документация по REST-описанию организаций, пользователей, кластеров.
- Запрещено дублирование названий организаций.
- Для администратора организации заблокировано изменение собственной роли путем переключения тумблера в списке пользователей.
- В режиме «Администрирование» у пользователей с ролью «главный администратор» появился доступ к странице с дополнительными настройками системы. В данной версии на страницу добавлена кнопка «Обновить кеш настроек», которая позволяет обновить кеш у настроек Talitrum, а также обновить кеш настроек, который использует «MapSurfer». Полезно, если какие-то настройки были изменены через БД или необходимо срочно обновить весь кеш.
- Добавлена интеграция между Cerebellum и «MapSurfer». Теперь при обновлении настроек через Talitrum «MapSurfer» получает web-hook на обновление кеша тех настроек, которые он использует.
- Добавлен параметр текущего языка при использовании API cerebellum.
- Добавлен механизм миграции данных из application.conf в настройки Talitrum.
- В настройки Talitrum из application.conf перенесены все параметры для управления геокодерами (Настройки -> «MapSurfer» -> Геопоиск).
- Добавлен механизм использования нескольких геокодеров. Доступны следующие сервисы: GeoCodingSearch – search.geo.pro, GeoCodingNominatim – сервис работы через nominatim, GeoCodingOSMru - [https://openstreetmap.ru/api/search,](https://openstreetmap.ru/api/search) GeoCodingYandex – сервис yandex (работает только при наличии API ключа). При геокодировании, если в запросе указаны id слоев, всегда идет поиск по слоя. Но, кроме этого, используются те сервисы, которые были настроены через Talitrum. Если их несколько, то сначала поиск осуществляется по первому, при отсутствии ответа или при пустом ответе – по второму, и.т.д.
- Немного доработан внешний механизм работы поиска: при пустом ответе не очищается строка поиска, что позволяет комфортнее продолжить поиск.
- В настройки вынесено, нужно ли ограничивать поиск по nominatim передаваемой областью карты.
- Обновлены кастомные стили.
- Кастомные стили «MapSurfer» занесены внутрь системы. Выбор стиля перенесен в настройки Talitrum (Настройки -> «MapSurfer» -> Стили для интерфейса «MapSurfer»). Можно оставить стандартный стиль (default), стиль для Казахстана (kaz), стиль для РКС (rks). В случае смены стиля необходимо заполнить значение (kaz или rks), а чтобы вернуть стандартный стиль – удалить это значение.
- Добавлена миграция настройки стиля из application.conf в настройки Talitrum.
- Обновлены is-библиотеки.
- При работе со слоем пользователей осуществлен переход на API cerebellum 2.0.

### Исправлено:

- Исправлен интерфейс добавления «Доступа к заданиям организаций», ограничена высота поля.
- Исправлен вывод атрибутов целого типа в окно краткой информации об объекте при клике на объект. Информация по таким полям вообще не выводилась.

## Версия 3.22.7 от 29.04.2020

• Исправлена генерация отчетов по статистике. Приходили данные из всех сессий одного и того же пользователя.

### Версия 3.22.6 от 29.04.2020

• Для гл. админа добавлена страница с дополнительными настройками, где он может обновить кеш параметров статистики и кеш кастомных переводов.

### Версия 3.22.5 от 29.04.2020

• Добавлены SQL миграция, которая делает всех пользователей с неиспользуемыми ролями системными. В частности – оператора.

## Версия 3.22.4 от 27.04.2020

### Добавление:

- Для Zabbix добавлен REST-запрос по статистике «ActiveMap».
- GET /amstatistics. В ответе статистика по пользователям, организациям, слоям и заданиям.
- Добавлены SQL функции для отчетов: get, post с использованием языка plpython3u, получение url Cerebellum и «MapSurfer», получения токена гл.инспектора.

### Версия 3.22.3 от 08.04.2020

#### Исправление:

- Исправлен REST-запрос на получение логотипа организации.
- В онлайн-статистику добавлены параметры, ограничивающие всплывающее окно по высоте и ширине. Настройка параметров через раздел «Администрирование».
- В cerebellum 0.28.0 была изменена структура REST-запрос на получение настроек. Сломались сервисы получения настроек для кастомных переводов и онлайнстатистики. Ошибка исправлена.

### Версия 3.22.2 от 03.04.2020

#### Исправление:

- Исправлен процесс редактирования слоя, при условии, что слой создан в хранилище не связанном с «MapEditor».
- Исправлена проблема отображения у объекта значения поля типа «Дата+время». Добавлены дополнительные приведения на бэкенде.

# Версия 3.22.1 от 31.03.2020

## Исправление:

• Исправлена проблема с генерацией ссылки для входа в организацию. Была проблема в ssl соединении с [https://api.branch.io/v1/url,](https://api.branch.io/v1/url) необходимо было переделать протокол взаимодействия с сервисом.

# Версия 3.22.0 от 23.03.2020

## Добавление:

• Добавлен модуль онлайн-статистики. Онлайн-статистика формируется за счет отображения специального отчета, который периодически обновляется. В интерфейсе появляется дополнительная кнопка в верхней панели, и при запуске открывается окошко с отчетом в формате html. Все настройки можно изменить через Talitrum в разделе «Настройки».

## Исправление:

- Исправлена функция получения названия sequence для первичного поля таблицы в Postgresql 12, что блокировало создание слоя.
- Исправлена интеграция с настройками Cerebellum в случае, если первый суперадмин, при запросе в БД, заблокирован.

## Версия 3.21.9 от 24.04.2020

### Добавление:

- Для Zabbix добавлен REST-запрос по статистике «ActiveMap».
- GET /amstatistics. В ответе статистика по пользователям, организациям, слоям и заданиям.

# Версия 3.21.7 от 20.03.2020

### Исправление:

• Исправлена функция получения названия sequence для первичного поля таблицы в Postgresql 12, что блокировало создание слоя.

### Версия 3.21.6 от 10.03.2020

### Добавление

- Добавлена возможность генерировать отчет в html формате.
- Добавлена возможность запрашивать отчет в html формате как страницу, а не только как файл.
- Готовые отчеты формата html исключены из запроса списка готовых отчетов пользователя.
- Доработано API cerebellum при работе с конфигурацией для модуля статистики.

## Исправление:

- Исправлены баги js класс для работы с WS.
- Пустая страничка «Права на отчёты» показывала подсказку от страницы «Список отчётов». Исправлено.
- При обновлении раздела «Права на слои» открывался раздел «Управление». Исправлено.
- Запросом /layers/count отдавал количество слоев, которыми пользователь может управлять. Теперь это количество всех доступных слоев пользователя.

## Версия 3.21.5 от 05.03.2020

#### Исправление:

- Исправлено удаление остаточных файлов от работы со слоями из tmp директории. Добавлена проверка на существование, запуск в определенное время.
- Исправлено редактирование стиля для слоев, у которых запрещено общее редактирование.

### Версия 3.21.4 от 06.02.2020

#### Исправление:

• Исправлено отображение слоев в «ActiveMap Mobile». Исправлен запрос GET/groups, чтобы приходил список групп всех доступных слоев у пользователя организации.

### Версия 3.21.3 от 06.02.2020

### Добавление:

• Сборка с казахским переводом.

### Версия 3.21.2 от 05.02.2020

### Исправление:

• Исправлена ошибка загрузки слоя. Не удавалось получить список атрибутов.

### Версия 3.21.1 от 03.02.2020

### Добавление:

• Кеширование токена cerebellum, чтобы не делать постоянные запросы в БД. По умолчанию кеширование на минуту.

#### Исправление:

• Исправлен NullPointer, который возникал внутри авторов, если система убивала процесс генерации отчета, но при этом дальше эта информация никуда не распространялась.

• Ошибка при поиске по слоям в режиме «Карта» в правой панели. Добавлено экранирования фразы внутри регулярного выражения.

## Версия 3.21.0 от 30.01.2020

#### Добавление:

- Переработано управление правами на слои внутри системы. Теперь в памяти сохраняются только фактические права на слои, а не декартово произведение пользователей и слоев. Получение данных для администрирования переделано на БД. Таким образом для нагруженных систем высвобождается память, которая в том числе занималась при поиске списков прав внутри закешированных объектов.
- Добавлен механизм удаления временных файлов, которые копились в темповой директории в процессе работы системы.
- Добавлено отображение времени генерации отчета в списке создаваемых отчетов.
- Добавлено отображение объема файла уже сгенерированного отчета.
- Уменьшены размеры подписей сотрудников в слой мониторинга пользователей.

#### Исправление:

- Исправлена ошибка, возникающая в форме редактирования слоя, если открыть ее сразу после публикации (не успевали загрузиться параметры слоя).
- Исправлена ошибка, когда при смене роли пользователя с админа организации на суперадмина пользователь все еще оставался в списке прав на слои.
- Исправлена всплывающая ошибка, возникающая, когда пользователю не доступен слой мониторинга пользователей.
- Исправлена проблема с выбором организации в форме редактирования пользователя при смене роли с админа на суперадмина и наоборот.
- Исправлены небольшие баги пр работе со слоем мониторинга пользователей, если включены подписи.

### Версия 3.20.4 от 24.04.2020

### Добавление:

- Для Zabbix добавлен REST-запрос по статистике «ActiveMap».
- GET /amstatistics. В ответе статистика по пользователям, организациям, слоям и заданиям.

# Версия 3.20.3 от 03.02.2020

## Добавление:

• Кеширование токена cerebellum, чтобы не делать постоянные запросы в БД. По умолчанию кеширование на минуту.

## Исправление:

- Исправлен NullPointer, который возникал внутри авторов, если система убивала процесс генерации отчета, но при этом дальше эта информация никуда не распространялась.
- Ошибка при поиске по слоям в режиме «Карта» в правой панели. Добавлено экранирования фразы внутри регулярного выражения.

## Версия 3.20.2 от 29.01.2020

## Исправление:

• Исправлен процесс обновления отчета, а конкретно замена старого файла отчета на новый.

# Версия 3.20.1 от 28.01.2020

### Добавление:

- У полей слоя появилась дополнительная настройка «показывать в pop-up», то есть значение данного поля наравне с заголовком будет показываться во всплывающем окне при клике на объект. Так как есть еще одна настройка, позволяющая не экранировать html, то все вместе это позволяет выводить дополнительные кнопки во всплывающем окошке у объекта.
- На javascript добавлена help функция, которая позволяет вызывать панель с построением трека пользователя – usersTrackPanelView("ФИО пользователя", id пользователя).

# Версия 3.20.0 от 26.12.2019

- Переделан внутренний механизм работы с отчетами. Теперь весь процесс генерации отчетов замкнут относительно пользователя. То есть после того, как было создано WebSocket соединение под учетной записью конкретного пользователя и «клиент» подсоединился к сервису генерации отчетов, в рамках данного соединения будет получена актуальная информацию о текущем статусе всех сгенерированных или ожидающих генерацию отчетов, а также все текущие события по генерации отчетов, даже если пользователь запускает их на другом «клиенте».
- Добавлены WebSocket команды для управления отчетами: отмена генерации отчета, удаление сгенерированного отчета. Статусы по действиям рассылаются по всем WebSocket, которые были созданы под учетной записью данного пользователя.
- На каждой стадии, которую проходит отчет, отправляются WebSocket уведомления, позволяющие отображать оперативную информацию о текущем состоянии отчета на «клиентах».
- Расширена информация о текущем состоянии отчета, которую получают «клиенты» по WebSocket. За счет этого выводится более подробная информация о статусе генерации. В том числе добавлена информация об объеме готово отчета в байтах.
- Добавлена поддержка генерации отчетов с опциональными параметрами, то есть в параметрах можно передаваться null.
- При добавлении/редактировании отчета добавлено описание отчета, предпочитаемый формат выгрузки отчетов. Для параметров отчета добавлено описание, признак обязательности параметра, значение по умолчанию. Два параметра типа «дата» или «дата+время», которые идет друг за другом, можно сцепить в период. В соответствии с этим новым признаком периода переделаны внутренние механизмы, использующие понятие «период», а также внешнее представление таких параметров.
- В соответствии с новыми настройками отчетов и параметров полностью переработана форма администрирования отчета. Учитываются все дополнительные поля, типы параметров, от которых зависят доступные настройки в интерфейсе.
- При редактировании отчета появилась возможность загрузить обновленный файл отчета. При этом общие параметры сохраняются вместе со всем настройками, старые удаляются и добавляются новые.
- Для параметров типа «дата» и «дата+время» значение по умолчанию представляется в виде выражения  $\langle n|d|w|m|y\rangle(+)$ секунды», где n – сейчас, d – начало суток, w – начало текущей недели, m – начало текущего месяца, y – начало текущего года. В интерфейсе это представлено как выбор из списка, выбор +/-, ввод дней/часов/минут/секунд, которые будут затем переведены в секунды. Данное выражение затем расшифровывается на клиентах и представляется в виде конкретных значений даты и времени.
- Расширены SQL выражения для получения возможных значений из БД для параметров типа «int». Введены переменные сессии @currentUserId, @currentOrgId, @currentRoleId, которые можно использовать при построении SQL-выражения. Затем бэкенд сам подставит вместо них текущие значения из сессии в момент выполнения запроса.
- Сделан рефакторинг REST-запросов по отчетам с учетом обратной совместимости с приложениями.
- Доработан вывод ошибок при работе с REST-запросами по отчетам.
- Переработан интерфейс генерации отчетов в режиме «Карта». Изменилась полностью панель со списком отчетов с учетом новых настроек: описание, опциональность полей, значения по умолчанию, новое представление полей, сцепленных в период. Добавлен механизм восстановление сессии пользователя. То есть сразу при открытии панели идет подключение по WS и получение текущего состояния по отчетам.
- Добавлена поддержка отображения всех статусов по состоянию отчетов.
- Добавлена возможность отменить генерацию отчета, удалить уже сгенерированный отчет.
- Добавлены новые REST-запросы по отчетам: получение списка сгенерированных отчетов, удаление отчета, получение текущего состояния по генерации отчетов, отмена

конкретного процесса генерации.

• Обновлена документация по работе с отчетами через REST-запросы и WebSocket.

### Исправлено:

- Исправлена ошибка, возникающая при открытии фильтров по слою в режиме «Карта», когда требуются дополнительные запросы справочников для атрибутов.
- Исправлена визуальная доступность кнопки «добавление объекта слоя» в режиме «Карта» при поиске по слоям.

### Версия 3.19.5 от 24.04.2020

### Добавление:

- Для Zabbix добавлен REST-запрос по статистике «ActiveMap».
- GET /amstatistics. В ответе статистика по пользователям, организациям, слоям и заданиям.

## Версия 3.19.4 от 18.12.2019

### Исправлено:

• Исправлен доступ к некоторым раздела в режиме «Администрирования» для пользователей/клиентов/инспектора.

### Версия 3.19.3 от 20.11.2019

### Добавлено:

• При установке подложки для карты или при смене подложки получаем параметр maxZoom и выставляем его для также для карты. Необходимо, чтобы работало приближение уровня более, чем zoom=18 для отдельных систем.

### Версия 3.19.2 от 18.11.2019

- Доработано прямое геокодирования (поиск по адресу). Доработан поиск по Nominatim. Переработаны интерфейсы. Url для поиска по Yandex, Nominatim вынесены в конифиг.
- Разработано обратное геркодирования (поиск по координатам). Обратное геокодирование поддерживает Nominatim, Geo4Search + осуществляется поиск по слоям «MapSurfer», если они указаны в запросе.
- Доработаны REST запросы для прямого/обратного геокодирования: параметры в запросе, формат ответа. Все можно найти в документации.
- Доработана документация по геокодированию.
- Запросы к cerebellum отвязаны от конфига cerebellum.depadmin.id, который требовал поддержания актуальности id суперадмина системы.
- Внутрь сборки внесены стандартные логотопы стандартные логотипы.
- application.logo.path  $=$  «/public/images/faviconGradoservice.png».
- documentation.logo.path  $=$   $\frac{\epsilon}{p}$ ublic/images/docs/logotip.png».

### Исправлено:

- Проработаны текущие баги по добавлению/редактированию объектов слоев.
- Исправлена публикация tiff.

# Версия 3.19.1 от 07.11.2019

### Добавлено:

- Переработан процесс создания отчетов для возможности управления этим процессом.
- В интерфейсе выводятся текущие статусы при создании отчетов.
- Добавлена возможность отменять создание отчетов через интерфейс и через REST (конкретный отчет, все текущие отчеты пользователя, все отчеты, создаваемые в системе) DELETE /jreports/generation?taskId&userId.
- Добавлена возможность отображения подписей у каждого пользователя на карте в слое «Пользователи». По умолчанию опция выключена. Включается в application.conf layers.users.monitoring.label.show.
- Для отчетов с параметрами in date from и in date till с форматом «Дата без времени» доработан интерфейс.

# Исправлено:

- Исправлена ошибка, возникающая в отчетах с параметрами in date from и in date till, если эти параметры формата «Дата без времени». Ошибка возникала при создании отчета с настольных и мобильных приложений.
- Исправлена ошибка NullPointer, которая возникала при индексации слоя, если геометрия пуста.

# Версия 3.19.0 от 14.10.2019

### Добавлено:

• Изменения в слой мониторинга пользователей. Теперь он доступен в админке в разделе «Системные слои». Слой нельзя удалить, но можно настроить его название, группы, иконку по умолчанию, иконку для выделения выбранного пользователя. Кроме того, можно изменить правила, по котором пользователи отображаются на карте на основе их активности. То есть выделить промежутки активности, и назначить на каждый промежуток соответствующую иконку. Для главного администратора и главного инспектора слой доступен по умолчанию. Для всех остальных пользователей организаций доступ к слою можно настроить через стандартные механизмы. По умолчанию все админы организаций получают доступ к слою на просмотр. На основе настроенных правил появляются фильтры, также можно фильтровать пользователей по организации. В разделе информация по слою режима «Карта», можно увидеть легенду, которая также создается на основе текущих правил.

- Переработан интерфейс в режиме администрирования, выделены основные разделы и переходы в Талитрум, перегруппированы подразделы.
- Доступ в систему администрирования появился у каждой роли системы, в частности у обычного пользователя. При этом проработаны разделы и функции, которые доступны каждой роли.
- REST-запрос на получение списка объектов в слое с учетом cql фильтраи возможностью постраничного вывода: GET/layers/:layerId/features?pageNumber&limit&cql\_filter.

# Исправлено:

- Удалены дубликаты ключей переводов в файле переводов.
- Исправлен подсчет количества доступных организаций в админке для пользователей организации. То есть теперь приходит корректная цифра – 1.

# Версия 3.18.10 от 24.04.2020

## Добавление:

- Для Zabbix добавлен REST-запрос по статистике «ActiveMap».
- GET /amstatistics. В ответе статистика по пользователям, организациям, слоям и заданиям.

# Версия 3.18.9 от 19.11.2019

# Добавлено:

• При установке подложки для карты или при смене подложки получаем параметр maxZoom и выставляем его для также для карты. Необходимо, чтобы работало приближение уровня более, чем zoom=18 для отдельных систем.

# Версия 3.18.8 от 14.11.2019

- Доработано прямое геокодирования (поиск по адресу). Доработан поиск по Nominatim. Переработаны интерфейсы. Url для поиска по Yandex, Nominatim вынесены в конифиг.
- Разработано обратное геркодирования (поиск по координатам). Обратное геокодирование поддерживает Nominatim, Geo4Search + осуществляется поиск по слоям «MapSurfer», если они указаны в запросе.
- Доработаны REST запросы для прямого/обратного геокодирования: параметры в запросе, формат ответа. Все можно найти в документации.
- Доработана документация по геокодированию.

# Версия 3.18.7 от 13.11.2019

## Исправления:

• Исправлена публикация tiff.

# Версия 3.18.6 от 31.10.2019

### Добавлено:

- Добавлена возможность отображения подписей у каждого пользователя на карте в слое «Пользователи». По умолчанию опция выключена. Включается в application.conf layers.users.monitoring.label.show.
- Для отчетов с параметрами in date from и in date till с форматом «Дата без времени» доработан интерфейс.

## Исправлено:

- Исправлена ошибка, возникающая в отчетах с параметрами in date from и in date till, если эти параметры формата «Дата без времени». Ошибка возникала при создании отчета с настольных и мобильных приложений.
- Исправлена ошибка NullPointer, которая возникала при индексации слоя, если геометрия пуста.

## Версия 3.18.5 от 23.09.2019

### Добавлено:

• При запуске системы выключена проверка наличия и полноты индекса.

### Исправлено:

• Исправлена ошибка, когда при смене пароля своей учетной записи в админке, у пользователя ломала авторизация в Talitrum.

### Версия 3.18.4 от 27.08.2019

### Исправлено:

• Исправлена ошибка вывода списка проекций при создании слоя в режиме «Карта», если слой создается под суперадмином.

### Версия 3.18.3 от 23.08.2019

### Добавлено:

• В фильтре по объектам слоя в режиме «Карта» добавлена возможность использовать данные из справочников, которые прикреплены к полям. То есть при использовании фильтра по полю типа «справочник», предоставляется список значений, полученных из этого справочника.

# Версия 3.18.2 от 19.08.2019

# Добавлено:

- В шрифтах pdf в ireports добавлена поддержка немецкого языка. Для этого пересобрана библиотека со шрифтами. Мультиязычность поддерживается в шрифтах: DejaVu Sans, Noto Sans, Arial Unicode MS.
- Добавлен более подробный вывод ошибок при публикации слоев из хранилища данных.

### Исправлено:

- В интерфейсе создания/редактирования слоя исправлено отображение атрибутов, теперь учитывается их порядок.
- При создании/публикации слоя исправлено поведение галочки «экранировать html». Теперь при отправке формы берется правильно значение для каждого атрибута.
- Исправлен перевод немецких фраз.
- Исправлен механизм определения, когда публикуемые слои должны быть не редактируемыми (при публикации из кастомных вьюшек, при отсутствии первичного ключа).

## Версия 3.18.1 от 14.08.2019

### Исправлено:

• В предыдущей версии сломался запрос трека на web. Исправлено.

# Версия 3.18.0 от 12.08.2019

### Добавлено:

• В форме создания/редактирования пользователя появилось поле «Доступ к заданиям организаций». Можно выбрать список организаций, к заданиям которых будет дополнительный доступ, в рамках прав роли пользователя. Поле доступно только для пользователей организаций. Версия связана с cerebellum 0.26.0.

### Исправлено:

• Добавлена картинка легенды слоя «Пользователи» в немецком варианте.

### Версия 3.17.4 от 24.04.2020

### Добавление:

- Для Zabbix добавлен REST-запрос по статистике «ActiveMap».
- GET /amstatistics. В ответе статистика по пользователям, организациям, слоям и заданиям.

# Версия 3.17.3 от 23.08.2019

## Добавлено:

• В фильтре по объектам слоя в режиме «Карта» добавлена возможность использовать данные из справочников, которые прикреплены к полям. То есть при использовании фильтра по полю типа «справочник», предоставляется список значений, полученных из этого справочника.

## Версия 3.17.2 от 18.08.2019

### Добавлено:

- В шрифтах pdf в jreports добавлена поддержка немецкого языка. Для этого пересобрана библиотека со шрифтами. Мультиязычность поддерживается в шрифтах: DejaVu Sans, Noto Sans, Arial Unicode MS.
- Добавлен более подробный вывод ошибок при публикации слоев из хранилища данных.

### Исправлено:

- В интерфейсе создания/редактирования слоя исправлено отображение атрибутов, теперь учитывается их порядок.
- При создании/публикации слоя исправлено поведение галочки «экранировать html». Теперь при отправке формы берется правильно значение для каждого атрибута.
- Исправлен перевод немецких фраз.
- Исправлен механизм определения, когда публикуемые слои должны быть не редактируемыми (при публикации из кастомных вьюшек, при отсутствии первичного ключа).

# Версия 3.17.1 от 12.08.2019

### Исправлено:

• Добавлена картинка легенды слоя «Пользователи» в немецком варианте.

### Версия 3.17.0 от 29.07.2019

- При назначении организации-исполнителя из списка скрыты клиентские организации.
- Добавлена возможность скрывать роли из списка. Добавлено поле view в таблицу с ролями. Если поле FALSE, то роль не будет показываться в списке на создание/редактирование пользователя. Роли кешируются, поэтому пока нужен перезапуск «MapSurfer», так как настройка крайне редкая.
- Добавить возможность менять скин для «MapSurfer». Во внешнюю папку statics необходимо создать папочку skins, а в ней, например, rks. Структура внутри main.css, admin/main.css остальное по необходимости. Прописываем в application.conf skin.statics.path=»/skins/rks». Теперь стили будут браться из внешней папки.
- Немецкий язык внесен в основную сборку.
- Режим simplemode, который не используется, теперь deprecated.
- Обновлена библиотека «org.postgresql»  $\%$  «postgresql» до версии «42.2.6». Необходимо для postgresql 10.

#### Исправлено:

- Исправлена проблема изменения значения поля «Максимальное количество пользователей» при прокрутке страницы.
- При запуске «MapSurfer» в логах отображала ошибка geoportal.modules, если этот параметр пуст. Исправлено.

### Версия 3.16.14 от 24.04.2020

#### Добавление:

- Для Zabbix добавлен REST-запрос по статистике «ActiveMap»
- GET /amstatistics

В ответе статистика по пользователям, организациям, слоям и заданиям

### Версия 3.16.13 от 23.09.2019

#### Добавлено:

• При запуске системы выключена проверка наличия и полноты индекса.

#### Исправлено:

• Исправлена ошибка, когда при смене пароля своей учетной записи в админке, у пользователя ломала авторизация в Talitrum

### Версия 3.16.12 от 23.08.2019

### Добавлено:

• В фильтре по объектам слоя в режиме «Карта» добавлена возможность использовать данные из справочников, которые прикреплены к полям. То есть при использовании фильтра по полю типа «справочник», предоставляется список значений, полученных из этого справочника.

### Версия 3.16.11 от 19.07.2019

#### Добавлено:

• Добавлен режим карты «Редактирование слоя», в этот момент модуль росреестра не обрабатывает клики.

# Версия 3.16.10 от 02.07.2019

### Добавлено:

- Добавлена кнопка на переход к поиску пользователя в слое «Пользователей».
- При запросе трека пользователей учитывается язык системы.

### Исправлено:

- Исправлено время с 24 на 00 в заголовке отчета.
- Исправлено отображение точек трека в боковой панели (не все было видно).

## Версия 3.16.9 от 01.07.2019

### Исправлено:

- Исправлен перевод слов, которые были не переведены.
- Переделана форма входа, чтобы корректно отображались кнопки при разных языках.

### Версия 3.16.8 от 20.06.2019

#### Добавлено:

• В админке добавлена динамическая подгрузка языков из application.langs, так же как и в режиме «Карта», синхронизированы названия языков.

### Исправлено:

- Исправлено, что при отсутствии папки языка в настройках cerebellum выходил nullpointer в запросе GET /messages.js.
- Исправлено отображение языков в том порядке, в котором они следуют в application.langs.

### Версия 3.16.7 от 19.06.2019

### Добавлено:

• Добавлен JRSwapFileVirtualizer и JaxenXPathExecuterFactory для выгрузки ответ. Оптимизация для надежности выгрузки отчетов.

### Версия 3.16.6 от 11.06.2019

### Добавлено:

- В форму создания/редактирования организации добавлено поле «Максимальное количество пользователей». Если поле заполнено, то оно ограничивает общее количество пользователей, которое можно создать в организации.
- Переработаны ошибки, которые приходят от Cerebellum отображаются на фронте в админке системы.

### Исправлено

- Исправлена назначение организации-исполнителя для организации-клиента в админке «ActiveMap».
- Исправлено отсутствие количества пользователей в организации при отображении организации в админке, если заходить под админом организации.

#### Версия 3.16.5 от 05.06.2019

#### Добавлено:

• Добавлена интеграция с настройками cerebellum для единичной замены переводов.

#### Версия 3.16.4 от 29.05.2019

#### Исправления:

- Исправлено создание/редактирование организации-исполнителя для организацииклиента в админке «ActiveMap».
- Исправлен JS для получения объектов слоя по области.

### Версия 3.16.3 от 15.05.2019

#### Добавлено:

- Добавлена возможность появления нового языка в админке.
- Добавлен перевод для легенды слоя «Пользователи».
- Добавлен перевод для слоя «Пользователи» и группы «Мониторинг пользователей».
- Сделан новый модуль с немецким переводом.

### Версия 3.16.2 от 30.04.2019

#### Исправления:

• Исправлена ошибка, когда обычный пользователь имеет доступ к слою, но не может выгрузить его в shape формате.

### Версия 3.16.1 от 23.04.2019

- В админке переделаны фильтры, использующие большие списки, это организации и пользователи. Есть возможность получить сразу все записи для фильтра (если нажать на стрелочку «вниз»), или же использовать поиск по названию/ФИО пользователя. Необходимо ввести название, нажать Enter или иконку «поиск». После этого в списке фильтра отобразятся только найденные записи. Фильтры позволяют выбрать несколько записей.
- На фронте реализовано ограничения логина при создании/редактировании пользователя. Разрешены только строчные буквы и цифры и « ».

## Исправления:

- Исправлена ошибка с групповым назначением прав на слои, когда передается большой массив данных. >300 объектов.
- Исправлена ошибка при получении трека пользователя при смене фильтра.
- Оптимизирована работа с REST cerebellum.
- Исправлена проблема сброса кеша картинок организации (логотип, печати, подписи) при редактировании организации.

## Версия 3.16.0 от 18.04.2019

- В админке переделаны фильтры, использующие большие списки, это организации и пользователи. Теперь выдается первые 20 записей, дальше также как и в предыдущей версии надо ввести название организации или ФИО пользователя, нажать enter или иконку поиска. В списке отобразятся найденные записи, которые уже можно выбирать для фильтрации данных. Данные фильтры применены в разделе «Администрирование», массовое копирование прав, создание пользователя.
- В форме создания/редактирования организации добавлены новые поля: описание, юридическое название организации, номер счета, загрузка логотипа, загрузка печати, загрузка подписи руководителя, загрузка подписи бухгалтера (поля необходимы для модуля счетов).
- В интеграции «MapSurfer» и cerebellum произошел переход на REST API cerebellum 2.0.
- Добавлена интеграция с cerebellum при создании/редактировании/удалении организаций, при удалении пользователей.
- Интегрирована REST-документация cerebellum в документацию «MapSurfer» на страницу /docs/developer/rest.
- Добавлена обработка блокированных токенов cerebellum (когда несколько пользователей заходят под одним логином) на фронте «MapSurfer». Токены добавляются в заголовок всех запросов с фронта. Если токен присутствует в запросе и он заблокирован, то отдается 403 ошибка.
- В слой «Пользователи» добавлен фильтр по активным/неактивным пользователям. Необходимо нажать иконку «информация по слою», перейти во вкладку фильтры, выбрать все/активные/неактивные. В соответствии с фильтром на карте будут отображаться нужные пользователи. Фильтр сохраняется в браузере.
- В форму для получения трека пользователя добавлен фильтр по ФИО пользователя. Кроме того, нужный пользователь выделяется на карте, таки образом его можно найти среди всех остальных (необходимо обратить внимание, что есть установлен фильтр «активные» или «неактивные» пользователи, и выбранные по ФИО пользователь не попадает в данный фильтр, то он не будет виден на карте).

## Версия 3.15.7 от 24.04.2020

## Добавление:

- Для Zabbix добавлен REST-запрос по статистике «ActiveMap».
- GET /amstatistics. В ответе статистика по пользователям, организациям, слоям и заданиям.

## Версия 3.15.6 от 15.04.2019

### Исправления:

• Исправлена ошибка при редактировании слоя, связанная с сохранением простого стиля для линейного слоя.

## Версия 3.15.5 от 11.04.2019

### Исправления:

• В связи с тем, что в cerebellum 0.24.0 дублируется поле в миграции, а он может быть установлен раньше, пришлось переделать 18-у миграцию (p.s. если она уже установлена на сервере, ее необходимо удалить из БД).

## Версия 3.15.4 от 05.04.2019

### Добавлено:

- Добавлена возможность указывать количество объектов, которое будет в ответе на запросы объектов слоя по области в и точке. Добавлен параметр featureCount в RESTзапросы:
	- POST /layers/feature;
	- GET /layers/feature;
	- POST /layers/feature/bbox;
	- GET /layers/feature/bbox.

# Версия 3.15.3 от 04.04.2019

### Исправления:

• Исправлена проблема публикации слоя из datastore. Перестала реагировать кнопку публикации – исправлено. В списке таблиц выходили все таблицы из БД, а не только из схемы datastore. Запрос также исправлен.

# Версия 3.15.2 от 03.04.2019

## Исправления:

• При кастомной проекции слоя не передавалась геометрия в запросе получения списка объектов слоя в области. Проблема исправлена. В REST-запрос к geoserver добавлен параметр SRSNAME=EPSG:4326.

## Версия 3.15.1 от 02.04.2019

## Исправления:

- В связи с переходом на частичную загрузку организаций и пользователей в админке в форме создания/редактирования пользователя отсутствовали нужные организации. Эта проблема исправлена. Вместо обычного списка добавлен поиск организации по названию (частичному названию), и затем выбор из найденного списка.
- Исправлена ошибка массового копирования прав. Так же для поиска пользователей вместо обычного списка добавлен фильтр, позволяющий удаленно искать пользователей по ФИО (частичному ФИО).
- В списке организаций перестало показываться количество пользователей в этой организации. Проблема исправлена. Переделан REST-запрос на получения списка организаций, добавлено поле totalUsers.

# Версия 3.15.0 от 01.04.2019

### Добавлено:

- Добавлено ускорение работы админки за счет частичной загрузки больших списков и дозагрузки их по мере необходимости. Кроме того, добавлен новый вид фильтров, который как раз использовал для фильтрации большие массивы данных, например пользователей или организации. Теперь сначала происходит удаленный поиск необходимых записей (пользователей, организаций) по названию/ФИО, а затем уже по выбранным данным осуществляется фильтрация списка.
- Для организации добавлено поле «Описание». В форме редактирования это поле можно заполнять как через html-редактор, так и и просто в текстовом виде. Добавлены REST-запросы:
	- GET /organizations/ $\{\text{id}\}\$ /about отдает это поле в текстовом формате.
	- GET /organizations/ $\{\text{:}id\}$ /about.html отдает в формате html.

### Исправления:

• Исправлена ошибка при попытке выгрузить слой в xls и csv.

## Версия 3.14.5 от 24.04.2020

## Добавление:

- Для Zabbix добавлен REST-запрос по статистике «ActiveMap»
- GET /amstatistics. В ответе статистика по пользователям, организациям, слоям и заданиям.

## Версия 3.14.4 от 07.06.2019

### Исправление:

• Исправлена версия зависимостей «org.apache.httpcomponents» % «httpclient» и «org.apache.httpcomponents» % «httpmime».

## Версия 3.14.3 от 19.04.2019

### Исправление:

• Исправлена ошибка с групповым назначением прав на слои, когда передается большой массив данных. >300 объектов.

## Версия 3.14.2 от 07.02.2019

#### Исправление:

- Исправлен процесс редактирования атрибутов слоя, при условии, что в метаданных «MapSurfer» сохранены данные о несуществующих атрибутах.
- Исправлен поиск по списку слоев в админке.

### Версия 3.14.1 от 18.01.2019

### Исправление:

• Исправлено превышение лимита коннектов. Добавлено принудительное закрытие.

### Версия 3.14.0 от 27.12.2018

- В режиме администрирования добавлена возможность управления справочниками и таблицами данных: создание/редактирование структуры, удаление таблиц.
- В режиме администрирования в слоях, справочниках, таблицах данных добавлены типы атрибутов «справочники», «таблицы данных», позволяющие прикрепить соответствующие таблицы.
- В режиме «карта» переработаны фильтры по объектам слоя. Теперь фильтры по атрибутам слоя можно группировать, создавая условия с учетом операторов «И» / «ИЛИ».
- В режиме администрирования добавлена возможность группового изменения прав на слои. То есть с помощью фильтров выбираются нужные пользователи, слои, и затем можно единовременно установить права на весь отфильтрованный список.
- В отчетах только для параметра типа «int» оставлена возможность получения списка значений из БД (Ожидается sql запрос, который отдает id и name. Name – показывается в списке, id подставляется в параметр). Для параметра типа «list» значения добавляются в интерфейсе. Это ограничение связано с тем, что подставляет в любом случае только одно выбранное целочисленное значение, то есть id объекта из БД, в этом случае тип int удобнее и правильнее при работе в отчетах.

# Версия 3.13.1 от 24.04.2020

### Добавление:

- Для Zabbix добавлен REST-запрос по статистике «ActiveMap».
- GET /amstatistics. В ответе статистика по пользователям, организациям, слоям и заданиям.

## Версия 3.13.0 от 12.12.2018

### Добавлено:

- Доработана работа WebSocket. На web добавлен механизм постоянного ping к backend для поддержания соединения при долгом создании отчета.
- Создание отчетов в формате excel переделано на xlsx.
- Для параметров типа «list» и «int» добавлена возможность получать список значение из БД. Как это работает: в админке можно выставить, что значения этих параметров берутся из БД и пишется sql-запрос, который отдает поля id и name. Множество полученных значений отображается в виде списка, значением параметра будет поле id. Таким образом, теперь можно писать отчеты, которые будут использовать списки из БД, получать в параметре id выбранного значения и использовать его для выборки по отчету.
- Перестроена работа с параметрами isEditible и isStyleEditible в слой. isEditible отвечает за возможность редактировать атрибуту слоя и редактировать объекты. isStyleEditible – отвечает за возможность редактировать стиль. Оптимизировано поведение визуальных форм при включении данных параметров.
- При получении блокированных токенов cerebellum на запросы выходит 403.
- Скрыты элементы администрирования отчетов в режиме «карта».

### Исправления:

- Исправлена работа индексацией и переиндексацией слоев (задача из версии 3.12.4).
- Исправлено отображение карты в режиме «фрейм».

## Версия 3.12.5 от 24.04.2020

## Добавление:

- Для Zabbix добавлен REST-запрос по статистике «ActiveMap».
- GET /amstatistics. В ответе статистика по пользователям, организациям, слоям и заданиям.

## Версия 3.12.4 от 04.12.2018

### Исправления:

• Исправлена ошибка в процессе индексации/переиндексации, при которой некорректно создавался и удалялся индекс, процесс проходил два раза.

## Версия 3.12.3 от 29.10.2018

### Исправления:

- Исправлена ошибка использования фильтров у слоя в режиме «Карта». Неправильно разбирались правила фильтра.
- Исправлена ошибка редактирования слоя. Проблема была в разборе стиля слоя на js.
- Исправлена ошибка копирования прав пользователей. Новые права не сохранялись в кеше системы.

# Версия 3.12.2 от 24.10.2018

### Добавлено:

• Добавлена генерация ссылки для входа в организацию. Получить ссылку можно в форме редактирования организации.

### Исправлено:

• Исправлена ошибка, возникающая при редактировании хранилища данных.

### Версия 3.12.1 от 23.10.2018

### Исправления:

• Исправлены ошибки, связанные с работоспособностью JS API.

# Версия 3.12.0 от 11.10.2018

### Добавлено:

- В форму создания/редактирования организации, при условии, что это организацияклиент, добавлена возможность выбора организации-исполнителя.
- Для сохранения организации-исполнителя добавлена интеграция с Cerebellum в части обновления информации по организациям.

## Версия 3.11.5 от 24.04.2020

### Добавление:

- Для Zabbix добавлен REST-запрос по статистике «ActiveMap».
- $\bullet$  GET /amstatistics. В ответе статистика по пользователям, организациям, слоям и заданиям.

## Версия 3.11.4 от 24.10.2018

#### Добавлено:

• В конфиг вынесена кодировка для выгрузки слоев в CSV формат:

 $# --- CSV ---$ 

layers.download.csv.encoding=»cp1251»

• Скрыта кнопка «Экспортировать» в разделе «Копирование прав».

#### Исправлено:

- Исправлена работоспособность JS API.
- Исправлена ошибка отсутствия геометрии в ответе на клик по слою, если он полигонального типа. Ошибка влияла на возможность в дальнейшем редактировать этот объект.

### Версия 3.11.3 от 19.10.2018

• Версия собрана в соответствии с изменениями, выпущенными в версии 3.10.5.

### Версия 3.11.2 от 17.10.2018

• Версия собрана в соответствии с изменениями, выпущенными в версии 3.10.4.

# Версия 3.11.1 от 05.10.2018

# Добавлено:

- Для сохранения места в режиме карты удалено слово «Здравствуйте».
- Добавлено включение мониторинга из списка пользователей.
- В конфиг вынесено время ожидания ответа от API Cerebellum.  $-$  #in second cerebellum.retrofit.timeout=120

## Исправления:

- Исправлена цифра количества пользователей у организации при экспорте организаций в Excel. Ошибка была при наличии удаленных пользователей.
- Исправлена авторизация в Talitrum при смене пароля текущего пользователя.

# Версия 3.11 от 06.09.2018

## Добавлено:

- Интеграция с Elasticsearch обновлена до версии 6.2, без обратной совместимости. (Аналогично необходимо обновлять Cerebellum и «ActiveMap Messages»).
- Введено понятие шейпера индексатора.
- Использована порционная индексация (когда на индексацию отправляется не один объект из таблицы, а пачка из нескольких сотен).
- Добавлен порядок в отображении списка ролей пользователей.

Для включения ограничителя скорости индексации (шейпера), необходимо добавить в конфигурацию пару ключ/значение:

 $elastic.bulk.indexing.max_rate = 685$ 

Значение отображает потолок по количеству документов, отправленных в индекс в секунду. Число 685 было получено экспериментальным путем.

Было проиндексировано 1984986 объектов за 16 минут, 06 секунд. При этом системные ресурсы были использованы полностью и все остальные процессы голодали.

Определен максимальный индекс рейт на Флопсе, на стандартной машине. 1984986 объектов делим на 966 секунд и получаем 2054.85 объекта в секунду.

По умолчанию было выбрано значение  $2054.85/3 =$  685, которое должно грузить систему на 30%, при запуске полной переиндексации.

### Исправления:

• Исправлен url yandex api для отображения yandex подложки. Добавлен https.

## Версия 3.10.8 от 24.04.2020

## Добавление:

- Для Zabbix добавлен REST-запрос по статистике «ActiveMap».
- GET /amstatistics. В ответе статистика по пользователям, организациям, слоям и заданиям.

## Версия 3.10.7 от 21.11.2018

### Исправлено:

• Исправлено отображение «MapSurfer» в режиме фрейм.

## Версия 3.10.6 от 21.11.2018

### Исправлено:

• Восстановлена работа JS-API.

## Версия 3.10.5 от 19.10.2018

### Исправлено:

• При получении атрибутики слоя в точке исправлена ошибка, возникающая при условии, что у слоя несколько полей геометрии.

# Версия 3.10.4 от 17.10.2018

### Добавлено:

- Добавлен js-класс GeoPortal.RosReestr для поддержки подложки Росреестра.
- Скорректирована работа со значениями параметра типа «список» в отчетах в соответствии с поддержкой этого параметра в ireports (требуется передавать каждое значение в одинарных кавычках).

### Исправлено:

- В таблице layers.servers timezone для преобразования дат, которые приходят в значениях атрибутики слоев с geoserver, теперь берется из поля timezone\_name в текстовом виде. Соответствует каноническим названиям timezone.
- Исправлена ошибка NullPointer exception при индексации, когда в слое в какой-то строчке в поле геометрии она отсутствует.

# Версия 3.10.3 от 20.09.2018

## Добавлено:

- Добавлено очищения кеша, при прикреплении файлов к объектам слоя.
- Добавлены права на REST-запрос GET /layers/groups.

## Версия 3.10.2 от 18.09.2018

### Исправлено:

• Исправлена функция поиска кастомной проекции.

### Версия 3.10.1 от 14.09.2018

#### Исправления:

- Лимитированы пустые строки при выгрузке xls, csv.
- Включает исправление из версии 3.9.5 (Не редактировался слой с геометрией типа MultiLineString).

#### Добавлено:

• Теперь фильтр выгрузки работает на этапе получения данных из БД, а не на этапе конструирования документа (отчета) в виде xls, csv. Что ускоряет операцию конструирования отчета более, чем в 2 раза.

### Версия 3.10 от 06.09.2018

### Добавлено:

- Добавлена поддержка типа список в параметрах отчета. Доступные значения вводятся через интерфейс администратора. При формировании отчета необходимо выбрать значение из списка.
- Добавлено отображение легенды в слое «Пользователи».
- Добавлена возможность включения/выключения слоя «Пользователи» через конфиг.
	- layers.users.monitoring.enabled=true
- Изменены доступные значения ссылок страниц, которые могут прикрепляться к объектам.
- Добавлено выставление bbox в геосервере при всех видах добавления слоя.

### Исправлено:

- Исправлены ошибки при публикации view из кастомной схемы.
- Исправлена работа печати карты.
- Исправлено визуальное отображение заголовков объектов, при поиске на карте.
- Исправлен интерфейс публикации слоя из datastore (переход во вкладку атрибутики).
- Исправлен ответ на REST запрос GET /layers/accesses, если пользователь не главный администратор.
- Визуальные баг-фиксы.

# Версия 3.9.4 от 24.08.2018

## Добавлено:

- Добавлено слияние прав на слои. Можно выбрать список пользователей, кому добавятся права, и список пользователей, чьи права надо взять для объединения.
- В режиме «Карта» добавлена выгрузка слоев в shape.
- $\bullet$  Структура ответ на REST запрос GET /datastores сделана унифицированной для любой роли.
- Добавлен переинициализация списка кастомных проекций, если не удается их найти в процессе работы приложения.
- Добавлена проекция по умолчанию в REST запрос GET /datastores/projections для роли «Суперадмин».

### Исправлено:

- Исправлена ошибка при формировании формы печати, если есть ошибки в настройке внешних html-блоков (lower\_block.html upper\_block.html).
- Исправлена 500 ошибка, если делать REST запрос GET /datastores/projections без авторизации.
- Исправлена ошибка в формировании отчетов, когда WebSocket не успевал подняться и не удавалось с первого раза отправить запрос на формирование отчета.

# Версия 3.9.3 от 09.08.2018

### Добавлено:

- Доработаны ows запросы для «ActiveMap Mobile».
- Исправлена ошибка получения трека пользователя главным инспектором.

# Версия 3.9.2 от 01.08.2018

- Добавлен интерфейс для работы с Клиентскими организациями (создание/редактирование/фильтрация).
- В GET запросов протокола ows geoserver добавлена поддержка дополнительных Query-параметров.

# Версия 3.9.1 от 19.06.2018

# Добавлено:

- Добавлена поддержка token Cerebellum.
- Добавлена поддержка для GET запросов протокола ows geoserver.
- Добавлено создание индекса сервисных объектов при запуске «MapSurfer», если его нет в сиcтеме.
- Добавлен файл depends (версии продуктов, от которых зависит «MapSurfer»).

## Исправлено:

• Исправлена проблема загрузки больших растровых слоев.

# Версия 3.9 от 09.06.2018

## Добавлено:

- Добавлена индексация слоя, выбранного в качестве сервисного объекта: создание и редактирование индекса при редактировании слоя.
- Добавлено отображение полной информации по треку пользователя в левой панели. Добавлен фильтр для отображения трека за выбранный период.
- Доработка по треку пользователя: отображение только точек с адресами, отображение адреса в точке, и переход к нужной точке в левой панели при клике на точку.
- Добавлена поддержка типов полей Date и Boolean в отчетах.
- Добавлена очередь для генерации отчетов. Есть общее ограничение по количеству создаваемых в один и тот же момент времени отчетов (параметр задается в конфиге). Каждый пользователь одновременно может создать только один отчет.
- Escape html регулируется на уровне атрибутов, а не на уровне всей системы. То есть для каждого атрибута слоя можно определить, нужно и делать html escape его значения. По умолчанию включен для всех.
- Добавлена поддержка роли «Клиент».
- Использовать ssl при подключении web socket или нет зависит от протокола http или https. На конфигурацию application.useSSl система больше не ориентируется.
- Через запрос PATCH /users/:id добавлена возможность изменять логин, пароль и ФИО.
- В интерфейсе добавлены \* к обязательным полям в формах.

### Исправлено:

- Исправлено определение типов поле (внутренние типы «MapSurfer») при публикации из datastore или с помощью «MapEditor».
- Исправлен процесс добавления атрибутики в слой через «MapEditor».
- Исправлено отображение трека пользователя, который только что был добавлен в систему.
- Исправлен ответ при редактировании данных через REST запрос PUT /users/:id.

• Исправлены ошибки, возникающие при загрузке слоя, атрибуты которого с большой буквы.

### Версия 3.8.10 от 08.06.2018

#### Исправлено:

• Закрыть автозаполнение полей login и password формах создания/редактирования данных.

### Версия 3.8.9 от 06.06.2018

#### Исправлено:

• Исправлена проблема получения списка доступных пользователей для главного инспектора и инспектора организации.

#### Версия 3.8.8 от 30.05.2018

#### Исправлено:

• Исправлена загрузка tiff.

#### Версия 3.8.7 от 25.05.2018

#### Исправлено:

• Исправлено назначение прав на слои для пользователя с ролью 7 (пользователь организации) при создании.

### Версия 3.8.6 от 21.05.2018

#### Исправлено:

• Исправлена проблема получения списка доступных пользователей для обычного пользователя организации.

# Версия 3.8.5 от 15.05.2018

#### Исправлено:

• Исправлено редактирование слоя (ошибка связана с невозможностью определить сервис WMS или WFS при отправке формы).

## Версия 3.8.4 от 26.04.2018

### Исправлено:

• Исправлена проблема с получением информации по объекту слоя, тип геометрии которого Geometry.

### Версия 3.8.3 от 18.04.2018

#### Исправлено:

- Исправлена публикация слоев из shape-архивов с кастомными проекциями.
- Исправлено приведение атрибутики публикуемых слоев к нижнему регистру.

### Версия 3.8.2 от 02.04.2018

#### Исправлено:

• Обновлен «MapSurfer».js, где исправлен баг с кликом по карте в chrome.

### Версия 3.8.1 от 29.03.2018

#### Исправлено:

- Исправлена ошибка, возникающая при клике по карте при использовании JS-API.
- Исправлено получение файла с переводами при использовании JS-API.
- Исправлена работа JS-API, если нет token.

### Версия 3.8 от 26.03.2018

- Добавлен слой мониторинга местоположения пользователей.
- Добавлена возможность менять протокол wfs/wms для точечных слоев.
- Добавлена возможность выбирать стандартное хранилище данных при создании организации.
- Из списка пользователей в интерфейсе скрыты системные пользователи.
- При создании/редактировании пользователя не отображается роль «заказчик», так как она устарела.
- Добавлена кнопка «С чего начать?», которая ведет на страницу лендинга «MapAdmin» (настраивается в конфиге системы).
- В конфиг вынесен роутинг на страницу администрирования Talitrum.
- Раздел «Задачи» переименован в «Задания».
- Модуль Talitrum внесен в основную функциональность.
- Добавлена возможность работать через пользователя с ролью «главный администратор» в «MapEditor».
- Добавлено создание директорий для отчетов и расторых слоев, если таких нет на сервере.
- Добавлено очищение внутреннего кеша системы при изменении подключения у хранилища данных.

## Версия 3.7.1 от 13.03.2018

## Исправлено:

• Исправлена выгрузка в xlsx.

## Версия 3.7 от 02.03.2018

#### Добавлено:

- $\bullet$  Обновлена библиотека jasperreports до версии 6.5.1.
- Добавлена возможность сохранения отчетов не только в кеше, но и на жестком диске.
- В интерфейс добавлена кнопка «Задания» для перехода в Talitrum.
- Токен для авторизации переделан на json web token.
- Добавлен PATCH /users/:id запрос для включения трекинга у пользователей.
- Изменен способ определения, используется ли схема datastore в инфраструктуре.

#### Исправлено:

- Исправлен запрос на проверку незанятости логина, если пользователь с таким логином был удален.
- Исправлено отображение ошибок из Cerebellum.
- Исправлен запрос на получение файлов, прикрепленных к объектам слоя, если в значение promary key типа string.
- Исправлено добавление объекта с кастомной проекцией.

## Версия 3.6.21.2 от 18.01.2018

## Исправлено:

• Исправлено обновление стилей «MapEditor». Запрос PUT /«MapEditor»/layers/:layerId/style. Ошибка возникала, когда необходимо было сформировать стиль по справочнику. Данный стиль пока не поддерживается и подменяется стилем по умолчанию, заданным в «MapEditor».

# Версия 3.6.21.1 от 16.01.2018

## Добавлено:

• Добавлен запрос GET /users/current/datastore для получения дефолтного datastore для пользователя.

# Версия 3.6.21 от 29.12.2017

## Добавлено:

- Организован прием информации по вновь созданным слоям и их стилям из «MapEditor».
- Добавлена возможность получения стандартного датастора организации.
- Предоставлена возможность уточнения владельца слоя.
- Добавлена возможность публикации слоя из дата стора.
- Добавлен запрос для возможности обновления стиля слоя на основании изменения стиля в «MapEditor».
- Добавлена поддержка APIDoc для предоставления документации через генерации на основании JavaDoc.
- Добавлен запрос для возможности обновления атрибутов слоя.
- Добавлены пути для обновления BBOX из вне.
- Добавлена страница WIKI с описанием «Совместимость стилей».

Исправлено: - Исправлена ошибка в геокодинге, приводившая к возврату не верной координаты. - Получение стилей и цветов из «MapEditor» было исправлено (Ошибка побитового сдвига в запросе). - Выставление BBOX при работе со слоем, что позволяет более корректно перелетать к слою. - Удаление слоя с геосервера было скорректировано. - Ошибка при публикации слоя с выключенным изменением стиля.

## Версия 3.6.20 от 06.12.2017

## Добавлено:

- Выбор проекции при создании слоя в режиме администрирования.
- Использование проекции по-умолчанию при создании проекции в режиме карты.
- Добавлено использование кастомной проекции при добавлении объекта.

# Версия 3.6.19 от 29.11.2017

# Добавлено:

- При создании и публикации слоя используется стандартный datastore, который прикреплен к организации.
- Когда раздаются права на слои пользователю, то права прокидываются в «MapEditor» именно того datastore, который привязан к слою.
- Если слой создает пользователь организации, то админу организации автоматически раздаются права на просмотр и редактирование.

## Исправлено:

- Исправлена ошибка отсутствия группы при создании слоя в режиме карты (появилась в предыдущей версии).
- Исправлена ошибка отправки стиля при создании слоя в режиме карты (появилась в предыдущей версии).

# Версия 3.6.18 от 23.11.2017

## Добавлено:

- Добавлена интерфейс для авторизации в Cerebellum, создание/редактирование пользователей.
- При создании/редактировании пользователей разделены функции Cerebellum и «MapSurfer». Создание основной информации, а также трекинг на стороне Cerebellum, работа со слоями на стороне «MapSurfer».
- В интерфейсе добавлена галочка по включению/выключению трекинга у пользователя.
- Добавлен интерфейс для авторизации Cerebellum в «MapSurfer».
- Добавлен REST запрос для Cerebellum для выставления прав на слои зарегистрированному через Cerebellum пользователю.
- Главному инспектору добавлена возможность видеть отчеты.
- Добавлена небольшая оптимизация для очистки временных переменных при создании отчетов.
- Настройки работы с Cerebellum добавлены в конфиг файл «Миграция до 3618».
- Добавлен интерфейс взаимодействия с Errbit (bugs.geo4.pro).

# Версия 3.6.17.2 от 17.11.2017

# Исправлено:

• Исправлено выставление bbox при публикации слоя из datastore.

# Версия 3.6.17.1 от 08.11.2017

## Добавлено:

• Добавлена возможность при публикации слоя с выключением редактирования стиля.

## Исправлено:

- Исправлено возможное зависание, при публикации стиля по интервалу.
- Исправлено NPE при попытке публикации слоя из «MapEditor», без подписи.
- Исправлено неправильное удаление слоя с Geoserver. При попытке переопубликации только что удаленного слоя, возникает ошибка.
- Исправлена проблема не закрытых коннектов в функции getTableFieldNameByRef в StyleManager.java.
- Исправлена ошибка при попытке генерации легенды по стилю, использующему функцию interpolate.

# Версия 3.6.17 от 30.10.2017

# Добавлено:

- Переход на geotools Version  $=$   $*16.5$ ».
- Доработана совместимость с Geoserver версии 2.11.2.
- Добавлена поддержка публикации слоев созданных в «MapEditor» в стилях по Интервалам и Диапазонам, всего 6 типов стилей.
- Изменен SCALA класс sld2css для избежания NPE при парсинге.
- В интерфейс вынесена создания/редактирования слоя вынесена галочка, может ли редактироваться стиль через «MapSurfer». Если нет, то стиль через «MapSurfer» не редактируется и тем самым сложные стили, которые некорректно конвертируются в geocss, не портятся.

# Исправлено:

- Исправлена проблема отображения информации по объектам. Связаны с ошибкой парсинга gml, полученного от geoserver.
- Исправлена ошибка, возникающая при просмотре информации по объектам слоя, когда не выбран атрибут, который будет являться заголовком.
- Исправлена работа мобильной версии «MapSurfer».

# Версия 3.6.16.3 от 26.10.2017

## Добавлено:

• Исправлен запрос на получение списка слоев для пользователя, который не является суперадмином. При большом количестве доступных слоев, возвращалась 504 ошибка.

## Версия 3.6.16.2 от 25.10.2017

## Добавлено:

• В конфиг вынесен параметр layers.access.storage.init.limit, которые используется при инициализации прав на слои в кеше и показывает количество элементов в каждом запросе на получение прав.

## Версия 3.6.16 от 11.09.2017

## Добавлено:

- Оптимизированы запросы индексации слоев.
- Добавлена возможность выполнения переиндексации слоев в определенное время, настроенное в application.conf.

### Исправлено:

- Исправлено поведение бэкенда при отсутствии dataStoreId у слоя. Теперь не осуществляется его бесконечный поиск, который загружал систему.
- Исправлено время, которое отображается в заголовке созданного отчета.

## Версия 3.6.15 от 05.09.2017

## Добавлено:

• В application.conf вынесено, какую подложку подключать в разделе администрирования при работе с картой.

## Версия 3.6.14 от 24.07.2017

## Добавлено:

- Добавлена кнопка принудительного обновления легенды.
- Добавлен признак, по которому у данного слоя нельзя обновлять стиль через «MapSurfer».

# Версия 3.6.13 от 19.04.2017

## Добавлено:

• Добавлена поддержка кастомных проекций в слоях.

# Версия 3.6.12 от 07.03.2017

## Добавлено:

- Создан механизм позволяющий публиковать кастомные представления (view) слоев, отличные от тех, что автоматически формируются в инфраструктуре.
- Доработано отображение слоев, в которых запрещено создавать объекты.

## Исправлено:

- Исправить преобразование sld в geocss в случае когда прописан цвет подписи.
- Исправлен механизм определения, использует ли схема, определенная в datastore, функции и логику инфраструктуры.

## Версия 3.6.11

- Добавлено настраиваемое экранирование данные по атрибутике объекта в браузере.
- Доработана поддержка ssl.
- При создании объекта слоя через REST в ответе отдается fid.
- В конфиг вынесен путь к картинкам маркера для карты, чтобы их можно было кастомизировать.

## Версия 3.6.10

• Доработки по работе через ssl.

## Версия 3.6.9

• Сделан перевод документации на английский язык.

## Версия 3.6.8

• Добавлена интеграция с Talitrum.

# Версия 3.6.7

- При удалении слоя с геопортала доступна его повторная публикация.
- Добавлен отсутствующий перевод ошибок.
- Не учитывать регистр букв при поиске в управлении геопорталом.
- Исправлены критические ошибки по безопасности геопортала.
- Доступно добавление атрибута слоя с названием из цифр.

# Версия 3.6.6

- Исправлена возможная ошибка, связанная с публикацией удалённого из Геопортала слоя.
- Исправлено отображение списка объектов в точке, если отсутствует информация в полях-заголовках объектов.
- Исправлена возможная ошибка, возникающая при редактировании стиля слоёв через панель управления и на карте.
- Исправлена идентификация пользователей с одинаковыми ФИО в панели администрирования.
- Исправлена возможная ошибка, возникающая у администратора ведомства при удалении только что добавленной группы слоёв.
- Исправлена возможная ошибка, возникающая при добавлении растров.
- В файловой системе изменён способ создания имён копируемых растров.
- Исправлена возможная ошибка, возникающая при редактировании и добавлении дополнительных полей через панель управления.
- Исправлен порядок отображения дополнительных полей во всей системе.

# Версия 3.6.5

• Исправлена индексация слоев, у которых поля с заглавной буквы.

# Версия 3.6.4

• Реализовано взаимодействие со Store GS.

# Версия 3.6.2

### Общие улучшения и исправления

- Добавлен механизм проведения миграций у модулей.
- Информация о дополнительных полях перенесена в информационное окно выбранного слоя.
- Исправлена возможная ошибка загрузки отчетов в панели администрирования.
- Исправлена ошибка, возникающая при редактировании загруженных растровых слоев.
- Исправлено некорректное отображение информации о слое.
- Исправлена возможная ошибка при редактировании слоя.
- Исправлено некорректное отображение дополнительных полей типа Дата.

## Версия 3.6.1

#### Общие улучшения и исправления

- Реализована поддержка атрибутов у слоев с неизвестным типом.
- Лобавлена возможность использования подложек с проекцией EPSG:3857.
- Реализована возможность создания индивидуальных отчетов для пользователей.
- Внесены поправки в документацию.
- Исправлены возможные ошибки, приводящие к нестабильной работе системы при импорте слоев.
- Исправлена ошибка, которая могла привести к некорректному выбору проекции при загрузке shp.
- Исправлены возможные ошибки, возникающие при редактировании слоя у пользователей с правами администратора ведомства.
- Исправлена ошибка, которая могла привести к некорректному отображению значений у дополнительных полей при отсутствии значений по умолчанию.
- Исправлен перевод некоторых слов и выражений.
- Ограничены права доступа администраторов ведомств.
- Исправлены возможные ошибки, возникающие при удалении пользователей администратором ведомства.
- Исправлена ошибка, возникающая у неавторизованных пользователей при работе с файлами слоя.
- Исправлены возможные ошибки при закрытии свободного доступа к данным геосервера.

# Версия 3.6

### Общие улучшения и исправления

- Для пользователей с правами «Администратор ведомства» добавлена возможность работы с панелью администрирования в рамках своей организации. В том числе, реализовано управление доступными отчетами, группами, изображениями, пользователями и слоями.
- Для организаций добавлены права управления отчетами.
- Добавлены новые запросы в REST API.
- Добавлены отсутствующие переводы контента.

## Исправления и улучшения основного приложения

- Исправлены возможные ошибки, возникающие при добавлении отчетов с незаполненными параметрами.
- Добавлена ссылка «Подробнее» при переходе к объекту слоя через поисковую строку.
- Исправлено некорректное присвоение id новым объектам слоя.
- Исправлены возможные ошибки, возникающие при редактировании слоя.

#### Исправления и улучшения в панели администрирования

- Установлены права на группу слоев при добавлении группы пользователем, не являющимся главным администратором.
- Для пользователей, не имеющих соответствующих прав доступа, при попытке зайти в панель администрирования добавлено информационное сообщение об ошибке.
- Исправлены возможные ошибки, возникающие при создании или выгрузке слоя, в названии которого присутствуют спецсимволы.
- Исправлено некорректное кеширование прав на слои при проверке доступа.
- Исправлены права доступа к файлам, прикрепленным к объектам слоя.
- При получении изображения, привязанного к объекту слоя путем добавления ссылки, происходит его уменьшение в соответствии с параметрами, переданными в запросе.

# Версия 3.5.2

#### Общие улучшения и исправления

- Реализован новый механизм для формирования и выгрузки прав на слои в формате xls.
- Реализована функция поиска атрибутов по дате.
- Добавлены новые фильтры поиска для прав доступа в панели администрирования просмотр, редактирование и управление.
- Исправлена верстка и улучшена отзывчивость интерфейса.
- В таблицу геосерверов добавлено поле с timezone, необходимое для корректировки отображения времени.

## Исправления основного приложения

- Исправлена некорректная передача стилей слоя из «MapEditor».
- Исправлено некорректное отображение маркеров после редактирования объекта слоя.
- Исправлен механизм добавления объектов к слою при поиске данного слоя по названию.
- Исправлено некорректное отображение карты при смене языка приложения.
- Исправлено отображение информации по слоям в браузере Firefox.

#### Исправления в панели администрирования

- Исправлены возможные ошибки, возникающие при редактировании слоя.
- Исправлены ошибки, возникающие при индексации слоев.
- При работе в панели администрирования исправлены ошибки, возникающие при загрузке слоя в виде архива zip.
- Исправлено некорректное отображение результатов поиска при проведении фильтрации по новым группам слоев.
- Исправлены возможные ошибки, связанные с сохранением порядка групп в панели администрирования.
- Исправлена ошибка, возникающая при удалении группы слоя.
- Исправлена возможная ошибка, возникающая при новой публикации слоя, удаленного с «MapSurfer».
- Исправлены возможные ошибки, возникающие при редактировании дополнительных полей.
- Исправлена ошибка, возникающая при создании xls отчета по слою.

## Версия 3.5.1

#### Общие улучшения и исправления

- Реализован инструмент скрытия атрибутивных полей в мобильной версии.
- Добавлен автоматический перелет к отфильтрованной области.
- Улучшена работа с правами доступа к слоям.
- Добавлен инструмент для экспорта отчетов.
- Исправлен перевод слов и фраз на монгольский язык.
- Добавлена возможность управления порядком отчетов.

## **REST**

- Добавлены типы полей в запросах слоев.
- Реализован PATCH-метод для редактирования слоев.

#### Исправления основного приложения

- Исправлена работа поисковой строки при поиске объектов слоя.
- Исправлена ошибка некорректной авторизации.
- Исправлена ошибка, ограничивающая создание слоя при наличии в его названии апострофа.
- Исправлено отображение кнопки удаления при загрузке изображений со светлым фоном.
- Исправлена ошибка, возникающая при добавлении объекта слоя.
- Исправлено некорректное отображение времени в заголовке объекта.
- Исправлено дальнейший процесс работы со слоем, который только что был удален.
- Исправлена некорректная работа примеров API.

## Исправления в панели администрирования

- Исправлены ошибки, возникающие при создании, публикации и редактировании слоев.
- Исправлена работа поисковой строки в изображениях.
- Исправлена раздача прав администраторам ведомств при создании слоя.
- Исправлена ошибка, возникающая при выгрузке прав доступа на слои.
- Исправлена ошибка, связанная с некорректным сравнением значений в полях «Минимальная/максимальная длина строки».
- Исправлена ошибка, возникающая при работе с новыми стилями слоев.
- Подправлено создание слоев, в названия которых входит «ъ».
- Исправлена ошибка, возникающая при публикации слоя из хранилища данных с типом геометрии «Geometry».
- Исправлено отображение общего числа организаций при переходе с вкладки «Права доступа».
- Исправлена ошибка, возникающая при загрузке слоя.
- Исправлена ошибка, возникающая при добавлении слоя, в названии которого менее трех символов.
- Исправлено отображение общего количества записей на вкладке «Управление».
- Исправлена сортировка списка слоев для публикации по типу.
- Исправлена работа с отчетами, у которых целочисленные/нецелочисленные параметры.

# Версия 3.5

## Общие улучшения и исправления

- Исправлен перевод фраз и слов.
- Осуществлен переход на JAVA7.
- Подключен JasperReport 5.0.4 и Staticmap Component.
- Переход на Play Framework 2.3.
- Версия библиотек geotool изменена на 9.5.
- Формирование geocss на основе стиля из таблицы инфраструктуры.
- Улучшена скорость загрузки слоев.
- Реализован сервис индексации слоев через ElasticSearch.
- Добавлены новые типы атрибутов слоев: дата, дата и время.
- Запрещено сохранять расширенный стиль, если он пустой.

#### **REST**

- Добавлена возможность опубликовывать уже существующие в хранилищах данных таблицы на геопортале через REST-запрос.
- Исправлен список ролей, которые можно получить через REST.
- Исправлена ошибка в формировании url для медиафайлов, прикрепленных к слою.
- При неправильном формате данных возвращается 400 статус.

#### Дополнения основного приложения

- Добавлено отображение значений дополнительных полей при клике по информации слоя.
- Добавлен перелет к отфильтрованной области слоя.
- Усовершенствован локальный поиск по объектам включенных слоев, который осуществляется через сервер elasticsearch.
- Добавлена система прав на просмотр отчетов пользователями.
- При запросе объектов слоя добавлен учет фильтров слоя.

#### Исправления основного приложения

- Исправлена проблема, связанная с несоответствием форматов полей в «MapEditor» и «MapSurfer».
- Исправлена некорректная работа прозрачности при включенном слое.
- Исправлена проблема, связанная со сменой языка в Internet Explorer.
- Подправлено отображение иконок.
- Исправлена проблема, возникающая при редактировании слоев в базе данных.
- Исправлена ошибка, возникающая при клике на объект типа MultiPoint в мобильном приложении.
- Исправлена и улучшена верстка приложения.
- Исправлена проблема с созданием/редактированием объекта, если в значении атрибута присутствует апостроф.
- Добавлено ограничение по количеству знаков в поле формата «Целое» при создании/редактировании объектов.
- Добавлено сообщение об ошибке при попытке сохранить незаполненные поля в расширенном стиле.
- Исправлена синхронизация удаления отчета и отображения его в основной части системы.

## Дополнения в панель администрирования

- Добавлена возможность фильтрации слоев по хранилищу данных.
- В справочник добавлен раздел «Дополнительные поля», где можно создавать, редактировать и удалять дополнительные поля для слоев.
- Добавлена вкладка «Дополнительно» при создании и редактировании слоя. В данной вкладке необходимо заполнить данные по дополнительным полям слоя.
- Реализован механизм публикации слоя из хранилища данных.
- Добавлена кнопка переиндексации для конкретного слоя.
- Добавлена возможность фильтрации слоев по растровому типу.
- Добавлена кнопка «Помощь» с переходом на документацию администратора.
- Добавлена возможность фильтрации прав на отчеты по названиям отчетов.
- Добавлен интерфейс для управления правами пользователей на просмотр отчетов.
- Вместо отдельных настроек, скрывать ли организации, хранилища данных или роли, добавлен упрощенный и расширенный режим работы.
- В расширенный режим добавлена возможность вводить английские названия при создании/загрузке слоя.
- Дополнено создание организации.
- Режим работы с атрибутивной информацией при редактировании слоя в расширенном режиме.
- Изменен процесс удаления организации с пользователями с учетом инфраструктуры.

- Переименованы заголовки, описывающие параметры при загрузке отчета, приближены к соответствующему интерфейсу в iReport.
- Исправлены ошибки, связанные с загрузкой файлов формата zip, если внутри есть названия файлов не на латинском языке.
- Исправлены ошибки, связанные с некорректным отображением данных при экспорте отдельных объектов слоя.
- Исправлено некорректное отображение форматов параметров отчета.
- Исправлена работа фильтрации.
- Исправлено отображение удаленных слоев и пользователей в панели «Права доступа».
- Исправлена работа приложения при создании слоя.
- Исправлена работа поисковой строки в правах доступа.
- Исправлена работа кнопки «Загрузить» в слоях и отчетах.
- Исправлена работа переключателя «Не показывать» при публикации слоя.
- Исправлена ошибка, связанная с импортом слоя.
- Исправлен перевод названия полей в сообщениях об ошибке.
- Исправлена ошибка, возникающая при публикации слоя точек.
- Исправлена ошибка, связанная с редактированием импортированных полей.
- Исправлена проблема формирования расширенного стиля.
- Исправлена загрузка отчета, если среди его параметров есть те, у которых формат date.
- Исправлена синхронизация удаления слоя или пользователя и соответствующее отображение в разделе «Права доступа».
- Подправлено создание дополнительных слоев с названиями, состоящими только из я,ч,ь,ж,ш,щ,ъ.
- Исправлен импорт списка слоев.

## Версия 3.4.3

#### Дополнения основного приложения

• Усовершенствован фильтр по текстовым полям. Теперь есть возможность выбирать, осуществлять ли фильтрацию по полному соответствию или же по вхождению слоя/фразы.

#### Исправления основного приложения

• Исправлена ошибка создания полигональных слоев.

#### Дополнения в панель администрирования

- При загрузке shape-файлов добавлено автоматическое определения наличия файла с проекцией, и если он передан в zip-архиве, выбор другой проекции уже не предоставляется.
- При выборе проекции для загруженного слоя поиск теперь осуществляется по вхождению, то есть не нужно писать полное название проекции (например вместо EPSG:4326, достаточно 4326).
- Группы слоев и слои в группах теперь по умолчанию сортируются по порядковому номеру.

- Переделана выгрузка прав доступа к слоям в excel, чтобы не возвращалась ошибка 504.
- Исправлена ошибка, ограничивающая создание группы слоев с названием более чем в 50 символов. Максимальное ограничение 255 символов.
- Исправлена ошибка, связанная с неработоспособностью перелета к слою, если он загружен через панель администрирования.
- Исправлена проблема, связанная с отсутствием таблицы с фотографиями и файлами для слоев, загруженных из shape-файлов через панель администрирования.

# Версия 3.4.2

- Добавлена возможность выгружать объекты слоя вместе с геометрией.
- В REST-интерфейс добавлен запрос /layers/eis/{layerId}, позволяющий получать список всех файлов, прикрепленных к слою (ко всем объектам).
- Добавлена возможность прикреплять к объектам слоя ссылки на внешние ресурсы, например, видео с youtube или же страницы, позволяющие открывать себя в iframe. При отображении информации по таким объектам можно просматривать прикрепленную страницу во всплывающем окне.
- Обновлено описание пользовательского интерфейса.

## Исправления основного приложения

- Исправлена проблема с печатью карты.
- Поправлен перевод некоторых фраз на английский язык.
- Исправлена проблема с кластеризацией, возникающая с некоторыми типами слоев.
- Исправлено отображение названия слоя в правой панели, если это название достаточно длинное.
- Исправлено некорректное отображение фильтра по слою.
- Подправлено отображения слоя со стилем с иконкой.

## Дополнения в панель администрирования

- Обновлен способ загрузки слоев, что сделало возможным загрузку слоев большего размера.
- Увеличено максимальное количество символов в названии группы слоев до 255.

- Исправлена проблема ввода названия атрибута при создании слоя в Mozilla Firefox 30.0.
- Исправлена загрузка слоя из shape-файла с геометрией multiline.
- Исправлена проблема сброса точечного стиля при редактировании слоя.
- Исправлена проблема сортировки слоев по английским названиям и типу геометрии.
- Исправлена проблема сохранения ИНН организации.
- Дополнена информация, которая не сохранялась в базе данных при создании группы слоев.

# Версия 3.4.1

- Добавлена возможность при создании слоя через rest передавать стиль в формате sld.
- Оптимизировано использование подключений при работе с хранилищами данных.
- Добавлена возможность выбора хранилища данных для отчета.

#### Исправления основного приложения

- Исправлен дизайн при переводе геопортала на монгольский язык.
- Исправлена проблема сохранения слоя с не полностью заполненной атрибутикой.
- Исправлены ошибки в переводе слов.
- Исправлен процесс пересчета бокса слоя при добавлении/удалении объектов слоя.
- Исправлена проблема, связанная с поиском фраз, где присутствует «:».
- Исправлена проблема копирования короткой ссылки.
- Исправлена проблема отображения стиля слоя (отображение черного цвета).
- Исправлено поведение шторки при работе с растровыми слоями.
- Исправлено создание слоя в хранилище, отличном от хранилища данных по умолчанию.
- Исправлен заголовок при редактировании объекта слоя.

#### Дополнения в панель администрирования

- Упрощенная работа с панелью администрирования:
	- В конфиг вынесено, показывать ли роль при создании/редактировании пользователя;
	- При упрощенном режиме администрирования есть две роли: пользователь и администратор;
	- В конфиг вынесено, показывать ли хранилища данных;
	- В конфиг вынесено, показывать ли отчеты;
	- В конфиг вынесено, скрывать ли организации и права на группы.
- Добавлена возможность менять порядок атрибутики в слое.
- Добавлен заголовок, редактирование какого слоя происходит.

- Исправлен процесс фильтрации во вкладке «Хранилища данных».
- Исправлено удаление хранилищ данных.
- Исправлено редактирование растровых слоев.
- Исправлена ошибка создания слоя без атрибутики.
- Исправлено поведение кнопки «Порядок» при переходе между разделами.

# Версия 3.4

## Улучшения основного приложения

- Добавлена возможность выбора языка Геопортала из web-интерфейса.
- При изменении языка системы формируется url с сохраненным состоянием системы.
- Добавлена возможность фильтрации (применения cql фильтра) WFS-слоев.
- Добавлена кластеризация точечных слоев, если данная опция включена для слоя.
- В wfs запрос добавлена возможность указывать тип возвращаемого значения: shapezip, json.
- Добавлена возможность создавать стиль с изображением для точечных слоев.
- При создании и редактировании слоя, если выбран простой стиль, то данных стиль также и устанавливается в таблице инфраструктуры.
- Добавлено уведомление пользователя, что он не может создать слой, если у него нет ни одной доступной группы слоев.
- Добавлено сообщение о неправильном вводе данных при создании и редактировании объекта слоя в случае, если пользователь некорректно заполнил соответствующие поля.
- Добавлена возможность через базу данных запрещать редактирование слоя и его объектов.
- Загруженные через систему администрирования растровые слои формируются, минуя геосервер, на самом геопортале.
- В REST разделе добавлено описание новых возможностей системы.
- Добавлена возможность формировать фиксированную ссылку, окно для печати, а также переключения между языками, сохраняющее все текущее состояние карты и учитывающее фильтрацию слоев.

## Исправления основного приложения

- Исправлена ошибка визуального редактирования геометрии полигональных слоев (исправлено дублирование одной из вершин полигона, при отображении геометрии объекта для редактирования).
- Исправлена ошибка, связанная с применением стилей, если слой создан или отредактирован через геопортал и через «MapAdmin».
- Исправлена ошибка редактирования простого стиля слоя.
- Исправлена ошибка, позволяющая пользователям создавать слои в недоступной для них группе.
- Исправлена ошибка отображения панели редактирования, при которой не показывалась текущая группа слоя.
- Исправлена ошибка, возникающая при поиске пустой строки или же пробела.
- Исправлена ошибка, связанная с запретом загрузки отчетов из файлов с расширением jrxml.
- Исправлено некорректное поведение скрола в списке отчетов, когда список очень длинный.
- При редактировании русского названия слоя название теперь редактируется также и в базе, если слой связан с базой инфраструктуры.
- Исправлено отображение длинных фильтров слоя в левой панели.

#### Добавлена панель администрирования для администратора ведомств

- Управление пользователями:
	- Отображение списка пользователей, фильтр списка по организации, по роли, является ли пользователей администратором, поиск по имени и логину пользователя.
	- Создание, удаление, редактирование пользователей. Список пользователей также редактируется в инфраструктуре, если основное хранилище данных связано с ней.
	- Экcпорт фильтрованного списка пользователей в Excel.
- Управление правами доступа пользователей к слоям:
	- Отображение списка прав, фильтрация списка по группам слоев, организациям, пользователям, поиск по названию слоя;
	- Изменение прав просмотра, редактирования, управления. Список прав также редактируется у соответствующего пользователя в инфраструктуре, если основное хранилище данных связано с ней;
	- Экcпорт фильтрованного списка прав в Excel.
- Управление организациями:
	- Отображение списка пользователей, поиск организации по имени;
	- Создание, редактирование, удаление организаций;
	- Редактирование видимой области карты (mapExtent);
	- Экcпорт списка организаций в Excel.
- Управление правами организаций на группы слоев:
	- Отображение списка прав, фильтр по группе слоев, по организации, поиск по названию организации;
	- Изменение прав доступа организации к группе;
	- Экcпорт фильтрованного списка прав в Excel.
- Управление слоями:
	- Отображение списка слоев, фильтр по группе слоев, по типу геометрии, поиск по названию слоя;
	- Создание слоя вручную, загрузка слоя из zip-архива c shape-файлами, загрузка растрового слоя из tiff. При создании слоя есть выбор хранилища данных;
	- Редактирование общей информации по слою, стиля, атрибутики. Возможность добавления параметров кластеризации для точечных слоев;
- Удаление слоев. При удалении слоя добавлена возможность выбора до какого уровня необходимо удалить слой: на геопортале, с геосервера, из базы данных;
- Экcпорт фильтрованного списка слоев в Excel.
- Управление группами слоев:
	- Отображение списка групп, поиск по названию группы;
	- Возможность перемещения групп в нужном порядке и сохранение данного порядка;
	- Создание, редактирование, удаление групп;
	- При редактировании группы возможность менять и сохранять порядок отображения слоев в группе;
	- Экcпорт списка групп в Excel.
- Управление отчетами:
	- Отображение списка отчетов, поиск по названию отчета;
	- Загрузка отчетов из jrxml-файлов, редактирование русских названий полей отчета, удаление отчетов;
	- Экcпорт списка отчетов в Excel.
- Управление хранилищами данных:
	- Отображение списка хранилищ, фильтр хранилищ, которые связаны с инфраструктурой или не связаны, поиск по названию хранилища;
	- Добавление, редактирование, удаление хранилищ;
	- Экcпорт фильтрованного списка хранилищ в Excel.
- Управление изображениями, которые используются для стилей слоев, а также для отображения кластеров слоев:
	- Отображение списка изображений, поиск по названию;
	- Добавление, редактирование, удаления изображений.

К системе администрирования также применяется текущий язык геопортала

## Версия 3.3.1

- В метод setPopup класса GeoPortal.Marker API Геопортала добавлена возможность передавать опции для отображения popup
- Исправлена ошибка отображения только что созданного слоя в правой панели, если до этого не было ни одного доступного пользователю слоя
- Исправлена ошибка при получении списка групп, доступных пользователю для создания слоя
- Исправлено некорректное отображение отчетов с длинным названием в списке отчетов в левой панели
- Системный атрибут  $ResultLabel$  был исключен из списка отображаемых атрибутов при администрировании слоя

• Исправлена ошибка, связанная с некорректным заполнением в базе значения поля, которое идентифицирует, является ли слой слоем инфраструктуры

# Версия 3.3

- В геопортале подключен словарь, позволяющие показывать геопортал на разных языках.
- Добавлена возможность подключения модуля с переводом геопортала на нужный язык.
- Добавлен перевод геопортала на английский язык.
- Реализован интерфейс загрузки, редактирования и удаления отчетов. Данный функционал добавлен как в web-интерфейс, так и в REST-интерфейс системы.
- Добавлена возможность создавать слой через геопортал, если у пользователя есть на это права. Добавлен web-интерфейс, а также REST-интерфейс.
- Добавлена возможность изменять конфигурацию слоя через геопортал, если у пользователя есть на это права. Добавлен web-интерфейс, а также REST-интерфейс.
- При создании и редактировании слоя появилась возможность, кроме выбора базовых стилей, формировать простые стили с помощью web-интерфейса, а также прописывать сложные стили, используя geocss.
- Добавлена возможность удалять слой, если у пользователя есть на это права. Добавлен web-интерфейс, а также REST-интерфейс.
- Добавлена возможность добавлять, редактировать, а также удалять объекты слоя. Сюда входит создание, редактирование геометрии объекта, редактирование атрибутики, загрузка/удаление прикрепленных к объекту фотографий и файлов, если данная возможность прописана для редактируемого слоя.
- В REST добавлена возможность выполнять POST запрос на сервис WFS.
- Реализована возможность выгрузки данных по слою в csv и Excel с учетом фильтров.
- Проведен рефакторинг внутренней структуре геопортала в соответствии с новой структурой базы данных.
- Изменилась структура объекта слоя, который отдается в REST-запросе списка групп со слоями (/groups/withLayers), списка слоев (/layers).
- Изменилась структура объекта слоя, который отдается в REST-запросе слоя по id (/layers/layerId), информации по слою (/layers/layerId/info). Добавилась более подробная информация о связанных с объектами слоя файлами, добавлены права на работу со слоем для текущего пользователя.
- Изменилась структура информации о пользователе, которая отдается в REST-запросе /auth . Упразднены группы прав пользователя, добавлена роль пользователя, организация пользователя (если он не главный админ).
- Работа с отчетами, а также выгрузка слоя в сѕу переведена на WebSocket.
- Произведен редизайн некоторых визуальных элементов.
- Исправлена ошибка, возникающая при включении слоя Текущих сообщений в мобильной версии геопортала.
- Исправлена проблема получения атрибутики слоя, если она содержит только поле геометрии.
- Исправлен проблема отображения видео, загруженного с регистратора, на геопортале.

## Версия 3.2.2

• Исправлена ошибка, возникающая при отображении попапа при клике на объект wfs слоя.

## Версия 3.2.1

- Добавлена возможность получать данные в API через jsonp.
- Обновлено описание REST-интерфейса для Геопоиска.
- При получении легенды по слою в случае ошибки возвращается 500 статус и код ошибки.
- Добавлена возможность просмотра увеличенной картинки объекта, которые отображается в попапе при получении списка объектов в точке.
- В ссылку, на прикрепленный к объекту файл, добавлено имя файла.
- Исправлена ошибка, возникающая при получении информации об объектах по слою, загруженному с адресной строки в мобильной версии.
- Исправлен поиск в мобильной версии.
- Если при поиске объектов в точке, к объекту, отображаемому в попапе, не прикреплены фотографии или видео, то картинка загрузчика в попапе не появляется.

## Версия 3.2.0

- Окно с сообщением закрывается по нажатию кнопки enter.
- Добавлена возможность сокращать фиксированную ссылку.
- Реализован интерфейс сокращения url через geo4.me.
- Реализован интерфейс поиска по vandex.
- Реализован интерфейс поиска по search.prochar.ru.
- Реализован интерфейс поиска по openstreetmap.ru.
- Реализован интерфейс поиска по osm.
- Добавлена возможность автоматической подгрузки шаблонов модулей при подключении модулей.
- В API объекту GeoPortal.Feature добавлен метод popUpTitle, с помощью которого можно получить заголовок в виде html.
- Фильтр по строковым полям слоя стал регистронезависимым.
- В геопоиске изменен поиск с полного вхождения слова до неполного вхождения.
- Добавлены свойства GeoPortal.Browser.ie и GeoPortal.Browser.ieVersion для проверки является ли браузер IE, и какая у него версия.
- Реализован компонент GP.Widget.LeftPanelFactory для работы с левой панелью.
- Реализован компонент GP.Widget.CurtainLayer для работы со шторкой.
- Реализован компонент GP.Widget.Rectangle для выделения области на карте.
- Исправлено формирование ссылок на файлы, прикрепленные к объектам слоя.
- Исправлено появление двойного скрола в панели информации по объектам.
- Исправлена ошибка, возникающая при установлении базового для пользователя положения карты.
- Исправлены ошибки, связанные с визуальным отображением отчетов.
- Исправлено отображение русского шрифта в отчетах.
- Исправлено формирование html-кода для вставки геопортала в виде фрейма.
- Исправлена ошибка отображения точечных wfs слоев со стилем круг, квадрат, треугольник.
- Исправлена ошибка изменения прозрачности слоя в ie10.
- Оптимизирована работа API для IE.
- $\bullet$  Исправлена ошибка в api, связанная с отсутствием ключа token в запросе wms и wfs слоев.
- Исправлено некорректное отображение подсказки в инструменте выделения области.
- Исправлено отображение стилей с конструкцией  $\langle$ ogc:And $\rangle$ .

# Версия 3.1.7

- В конфиг вынесена настройка отображения внешне подключаемых html блоков при печати страницы с картой.
- Обновлено руководство пользователя.
- Библиотека «MapSurfer».js обновлена до последней версии.
- Исправлена ошибка, связанная с отображением wfs слоев.
- Исправлена ошибка, возникающая при выгрузке данных слоя, у которого есть поля с названием из списка зарезервированных слов базы данных.
- Исправлена ошибка загрузки файлов модулей при подключении двух и более модулей.

# Версия 3.1.6

- Добавлена возможность удаления вкладов таба из правой панели.
- Исправлена проблема включения слоев при фиксированной ссылке.
- Исправлена ошибка, возникающая при формировании ссылки на видео в eis.

# Версия 3.1.5

- Исправлено отображение метаданных по слою.
- В конфиг вынесена возможность определять, будут ли подгружаемые из вне html блоки отображаться в режиме фрейма.
- В wms запрос добавлены необходимые параметры для интеграции gwc в wms.
- Добавлена документация по REST-интрефейсу.

# Версия 3.1.3

- Исправлена ошибка не закрытого соединения при обращении в БД при поиске.
- Исправлена ошибка расчета высоты правой панели со списком слоев при авторизации или же выхода из системы.
- Добавлена возможность, позволяющая исключать поля из информации по найденным объектам в точке или по области, используя регулярные выражения.
- Заменены стандартные логотипы.
- При отображении фотографий объекта в fancybox сохраняется качество и размер фотографии.
- Исправлено отображение поля с типом timestamp в списке полей объекта.
- Фильтр по слою отображается только для wms слоев.

# Версия 3.1.2

- Исправлена ошибка отображения в атрибутах объекта слоя поля с типом timestamp.
- Исправлена ошибка отображения геометрии выбранного объекта на карте, полученного в запросе features в точке или по области.
- В руководстве пользователя название системы берется из конфигурационного файла.
- Исправлена ошибка при отображении версии системы.

# Версия 3.1.1

- Улучшена скорость загрузки слоев.
- Исправлена ошибка с некорректным отображением геометрии некоторых слоев.
- Ускорена первоначальная загрузка.
- Исправлена ошибка с некорректным первоначальным отображением групп.
- Исправлена ошибка с загрузкой слоев MultiPoint по WFS.
- Добавлена возможность указать класс шаблона для основной страницы.
- Добавлена возможность авторизации в API.

## Версия 3.1.0

- Изменения в интерфейсе:
	- Улучшенная панель отчетов;
	- Печать в отдельном окне;
	- Быстрый поиск по слоям;
	- Более понятные страницы групп слоев.
- Руководство пользователя и разработчика из коробки.
- Элемент управления слоем «Шторка».
- Фильтрация слоев.
- Выгрузка всего слоя или слоя из выбранной области в Excel или CSV.
- Выделение объектов на карте после клика или запроса по области.
- Возможность создания собственных модулей.
- Возможность использовать API (руководство и примеры встроены).
- Исправления ошибок.

## Версия 3.0.1

- Исправлены ошибки, возникавшие при работе в Internet Explorer:
	- корректное отображение панели со списком слоев;
	- корректное отображение информации по объектам;
	- корректное отображение инструмента управления подложками;
	- корректное отображение линейки;
	- корректная отрисовка области для запроса объектов по области;
	- перезагрузка списка слоев при авторизации и выходе из системы.
- Исправлена ошибка получения границ слоя космоснимка.
- Изменился дизайн прокрутки в списке слоев.
- В конфиг вынесены параметры: maxFeature для запроса списка объектов по области и featureCount для запроса списка объектов при клике.
- Исправлено переключение между элементами управления на верхней панели.
- Исправлены ошибки при переходе по фиксированной ссылке.
- В мобильной версии исправлено включение и отключение слоев.
- В мобильной версии добавлена возможность перехода по фиксированной ссылке.

## Версия 3.0.0

- Новый движок на backend основан на Play! Framework 2, теперь для запуска приложения не требуется tomcat.
- Новый движок для карты на JavaScript.
- Полностью на  $\text{Html}(5)$  + JavaScript.
- Изменен интерфейс, отказ от попап окон в пользу левого окна.
- Интегрированы модули:
	- показа изображений, фото, видео;
	- Формирования отчетов:
		- ∗ Формирование отчетов в асинхронной форме для большего интерактива со стороны пользователей;
	- Геозапрос по области для включенных слоев;
	- Геопоиск.
- Теперь получение информации по объектам выходит при клике.
- Переход к границам слоя.
- Мета информация по слою.
- У слоя можно регулировать прозрачность.
- Формирование постоянной ссылки на карту.
- Формирование html блока для вставки на сайт.
- Дополнительные html блоки с возможностью менять под заказчика.
- Возможность замены логотипов под заказчика.
- Встроенная версия для мобильных устройств Android  $4+$ , iOS  $5+$ .

# Глава 6

# Приложение

## Приложение 1. Примеры настроек и параметров подложки

## Яндекс

```
new M.Yandex(type,options)
//type – Тип map, satellite, hybrid, publicMap, publicMapHybrid
//options – {traffic: true|false}
```
## Google

```
new M.Google(type)
//type – Тип SATELLITE, ROADMAP, HYBRID, TERRAIN
```
Bing

```
new M.BingLayer(key,options)
/*
key – ключ апи получать на bing.com
options – {
type: 'Aerial' | 'Road'
}
*/
```
#### Космоснимки

```
new M.Kosmosnimki()
```
## OpenStreetMaps

```
new M.TileLayer.OpenStreetMap()
new M.TileLayer.OpenStreetMap.Mapnik()
```
(continues on next page)

(продолжение с предыдущей страницы)

```
new M.TileLayer.OpenStreetMap.BlackAndWhite()
new M.TileLayer.OpenStreetMap.DE()
```
#### Динамически создаваемые

#### M.TileLayer

```
new M.TileLayer(url,options)
/*
url - http://{s}.domain/path/{x}/{y}/{z}.png
options: {
       minZoom: 0, – Минимальный зум
        maxZoom: 18, – Максимальный зум
        tileSize: 256, – Размер тайла
        subdomains: 'abc', – Поддомены
        errorTileUrl: '', – Url тайла с ошибкой
        attribution: '', – Описание правообладателей
        opacity: 1, – Прозрачность
        scheme: 'xyz', – Тип xyz или tms
        zoomOffset: 0, – Сдвиг зума
        crs: M.CRS.EPSG900913, – проекция
   }
*/
Пример:
new M.TileLayer('http://geoportal.ntsomz.ru/get_tile_external.php?x={x}&y={y}&
\rightarrowscale={z}')
```
#### M.TileLayer.WMS

```
new M.TileLayer.WMS(url,options)
/*
url – http://domain/path
options: {
       minZoom: 0, – Минимальный зум
       maxZoom: 18, – Максимальный зум
       tileSize: 256, – Размер тайла
        errorTileUrl: '', – Url тайла с ошибкой
        attribution: '', – Описание правообладателей
        opacity: 1, – Прозрачность
        zoomOffset: 0, – Сдвиг зума
        crs: M.CRS.EPSG900913, – проекция
        version: '1.1.1', – Версия WMS
        layers: '', – Список слоев
        styles: '', – Список стилей
        format: 'image/jpeg', – Формат картинок
       transparent: false – Прозрачный
   }
*/
```
# Групповая

```
new M.LayerGroup([new M.TileLayer('http://basemap.geo4.me/worldmap/\{z\}/\{x\}/\{y\}.
\rightarrowpng'),
    new M.TileLayer.WMS('http://lbt.geo4.me/service/wms', {layers: 'mt_
˓→routes:public_routes', styles: 'public_routesstyle', crs: M.CRS.EPSG900913,␣
˓→transparent: true, format: 'image/png'})],
{
     crs: M.CRS.EPSG900913
}
)
```
## Вот так работает:

```
{"Карта России": "new M.LayerGroup([new M.TileLayer(\"https://basemap.geo4.me/
→worldmap/{z}/{x}/{y}.png\",{attribution:\"«Участники OpenStreetMap», <a href=
˓→'http://www.
openstreetmap.org/copyright/'>CC-BY-SA</a>\", minZoom: 2, maxZoom: 26}), new M.
˓→TileLayer.WMS(\"http://len-vokzal.geo4.me/geoserver/wms\", {layers: \"scheme_
˓→group\", styles:
\"\", crs: M.CRS.EPSG900913, format: \"image/png\", transparent: true})],{crs:␣
˓→M.CRS.EPSG900913})"}
```
# А

администратор, [6,](#page-8-0) [19,](#page-21-0) [84](#page-86-0) администратор кластера, [19,](#page-21-0) [84](#page-86-0) администратор организаций, [19,](#page-21-0) [84](#page-86-0) администратор системы, [84](#page-86-0) администрирование прав пользователей, [6,](#page-8-0) [19,](#page-21-0) [84](#page-86-0) атрибуты объекта, [43,](#page-45-0) [51,](#page-53-0) [55,](#page-57-0) [84](#page-86-0)

# Б

база пространственных данных, [41,](#page-43-0) [55,](#page-57-0) [73,](#page-75-0) [84](#page-86-0) базовая карта, [84](#page-86-0) базовый слой, [84](#page-86-0) бэнд, [84](#page-86-0)

# В

векторное изображение, [85](#page-87-0) видимость объекта слоя на карте, [85](#page-87-0) видимость слоя на карте, [85](#page-87-0)

# Г

геометрия объекта, [85](#page-87-0) ГИС, [85](#page-87-0) главный инспектор, [20,](#page-22-0) [85](#page-87-0) группа слоев, [39,](#page-41-0) [41,](#page-43-0) [60,](#page-62-0) [71,](#page-73-0) [85](#page-87-0)

Д

дополнительные поля, [32,](#page-34-0) [64,](#page-66-0) [85](#page-87-0)

# И

импорт координат объекта, [85](#page-87-0) инспектор кластера, [20,](#page-22-0) [85](#page-87-0) инспектор организации, [20,](#page-22-0) [85](#page-87-0) инсталлятор, [85](#page-87-0) интервал, [85](#page-87-0)

# К

картография, [85](#page-87-0)

кластер, [19,](#page-21-0) [24,](#page-26-0) [85](#page-87-0) кластеризация, [51,](#page-53-0) [85](#page-87-0) клиентская организация, [21,](#page-23-0) [86](#page-88-0) контракт, [86](#page-88-0) контрольные точки, [86](#page-88-0) координаты, [86](#page-88-0) косметический слой, [86](#page-88-0) курсор, [87](#page-89-0)

# Л

легенда, [86](#page-88-0) линейный объект, [86](#page-88-0)

# М

маппинг, [86](#page-88-0) масштаб карты, [22,](#page-24-0) [86](#page-88-0) масштабное окно, [86](#page-88-0) метки, [86](#page-88-0) модуль, [86](#page-88-0) мультиобъект, [86](#page-88-0) мультисервисность, [86](#page-88-0)

# Н

настраиваемые поля, [32,](#page-34-0) [64,](#page-66-0) [85](#page-87-0)

# О

объекты обслуживания, [48,](#page-50-0) [69,](#page-71-0) [86](#page-88-0) отношение «один ко многим», [57,](#page-59-0) [86](#page-88-0)

# П

панель для вывода информации, [86](#page-88-0) панель инструментов, [87](#page-89-0) подложка карты, [66,](#page-68-0) [87](#page-89-0) подобъект, [87](#page-89-0) полигональный объект, [87](#page-89-0) пользователь организации, [20,](#page-22-0) [87](#page-89-0) пользователь программы, [87](#page-89-0)

# Р

рабочий набор, [87](#page-89-0)

растровое изображение, [87](#page-89-0) растровый слой, [87](#page-89-0) ребро, [87](#page-89-0)

# С

сервисные объекты, [48,](#page-50-0) [69,](#page-71-0) [86](#page-88-0) символ, [87](#page-89-0) слой, [40,](#page-42-0) [87](#page-89-0) слой подложки, [66,](#page-68-0) [84](#page-86-0) справочник, [56,](#page-58-0) [87](#page-89-0) стандарт EXIF, [87](#page-89-0) стикер изображения, [87](#page-89-0)

# Т

таблица данных, [87](#page-89-0) таймлапс, [87](#page-89-0) тематический слой, [88](#page-90-0) точечный объект, [88](#page-90-0)

# У

узел, [88](#page-90-0) управление слоями карты, [88](#page-90-0)

# Ц

центроид, [88](#page-90-0)

# Ш

штриховка, [88](#page-90-0)

# Э

экспорт данных, [9,](#page-11-0) [88](#page-90-0)

# Я

ярлык для файлов, [87](#page-89-0)

# $\overline{D}$

DBF, [88](#page-90-0) Drag and Drop, [85](#page-87-0)

# G

GDAL, [88](#page-90-0) GeoJSON, [88](#page-90-0)

# L

LDAP, [18,](#page-20-0) [88](#page-90-0)

# M

MIF, [88](#page-90-0)

# S

SHP, [88](#page-90-0) SQLite, [88](#page-90-0)

T TAB, [88](#page-90-0) TMS, [89](#page-91-0) TWMS, [89](#page-91-0) W WFS, [41,](#page-43-0) [89](#page-91-0) WMS, [41,](#page-43-0) [89](#page-91-0)